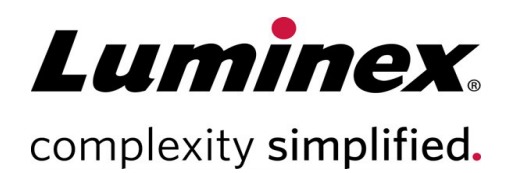

# **Luminex® 200™ Brugermanual** n

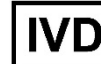

Til *in vitro-*diagnostisk brug.

89-00002-00-662 Rev. D Translated from English document 89-00002-00-620 Rev. E 09/2022 Softwareversion: xPONENT® 4.3

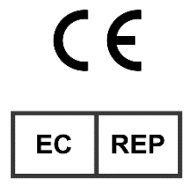

DiaSorin Italia S.p.A. Via Crescentino snc 13040 Saluggia (VC) – Italien **Teknisk Support**

Telefon: 512-381-4397 Gratis opkald i Nordamerika: 1-877-785-2323 Gratis internationalt opkald: +800-2939-4959 E-mail: *[support@luminexcorp.com](mailto:support@luminexcorp.com)  [www.luminexcorp.com](http://www.luminexcorp.com/)*

> Luminex Corporation 12212 Technology Blvd. Austin, Texas 78727 USA

#### Dokumentrevisionshistorik

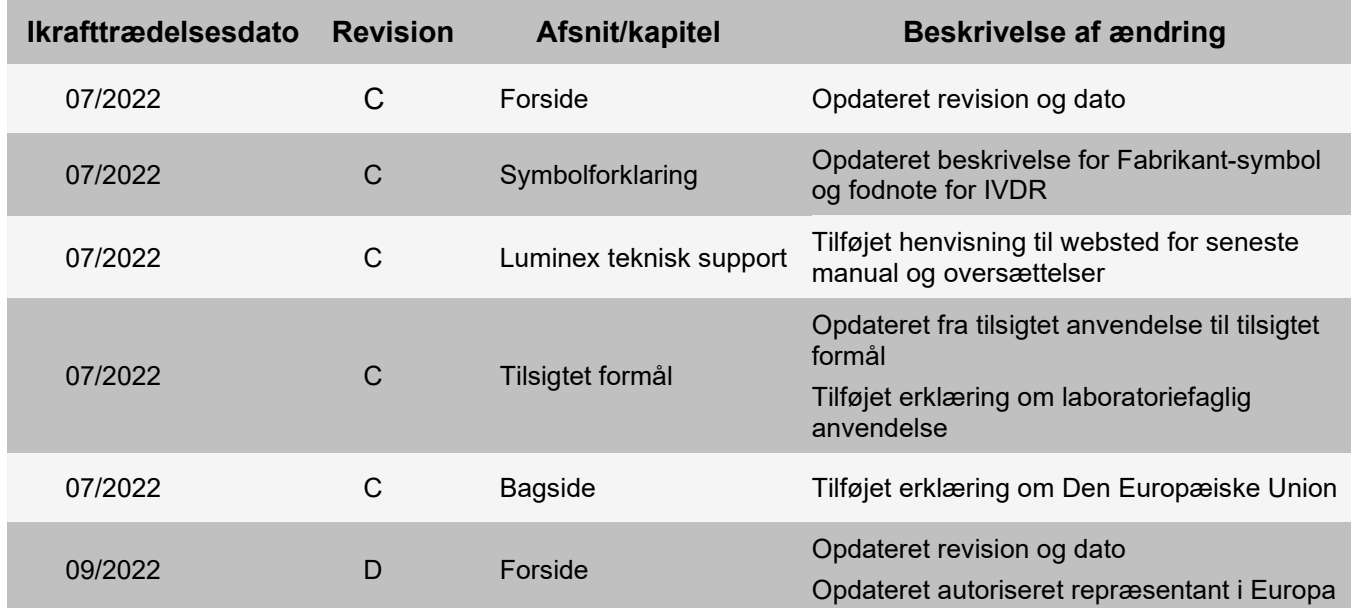

# Indholdsfortegnelse

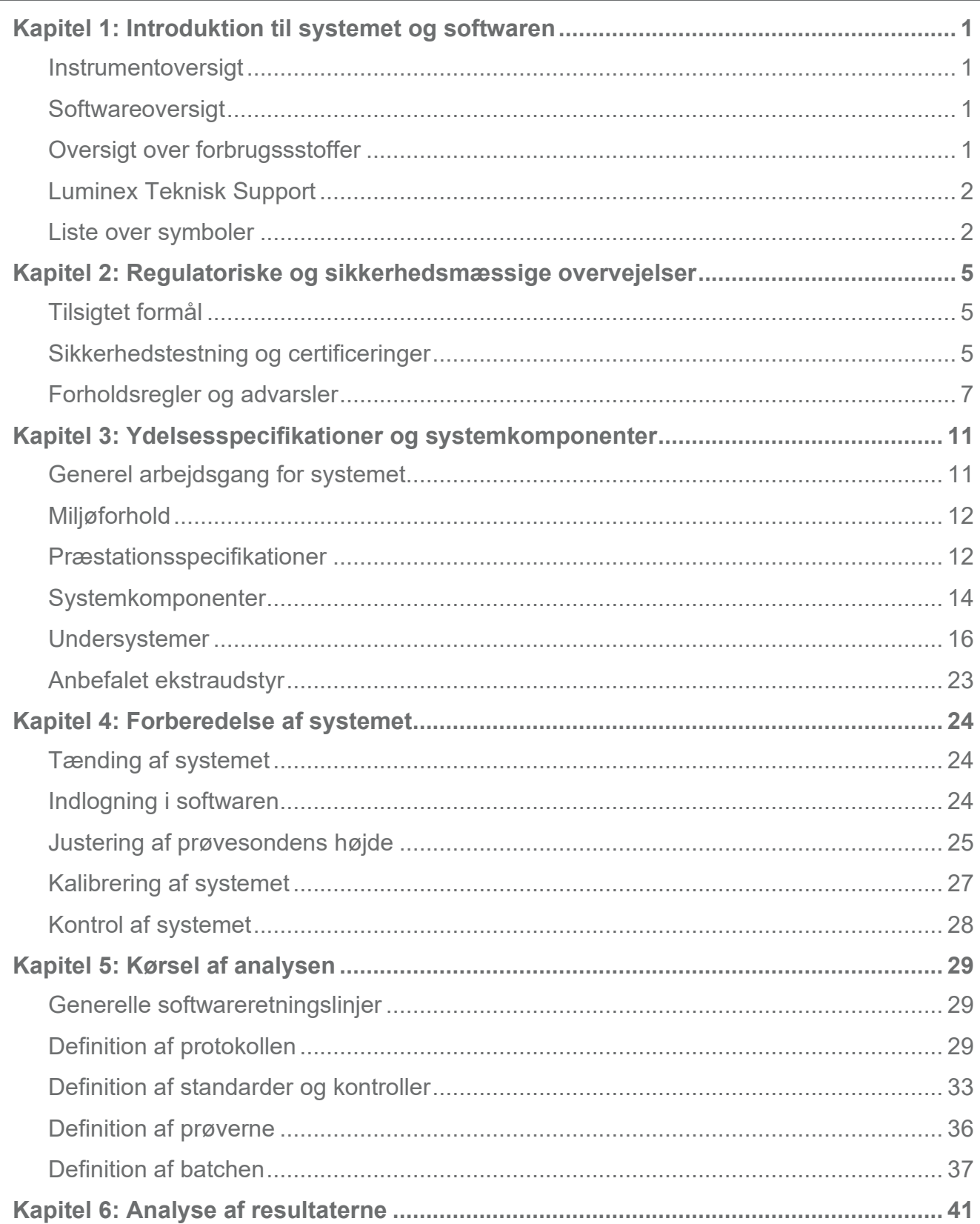

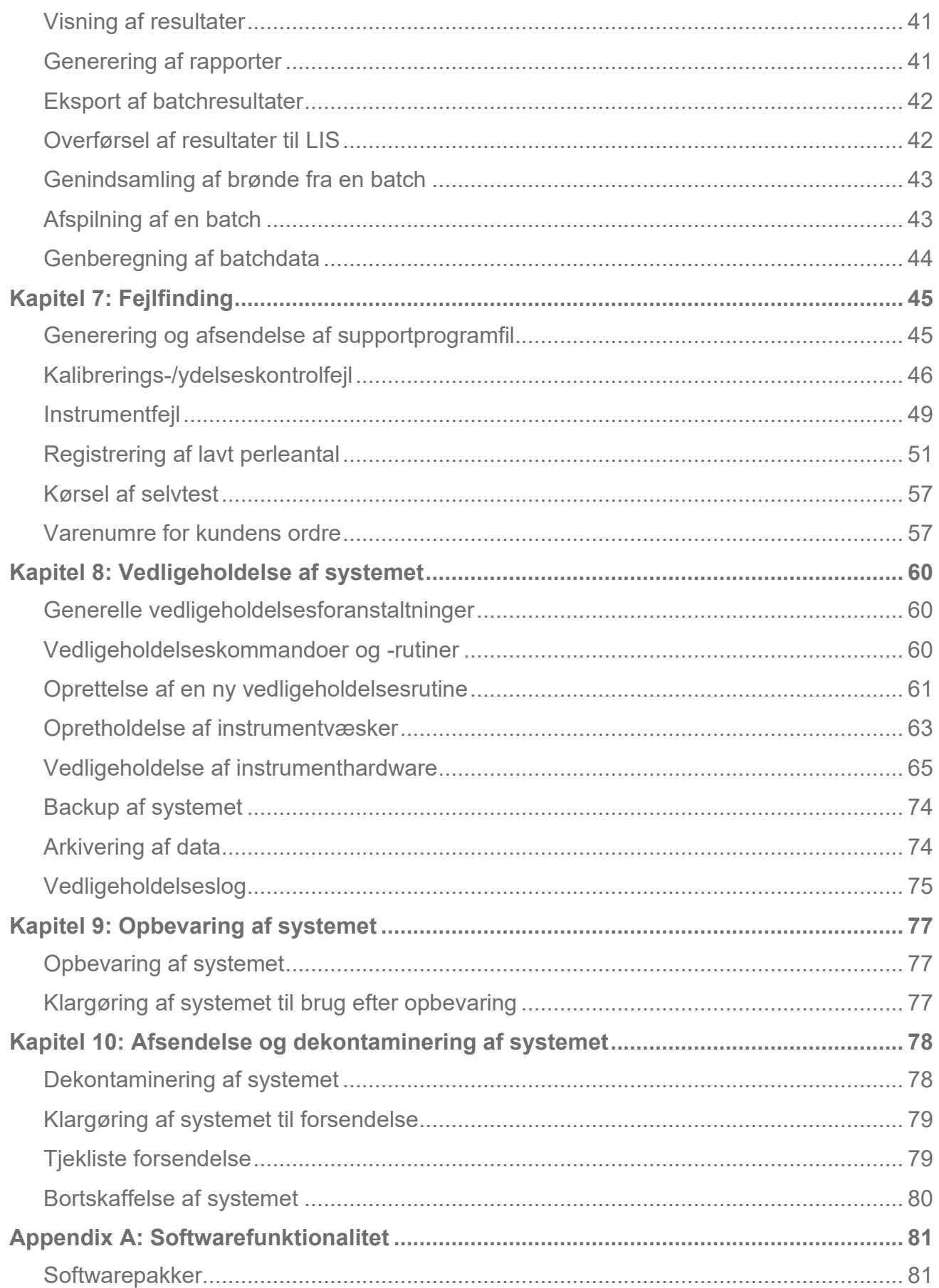

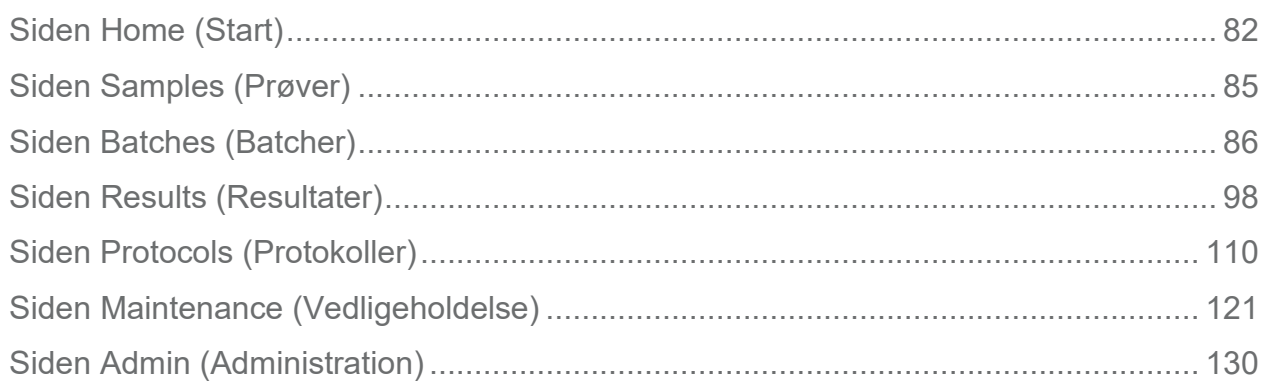

# <span id="page-5-0"></span>**Kapitel 1: Introduktion til systemet og softwaren**

# <span id="page-5-1"></span>**Instrumentoversigt**

Luminex® 200™ systemet indeholder elektriske, mekaniske og laserkomponenter, som kan være farlige, hvis de håndteres forkert.

Luminex® xMAP® teknologi er baseret på flowcellefluorometri med Luminex-udviklede innovationer. Fluidik, optik, robotteknik, temperaturkontrol, software og xMAP-mikrosfærer arbejder sammen for at muliggøre simultananalyse af op til 100 analytter i en enkelt testprøve. Analyse, som kræver temperaturkontrol, er mulig via Luminex® XYP™ instrumentets varmeblok.

Luminex 200 er designet til at køre med xMAP Technology.

# <span id="page-5-2"></span>**Softwareoversigt**

xPONENT® software kører, vedligeholder og foretager fejlfinding for Luminex® 200™ instrumentet. Softwaren indsamler, gemmer og kan eksportere analysedate for at gennemgå resultaterne.

Det primære sprog for brugergrænsefladen er engelsk. xPONENT anvender værtcomputerens områdeindstillinger til klokkeslæt, dato og talværdier. Hvis du ønsker, at eksportdata udelukkende skal være i amerikansk format, kan dette indstilles på siden Admin (Administration) > fanen CSV Options (CSV-indstillinger) og på siden Admin (Administration) > fanen Batch Options (Batchindstillinger). Ellers eksporteres data iht. din computers områdeindstillinger.

# <span id="page-5-3"></span>**Oversigt over forbrugssstoffer**

Luminex® xMAP®-teknologi kræver to slags reagenser: almindelige laboratoriereagenser og reagenser, der er fremstillet udelukkende til Luminex-instrumenter.

# <span id="page-6-0"></span>**Luminex Teknisk Support**

Kontakt Luminex Teknisk Support telefonisk i USA og Canada på: 1-877-785-(2323) Kontakt uden for USA og Canada på: +1 512-381-4397 Internationalt: + 800-2939-4959 Fax: 512-219-5114 E-mail: *[support@luminexcorp.com](mailto:support@luminexcorp.com)*.

Yderligere oplysninger kan findes på Luminex' hjemmeside. Søg efter det ønskede emne, navigér gennem menuer. Gennemse også webstedets sektion med FAQ (ofte stillede spørgsmål). Indtast *[http://www.luminexcorp.com](http://www.luminexcorp.com/)* i browserens adressefelt.

Denne vejledning opdateres jævnligt. For seneste version og relaterede oversættelser skal du kontakte teknisk support eller besøge [https://www.luminexcorp.com/documents/](http://www.luminexcorp.com/documents/).

# <span id="page-6-1"></span>**Liste over symboler**

Du vil møde disse symboler i denne vejledning. De udtrykker advarsler, betingelser, identifikationer, instruktioner og lovbestemte myndigheder.

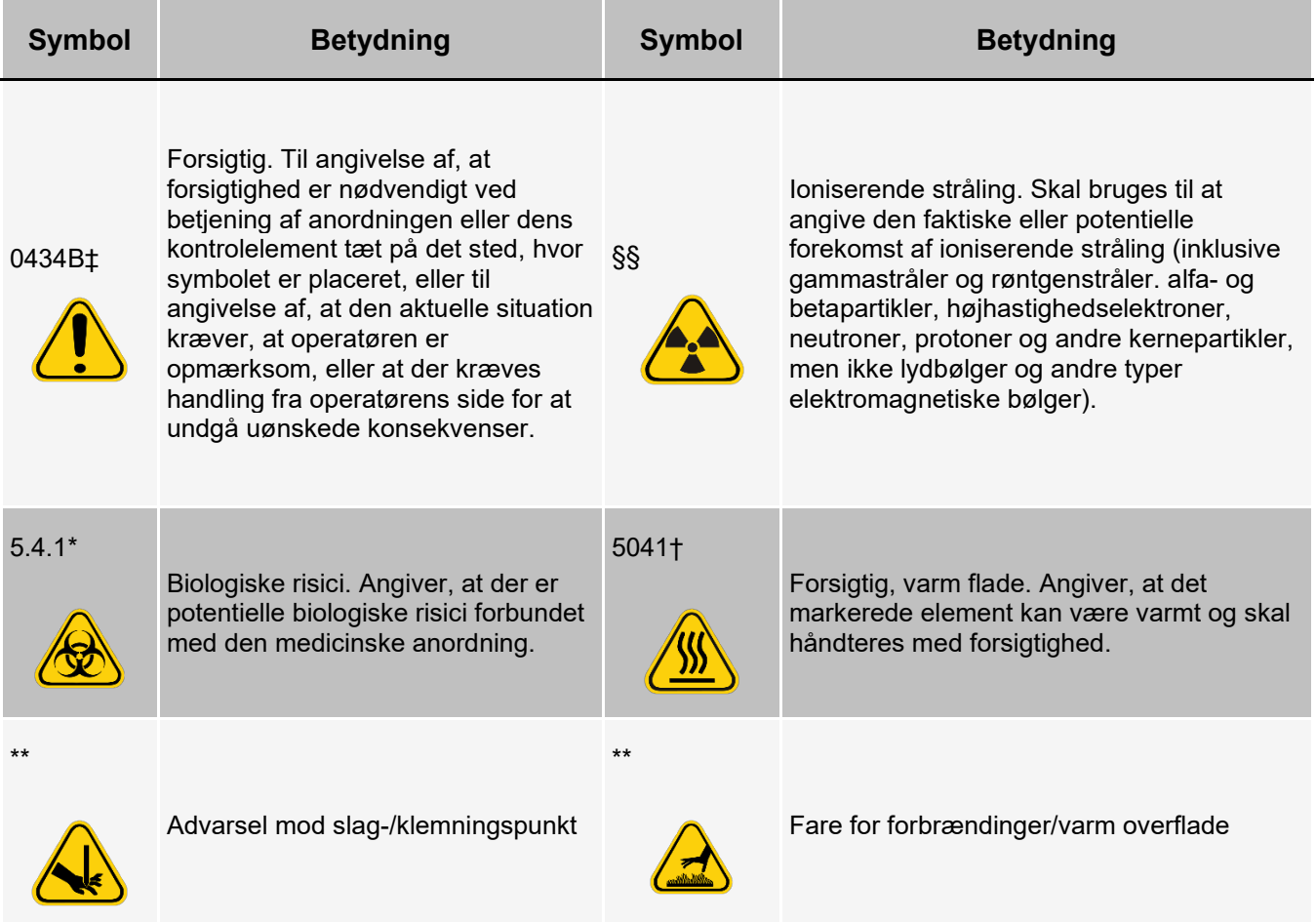

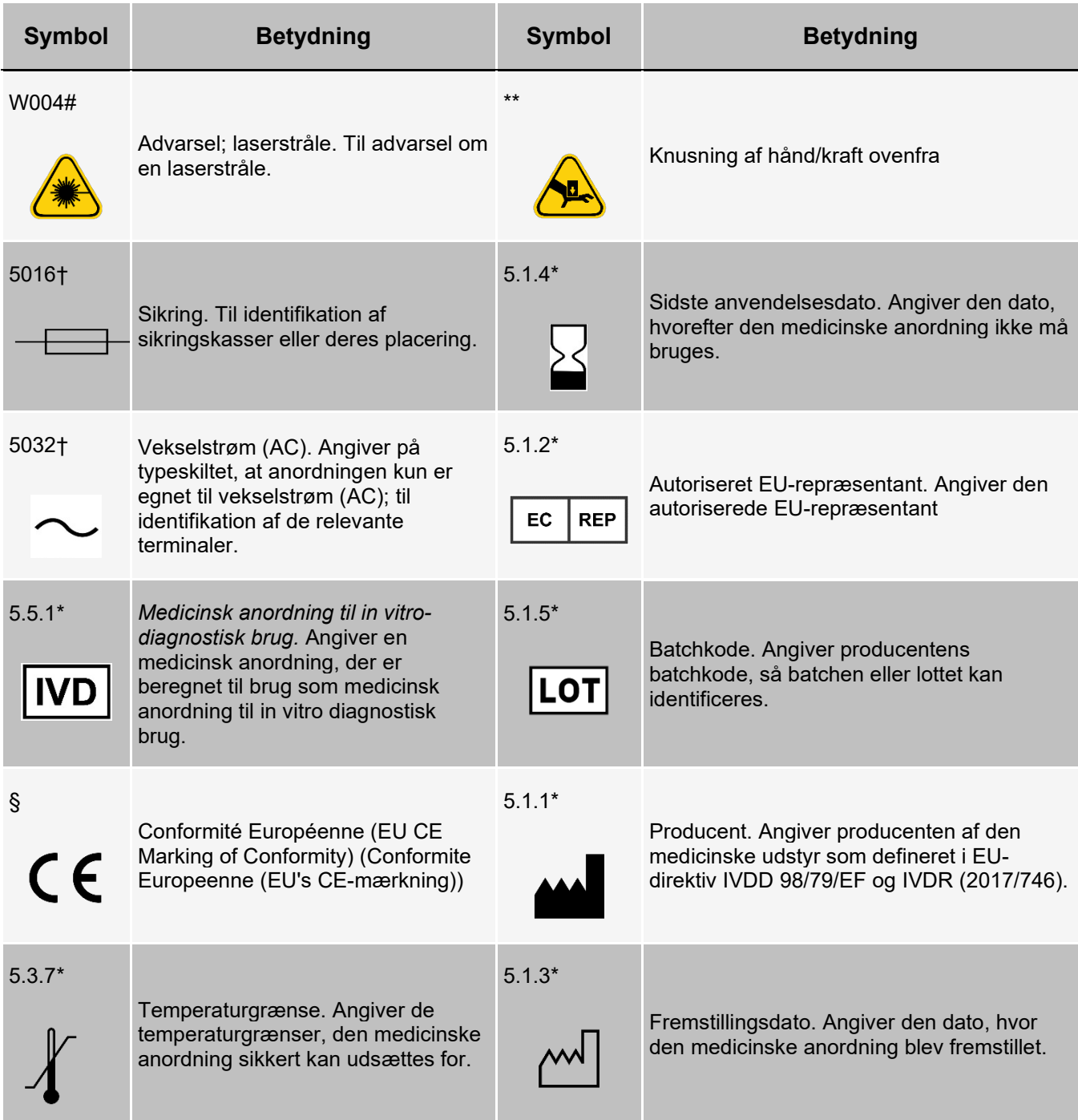

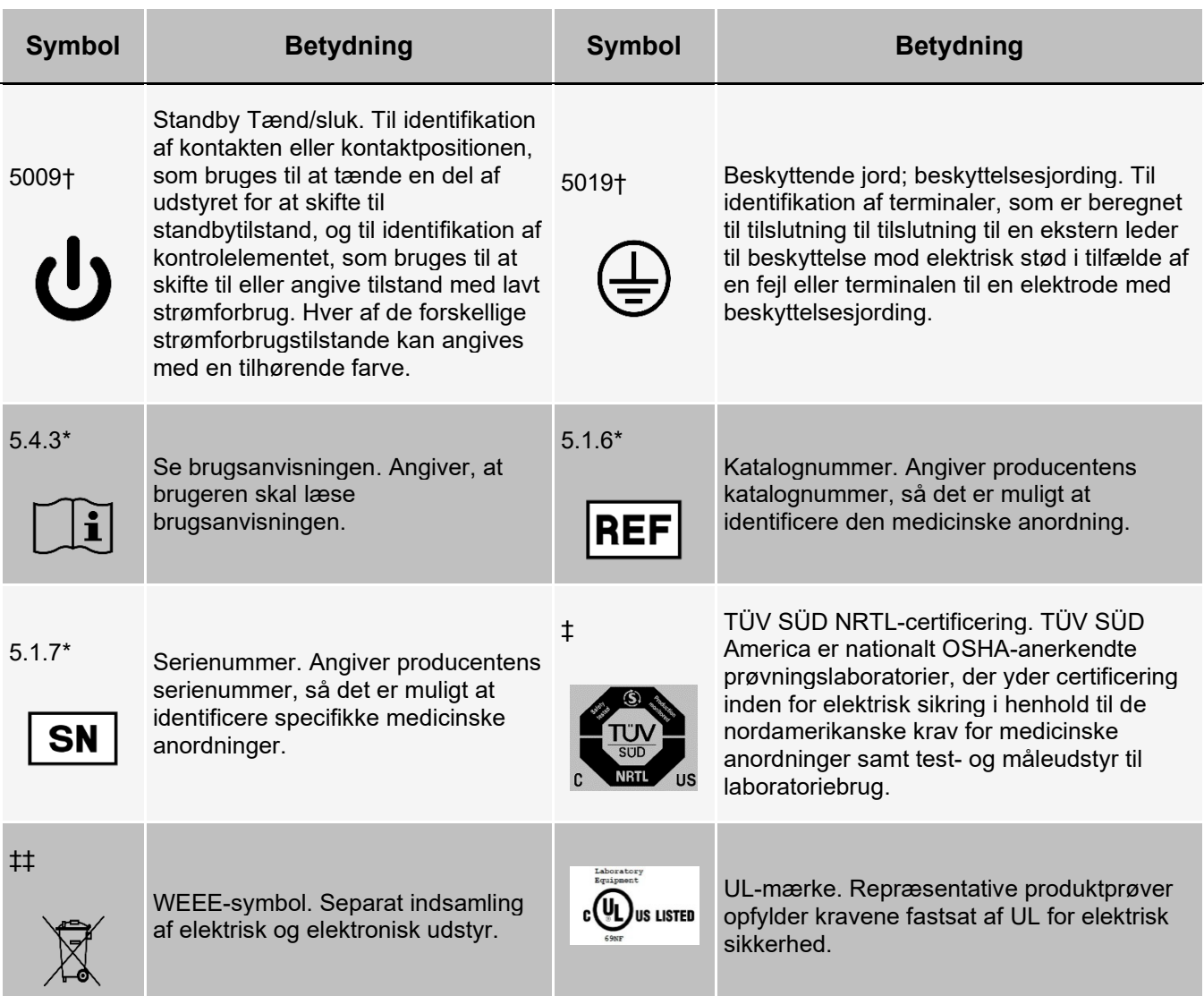

\* ANSI/AAMI/ISO 15223-1:2016, Medical devices – Symbols to be used with medical device labels, labeling, and information to be supplied – Part 1: General requirements.

† IEC 60417:2002 DB, graphical symbols for use on equipment. (General I (QS/RM))

‡ ISO 7000: Fifth edition 2014-01-15, graphical symbols for use on equipment – registered symbols. (General I (QS/RM))

§ Europa-Parlamentets og Rådets forordning (EU) 2017/746 af 5. april 2017 om medicinsk udstyr til in vitrodiagnostik

|| 61010-1: 2010, Safety requirements for electrical equipment for measurement, control, and laboratory use – Part 1: General requirements [including: Corrigendum 1 (2011)]

# IEC 60825-1-2014 Safety of Laser Products –Part 1: Equipment classification and requirements

\*\* ISO 3864-1:2011, Graphical symbols -- Safety colors and safety signs -- Part 1: Design principles for safety signs and safety markings

‡‡ EUROPA-PARLAMENTETS OG RÅDETS DIREKTIV 2012/19/EU af 4. juli 2012 om affald af elektrisk og elektronisk udstyr (WEEE)

§§ ISO 361: 1975 Basic ionizing radiation symbol

# <span id="page-9-0"></span>**Kapitel 2: Regulatoriske og sikkerhedsmæssige overvejelser**

Luminex anbefaler, at alle systembrugere gør sig bekendt med de særlige sikkerhedsråd og overholder standardpraksis for laboratoriesikkerhed. Biologiske farer kan være aktuelle under systembetjening.

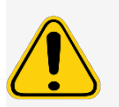

Systemet indeholder elektriske og mekaniske komponenter, som kan være farlige, hvis de håndteres forkert.

# <span id="page-9-1"></span>**Tilsigtet formål**

Luminex® 200™ instrumentet er et klinisk, multiplex testsystem, der er beregnet til at måle og sortere flere signaler, som genereres i en in vitro-diagnostisk analyse baseret på en klinisk prøve. Dette instrument anvendes sammen med en specifik analyse til at måle flere ens analytter, som udgør en enkelt indikator til hjælp til diagnoser. Udstyret indeholder en signalaflæsningsenhed, mekanismer til opbevaring af rådata, dataindsamlingssoftware og software til behandling af de detekterede signaler.

Kun til laboratoriefaglig anvendelse. Dette er automatiseret medicinsk udstyr.

# <span id="page-9-2"></span>**Sikkerhedstestning og certificeringer**

Luminex® 200™ er blevet testet og overholder sikkerhedskravene for USA og Canada og bærer UL- mærkaten eller TÜV-mærkaten Se listen over symboler for at se, hvordan mærkaterne ser ud.

Luminex 200 overholder EU-sikkerhedskravene og må derfor markedsføres i EU's Indre Marked.

### **Regulatoriske og sikkerhedsmæssige mærkater**

Følgende mærkater findes bag på Luminex® 200™ instrumentet.

#### **Figur 1: Laseradvarselsmærkat**

```
CLASS 1 LASER PRODUCT
      IEC 60825-1:2007
Complies with 21 CFR 1040.10
    and 1040.11 except for
 deviations pursuant to Laser
       Notice No. 50,
     dated June 24, 2007.
    Do not remove cover.
No user-serviceable parts inside
```
**Figur 2: Laser-klassemærkat**

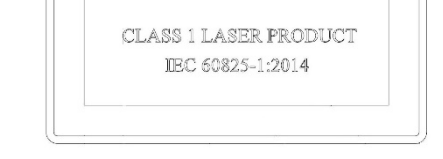

Følgende mærkat findes over laseråbningerne inden i optikindkapslingen i Luminex 200.

#### **Figur 3: Undgå eksponering-mærkat**

### **AVOID EXPOSURE Laser radiation is emitted** from this aperture.

Følgende mærkat findes på optikdækslet inden i Luminex 200.

#### **Figur 4: Optiklasermærkat**

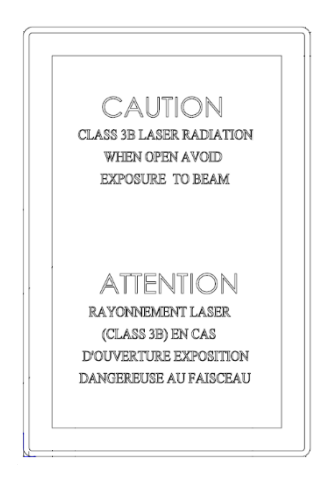

Følgende sikringsmærkat findes bag på systemet.

#### **Figur 5: Sikringsmærkat**

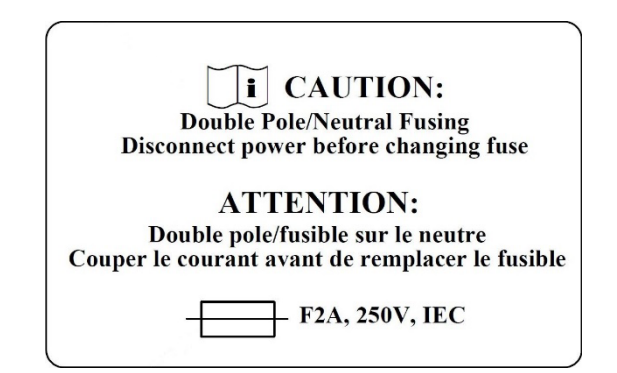

En spændingsmærkat findes bag på systemet og viser serienummeret, modelnummeret, strømkrav og producentens oplysninger.

#### **Figur 6: Serienummer og spændingsmærkat**

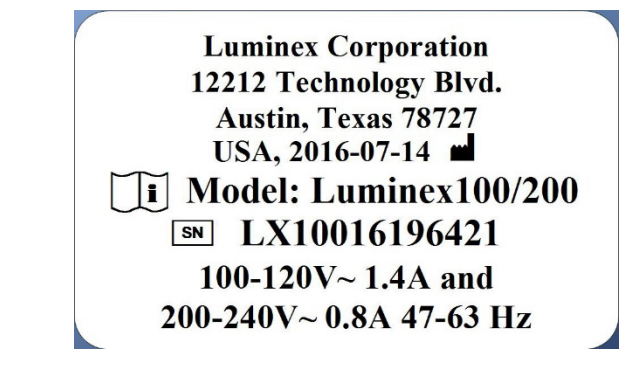

# <span id="page-11-0"></span>**Forholdsregler og advarsler**

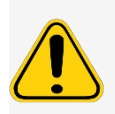

I henhold til amerikansk forbundslovgivning må denne enhed kun sælges af eller på foranledning af en læge eller tilsvarende, som er godkendt til at bruge eller foranledige brug af enheden i henhold til lovgivningen i den stat, denne har praksis.

I en situation hvor du møder et af de nedenfor viste symboler, skal du kigge i denne vejledning eller anden Luminex- dokumentation for at fastslå type potentiel fare samt eventuelle nødvendige handlinger.

#### **Generel sikkerhed**

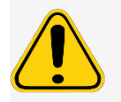

Udstyrets beskyttelse kan forringes, eller garantien kan ugyldiggøres, hvis systemet bruges på en måde, som ikke er specificeret i instruktionerne fra Luminex eller af Luminex Corporation.

#### **Mekanisk sikkerhed**

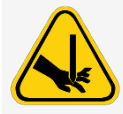

Systemet har dele, der bevæger sig under drift. Der er risiko for personskade. De bevægelige dele udgør slag- og klemningsfare.

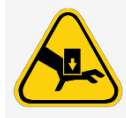

Hold hænder og fingre væk fra Luminex® XYP™ instrumentsprækken og prøvesonden under betjening. Overhold alle advarsler og forsigtighedsregler. Hold adgangsdørene lukket under normal drift. Operatøren skal være til stede under drift.

#### **Elektrisk sikkerhed**

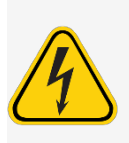

Overhold forsigtighedsreglerne for sikringen, der er anført på sikringsmærkaten. Vær opmærksom på instrumentspænding.

Netledninger skal udskiftes med ledninger af samme type og klasse som de originale. Kontakt *Luminex Teknisk Support* for at få de korrekte netledninger til udskiftningen.

#### **Elektromagnetisk kompatibilitet**

Luminex® 200™ overholder emissions- og immunitetskravene beskrevet i IEC 61326-1. Det elektromagnetiske miljø skal vurderes før brug.

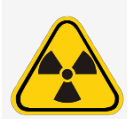

Brug ikke dette instrument i nærheden af kilder med stærk elektromagnetisk stråling, f.eks. ikkeafskærmede forsætlige RF-kilder, da disse kan forstyrre korrekt drift.

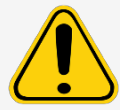

Instrumentet skal altid håndteres ifølge anvisninger fra Luminex for at undgå mulig interferens fra de elektromagnetiske felter.

#### **Luminex® 200™ analysator-laser**

Luminex® 200™ instrumentet er klassificeret ifølge FDA 21 CFR 1040.10 og 1040.11 som et klasse 1 laserprodukt, der består af to klasse 3B lasere i instrumentet. Stregkodelæseren er tilbehør, der er klassificeret som klasse 2. I overensstemmelse med IEC 60825-1:2014 er instrumentet klassificeret som klasse 1, indeholdende to klasse 3b lasere, og en klasse 2 stregkodelæser medfølger som tilbehør. Luminex 200 overholder IEC 60825-1:2014 og 21 CFR 1040.10 og 1040.11 med undtagelse af afvigelser ifølge Laser Notice No. 50 (Lasermeddelelse nr. 50), dateret 24. juni 2007.

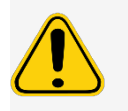

Luminex® 200™ analysatorens dæksel må under INGEN omstændigheder fjernes. Ved rutinemæssig vedligeholdelse skal strømmen til Luminex 200 analysatoren slås FRA, og netledningen skal frakobles.

Alle laseråbninger findes inden i Luminex 200 analysatoren og er omsluttet af et beskyttelseshus.

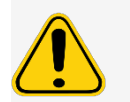

Brug af kontroller eller justeringer eller udførelse af andre procedurer end de her specificerede kan resultere i farlig strålingseksponering.

#### **Stregkodelæserens laser**

Se brugsanvisningen til stregkodelæseren, som følger med stregkodelæseren, for at finde yderligere sikkerhedsinformation.

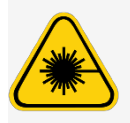

Undgå at stirre direkte ind i stregkodelæserens stråle eller at rette strålen mod andres øjne.

#### **Varmesikkerhed**

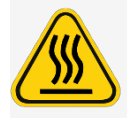

Varmepladen på Luminex® XYP™ kan være varm og forårsage personskade ved berøring. Undgå at røre ved varmepladen.

#### **Væskesikkerhed**

Dette system indeholder væsker. I tilfælde af væskelækage skal der slukkes for al strøm til systemet, og alle netledninger skal frakobles. Strømafbryderen er ikke en frakoblingsmetode. Netledningen skal tages ud af stikkontakten. Kontakt *Luminex Teknisk Support* for yderligere oplysninger.

Overvåg affaldsvæskeniveauer manuelt. Lad ikke affaldsbeholderen flyde over. Tøm affaldsvæskebeholderen, hver gang beholderen udskiftes, eller sheathvæskebeholderen fyldes. Affaldsvæskebeholderen må ikke placeres oven på instrumentet. Kontakt *Luminex Teknisk Support*, før affaldsvæskebeholderen flyttes, eller affaldsslangen omlægges.

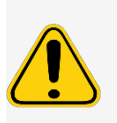

Instrumentet må ikke bruges i nærheden af udsivende væske.

Hvis biologiske prøver er testet med systemet, skal standardpraksis for laboratoriesikkerhed anvendes ved håndtering af systemaffald.

### **Biologisk farlige materialer/biologisk sikkerhed**

Humane og animalske prøver kan indeholde biologisk farlige smitstoffer. For at undgå overtryksproblemer er affaldsflasken til flydende produkter afluftet, så vær opmærksom på aerosolmateriale, der udgør en biologisk fare.

Følg producentens brugsanvisning for in vitro-diagnostik-assayet vedrørende klargøring af biologiske prøver før de sættes i instrumentet, da koncentrerede biologiske prøver kan resultere i tilstopning af systemet.

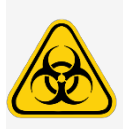

Ved eksponering til materiale, der udgør en potentiel biologisk fare, herunder aerosol, skal du følge passende biosikkerhedsprocedurer og anvende personligt værnemiddel (PVM). PVM omfatter handsker, forklæder, laboratoriekitler, ansigtsværn eller -maske og øjenværn, gasmasker og ventilationsapparater. Overhold alle lokale og statslige, føderale og landespecifikke forskrifter mht. håndtering af biologisk farlige materialer ved bortskaffelse af sådanne affaldsmaterialer.

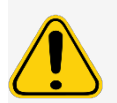

Reagenser kan indeholde natriumazid som konserveringsmiddel. Natriumazid kan reagere i forbindelse med bly- og kobberrør og danne meget eksplosive metalsyrer. Det er også meget giftigt og er tildelt sundhedsrisiko 4 i sikkerhedsdatabladet (SDS). Ved bortskaffelse skal afløb skylles med rigeligt koldt vand for at forhindre ophobning af azider. Se retningslinjer i håndbogen "*Safety Management No. CDC-22, Decontamination of Laboratory Sink Drains to remove Azide salts*" (Centers for Disease Control, Atlanta, Georgia, April 30, 1976).

Sheathvæsken og opløsningen, hvori mikrosfærerne opbevares, indeholder ProClin®, som kan forårsage en allergisk reaktion. Brug personligt beskyttelsesudstyr, inklusive handsker og sikkerhedsbriller.

**BEMÆRK!** Brug ikke stærke organiske opløsningsmidler med systemet. Kontakt *Luminex Teknisk Support*, hvis du er i tvivl om kompatibilitet med rengørings- eller dekontamineringsmidler eller -materialer.

#### **Indikatorlampe**

Den blå lampe over Luminex® 200™ analysatorens prøvearm angiver til/fra-tilstanden for Luminex 200 analysatoren og er ufarlig. Den blå lysemitterende diode (LED) udsender ikke lys i UV-spektrummet.

# <span id="page-15-0"></span>**Kapitel 3: Ydelsesspecifikationer og systemkomponenter**

# <span id="page-15-1"></span>**Generel arbejdsgang for systemet**

**Det mekaniske system**. En bruger placerer en plade på pladeholderen, der transporterer pladen ind i instrumentet. Pladeholderen bevæger sig langs y-aksen for at give prøvesonden adgang til hver kolonne på pladen. Prøvesondesamlingen bevæger sig langs x- og z-akserne, og giver dermed prøvesonden adgang til hver række på pladen. Mellem pladeholderens bevægelse på y-aksen og prøvesondens bevægelse på x-aksen er alle brønde på pladen tilgængelige.

**Fluidiksystemet**. Der findes to fluidikbaner i Luminex® 200™ analysatoren. Den første bane involverer en sprøjtedrevet mekanisme, som styrer prøveoptagelsen. Denne mekanisme muliggør optagelse af små prøvevolumener fra små reaktionsvolumener. Det sprøjtedrevne system transporterer en given prøvevolumen fra en prøvebeholder til kuvetten. Prøven indsprøjtes i kuvetten med en jævn hastighed til analyse. Efter analyse renses prøvebanen automatisk med Luminex® xMAP® sheathvæske af den anden fluidikbane. Denne proces fjerner resterende prøve fra slanger, ventiler og sonden. Den anden fluidikbane drives af positivt lufttryk og forsyner kuvetten og prøvebanen med sheathvæske.

xMAP sheathvæske er leveringsmidlet for prøven til optikkomponenten. Analyseprøven indsamles ved brug af en prøvesonde fra en plade med 96 brønde via Luminex® XYP™ instrumentet og indsprøjtes i bunden af kuvetten. Prøven passerer derefter igennem med sheathvæske ved en reduceret hastighed, hvilket resulterer i en smal prøvekerne, for at sikre at alle mikrosfærer oplyses individuelt. Prøvens indsprøjtningshastighed er sådan, at xMAP-mikrosfærer introduceres i optikkens bane som en serie enkelte hændelser.

**Det optiske system**. Optiksamlingen består af to lasere. Den ene laser anslår farvestofblandingen inden i Xmapmikrosfærerne, og den anden laser anslår fluorophoren bundet til overfladen af xMAP-mikrosfærerne. Lavinefotodiodedetektorer måler anslagsemissionsintensiteterne af farvestofsblandingerne for farvekodningsklassificering inden i xMAP-mikrosfærerne, og et fotomultiplikatorrør detekterer anslagsemissionsintensiteten af reportermolekylet bundet til overfladen af xMAP-mikrosfærerne. Digitale højhastighedssignalprocessorer og avancerede computeralgoritmer analyserer xMAP-mikrosfærer, efterhånden som de behandles via Luminex 200 analysatoren Analyseresultaterne behandles og opstilles i et rapportformat. **Luminex® SD™** . Med Luminex® SD™ systemet kan du køre prøver uafbrudt uden at efterfylde sheathflaskerne. Det tapper automatisk sheathvæske fra en bulksheathvæskebeholder, som ikke er under tryk, for konstant at bevare en beholder med sheathvæske under tryk. En enkelt 20 liters sheathvæskebeholder giver tilstrækkelig væske til mindst 48 timer med normal drift.

# <span id="page-16-0"></span>**Miljøforhold**

Luminex® 200™, Luminex® XYP™ og Luminex® SD™

- Kun til indendørs brug og professionel brug
- Driftstemperatur: 15 °C til 30 °C (59 °F til 86 °F)
- Relativ fugtighed under transport og i drift: 20 % til 80 %, ikke-kondenserende
- Driftshøjde: op til 2400 m (7874 fod) over den gennemsnitlige havoverflade

# <span id="page-16-1"></span>**Præstationsspecifikationer**

### **Generelle specifikationer til Luminex® 200™ analysatoren**

- Fysiske dimensioner: B 43 cm (17 tommer) x D 50,5 cm (20 tommer) x H 24,5 cm (9,5 tommer)
- Vægt: maksimum 25 kg (60 lbs.)
- Installationskategori II
- Forureningsgrad 2
- Fragt og opbevaring: Den tilladelige fragt- og opbevaringstemperatur og de tilladelige fugtighedsområder er henholdsvis 0 °C til + 50 °C og 20 % til 80 % ikke-kondenserende
- Indgangsspændingsområde: 100 V til 120 V $\sim$  +/- 10 %, 1,4 Amp, og 200 V til 240 V $\sim$  +/- 10 %, 0,8 Amp, 47 Hz til 63 Hz
- Vekselstrømindgangssikring: 2 Amp, 250 V~, hurtigt reagerende, IEC-godkendt

#### **Luminex® 200™ hastighedsspecifikationer**

- USB-tilslutning 2.0
- Systemkalibrering: < 10 minutter
- Systemkontroller: < 10 minutter
- Stregkodelæsers indførsel af prøve-ID'er
- Analyse af en plade med 96 brønde/time afhængig af fabrikantens kit
- Op til 100 xMAP®-mikrosfæresæt pr. prøve
- Systemopvarmning: 30 minutter Systemer, som forbliver inaktive i mindst fire timer, kræver en opvarmning for at kunne genstarte laserne. Efter anvendelse af prøve, kørsel af systemkalibratorer, kørsel af systemkontroller og opvarmning af instrumentet, nulstiller systemet det interne 4-timersur.

#### **Nøjagtigheds- og præcisionsspecifikationer**

- Prøveoptagelsesvolumen: +/- 5 %
- Klassificering af xMAP®-mikrosfærer: > 80 %
- Fejlklassificering af xMAP-mikrosfærer: ≤ 2 % kan variere efter xMAP-mikrosfærernes produktlinjer. Der henvises til det specifikke produktinformationsark for yderligere detaljer.
- Temperaturkontrol: +/- 2 °C af målværdi
- Intern prøveoverførsel: < 0,9 %
- Opløselig baggrundsfluorescensemission ved 575 nm trækkes automatisk fra fluorescensintensitetsværdier

#### **Følsomhedsspecifikationer**

- Detektion af 1000 fluorokromer R-Phycoerythrin (PE) pr. xMAP®-mikrosfære
- Reporterkanals dynamiske område: 3,5 dekaders detektion

#### **Kapacitetsspecifikationer**

Specifikationerne nedenfor reflekterer minimumskapacitetsværdier:

- Analyse af flere plader med 96 brønde pr. batch
- Analyse af flere analyseskabeloner pr. plade
- Skelnen mellem mindst 1 til maks. 100 unikke xMAP®-mikrosfæresæt i en enkelt prøve
- Detektion af og skelnen mellem overfladereporterfluorescensemissioner ved 575 nm på overfladen af 1 til 100 unikke xMAP-mikrosfæresæt i en enkelt prøve
- Prøvekerne: 15 μm til 20 μm kerne ved 1 μL/sek. prøveinjektionshastighed
- Bevar prøver ved en konstant temperatur på 35 °C til 55 °C (95 °F til 131 °F)
- Automatisk prøvetagning fra en plade med 96 brønde
- Start af prøvetagning fra en vilkårlig brøndposition
- Sheathbeholderen og affaldsvæskebeholderen indeholder tilstrækkelig volumen til at køre op til to plader med 96 brønde mellem efterfyldninger

### **Generelle specifikationer til Luminex® XYP™-instrumentet**

- Fysiske dimensioner: B 44 cm (17,25 tommer) x D 60 cm (23,5 tommer) x H 8 cm (3 tommer)
- Vægt: 15 kg (33 lbs.)
- Installationskategori II
- Forureningsgrad 2
- Varmeenheds driftsområde: 35 °C til 55 °C (95 °F til 131 °F) med tolerans +/-2 °C
- Indgangsspændings område: 100 V til 240 V~ +/- 10 %, 1,8 Amps, 47 Hz til 63 Hz
- Vekselstrømindgangssikring: 2 Amp, 250 V~, hurtigt reagerende, IEC-godkendt

### **Generelle specifikationer til Luminex® SD™ systemet**

- Fysiske dimensioner: B 20 cm (8 tommer) x D 30 cm (11,75 tommer) x H 24,75 cm (9,75 tommer)
- Vægt: 9 kg (20 lbs)
- Installationskategori II
- Forureningsgrad 2
- Indgangsspændings område: 100 V til 240 V $\sim$  +/- 10 %, 0,4 Amps, 47 Hz til 63 Hz
- Vekselstrømindgangssikring: 2 Amp, 250 V~, forsinket, IEC-godkendt

### **Elektronikspecifikationer**

- Reporterkanaldetektion: A/D-opløsning 14 bit
- Kommunikationsinterface: USB
- Luminex® XYP™ instrumentet, kommunikationsinterface: RS 232
- Kommunikationskabel til Luminex® SD™

### **Optikspecifikationer**

- Reporterlaser: 532 nm, nominel effekt 10 mW til 15 mW, maksimalt 500 mW, frekvensfordoblet diode; driftsmåde, kontinuerlig bølge (CW)
- Klassificeringslaser: 635 nm, 9,1 mW ± 6 %, maksimumeffekt 25 mW, diode; driftsmåde, kontinuerlig bølge (CW)
- Reporterdetektor: Fotomultiplikatorrør, detekteringsbåndbredde på 565 nm til 585 nm
- Klassificeringsdetektor: Lavinefotodioder med temperaturkompensation
- Dubletdiskrimineringsdetektor: Lavinefotodioder med temperaturkompensation

### **Pladespecifikationer**

- Pladen skal være 96-brønd, må ikke overstige 1 tomme (2,54 cm) i højden, inkl. varmeblok.
- Pladen skal være kompatibel med varmeblokstemperatur, når varmeblokken er i brug.
- Alle plader har en standardbredde (85,5 mm) og en standardlængde (127,9 mm).
- Dybden varierer afhængigt af brøndtype. Maks. tilladelig dybde er 1 tomme (2,54 cm).
- Plader skal have minimum 0,06 tomme (1,5 mm) kanthøjde, standardafstand fra brøndmidte til brøndmidte (9 mm) og standardafstand fra A1-center til plademidte både i længden og bredden.
- For at være størrelsesmæssigt kompatibel med varmeblokken skal pladen passe ind i varmeblokken, så toppen er plan med varmeblokken.
- Plader med 96 brønde skal være kompatible med Luminex® XYP™ instrumentets pladeholder.
- Følgende pladetyper er kompatible med Luminex XYP-instrumentpladeholderen: fladbundede, koniske, runde, filterbundede, halvplader, samlet højde på maks. 0,75 tommer (19 mm), vilkårlig farve.
- Plader med 96 brønde skal være kompatible med Luminex XYP instrumentets varmeblokstemperatur fra 35° C til 55° C, når opvarmede analyser foretages og ved brug af varmeblokken.

# <span id="page-18-0"></span>**Systemkomponenter**

De tre komponenter i Luminex® 200™ systemet er: software, hardware og reagenser.

### **Softwarekomponent**

xPONENT®-softwaren giver fuldstændig kontrol over systemet og udfører dataanalyse. Softwaren kræver en dedikeret PC. For opdaterede oplysninger om PC'en eller styresystemet henvises der til release notes for softwaren, eller *[http://www.luminexcorp.com](http://www.luminexcorp.com/)*.

I de fleste tilfælde leveres den PC, der følger med Luminex® 200™-systemet, præinstalleret med xPONENT til Luminex 200-softwaren. Luminex leverer software på et medie, som du kan bruge, hvis du skal geninstallere softwaren eller installere den på en anden computer.

Softwaremediet installerer automatisk 21 CFR og Security-modulerne på en midlertidig licens. 21 CFR og Security- modulerne er kun aktive i 90 dage. Hvis du ikke køber en permanent licensnøgle til 21 CFR og Securitymodulerne, behøver du ikke et bruger-ID og adgangskode for at få adgang til de grundlæggende funktioner i softwaren. Kontakt *Luminex Teknisk Support*, hvis du vælger at købe 21 CRF og Security-modulerne.

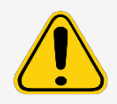

Hvis du har brug for at afinstallere softwaren, skal du følge proceduren fra *Luminex Teknisk Support*.

Softwaren dokumenteres i online-hjælp, der kan tilgås fra selve applikationen, som PDF-fil, der er tilgængelig på Luminex-webstedet, og på det medie, der følger med det fremsendte system.

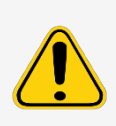

Luminex anbefaler, at du ikke installerer yderligere software på PC'en, der kører xPONENT, bortset fra Adobe Acrobat. Acrobat er nødvendigt for at læse pdf-filerne og medfølger på DVD'en til installation. Betjeningen af xPONENT til Luminex 200 er først valideret, når det er det eneste program, der kører på den dedikerede PC.

### **Hardwarekomponenter**

Luminex® 200™ systemet inkluderer følgende hardware:

- Luminex 200 analysator
- Luminex® XYP™ instrument
- Luminex sheathleveringssystem (Luminex<sup>®</sup> SD<sup>™</sup>)
- Strømkabler
- To lange prøvesonder
- XYP-reagensbeholder
- Sondeskærm
- Varmeblok
- Tom sheathflaske (valgfri)
- Affaldsflasker (valgfri)
- Sheathvæskebeholder
- Affaldsbeholder
- Sheathvæskeslange
- Luftslange
- Sheathvæskeindtagelsesslange
- Kommunikation: 1 serielt "RS232"-kommunikationskabel
- Kommunikation: 1 serielt "RS232 til USB"-kommunikationskabel ELLER 1 USB-kommunikationskabel
- Kommunikation: 1 CAN-bus-kabel
- Stregkodelæser (valgfri)
- Højdejusteringskit til prøvesonde (valgfri)
- Automatiseret vedligeholdelsesplade (AMP)

### **Forbrugsvarekomponenter**

#### **xMAP®-teknologireagenser**

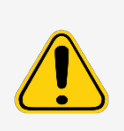

Overhold sikkerhedsmæssig standardpraksis på laboratoriet ved håndtering af farlige, giftige eller brændbare reagenser og kemikalier. Kontakt *Luminex Teknisk Support*, hvis du er i tvivl om kompatibilitet med rengørings- eller dekontamineringsmidler eller -materialer.

Brug kun reagenser, analyser eller andre forbrugsstoffer inden deres udløbsdato. Bortskaf alle udløbne reagenser, analyser eller forbrugsstoffer i den tilhørende affaldsvæskebeholder.

- Kalibreringskit (CAL) Varenummer: LX200-CAL-K25
- Kontrolkit (VER) PN: LX200-CON-K25
- Luminex® xMAP® sheathvæske PN: 40-50000

#### **Påkrævede laboratoriereagenser**

- 10 % til 20 % husholdningsblegemiddel
- 70 % isopropanol- eller 70 % ethanolopløsning
- Mildt rensemiddel
- Destilleret vand

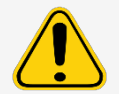

Isopropanol og ethanol er brændbare væsker. Hold dem væk fra varme, åben ild og gnister og i et godt ventileret område. Fjern dem fra instrumentet, når de ikke er i brug.

# <span id="page-20-0"></span>**Undersystemer**

### **Mekanisk undersystem**

#### **Luftindtagelsesfilter**

Et udskifteligt luftindtagelsesfilter renser luften, som bruges til at sætte sheathvæsken under tryk. Dette luftindtagelsesfilter er indesluttet bag en adgangsdør, som findes på bagsiden af Luminex® 200™.

#### **Luminex® 200™ analysatorens ventilationsfilter**

The Luminex® 200™ analysatorens ventilationsfilter er placeret i bunden af Luminex 200 analysatoren. Luminex 200 analysatorens ventilationsfilter skal tjekkes og rengøres efter behov. Blokér ikke området nedenfor Luminex 200 analysatorens ventilationsfilter og sørg for et frirum på mindst 5 cm omkring Luminex 200 analysatoren for at bevare korrekt ventilation.

### **Luminex® XYP™ instrumentets ventilationsfilter**

Luminex® XYP™ instrumentets ventilationsfilter renser luften, som køler de interne dele i Luminex XYP instrumentet.

### **Elektrisk undersystem**

Det elektrisk undersystem leverer strøm til driften og kontrol af Luminex® 200™-systemet og kommunikation mellem delene.

#### **Indgangseffektmodul**

Indgangseffektmodulerne består af afbryderkontakten og sikringerne.

#### **Kommunikationsporte (DB9-PIN)**

Kommunikationsportene forbinder PC'en med Luminex® 200™analysatoren, Luminex 200 analysatoren til Luminex® XYP™ instrumentet og Luminex® SD™ systemet til Luminex 200 analysatoren.

#### **Figur 7: Tilslutninger for Luminex 200 analysatoren – Konfiguration A**

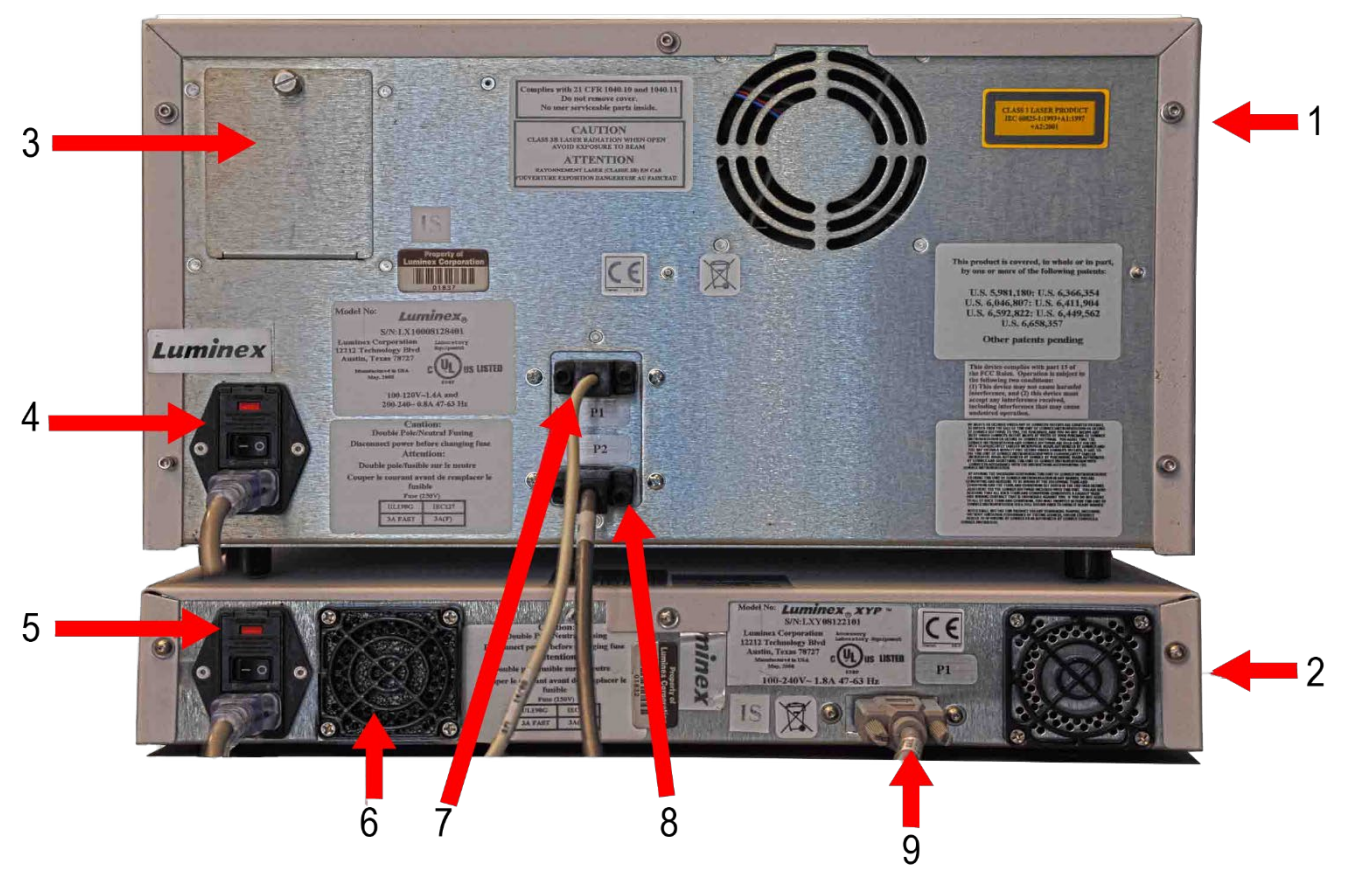

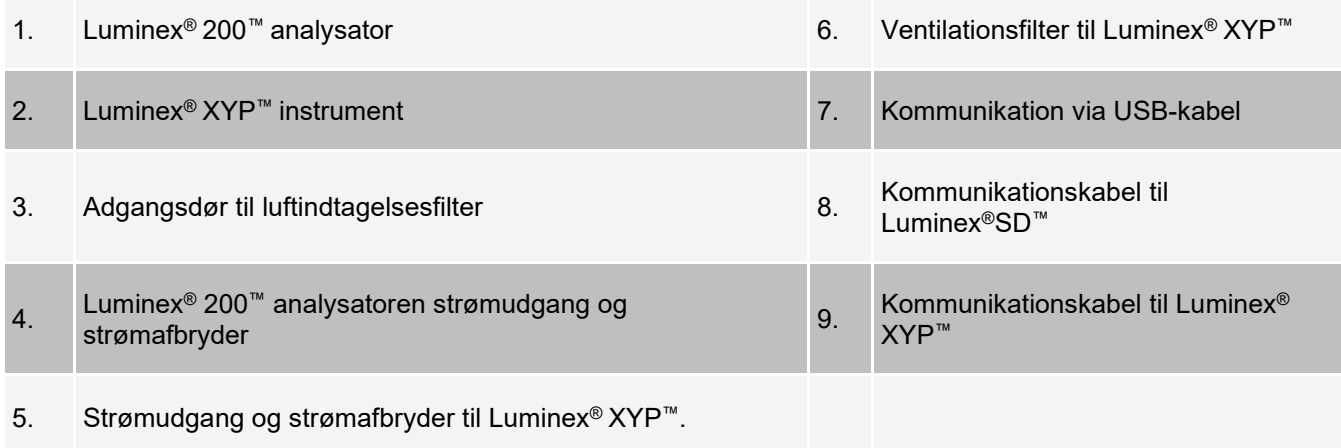

#### **Figur 8: Tilslutninger for Luminex 200 analysatoren – Konfiguration B**

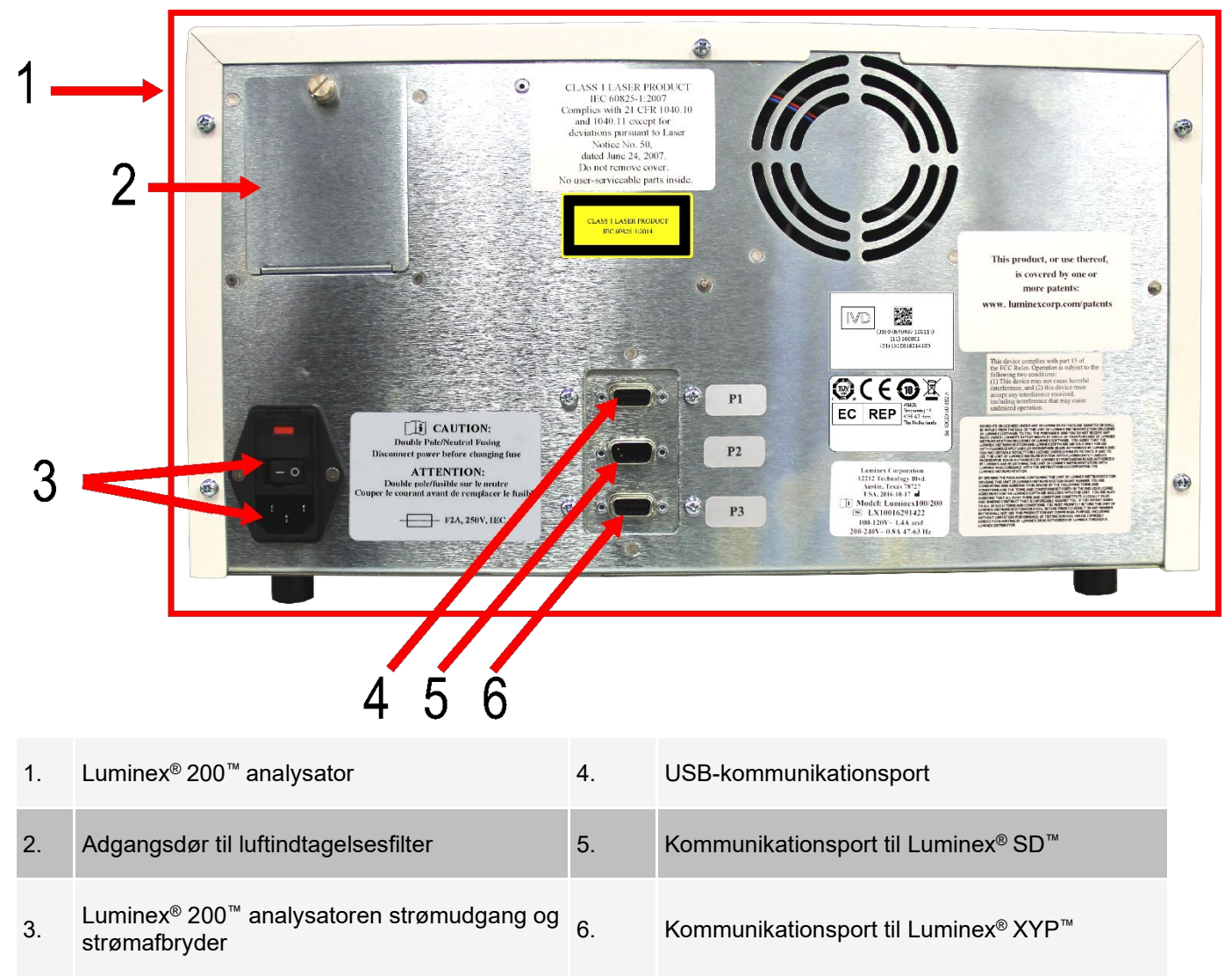

### **Fluidikundersystem**

#### **Adgangsdøre**

Luminex® 200™ analysatoren har tre adgangsdøre. To af adgangsdørene er på forsiden, og den tredje dør er på bagsiden. Adgangsdøren til venstre på forsiden giver adgang til sheathvæskefilteret. Adgangsdøren midt på forsiden giver adgang til sprøjten. Adgangsdøren på bagsiden giver adgang til luftindtagelsesfilteret.

#### **Figur 9: Adgangsdøre på Luminex 200 analysatoren**

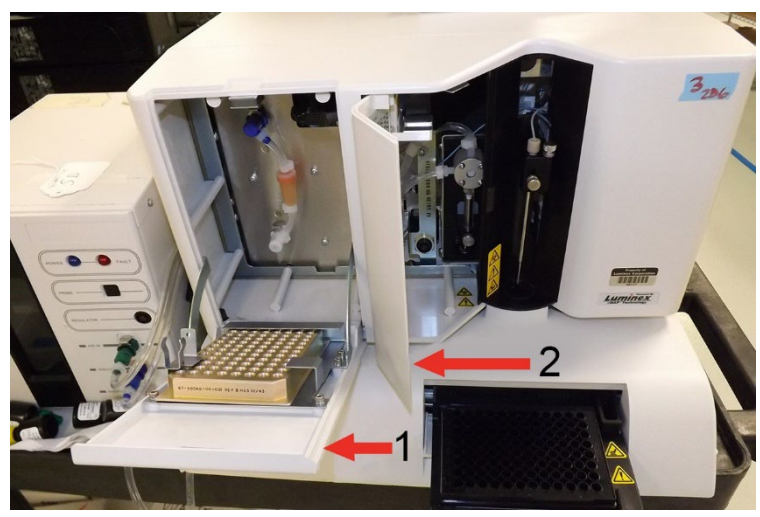

- 1. Venstre dør, adgang til servicepanel 2. Midterste dør, adgang til sprøjte
	-

#### **Prøvesonde**

En prøvesonde af rustfrit stål indsamler prøven.

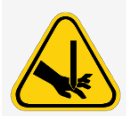

Under drift indeholder dette system blotlagte, bevægelige dele, som kan føre til en punkturfare. Der er risiko for personskade. Hold hænder og fingre væk fra prøvesonden. Skærmen skal være på plads.

### **Cheminert® fitting**

Denne Cheminert® fitting fastgør prøvesonden på prøveslangen. Frakobl Cheminert fittingen, når prøvesonden flyttes.

#### **Figur 10: Fluidikkomponenter**

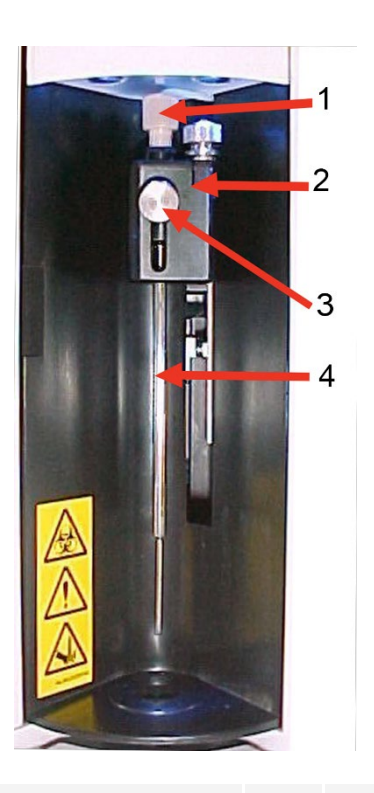

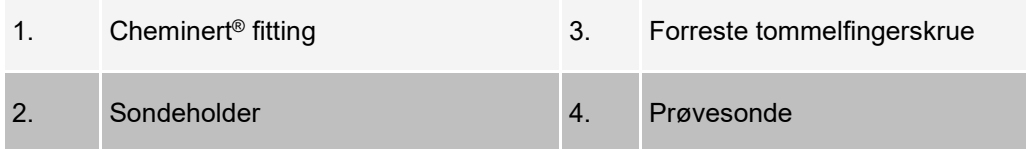

#### **Sprøjte**

Sprøjten gør det muligt for fluidikdrevet af levere en prøve, der er indsamlet af prøveproben, fra 96-brøndpladen til kuvetten.

#### **Figur 11: Sprøjte**

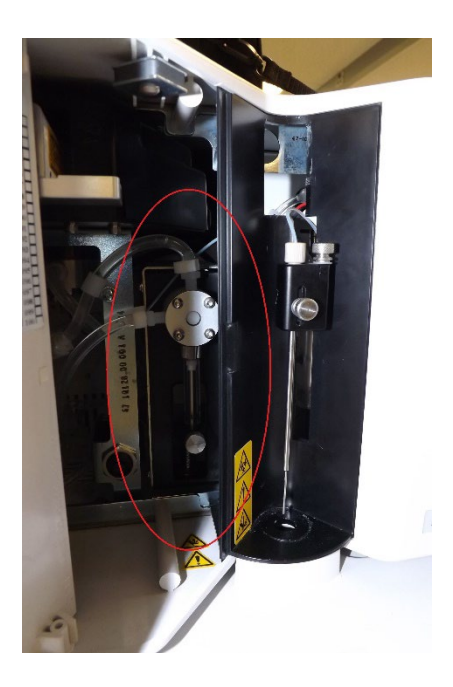

#### **Korrekt placering af Luminex® SD™**

Luminex® SD™ systemet skal anbringes på samme niveau som bunden af Luminex® XYP™ instrumentet for at bevare korrekt funktion. Det må ikke anbringes oven på Luminex® 200™ analysatoren. Hvis ikke Luminex SD systemet anvendes, skal sheathvæskestandene overvåges manuelt. Efterse sheathvæskestanden inden start af en kørsel eller en procedure.

#### **Sheathfilter**

Sheathfilteret fjerner partikler, som er større end 10 mikroner i diameter, fra sheathvæsken.

#### **Affaldsvæskebeholder**

Affaldsvæskebeholderen modtager affald fra systemet. For at opretholde en stabil gennemstrømningshastighed må affaldsslangen eller affaldsvæskebeholderen ikke flyttes, når systemet er i drift, og det skal sikres, at affaldsvæskebeholderen er ordentligt afluftet. Kontakt *Luminex Teknisk Support*, før affaldsvæskebeholderen flyttes.

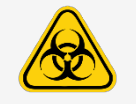

Hvis biologiske prøver er blevet testet med systemet, skal standardpraksis for laboratoriesikkerhed anvendes.

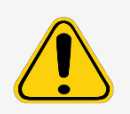

Affaldsvæskebeholderen må ikke anbringes oven på instrumentet. Sørg for, at affaldsslangen ikke hæves over Luminex® 200™ analysatorens niveau på noget tidspunkt.

Affaldsniveauer skal overvåges manuelt. Lad ikke affaldsvæskebeholderen flyde over.

#### **Luft,- affalds- og sheathvæskekonnektorer**

Luft-, affalds- og sheathkonnektorerne, som findes på venstre side af analysatoren, forbinder Luminex® SD™ systemet og affaldsvæskebeholderne ved brug af klare slanger. Luftkonnektoren er grøn, sheathvæskekonnektoren er blå, og affaldsvæskekonnektoren er orange.

### **Optisk undersystem**

Det optiske undersystem består af den optiske samling og anslagslasere. De optiske komponenter kræver ikke manuel justering af brugeren.

### **PC-specifikationer**

Opdatere oplysninger om PC'ens operativsystem findes på : *[www.luminexcorp.com](http://www.luminexcorp.com/)*.

# <span id="page-27-0"></span>**Anbefalet ekstraudstyr**

Yderligere udstyr kan være nødvendig for at sikre en effektiv drift af -systemet.

**Uninterruptible Power Supply (UPS) or Surge Protector** (Nødstrømsforsyning (UPS) eller overspændingssikring) – Luminex anbefaler, at der anvendes enten en nødstrømsforsyning (UPS) eller en overspændingssikring for at beskytte systemet mod strømafbrud. Brug en UPS med 1050 watt i mindst 45 minutter. Vælg en overspændingssikring, der opfylder kravene til elektrisk miljø, udholdenhed, undertrykt nominel spænding og beskyttelsesmetode. Overspændingssikringen kræver tre udgange og en minimum spænding på 1500 watt. Begge anordninger skal omfatte passende sikkerhedscertificeringsmærkater for dit område, f.eks. Underwriters Laboratory (UL) eller et lignende certificeringsorgan, certificeret af Canadian Standards Association (CSA) eller Conformité Europeénne (CE) til ikke- husholdningsbrug. UPS skal være CE-mærket, når den anvendes internationalt.

**Printer** – Brug en printer, der er kompatibel med den version af Microsoft® Windows®, der kører på din PC med xPONENT®. Der henvises til release notes til xPONENT for den relevante version af Windows.

**Stregkodemærkater** – Brug stregkodemærkattypen Kode 128 ved scanning af stregkodemærkater til systemet.

**Vortex** – Brug VWR produktnummeret 58816-12 med et hastighedsområde på 0 til 3200 o/min. eller tilsvarende.

**Bath Sonicator** – Brug Cole-Parmer® -produktnummeret 08849-00 med en driftsfrekvens på 55 kHz eller tilsvarende.

# <span id="page-28-0"></span>**Kapitel 4: Forberedelse af systemet**

xPONENT® til Luminex® 200™ indeholder foruddefinerede rutiner som forberedelse af instrumentet til dataindsamling.

# <span id="page-28-1"></span>**Tænding af systemet**

Sådan tændes der for Luminex® 200™ og Luminex® XYP™:

1. Tag netledningen ud fra bagsiden af instrumenterne og sæt den i et strømudtag.

**BEMÆRK!** Luminex anbefaler brugen af overspændingsbeskyttelse eller UPS-enhed

2. Tænd for strømmen i nederste venstre hjørne bag på Luminex 200 og Luminex XYP. Der lyser nu blå LED'er foran på instrumenterne for at vise, at de er tændt.

**BEMÆRK!** Tænd-sluk-knappen styrer strømforsyningen til instrumenterne.

a. Hvis du har en Luminex® SD™, skal du sætte ledningen i en strømudgang og tænde for strømmen på kontakten i nederste venstre hjørne bag på instrumentet.

# <span id="page-28-2"></span>**Indlogning i softwaren**

Hvis du bestilte en PC fra Luminex, vil xPONENT® blive installeret med 21 CFR og sikkerhedsmoduler på en midlertidig licens. Brug standardbruger-ID og -adgangskode for at tilgå softwaren:

**User ID** (Bruger-ID): admin

**Password** (Adgangskode): xponent

Når en programadministrator først har opdateret bruger-ID'et og adgangskoden, er standardbruger-ID og adgangskode ikke længere aktive.

21 CFR og Security-modulerne er kun aktive i 90 dage. Hvis du ikke køber en permanent licensnøgle til 21 CFR og Security-modulerne, behøver du ikke et bruger-ID og adgangskode for at få adgang til de grundlæggende funktioner i softwaren.

**BEMÆRK!** Kontakt *Luminex Teknisk Support*, hvis du har problemer med at logge på. Hvis du vil købe en licens til 21 CFR Part 11 eller Security-modulet, skal du kontakte Luminex for at afgive en ordre.

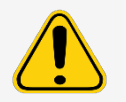

Brug af denne software af personale, der ikke er oplært heri, kan medføre unøjagtige data og testresultater. Brugere af xPONENT skal læse dokumentationen grundigt, før softwaren tages i brug.

1. På PC'ens skrivebord skal du dobbeltklikke på Luminex xPONENT-ikonet.

- 2. Hvis det er første gang, du anvender softwaren, skal du læse End User License Agreement (Slutbrugerlicensaftalen). Vælg **I accept the terms of this license agreement** (Jeg accepterer vilkårene i licensaftalen) for at acceptere betingelserne, og klik på **OK**.
- 3. Indtast dit bruger-ID i fanen **System Login** (System-login).
- 4. Indtast din adgangskode, hvis du anvender en sikker version af softwaren.
- 5. Klik på **Log In** (Login). Siden **Home** (Start) vises.

# <span id="page-29-0"></span>**Justering af prøvesondens højde**

Juster prøvesondens højde for at sikre, at prøvesonden når langt nok ned i brønden til at udtage en prøve.

Justere prøvesondens højde:

- som en del af den ugentlige vedligeholdelse,
- hvis prøveproben fjernes og udskiftes med henblik på fejlfinding eller rengøring, eller
- hvis prøveindsamlingen er langsom eller sporadisk.

**BEMÆRK!** Hvis probehøjden justeres til brug med en rund eller flad bundplade, skal probehøjden ikke justeres igen til brug med kontrolstripbrønde i Automated Maintenance Plate (Automatiseret vedligeholdelsesplade). **BEMÆRK!** Juster problehøjden igen for alle andre plader.

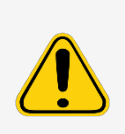

Hvis prøveindsamlingen og kalibreringen skal lykkes, er det vigtigt, at sondehøjden er indstillet korrekt. Problemer med prøvesondens højde kan føre til væskelækager og hæmme prøveindsamling.

Kontrollér, at prøvehøjden er indstillet korrekt, inden systemet kalibreres.

- 1. På siden **Home** (Start) under **Daily Activities** (Daglige aktiviteter) klikker du på **Probe and Heater** (Sonde og varmeplade).
- 2. Fjern den klare plastskærm, som dækker prøvesondeområdet.
- 3. I fanen **Probe and Heater** (Sonde og varmeplade) vælger du en brønd på pladebilledet. Den valgte brønd er markeret med en grøn nål.
- 4. Det egnede tilpasningsredskab anbringes i en plade med 96 brønde, hvor den samlede højde er maks. 19 mm (0,75 tommer).
	- Hvis der skal bruges en standardplade med fladbundede brønde sæt to af de største (5,08 mm diameter) justeringsskiver oven på hinanden og anbring dem i den valgte brønd.
	- Hvis der skal bruges en plade med filterbund sæt tre af de største (5,08 mm diameter) justeringsskiver oven på hinanden og anbring dem i den valgte brønd.
	- Hvis der skal bruges en plade med koniske brønde (v-bund) anbring én justeringskugle i den valgte brønd.
	- Hvis der skal bruges en rundbundet (U-bund) plade sæt to af de mindre (3,35 mm diameter) justeringsskiver oven på hinanden og anbring dem i den valgte brønd.
	- Hvis der skal bruges en halvvolumen-plade med fladbundede brønde sæt to af de mindste (3,35 mm diameter) justeringsskiver oven på hinanden og anbring dem i den valgte brønd.

**BEMÆRK!** Kontrollér, at pladen ikke er bøjet. Bøjede plader kan føre til en ukorrekt prøvesondehøjdejustering.

5. Klik på **Eject** (Skub ud).

- 6. Anbring pladen med 96 brønde på Luminex® XYP™ pladebeholderen med A1 i øverste venstre hjørne.
- 7. Kontrollér, at den korrekte placering er valgt i xPONENT, og at det passende antal justeringsskiver eller sfærer anvendes.
- 8. Klik på **Retract** (Træk tilbage).
- 9. Løsn den forreste tommelfingerskrue på sondeholderen med en tredjedel til en halv omgang. Træk prøvesonden opad, indtil den berører toppen af tilpasningsslæden. Stram tommelfingerskruen.
- 10. Klik på **Move Probe Down** (Flyt prøvesonde ned) for at sænke prøvesonden.
- 11. Løsn den forreste tommelfingerskrue. Sænk prøvesonden forsigtigt ned, indtil den lige berører toppen af justeringsskiverne eller -sfæren.
- 12. Stram den forreste tommelfingerskrue.
- 13. Løft prøveproben op ved hjælp af xPONENT. Sæt den klare plastskærm på igen for at tildække prøvesondeområdet.

### **Kørsel af rutinen Revive After Storage (Opfrisk efter opbevaring)**

**BEMÆRK!** Rutinen Revive After Storage (Opfrisk efter opbevaring) er nødvendig, når systemet kører for første gang og anbefales, når systemet ikke har været brugt i mere end en uge.

Når du har justeret prøvesondens højde, skal du køre rutinen Revive After Storage (Luminex) (Opfrisk efter opbevaring).

- 1. Gå til siden **Maintenance** (Vedligeholdelse) > fanen **Cmds & Routines** (Kommandoer og rutiner) .
- 2. I rullemenuen **Routine Name** (Rutinenavn) skal du vælge **Revive After Storage (Luminex)** (Opfrisk efter opbevaring). Rutinen Revive After Storage (Opfrisk efter opbevaring) udfører følgende kommandoer:
	- Warmup (Opvarmning)
	- Backflush (Tilbageskyl) (x2)
	- Drain (Aftap) (x3)
	- Alcohol Flush (Alkoholskylning) (x2)
	- Backflush (Tilbageskyl)
	- Wash (Vask) (x3)
- 3. Klik på **Eject** (Skub ud).
- 4. Fyld beholder RA1 3/4 op med 70 % isopropanol eller 70 % ethanol.
- 5. Fyld den relevante brønd 3/4 op med deioniseret vand.

**BEMÆRK!** Drænbrønden skal være tom.

- 6. Klik på **Retract** (Træk tilbage).
- 7. Klik på **Run** (Kør).

### **Import af kalibrerings- og ydelseskontrolsæt**

- 1. Indsæt CAL/VER-cd'en (følger med kittet) på computeren.
- 2. På siden **Home** (Start) skal du klikke på **System Initialization** (Systeminitialisering).
- 3. Klik på **Import Kit** (Importér kit) i skrivebordets nederste højre hjørne. Dialogboksen **Import Calibration or Performance Kit** (Importér kalibrerings- eller ydelseskit) vises.
- 4. Gå til kitmapperne og vælg **\*.lxl**-filen og klik på **Open** (Åbn).
- 5. Klik på **OK**.

### **Sletning af kalibrerings- og ydelseskontrolkits**

- 1. Gå til siden **Maintenance** (Vedligeholdelse)> fanen **Lot Management** (Lotstyring).
- 2. Vælg det kit, der skal slettes fra listen Calibration Kit (Kalibreringskit) eller Performance Verification Kit (Præstationskontrolkit) i sektionen **Active Reagents** (Aktive reagenser).
- 3. Klik på **Delete Kit** (Slet kit).
- 4. Klik på **OK** i dialogboksen **Delete Kit** (Slet kit) for at bekræfte, at du ønsker at slette kittet.

# <span id="page-31-0"></span>**Kalibrering af systemet**

Det er vigtigt, at det optiske system kalibreres, så det fungerer effektivt, og at de forskellige Luminex® 200™ systemer rapporterer lignende resultater. Kalibrering af Luminex 200-systemet normaliserer indstillingerne for klassificeringskanalerne (CL1 og CL2), dubletdiskriminatorkanalen (DD) og rapportkanalen (RP1). Brug Luminex 200- kalibreringskittet til at kalibrere systemet. Efter kalibrering udføres der kontrol. Efter kalibrering anvendes Luminex® 200™ ydelseskontrolkittet til at kontrollere, at alle optiske kanaler i systemet er kalibreret korrekt. Sørg for at foretage kontrol, hver gang du kalibrerer. Hvis der er problemer med den optiske justering eller fluidik, kan Luminex 200 angive kalibreringen som gennemført, men ydelseskontrollen som ikke-gennemført.

Hvis systemet ikke er fuldt kalibreret, vises en advarselsmeddelelse. Spor systemkalibrerings- og kontrolresultaterne i rapporten Calibration and Verification (Kalibrering og kontrol). Oplysninger om målværdier for kalibrerings- og kontrolmikrosfærer er tilgængelige på det medie, der følger med kalibreringskittet og på Luminex' website *[www.luminexcorp.com](http://www.luminexcorp.com/)*.

Kalibrer systemet mindst én gang om ugen vha. knappen Calibration Verification (Kalibreringskontrol) på siden Maintenance (Vedligeholdelse) > fanen Auto Maint (Automatisk vedligeholdelse). Derudover skal systemet genkalibreres, hvis der sker følgende:

- Delta-kalibreringstemperaturen overskrider +/- 3 °C.
- Instrumentet flyttes.
- Der er problemer med prøveindsamling.
- Der foretages vedligeholdelse af hardware, som udskiftning af en del.

Kontrol xMAP®-mikrosfærerne bruges til at kontrollere kalibreringen og den optiske integritet for systemet. Fortynd ikke kalibratorer eller kontroller.

**BEMÆRK!** Sørg for, at laserne er opvarmet inden start af kalibrering.

- 1. På siden **Home** (Start) skal du klikke på **System Initialization** (Systeminitialisering). Fanen **Auto Maint** (Automatisk vedligeholdelse) vises.
- 2. Vælg funktionen **Calibration Verification** (Kalibreringskontrol) under **Automated Maintenance Options** (Indstillinger for automatisk vedligeholdelse).
- 3. Vælg det relevante kalibreringskit i rullemenuen.
- 4. Klik på **Eject** (Skub ud).
- 5. Tilføj to rene stripbrønde til Automated Maintenance Plate (Automatiseret vedligeholdelsesplade).

**BEMÆRK!** Pladelayoutet i softwaren indikerer reagensplaceringerne.

6. Fyld de relevante beholdere 3/4 op med deioniseret vand og 3/4 op med 70 % isopropanol eller 70 % ethanol.

**BEMÆRK!** Pladelayoutet i softwaren indikerer reagensplaceringerne.

7. Vend flasken på hovedet og tilsæt fem fulde dråber af hver kalibreringsreagens til den første stripbrønd. (CAL1, MCAL1 og CAL2)

8. Tilsæt fem fulde dråber af hver ydelseskontrolreagens (CON1, MCON1, CON2, Fluidics1 og Fluidics2) til den anden stripbrønd.

**BEMÆRK!** Luminex anbefaler, at man kontrollerer mærkaten på flaskerne for at sikre, at de korrekte reagenser dispenseres.

- 9. Klik på **Retract** (Træk tilbage).
- 10. Klik på **Run** (Kør). Når du er færdig, skal du klikke på **OK**.

# <span id="page-32-0"></span>**Kontrol af systemet**

Luminex® 200™-ydelseskontrolkittet indeholder reagenser til verificering af kalibreringen og den optiske integritet af Luminex 200-systemet samt reagenser til verificering af fluidikkanalerne ved hjælp af observationer af tryk, flowhastighed og overførsel mellem brøndene.

Kør rutinen Performance Verification (Ydelseskontrol) som en del af den daglige opstartsrutine. Se vejledningen, der følger med analysekittet, for yderligere krav til kalibreringshyppighed.

Kontrolfunktionen bruger systemkontroller til at sikre, at instrumentet fungerer korrekt med de aktuelle kalibreringsindstillinger.

**BEMÆRK!** Sørg for, at laserne er opvarmet inden start af kalibrering.

- 1. På siden Home (Start) skal du klikke på **System Initialization** (Systeminitialisering). Fanen **Auto Maint** (Automatisk vedligeholdelse) vises.
- 2. Vælg funktionen **Performance Verification** (Ydelseskontrol) under **Automated Maintenance Options** (Indstillinger for automatisk vedligeholdelse).
- 3. Vælg det relevante ydelseskontrolkit i rullemenuen.
- 4. Hvirvl ydelseskontrolreagenserne i ca. 10 sekunder for at sikre homogenitet. xMAP-kontrol- eller fluidikmidlerne må ikke fortyndes
- 5. Klik på **Eject** (Skub ud).
- 6. Tilføj én ren stripbrønd til den anden stripbrøndplacering i Automated Maintenance Plate (Automatiseret vedligeholdelsesplade).

**BEMÆRK!** Pladelayoutet i softwaren indikerer reagensplaceringerne.

7. Fyld de relevante beholdere 3/4 op med deioniseret vand og 3/4 op med 70 % isopropanol eller 70 % ethanol.

**BEMÆRK!** Pladelayoutet i softwaren indikerer reagensplaceringerne.

8. Vend flasken helt på hovedet og tilsæt 5 hele dråber af hver ydelseskontrolreagens (CON1, MCON1, CON2, Fluidics1 og Fluidics2) til den anden stripbrønd.

**BEMÆRK!** Pladelayoutet i softwaren indikerer reagensplaceringerne.

**BEMÆRK!** Luminex anbefaler, at man kontrollerer mærkaten på flaskerne for at sikre, at den korrekte reagens dispenseres.

- 9. Klik på **Retract** (Træk tilbage).
- 10. Klik på **Run** (Kør).

# **Kapitel 5: Kørsel af analysen**

## <span id="page-33-1"></span><span id="page-33-0"></span>**Generelle softwareretningslinjer**

Ændring eller sletning af xPONENT® systemfiler kan forårsage forringelse af systemets ydeevne. Du kan reparere ændrede eller slettede xPONENT systemfiler ved at afinstallere og geninstallere xPONENT softwaren. Luminex anbefaler, at du kontakter *Luminex Teknisk Support* før afinstallation og geninstallation af xPONENT.

Brug af ikke-autoriseret tredjeparts software sammen med xPONENT softwaren kan resultere i ødelæggelse af eller fejl i xPONENT softwaren. Tredjepartssoftware anvendes på eget ansvar. Driften af systemsoftwaren er kun valideret, når den kører alene på den dertil beregnede computer.

Hvis du anvender en pauseskærm på den pc, hvor xPONENT er installeret, forhindrer xPONENT pauseskærmen i at aktivere. Der vises en dialogboks, hver gang xPONENT startes, der anbefaler, at screensaver og evt. strømstyringsindstillinger slås fra.

### **Plader**

Følg brugervejledningen fra producenten af analysen til in vitro-diagnostik vedrørende valg af plader. Hvis der ikke findes nærmere anvisninger, følges disse retningslinjer ved valg af plader:

- Når der anvendes ikke tildækkede plader, skal der, hvis muligt, anvendes sorte uigennemsigtige plader for at mindske fotoblegning.
- Til opvarmede analyser anvendes Costar® Thermowell® 96-brøndplader, model P, med tynde vægge af polycarbonat.
- Til ikke-opvarmede analyser vælges en plade med 96 brønde med en total højde på ikke over 0,75 tommer (19 mm).

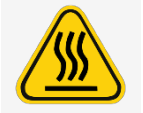

Varmeblokken eller -pladen kan være varm og kan forårsage personskader, når der røres ved den. Vær forsigtig, når der arbejdes med den, og lad være med at røre ved den.

# <span id="page-33-2"></span>**Definition af protokollen**

**BEMÆRK!** Når du anvender et kit med en udleveret protokol, skal protokollen for analysen iht. instruktionerne på analysens indlægsseddel.

### **Rediger kvantitative analyseindstillinger**

- 1. Gå til siden **Protocols** (Protokoller) > fanen **Protocols** (Protokoller).
- 2. Vælg en kvantitativ protokol fra listen **Installed Protocols** (Installerede protokoller), og klik på Edit (Rediger).
- 3. Hvis nødvendigt kan du angive et nyt protokolnavn og beskrivelse i de relevante felter.
- 4. Angiv et nyt versionsnummer i feltet **Version**.
- 5. Rediger eventuelt producenten.
- 6. Rediger **Acquisition Settings** (Indsamlingsindstillinger) og **Analysis Settings** (Analyseindstillinger) efter behov.
- 7. Klik på **Next** (Næste) for at få vist underfanen **Analytes** (Analytter).
- 8. Klik på et **Analysis**-felt (analyse) for en analyt på fanen **Analytes** (Analytter) for at åbne dialogboksen **Analysis Settings** (Analyseindstillinger) og rediger efter behov.
	- a. Vælg en analysemetode i rullemenuen **Method** (Metode).
	- b. Vælg en vejningstype i rullemenuen **Weight Type** (Vejningstype) (vejningstypen vises muligvis ikke, det afhænger af den analysemetode, der blev valgt på listen **Method** (Metode)).

**BEMÆRK!** Hvis du ønsker, at en analyt skal være en normaliseringsperle inden for en brønd, skal du vælge **Mark as Intra-Well Normalization Bead** (Markér som normaliseringsperle inden for en brønd). Normaliseringsperlen er et mikrosfæresæt, som følger med analysen som en intern kontrol. Den kontrollerer, om der er udsving i prøverne, og kan bruges til at normalisere data mellem prøverne i en kørsel.

- c. Klik på **OK** for at anvende de nye indstillinger alene på den valgte analyt, eller klik på **Apply to All Analytes** (Anvend på alle analytter) for at anvende indstillingerne på alle analytter i protokollen.
- 9. Hvis du ønsker at bruge et område for denne analyse, skal du klikke på feltet Analysis (Analyse) for den analyt, du ønsker at ændre. Dialogboksen **Analysis Settings** (Analyseindstillinger) vises.
	- a. Vælg **Use Threshold Ranges** (Anvend grænseområder) for at anvende et område til analysen.
	- b. Klik på **Add Range** (Tilføj område) for at indstille et grænseområde.
	- c. Angiv et navn for området i feltet **Range Name** (Områdenavn).
	- d. Angiv de lave og høje områdeværdier i hhv. **Low Value** (Lav værdi) og **High Value** (Høj værdi).
	- e. Markér afkrydsningsfeltet i kolonnerne **Inclusive** (Inklusive) for at inkludere værdien i området, eller lad feltet være tomt for at gøre områdeværdien én enhed højere end den lave værdi og én enhed lavere end den høje værdi.
	- f. Hvis du skal slette et område, skal du markere det og klikke på **Delete Range**(Slet område).
	- g. Klik på **OK** for at anvende grænseområdet på analytten.
- 10. Klik på **Next** (Næste). Underfanen **Plate Layout** (Pladelayout) vises.
- 11. Tildel kommandoer og rutiner til pladelayoutet.
- 12. Klik på **Save** (Gem).

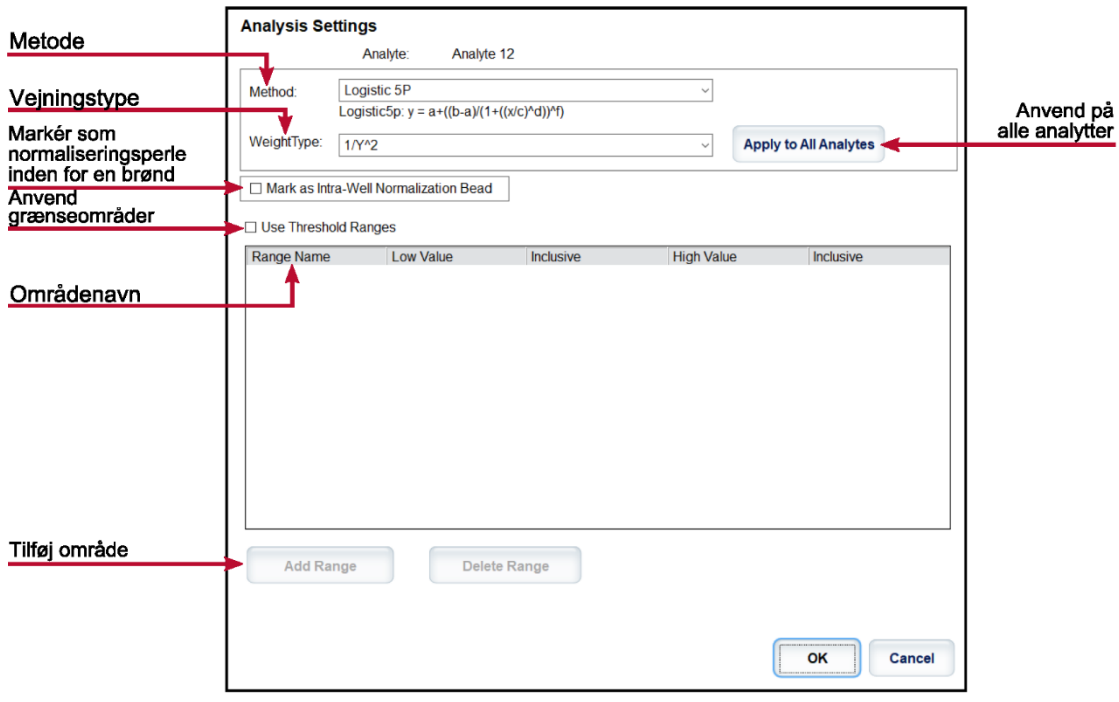

### **Redigering af kvalitative analyseindstillinger**

- 1. Gå til siden **Protocols** (Protokoller) > fanen **Protocols** (Protokoller).
- 2. Vælg en kvalitativ protokol fra listen **Installed Protocols** (Installerede protokoller), og klik på Edit (Rediger).
- 3. Hvis nødvendigt kan du angive et nyt protokolnavn og beskrivelse i de relevante felter.
- 4. Angiv et nyt versionsnummer i feltet **Version**.
- 5. Rediger eventuelt producenten.
- 6. Rediger **Acquisition Settings** (Indsamlingsindstillinger) og **Analysis Settings** (Analyseindstillinger) efter behov.
- 7. Klik på **Next** (Næste) for at få vist underfanen **Analytes** (Analytter).
- 8. Klik på et **Analysis**-felt (analyse) for en analyt på fanen **Analytes** (Analytter) for at åbne dialogboksen **Analysis Settings** (Analyseindstillinger).
	- a. Vælg **Luminex Qualitative** (Luminex Kvalitativ) eller No Analysis (Ingen analyse) i rullemenuen **Method** (Metode).

**BEMÆRK!** Hvis du ønsker, at en analyt skal være en normaliseringsperle inden for en brønd, skal du vælge **Mark as Intra-Well Normalization Bead** (Markér som normaliseringsperle inden for en brønd). Normaliseringsperlen er et mikrosfæresæt, som følger med analysen som en intern kontrol. Den kontrollerer, om der er udsving i prøverne, og kan bruges til at normalisere data mellem prøverne i en kørsel. Klik på **OK**, eller fortsæt med trinnene.

- b. Vælg **Lum Qual** (Lum kval), **Adv Qual** (Av kval) eller en anden gemt formel i rullemenuen **Formulas** (Formler).
- c. Klik på **New Formula** (Ny formel) for at tilføje en ny formel.
- i. Angiv navnet i feltet **Formula Name** (Formelnavn).
- ii. Hvis du valgte **Lum Qual** (Lum kval) i rullemenuen **Formulas** (Formler), skal værdierne for hvert enkelt område under Negative (Negativ), **Low Positive** (Lav positiv) og/eller High **Positive** (Høj positiv) redigeres. Hvis du valgte **Adv Qual** (Av kval) på rullemenuen **Formulas** (Formler), skal felterne **Negative** (Negativ), **Low Positive** (Lav positiv), **Moderate Positive** (Moderat positiv) og/eller **Strong Positive** (Stærkt positiv) redigeres.
- iii. Markér afkrydsningsfeltet i kolonnerne **Inclusive** (Inklusive) for at inkludere værdien i området. Hvis du rydder afkrydsningsfeltet, vil værdien være én enhed højere end den definerede lave værdi og én enhed lavere end den definerede høje værdi.
- iv. Klik på **Add Range** (Tilføj område) for at tilføje et nyt område.
- v. Angiv et **Range Name** (Områdenavn), en **Low Value** (Lav værdi) og **High Value** (Høj værdi), og markér eller fjern markeringen i afkrydsningsfeltet **Inclusive** (Inklusive) for de forskellige værdier.
- d. Hvis du vil slette et område, skal du markere det og klikke på **Delete Range** (Slet område).
- e. Klik på **Save Formula** (Gem formel). Den nye formel vises på rullemenuen **Formulas** (Formler).
- f. Klik på **Apply to All Analytes** (Anvend på alle analytter) for at anvende indstillingerne på alle analytter i protokollen, eller klik på **OK** for at anvende den nye formel på den første analyt, der blev valgt.
- 9. Klik på **Next** (Næste). Underfanen **Plate Layout** (Pladelayout) vises.
- 10. Tildel kommandoer og rutiner til pladelayoutet.
- 11. Klik på **Save** (Gem).

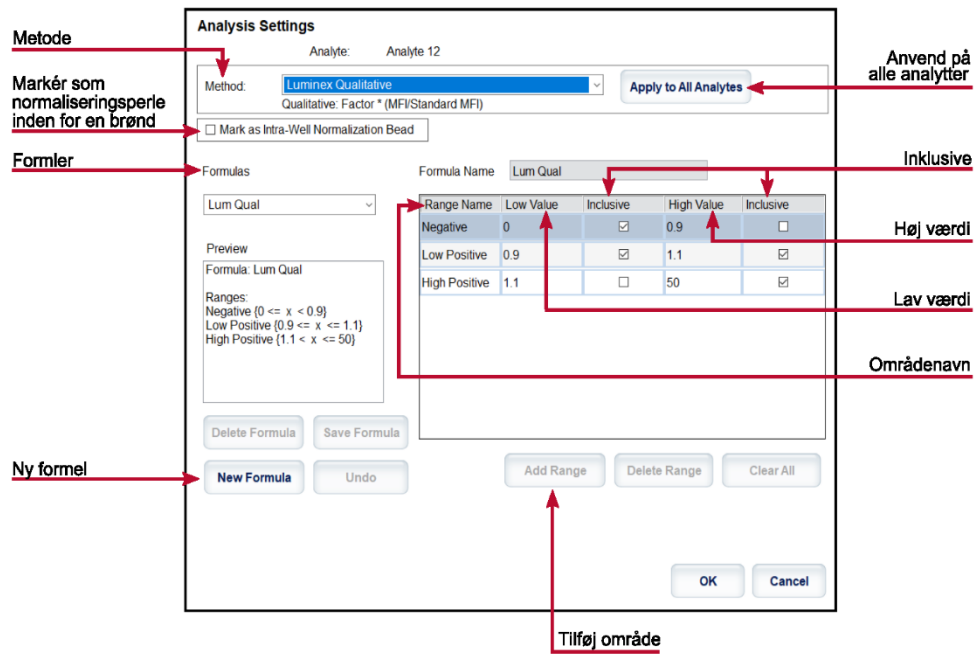

### **Import af en protokol**

- 1. Gå til siden **Protocols** (Protokoller) > fanen **Protocols** (Protokoller).
- 2. Klik på Import (Importér).
- 3. I dialogboksen **Open** (Åbn) skal du vælge en protokolfil (.lxt2) til import og derefter klikke på **Open** (Åbn).
- 4. I dialogboksen **Imported Protokol File** (Importeret protokolfil) skal du klikke på **OK**. Den importerede protokol vises i sektionen **Installed Protocols** (Installerede protokoller).

## **Eksport af protokol**

- 1. Gå til siden **Protocols** (Protokoller) > fanen **Protocols** (Protokoller).
- 2. Vælg en protokol.
- 3. Klik på **Export** (Eksportér).
- 4. I dialogboksen **Save** As (Gem som) skal du vælge en placering, hvortil filen skal eksporteres, og klikke på **Save** (Gem).
- 5. I dialogboksen **Export File** (Eksportér fil) skal du klikke på **OK**.

## **Sletning af en protokol**

- 1. Gå til siden **Protocols** (Protokoller) > fanen **Protocols** (Protokoller).
- 2. Vælg en protokol.
- 3. Klik på **Delete** (Slet).
- 4. I dialogboksen **Delete Protocol** (Slet protokol) skal du klikke på **OK**.

# **Definition af standarder og kontroller**

### **Standarder og kontroller**

Analysekits kan inkludere standarder og/eller kontroller. Når du har angivet analysekitinformationerne, kan de bruges til flere forskellige protokoller. Du kan oprette nye lot, redigere lotinformation, vælge allerede eksisterende lot til genbrug eller importere og eksportere lot for analysereagenser, der er defineret i protokoller.

På fanen **Stds & Ctrls** (Standarder og kontroller) i sektionen **Installed Kits And Lots** (Installerede kits og lot), skal du vælge den relevante alternativknap **Std/Ctrl Kits Only** (Kun standard-/kontrolkits) eller **All Lots** (Alle lot), før du kan slette, eksportere, importere eller redigere et kit. Ved at vælge **All Lots** (Alle lots) vises alle standardog kontrolreagenser og eventuelt tilknyttede standard-/kontrolkit.

Når et lot er blevet anvendt, anmodes der om et ny lot eller et nyt lotnavn ved ændring eller modificering.

#### **Oprettelse af et standard-/kontrolkit**

For at oprette et standard- eller kontrolkit skal du bruge en protokol, som enten har kvantitative eller kvalitative analyseindstillinger, og udføre følgende:

- 1. Gå til siden **Protocols** (Protokoller) > fanen **Protocols** (Protokoller).
- 2. Vælg den protokol, der skal anvendes til kittet, og klik på **New Std/Ctrl** (Ny standard/kontrol). Underfanen **Std/Ctrl Details** (Oplysninger for standard/kontrol) vises.
- 3. Angiv navnet på kittet i feltet **Name** (Navn), lotnummeret i feltet **Std/Ctrl Kit Lot#** (Lotnr. for standard- /kontrolkit), udløbsdatoen i formatet MM/DD/ÅÅ i feltet **Expiration** (Udløbsdato) og producenten i feltet **Manufacturer** (Producent).
- 4. Klik på **Apply Std Lot** (Anvend standardlot), hvis du ønsker at anvende en standardlot. Dialogboksen **Select Lot** (Vælg lot) vises.
	- a. Vælg en lot, og klik på **OK**.
- 5. Klik på **Apply Ctrl Lot** (Anvend kontrollot) for at anvende en kontrollot. Dialogboksen **Select Lot** (Vælg lot) vises. a. Vælg en lot, og klik på **OK**.
- 6. Alternativt indtastes de relevante informationer i sektionerne **Assay Standard Information** (Informationer om standardanalyse) og **Assay Control Information** (Informationer om analysekontrol). Antallet af standarder og/eller kontroller i disse sektioner er defineret i protokollen. Hvis batchen anvender kontroller, indtastes værdier for **Expected** (Forventet), **Low** (Lav) eller **High** (Høj) under **Show Concentration** (Vis koncentration). For at anvende de samme værdier på flere analytter bruges pilene **Apply Values** (Anvend værdier) til at anvende værdier ned af eller på tværs af rækken af analytter.
- 7. Klik på **Save** (Gem).

#### **Oprettelse af et standard-/kontrollot**

For at oprette en standard- eller kontrollot skal du bruge en protokol, som enten har kvantitative eller kvalitative analyseindstillinger, og udføre følgende:

- 1. Gå til siden **Protocols**(Protokoller) > fanen **Stds & Ctrls** (Standarder og kontroller) > klik på **Create New Std/Ctrl Lots** (Opret nye standard-/kontrollot).
	- a. Vælg den protokol, der skal anvendes til denne lot, i dialogboksen **Select Protocol** (Vælg protokol), og klik på **OK**. Underfanen **Std/Ctrl Details** (Oplysninger for standard/kontrol) vises.
	- b. Klik på **Apply Std Lot** (Anvend standardlot), hvis du ønsker at anvende en standardlot. Dialogboksen **Select Lot** (Vælg lot) vises.
		- i. Vælg en lot, og klik på **OK**.
	- c. Klik på **Apply Ctrl Lot** (Anvend kontrollot) for at anvende en kontrollot. Dialogboksen **Select Lot** (Vælg lot) vises.
		- i. Vælg en lot, og klik på **OK**.
- 2. Angiv de relevante informationer for hver standard i sektionen **Assay Standard Information** (Standardinformationer om analyse).
- 3. Angiv den forventede koncentration for analytten i hver analytkolonne. For at anvende de samme værdier på flere analytter bruges pilene **Apply Values** (Anvend værdier) til at anvende værdier ned af eller på tværs af rækken af analytter.
- 4. Vælg værdien, eller oprette en fortynding for at anvende en fortynding, og klik derefter på Apply Dilution (Anvend fortynding).

**BEMÆRK!** Listen Dilution (Fortynding) og knappen Apply Dilution (Anvend fortynding) vises kun, hvis du har valgt en kvantitativ analyse.

- 5. Hvis batchene anvender kontroller, skal du angive de relevante informationer for hver kontrol i sektionen **Assay Control Information** (Information om analysekontrol).
- 6. Angiv værdier for **Expected** (Forventet), **Low** (Lav) eller **High** (Høj) under **Show Concentration** (Vis koncentration). For at anvende de samme værdier på flere analytter bruges pilene **Apply Values** (Anvend værdier) til at anvende værdier ned af eller på tværs af rækken af analytter.
- 7. Klik på **Save** (Gem).

#### **Import af kit/lot**

- 1. Gå til siden **Protocols** (Protokoller) > fanen **Stds & Ctrls** (Standarder og kontroller) > klik på **Import** (Importér).
- 2. Gå til den placering, hvorfra du vil importere, i dialogboksen **Open** (Åbn) og klik på **Open** (Åbn).

#### **Redigering af et kit/en lot**

- 1. Gå til siden **Protocols** (Protokoller) > fanen **Stds & Ctrls** (Standarder og kontroller).
- 2. Vælg et kit eller en lot i sektionen **Installed Kits and Lots** (Installerede kits og lot), og klik på **Edit** (Rediger).

3. Hvis du vælger et kit, skal du redigere oplysningerne efter relevans i underfanen **Std/Ctrl Details** (Oplysninger om standard/kontrol).

**BEMÆRK!** Hvis du vælger at redigere en standardlot, er det kun sektionen Assay Standard Information (Standardinformationer om analyser), der kan redigeres. Hvis du vælger at redigere en kontrollot, er det kun området Assay Control Information (Kontrolinformationer om analyser), der kan redigeres.

a. For at anvende standardlot og kontrollot på et kit skal du indtaste navnet på kittet i feltet **Name** (Navn) og klikke på **Apply Std/Ctrl Kit** (Anvend standard-/kontrolkit).

**BEMÆRK!** Det valgte kit skal knyttes til samme analytnavne.

- b. Klik på **Apply Std Lot** (Anvend standardlot). Vælg et lot på listen, og klik på **OK**.
- c. Anvend værdier ned af eller på tværs af felterne **Reagent** (Reagens), **Name** (Navn), **Lot #** (Lotnr.), **Expiration** (Udløbsdato) og **Analyte** (Analyt) ved at dobbeltklikke i felterne for at indtaste en værdi og derefter bruge en af de to pile **Apply Values** (Anvend værdier) for at anvende værdien ned af eller på tværs af listen over analytter.

**BEMÆRK!** Listen **Dilution** (Fortynding) og knappen **Apply Dilution** (Anvend fortynding) vises kun, hvis du har valgt en kvantitativ analyse.

- d. Klik på **Apply Std Lot** (Anvend kontrollot). Vælg et lot på listen, og klik på **OK**.
- e. Anvend værdier ned af eller på tværs af felterne **Reagent** (Reagens), **Name** (Navn), **Lot #** (Lotnr.), **Expiration** (Udløbsdato) og **Analyte** (Analyt) ved at dobbeltklikke i felterne for at indtaste en værdi og derefter bruge en af de to pile **Apply Values** (Anvend værdier) for at anvende værdien ned af eller på tværs af listen over analytter.
- 4. Klik på **Save** (Gem).

#### **Eksport af kit/lot**

**BEMÆRK!** Lot og kits kan kun eksporteres, hvis den protokol, de oprindeligt blev oprettet i, stadig findes i systemet. Hvis protokollen er blevet slettet, kan lotten eller kittet ikke eksporteres.

- 1. Gå til siden **Protocols** (Protokoller) > fanen **Stds & Ctrls** (Standarder og kontroller).
- 2. Vælg det kit eller den lot, der skal eksporteres, i sektionen **Installed Kits and Lots** (Installerede kits og lot), og klik på **Export** (Eksportér).
- 3. Gå til den placering, hvortil du vil eksportere filen, i dialogboksen **Save As** (Gem som), og klik på **Save** (Gem).

#### **Sletning af et kit/en lot**

- 1. Gå til siden **Protocols** (Protokoller) > fanen **Stds & Ctrls** (Standarder og kontroller).
- 2. Vælg det kit eller den lot, der skal slettes, i sektionen **Installed Kits and Lots** (Installerede kits og lot), og klik på **Delete** (Slet).
- 3. Klik på **Yes** (Ja) enten i dialogboksen **Delete** (Slet) **Std/Ctrl Kit(s) Confirmation** (Standard- /kontrolkitbekræftelse) eller **Delete Lot(s) Confirmation** (Slet lotbekræftelse).

## **Ugyldiggør standarder og kontroller**

Du kan ugyldiggøre eller fjerne en kontrol i dataanalyse. Luminex anbefaler dog ikke ugyldiggørelse af kontroller. Kontakt analysekittets fabrikant for informationer om analysekontroller og retningslinjer mht. accept eller afvisning af kontrolværdier.

Sådan ugyldiggør du standarder, kontroller og prøver:

- 1. Gå til siden **Results** (Resultater) > fanen **Saved Batches** (Gemte batcher).
- 2. Vælg den færdige batch og klik på **Open** (Åbn).
- 3. I sektionen **Results** (Resultater) i underfanen **Results** (Resultater) skal du klikke på det firkantede område til venstre for den brønd, som du ønsker at ugyldiggøre, og klikke på **Invalidate** (Ugyldiggør). Hele rækken bliver rød. Eller klik på analytresultatet i en brønd, og klik på **Invalidate** (Ugyldiggør).

**BEMÆRK!** Vælg det samme element igen, og klik på **Validate** (Valider) for at fjerne den ugyldige status.

### **Validering af standarder**

xPONENT® systemadministratoren skal give dig rettigheder til at validere standarder, hvis du bruger pakken Secure xPONENT®. Alle standarder antages at være validerede, med mindre de udtrykkeligt er gjort ugyldige.

- 1. Gå til siden **Results** (Resultater) > fanen **Saved Batches** (Gemte batcher).
- 2. Vælg den færdige batch og klik på **Open** (Åbn).
- 3. I sektionen **Results** (Resultater) skal du klikke på det firkantede område til venstre for den brønd, du vil validere, og derefter klikke på **Validate** (Valider).

**BEMÆRK!** Det er ikke muligt at vælge rækker eller celler med gennemsnitsresultater. Hvis du ikke har valgt noget element, eller det element, du har valgt, ikke behøver validering, vises en dialogboks med en advarsel.

# **Definition af prøverne**

#### **Oprettelse af en ny prøveliste**

**BEMÆRK!** Oprettelse af ny prøveliste er beregnet til LIS-brugere. Hvis du ikke bruger LIS, vil du måske importere en prøveliste, når batchen oprettes, eller protokollen redigeres.

- 1. Gå til siden **Samples** (Prøver) > fanen **Samples** (Prøver).
- 2. Vælg den protokol, du anvender til prøvelisten, i sektionen **Sample Lists** (Prøvelister), og klik på **Create New Samples** (Opret nye prøver).
- 3. Tilføj følgende oplysninger til din prøve i underfanen Create Sample (Opret prøve): a. Angiv prøve-id'et i feltet **ID**.

**BEMÆRK!** Prøve-ID'er må højst bestå af 30 tegn.

- b. Angiv patientens fornavn i feltet **First Name** (Fornavn) (valgfrit)
- c. Angiv patientens efternavn i feltet **Last Name** (Efternavn) (valgfrit)
- d. Indtast en kommentar i feltet **Comment** (Kommentar) (valgfrit).
- e. Klik på **Save** (Gem) for at tilføje prøven til listen **Sample** (Prøve).
- 4. Klik på **New** (Ny) for at oprette flere prøver, eller på **Edit** (Rediger) for at redigere prøven.
- 5. Klik på **Close** (Luk), når du har tilføjet dine prøver.

**BEMÆRK!** Prøver kan også tilføjes vha. et LIS-system.

#### **Redigering af en prøveliste**

1. Gå til siden **Samples** (Prøver) > fanen **Samples** (Prøver).

- 2. Vælg den protokol, der skal redigeres, i sektionen **Samples Lists** (Prøvelister), og klik på **Details** (Oplysninger).
- 3. Klik på en prøve i underfanen **Edit Samples** (Rediger prøver), og brug **Move** (flyttepilene) til at flytte prøven op eller ned på prøvelisten, så den rækkefølge, prøverne indsamles i, bliver ændret.
- 4. Klik på **Edit** (Rediger).
- 5. Rediger de relevante felter, eller klik på **Undo** (Fortryd) for at fortryde eventuelle ændringer.
- 6. Klik på **Save** (Gem), når du er færdig med at redigere prøven.
- 7. Klik på **Close** (Luk), når du er færdig med at redigere prøven.

# **Definition af batchen**

### **Oprettelse af en ny batch ud fra en eksisterende protokol**

Når du anvender et kit med en udleveret protokol, skal protokollen for analysen iht. instruktionerne på analysens indlægsseddel.

- 1. Gå til siden **Batches** (Batcher) > fanen **Batches** (Batcher) >, og klik på **Create a New Batch from an Existing Protocol** (Opret en ny batch ud fra en eksisterende protokol).
- 2. Angiv batchnavnet i feltet **Batch Name** (Batchnavn).
- 3. Angiv en beskrivelse af batchen i feltet Enter **Optional Description** (Angiv valgfri beskrivelse).
- 4. Vælg en protokol på listen **Select a Protocol** (Vælg en protokol).
- 5. Klik på **Next** (Næste). Hvis protokollen anvender standarder, kontroller eller begge dele, viser underfanen **Stds & Ctrls** (Standarder og kontroller) oplysningerne for de aktive reagenser. Klik på **Next** (Næste). Hvis protokollen ikke anvender standarder eller kontroller, vises underfanen **Plate Layout** (Pladelayout).
- 6. Tildeler kommandoer for standarder, kontroller, prøver eller brønde for dette batch i underfanen **Plate Layout** (Pladelayout).
	- a. Hvis du har brug for at definere et antal replikationer, skal du vælge **Replicate Count** (Antal replikationer) inden tilføjelse af en brøndkommando.
		- i. Vælg **Grouping** (Gruppering) 123123123 ELLER 111222333 for at definere layoutet af antallet af replikationer i pladebrønde. Gruppering skal vælges, før der kan tilføjes en brøndkommando.
	- b. I pladebilledet skal du klikke og trække for at markere en række brønde, klikke på en kolonne- eller rækkeoverskrift for at markere hele kolonnen eller rækken, eller klikke og markere forskellige brønde, og derefter klikke på en kommando for at tildele alle fremhævede brønde den pågældende kommando. Hver kommando er forbundet med en farve.
		- i. Før tilføjelse af brøndkommandoer slettes alle standarder fra pladelayoutet, hvis nogle af standarderne skal omarrangeres. Slet alle kontroller fra pladelayoutet, hvis nogle af kontrollerne skal omarrangeres.
		- ii. Hvis du har brug for at ændre indsamlingsrækkefølgen for en kommando i pladen, skal du vælge kommandoen på listen **Command Sequence** (Kommandorækkefølge) og klikke **Move Command** (Flyt kommando)-pilene op eller ned.
		- iii. For at starte indsamle ved en anden brønd end A1 skal du vælge den brønd, hvor du ønsker at starte indsamlingen, og klikke på **Start at Well** (Start ved brønd).
	- c. Vælg en brønd og vælg derefter **Add** (Tilføj), **Delete** (Slet), **Pre-Batch Routine** (Rutine før batch) eller **Post- Batch Routine** (Rutine efter batch) efter relevans.

**BEMÆRK!** De brønde og kommandoer, du tildeler til protokollens pladelayout, gemmes i protokolindstillingerne og udføres, hver gang du bruger protokollen til at køre en batch. De standarder og kontroller, der forbindes med en bestemt protokol, forbliver sædvanligvis uændrede, mens antallet af ukendte brønde ofte varierer. Du kan tildele et specifikt antal ukendte brønde til pladen, når du konfigurerer en batch.

**BEMÆRK!** Hvis du har brug for at filføje flere plader til batchen, skal du klikke på **Add Plate** (Tilføj plade) for at tilføje en ny plade.

- 7. Angiv i hvilken retning pladekommandoerne skal køres ved at vælge enten vertikal eller horisontal. Den valgte retning bestemmer også, hvordan brøndene tilføjes til pladen, når du tildeler flere ukendte, standarder og kontroller samtidig.
- 8. Klik på **Run Batch** (Kør batch) for at påbegynde batchindsamling, eller klik på **Save** (Gem) for at gemme batchinformationerne på listen **Pending Batch** (Ikke påbegyndt batch), så den kan køres senere.
	- a. Hvis batchen spænder over mere end en enkelt plade, skubbes skuffen automatisk ud, når der er taget prøver fra alle angivne brønde. Der vises en dialogboks, hvor du bliver bedt om at sætte den næste plade i.

### **Oprettelse af en multibatch**

Multibatchfunktionen placerer automatisk batches ved siden af hinanden, hvis der stadig er plads på pladen. Sørg for, at batcherne kan være på én plade. Hvis der sker en overlapning på grund af pladsmangel, vises en fejlmeddelelse. Resultaterne for hver enkelt batch gemmes som individuelle batchfiler. Batcherne skal først oprettes, inden de kan samles på én plade og danne en multibatch.

**BEMÆRK!** Der er en begrænsning på 96 batcher i en multibatch.

**BEMÆRK!** Du kan ikke tilføje en batch, der kræver flere plader til en multibatchfunktion. Alle batcher skal bruge det samme pladenavn, som tidligere blev defineret og justeret.

- 1. Gå til siden Batches (Batcher) > fanen **Batches** (Batcher) >, og klik på **Create a New Multi-Batch** (Opret en ny multibatch). Underfanen **New Multi-Batch** (Ny multibatch) vises.
	- a. Hvis dialogboksen **Select Pending Batch** (Vælg ikke-påbegyndt batch) vises, skal du vælge den batch, som du ønsker at tilføje til den nye multibatchliste.
	- b. Klik på **OK**.
- 2. Klik på **Add** (Tilføj) for at tilføje en batch. Dialogboksen **Select Pending Batch** (Vælg ikke-påbegyndt batch) vises.
- 3. Vælg en batch fra de tilgængelige muligheder, herunder nyoprettede batches.
- 4. Klik på **OK**. Den valgte batch vises derefter på pladelayoutet.

**BEMÆRK!** Når du har tilføjet de enkelte batches, tilføjer softwaren automatisk den næste batch til den første brønd på den næste kolonne eller række (afhængig af pladens retning). Du kan også starte med at vælge en brønd, hvorved den næste batch placeres på den ønskede placering.

**BEMÆRK!** Hvis de valgte batches ikke passer til pladen, åbner dialogboksen **Multi-Batch Error** (Multibatchfejl), der angiver, at du skal redigere en eller flere af de valgte batcher.

### **Gemning af en multibatch**

Når du har oprettet en multibatch, kan du gemme den på listen **Pending Batch** (Ikke-påbegyndte batcher). Når du har gemt batchen på denne liste, vises protokollen som **Multi-Batch** (Multibatch).

- 1. Gå til siden **Batches** (Batcher) > fanen **Batches** (Batcher).
- 2. Vælg en ikke-påbegyndt multibatch og klik på **Edit** (Rediger). Underfanen **New Multi-Batch** (Ny multibatch) vises.
- 3. Angiv navnet på multibatchen i feltet **Multi-Batch Name** (Multibatchnavn).
- 4. Klik på **Save** (Gem). Multibatchen er nu tilføjet til listen over ikke-påbegyndte batcher.

## **Redigering af en batch**

- 1. Gå til siden **Batches** (Batcher) > fanen **Batches** (Batcher).
- 2. Vælg den batch, der skal redigeres, på listen **Pending Batches** (Ikke-påbegyndte batcher), og klik på **Edit** (Rediger). Underfanen **Protocol** (Protokol) vises.
- 3. Indtast et nyt **Batch Name** (Batchnavn) og **Description** (Beskrivelse) ved behov.
- 4. Vælg en protokol, og klik på **Next** (Næste).
- 5. Rediger de relevante oplysninger på underfanerne **Stds & Ctrls** (Standarder og kontroller) og **Plate Layout** (Pladelayout). I underfanen **Plate Layout** (Pladelayout) skal du bekræfte, at pladelayoutet stemmer overens med de specifikke analyseinstruktioner.
- 6. Klik på **Save** (Gem) på underfanen **Plate Layout** (Pladelayout).

**BEMÆRK!** Batcher, som gemmes som del af en multibatch, kan ikke redigeres, medmindre de flyttes fra multibatchen.

**BEMÆRK!** Kør kun en batch fra siden Batches (Batcher) > fanen Batches (Batcher).

## **Import af en batch**

Batcher skal kun importeres til systemet en enkelt gang. Angiv lotinformation for standard- og kontrolreagenser, som angivet i protokollen. Denne lotinformation bruges ved hver batchopsætning, som bruger protokollen, indtil den ændres.

1. Gå til siden **Batches** (Batcher) > fanen **Batches** (Batcher) > klik på **Import** (Importér). Dialogboksen **Import Batch** (Importér batch) vises.

**BEMÆRK!** Batchfiler er MDF-filer. MDF-filen gør det muligt at importere batchdata fra én xPONENT® til en anden.

- 2. Klik på **Browse** (Gennemse). Dialogboksen **Select File** (Vælg fil) vises.
- 3. Naviger hen til den batchfil, der skal importeres, og klik på **Open** (Åbn).
- 4. Klik på **OK**. Batchen vises på listen **Pending Batches** (Ikke påbegyndte batcher).

## **Eksport af en batch**

- 1. Gå til siden **Batches** (Batcher) > fanen **Batches** (Batcher).
- 2. Vælg den batch, der skal eksporteres, på listen **Pending Batches** (Ikke-påbegyndte batcher), og klik på **Export** (Eksportér). Dialogboksen **Export Batch** (Eksportér batch) vises.

**BEMÆRK!** Det er muligt at eksportere batcher, men ikke multibatcher.

- 3. Klik på **Browse** (Gennemse). Dialogboksen **Select File** (Vælg fil) vises.
- 4. Gå til den placering, hvor filen skal gemmes, og klik på **Save** (Gem).

**BEMÆRK!** Hvis du har planer om at genafspille denne batch i fremtiden, skal de rå (lxb-) filer inkluderes.

- 5. I dialogboksen **Export Batch** (Eksportér batch) skal du vælge **Overwrite** (Overskriv) for at overskrive den tidligere fil, som du måtte have eksporteret.
- 6. I dialogboksen **Export Batch** (Eksportér batch) skal du klikke på **OK**.

**BEMÆRK!** Hvis der eksporteres en stor batch og LXB-filer inkluderes, kan eksporten tage ti minutter eller mere.

7. Når eksporten er færdig, skal du klikke på **OK** i dialogboksen **Export Batch File** (Eksportér batchfil).

## **Sletning af en batch**

Kun ubehandlede batcher kan slettes. Batcher slettes fra listen **Open Batch** (Åbn batch) og flyttes til listen **Open Incomplete Batch** (Åbn ufuldstændig batch).

- 1. Gå til siden **Batches** (Batcher) > fanen **Batches** (Batcher).
- 2. Vælg den batch, der skal redigeres, på listen **Pending Batches** (Ikke-påbegyndte batcher), og klik på **Delete** (Slet).
- 3. Klik på **Yes** (Ja) i dialogboksen **Delete Pending Batch** (Slet ikke påbegyndt batch) .

**BEMÆRK!** Batcher, som gemmes som del af en multibatch, kan ikke slettes, medmindre de flyttes fra multibatchen. Klik på en brønd på pladelayoutet og derefter på **Remove** (Fjern) for at slette en batch fra en multibatch.

**BEMÆRK!** Du kan kun fjerne en batch, der indeholder resultater, via **Archive Utility** (Arkiveringsfunktion).

## **Kørsel af en ikke-påbegyndt batch**

- 1. Gå til siden **Batches** (Batcher) > fanen **Batches** (Batcher).
- 2. Vælg den ikke-påbegyndte batch, der skal køres, og klik på **Run** (Kør).

**BEMÆRK!** Hvis batchen fylder mere end én plade, skubber instrumentet automatisk den første plade ud efter indsamling fra alle brøndene. Indsæt den næste plade, når dialogboksen beder dig om det.

# **Kapitel 6: Analyse af resultaterne**

# **Visning af resultater**

- 1. Gå til siden **Results** (Resultater) > fanen **Current Batch** (Aktuel batch).
- 2. I fanen **Current Batch** (Aktuel batch) kan du se resultater og statistikker og logge informationer, som er relateret til den aktuelle batch, og til at udføre statistiske analyser ud fra batchresultaterne.

## **Visning af prøveoplysninger**

- 1. Gå til siden **Results** (Resultater) > fanen **Saved Batches** (Gemte batcher).
- 2. Vælg den ønskede batch på listen **Completed Batches** (Færdige batcher), og klik på **Open** (Åbn).
- 3. Klik på underfanen **Sample Details** (Prøveoplysninger).
- 4. Hvis du anvender software med en LIS-licens, skal du klikke på **Transmit** (Send) for at sende prøveoplysninger til LIS-databasen. Du kan enten sende en enkelt analyt pr. prøve eller hele prøven.

## **Visning af batchindstillinger**

- 1. Gå til siden **Results** (Resultater) > fanen **Saved Batches** (Gemte batcher).
- 2. Vælg den ønskede batch på listen **Completed Batches** (Færdige batcher), og klik på **Open** (Åbn).
- 3. Klik på underfanen **Settings** (Indstillinger), klik på venstre og højre **Sidepile** for at se siderne i batchindstillingsrapporten.
- 4. Klik på **Save** (Gem) for at åbne dialogboksen **Save As** (Gem som) ved behov.
- 5. Naviger hen til den placering, hvor batchindstillingsrapporten skal gemmes, og klik på **Save** (Gem).
- 6. I dialogboksen **Report Save Success** (Rapport gem) skal du klikke på **OK**.

## **Visning af batchlog**

- 1. Gå til siden **Results** (Resultater) > fanen **Saved Batches** (Gemte batcher).
- 2. Vælg den ønskede batch på listen **Completed Batches** (Færdige batcher), og klik på **Open** (Åbn).
- 3. Klik på **Log** i fanen **Results** (Resultater) for at åbne underfanen Log.

# **Generering af rapporter**

1. Gå til siden **Results** (Resultater) > fanen **Reports** (Rapporter).

- 2. I rullemenuen **Report** (Rapport) skal du vælge rapportkategori: Batch, Protocol (Protokol), Calibration (Kalibrering) og Verification (Kontrol), Performance Verification (Ydelseskontrol), System Log (Systemlogfil) eller Advanced (Avanceret). Afhængig af hvad du vælger på listen **Report** (Rapport), ændres indholdet på listen **Type**, og andre funktioner kan ses på skærmbilledet.
- 3. I rullemenuen **Type** skal du vælge den bestemte rapporttype.
	- a. Hvis du har valgt enten en batchrapport eller en protokolrapport, skal du vælge den specifikke batch eller protokol på listen.
	- b. Hvis den rapport, du har valgt, kræver et datointerval (Calibration and Verification (Kalibrering og Kontrol), Performance Verification (Ydelseskontrol) og System Log (Systemlogfil)), skal du bruge de tilgængelige kalendere til at angive datointervallet.
- 4. I forbindelse med batchrapporter kræves det, at der vælges analyt. Vælg en analyt i sektionen **Select Analytes** (Vælg analytter). Vælg alle vha. knappen **All** (Alle). Slet valgene vha. knappen Clear (Slet).
- 5. Klik på **Generate** (Generér). Hvis rapporten indeholder flere analytter, bruges pilene over rapporten til at gå gennem listen med analytter.
- 6. Brug rullemenuen **Zoom** for at reducere rapportens størrelse.

# **Eksport af batchresultater**

- 1. Gå til siden **Results** (Resultater) > fanen **Saved Batches** (Gemte batcher).
- 2. Vælg den færdig batch, der skal eksportere og klik på **Exp Results** (Eksporter resultater).
- 3. I dialogboksen **Save As** (Gem som) skal du vælge en eksportdestination til .csv-filen, der indeholder resultaterne.

**BEMÆRK!** CSV-filerne er de eneste menneskeligt læsbare filer. Disse filer kan åbnes med Excel eller lignende program for at analysere/vise data.

- 4. Klik på **Save** (Gem).
- 5. I dialogboksen **Export Complete** (Eksport færdig) skal du klikke på **OK**.

# **Overførsel af resultater til LIS**

Der kan kun sendes godkendte batcher til LIS. Hvis softwaren er licenseret til LIS-brug, kan du sende batcher til LIS via fanen Saved Batches (Gemte batcher).

- 1. Gå til siden **Results** (Resultater) > fanen **LIS Results** (LIS-resultater).
- 2. Vælg en enkelt analyt eller hele prøven.
- 3. Klik på **Transmit** (Send) for at sende resultaterne til LIS.

# **Genindsamling af brønde fra en batch**

Genindsamling udføres ved afslutning af en kørsel, hvis en brønd skal genanalyseres. xPONENT® opretter en kopi af den oprindelige fil (denne nye fil indeholder de genindsamlede værdier).

- 1. Gå til siden **Results** (Resultater) og fanen > **Saved Batches** (Gemte batcher).
- 2. Vælg den færdige batch i tabellen **Completed Batches** (Færdige batcher).
- 3. Klik på **Reacquire** (Genindsaml).
- 4. Marker afkrydsningsfeltet **Reacquire** (Genindsaml) for de(n) ønskede brønd(e) i underfanen **Results** (Resultater).
- 5. Klik på **Run** (Kør), så instrumentet genanalyserer den valgte brønd.
- 6. Klik på **Yes** (Ja) i dialogboksen **Save Copy of Original Batch** (Gem kopi af original batch). Du har også mulighed for at ændre filnavnet.

# **Afspilning af en batch**

Replay batch (Genafspil batch) bruger de rå perledatafiler fra den første indsamling til at genbehandle batchen og oprette en ny batchoutputfil. Perledatafilerne genspilles med den analyt, de analyseindstillinger og det pladelayout, der blev valgt i den nye batch eller protokol. Indstillinger som Bead Type (Perletype), Volume (Volumen) og XY Heater (XY- pladevarmer) har ingen effekt.

Resultater fra batchgenafspilning generes, med nye .lxb- og .csv-filer.

Det kan tage en time eller mere at gennemføre genafspilning af en stor batch. Afsæt tilstrækkelig tid til fuldførelse af handlingen; genafspilning af batch kan ikke stoppes, mens den er i gang. Handlingen er færdig, når alle statuslinjer er forsvundet.

En batch kan genanalyseres mange gange. Når du genafspiller eller genberegner en batch, skal du udføre de samme trin for at oprette batchen, som du gjorde, da du oprettede batchen første gang. Den indledningsvise batchdata- og outputfil forbliver altid intakt og uændret. Hver gang du genafspiller en batch, behandler systemet den, som om det er nye data, og opretter derfor en separat batchinput- og outputfil.

Hvis du vælger at genafspille en batch, der oprindeligt blev kørt uden, at protokollen blev gemt, skal du ændre indstillingerne. Når du har ændret indstillingerne, skal du klikke på **Replay Batch** (Genafspil batch) på underfanen **Plate Layout** (Pladelayout) for at udføre genafspilnings- eller genberegningsproceduren.

Hvis systemet lukker ned, men pladen er færdig, kan dataene genoprettes ved at genafspille batchen.

- 1. Gå til siden **Results** (Resultater) > fanen Saved **Batches** (Gemte batcher).
- 2. Vælg de data, der skal genafspilles i sektionen **Completed Batches** (Færdige batcher), og klik på **Replay** (Genafspil). Dialogboksen **Select Replay Mode** (Vælg genafspilningstilstand) vises. Som standard er **Recalculate data** (Genberegn data) valgt. Vælg **Replay Batch** (Genafspil batch). Klik på **OK**.

**BEMÆRK!** Ved genafspilning af data vises underfanen **Protocols** (Protokoller), hvis der er en gemt protokol forbundet med batchen. Vælg den foretrukne protokol til genafspilning af batchens MFI-værdier. Hvis der skal bruges en ændret eller ny protokol, skal protokollen oprettes, før batchdata genafspilles. Hvis der ikke er en protokol forbundet med dataene, vises underfanen **Settings** (Indstillinger), så der kan oprettes en protokol. Analyseindstillinger og pladelayout kræves af xPONENT® for at genafspille batchens MFI-værdier.

**BEMÆRK!** Når du har godkendt en batch, ændres status for batchen til Approved (Godkendt) på listen **Completed Batches** (Færdige batcher).

3. Indtast et batchnavn og -beskrivelse i underfanen **Settings** (Indstillinger).

**BEMÆRK!** Du kan ikke redigere **Acquisitions Settings** (Indsamlingsindstillinger).

- 4. Rediger sektionen **Analysis Settings** (Analyseindstillinger) efter behov for at oprette en ny protokol.
- 5. Klik på **Next** (Næste).
- 6. Rediger de nødvendige oplysninger i underfanen **Analytes** (Analytter).
- 7. Klik på **Next** (Næste).
- 8. Rediger de nødvendige oplysninger i underfanen **Stds & Ctrls** (Standarder og kontroller).
- 9. Klik på **Next** (Næste).
- 10. Rediger de nødvendige oplysninger i underfanen **Plate Layout** (Pladelayout).
	- a. Vælg de brønde, du vil genafspille, i underfanen Plate Layout (Pladelayout). Kun tidligere aflæste brønde vil være tilgængelige for genafspilning.
- 11. Klik på **Replay batch** (Genafspil batch).
- 12. Klik på **OK**, når batchen er færdig.

# **Genberegning af batchdata**

Ved genberegning af data genanalyseres batchresultaterne vha. at batchens MFI-værdier alene.

Batchens MFI-værdier genberegnes ved hjælp af de analyseindstillinger og det pladelayout, der blev valgt i den nye genberegnede batch eller protokol. Indstillinger som Volume (Volumen), Timeout og XY Heater (XYpladevarmer) har ingen effekt. Da der kun genanalyseres MFI-værdier, vises der ingen data i punktdiagrammet. Det kan tage en time eller mere at genberegne data fra en stor batch.

- 1. Gå til siden **Results** (Resultater) > fanen **Saved Batches** (Gemte batcher).
- 2. Vælg de data, der skal genberegnes i sektionen **Completed Batches** (Færdige batcher), og klik på **Replay** (Genafspil).
- 3. Sørg for, at **Recalculate data** (Genberegn data) er valgt i dialogboksen **Select Replay Mode** (Vælg genafspilningstilstand) og klik på **OK**.

**BEMÆRK!** Ved genberegning af data vises underfanen **Protocols** (Protokoller), hvis der er en gemt protokol forbundet med batchen. Vælg den foretrukne protokol til genberegning af batchens MFI-værdier. Hvis der skal bruges en ændret eller ny protokol, skal protokollen oprettes, før batchdata genberegnes. Hvis der ikke er en protokol forbundet med dataene, vises underfanen **Settings** (Indstillinger), så der kan oprettes en protokol. Analyseindstillinger og pladelayout kræves af xPONENT® for at genberegne batchens MFI-værdier.

- 4. Angiv et navn på batchen sammen med en beskrivelse.
- 5. Vælg en protokol med de data, du vil genberegne, fra sektionen **Select a Protocol** (Vælg en protokol).
- 6. Klik på **Next** (Næste).
- 7. Rediger de nødvendige oplysninger i underfanen **Stds & Ctrls** (Standarder og kontroller).
- 8. Klik på **Next** (Næste).
- 9. Rediger de nødvendige oplysninger i underfanen **Plate Layout** (Pladelayout).
	- a. Vælg de brønde, du vil genberegne, i underfanen Plate Layout (Pladelayout). Kun tidligere aflæste brønde vil være tilgængelige for genafspilning.
- 10. Klik på **Replay batch** (Genafspil batch).

# **Kapitel 7: Fejlfinding**

Fejlfindingsprocedurer hjælper brugere med at isolere, identificere og afhjælpe problemer med systemet. Dette kapitel omhandler ikke fejlfinding i forbindelse med problemer med PC'en. Kontakt Teknisk Support hos PCforhandleren for at få hjælp til problemer med PC'en.

# **Generering og afsendelse af supportprogramfil**

Fanen Support Utility (Supportprogram) opretter en supportfil, du kan sende til Teknisk Support. Filen indeholder også kalibrerings- og kontrolrapporter.

**BEMÆRK!** Sørg for, at instrumentet er tændt, og opret forbindelse til xPONENT®, inden du genererer en supportprogramfil.

- 1. Gå til siden **Maintenance** (Vedligeholdelse) > fanen **Support Utility** (Supportprogram).
- 2. Vælg det batch, for hvilket du ønsker at generere en supportprogramfil, og markér derefter afkrydsningsfeltet **Include Batch Information** (Medtag batchinformationer) for at inkludere batchinformationerne i supportfilen.
- 3. Klik på Support for at åbne dialogboksen **Support Utility** (Supportprogram).
- 4. Angiv dit navn i feltet **Name** (Navn).
- 5. Angiv dit firmanavn i feltet **Company name** (Firmanavn).
- 6. Angiv dit telefonnummer i feltet **Phone Number** (Telefonnummer).
- 7. Angiv din mailadresse i feltet **Email**.
- 8. Angiv en detaljeret beskrivelse af problemet i feltet **Comment** (Kommentar).
- 9. Bekræft den placering, du vil gemme filen på i feltet **Output Directory** (Outputmappe) i sektionen **Directory Configuration** (Mappekonfiguration).
	- a. Placeringen ændres ved at klikke på **Browse** (Gennemse). Gå derefter til den nye mappe, og klik på **OK**.
- 10. Klik på **Save File** (Gem fil). Den gemte fil indeholder informationer om dato og tidspunkt.
- 11. I dialogboksen **Save As** (Gem som) skal du indtaste filnavnet og derefter klikke på **Save** (Gem).
- 12. Send en e-mail til *[support@luminexcorp.com](mailto:support@luminexcorp.com)*, og vedhæft supportfilen (xPONENTSupportFile.zip) til e-mailen.

Du kan gemme og/eller udskrive rapporten, hvis du vil.

# **Kalibrerings-/ydelseskontrolfejl**

## **Kalibrerings- og kontrolproblemer**

#### **Tabel 1. Kalibrerings- og kontrolproblemer**

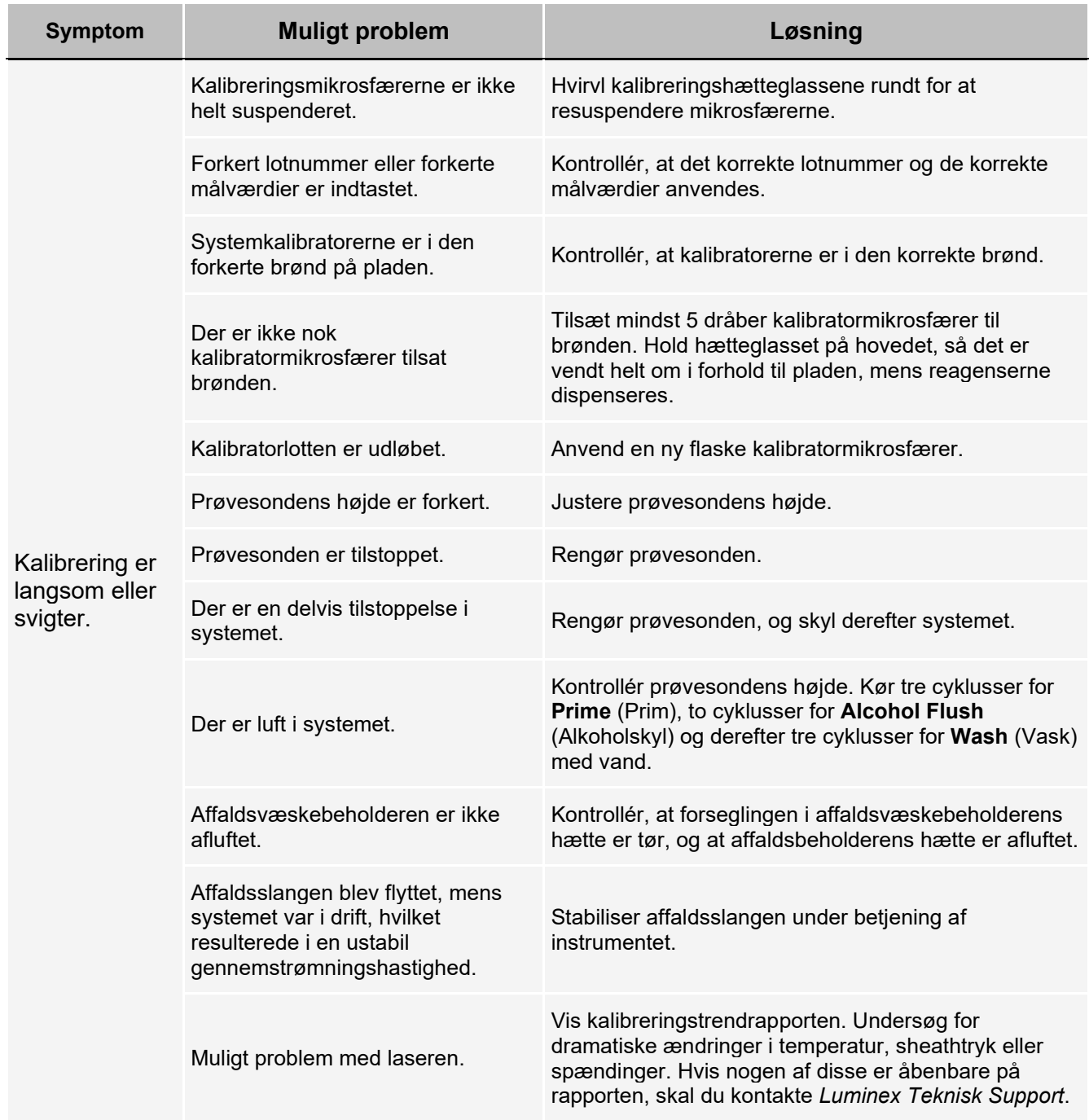

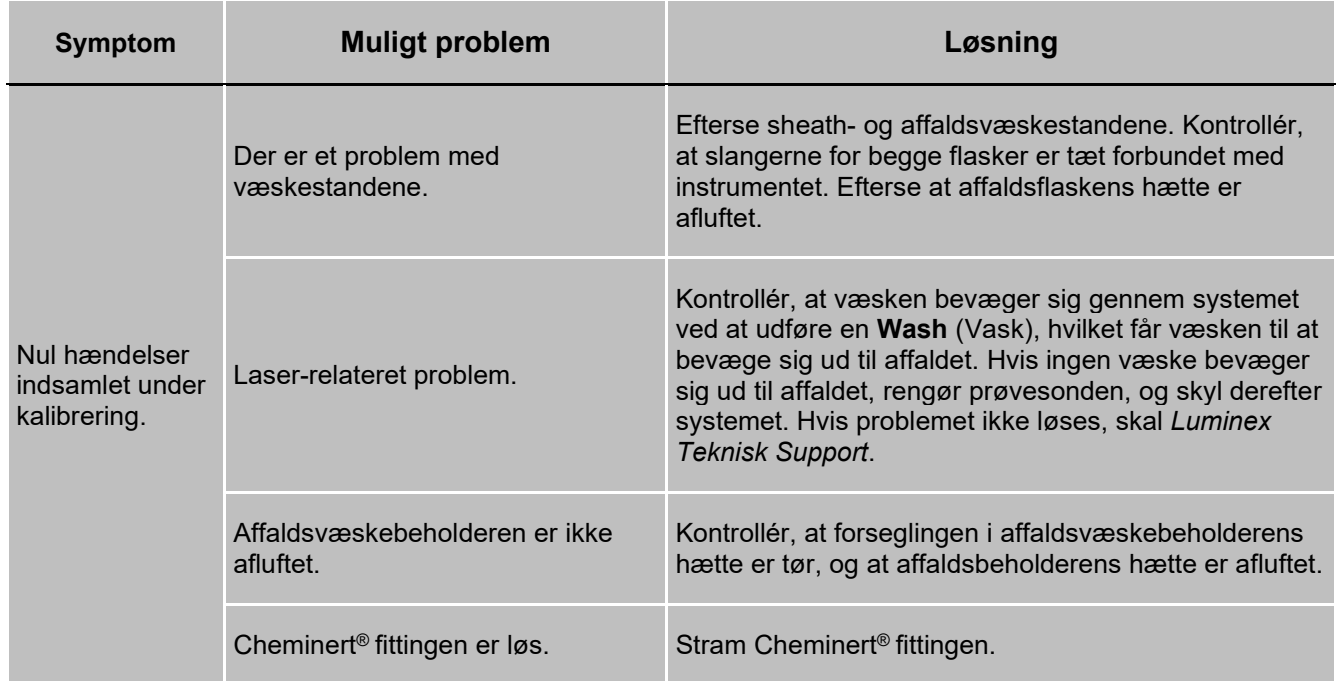

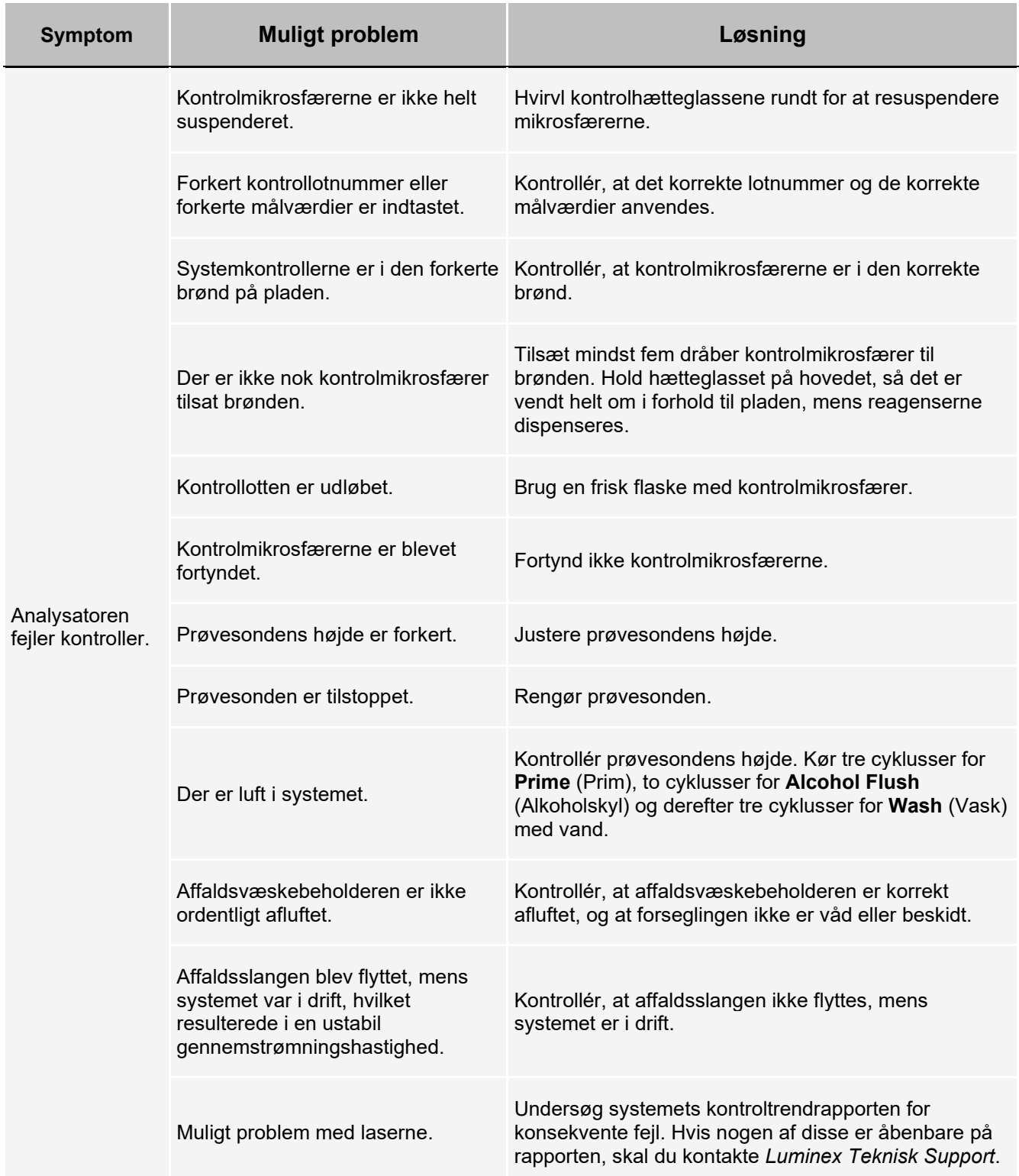

# **Instrumentfejl**

### **Kommunikationsproblemer**

Kommunikationsproblemer beskrevet i denne sektion involverer sammenkædninger mellem datasystemet (PC og software) og Luminex® 200™ og Luminex® XYP™.

Ordet "Kommunikation" henviser til:

- Overførslen af data mellem PC'en og Luminex 200.
- Den aktuelle status for Luminex 200 og Luminex XYP.
- Instrumentkontrol, prøveindsamling, sessionsuploading, samt start-, stop-, og midlertidige afbrydelsesfunktioner.

#### **Tabel 2. Kommunikationsproblemer**

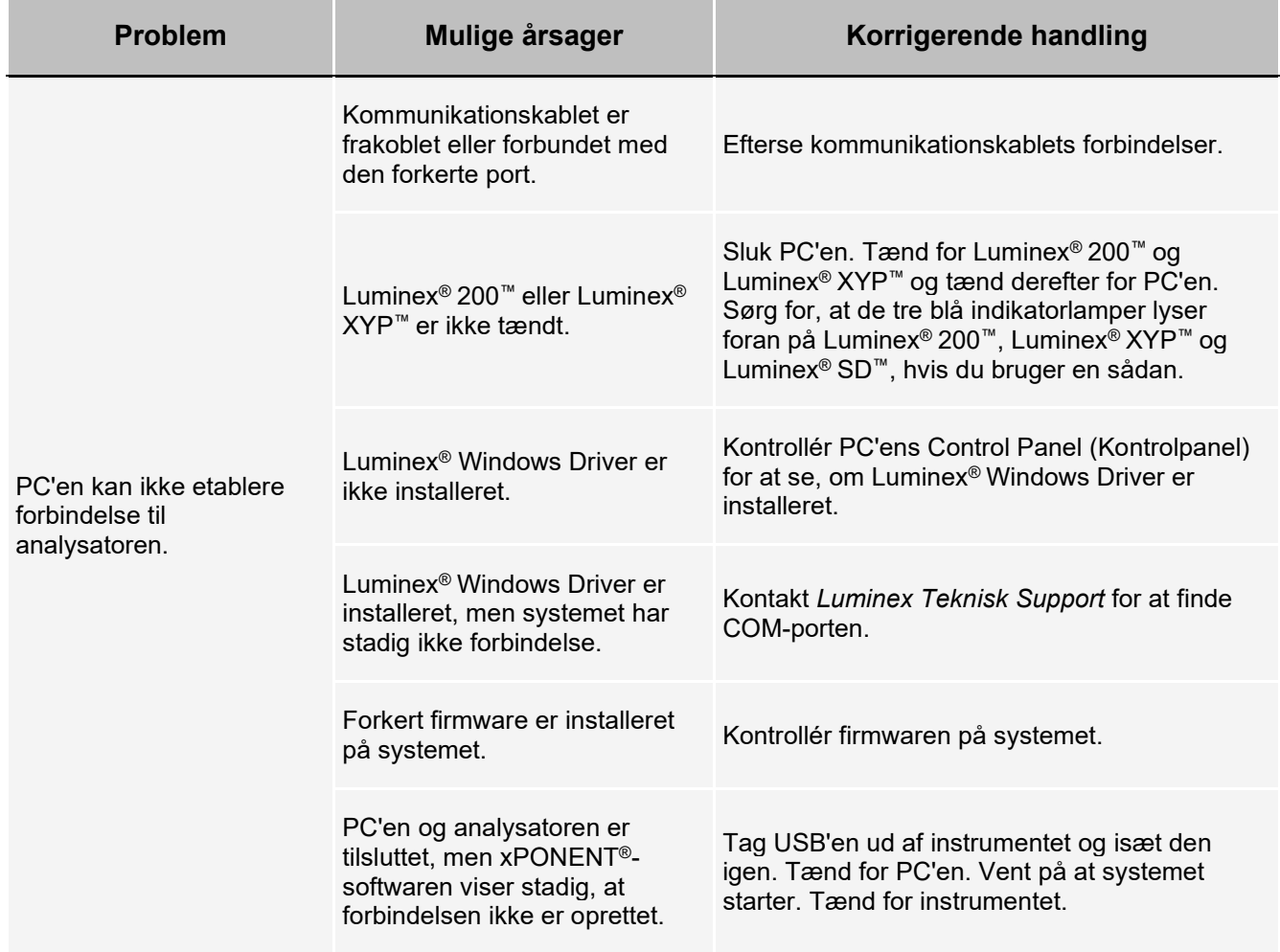

## **Strømforsyningsproblemer**

Ved problemer med strømforsyningen er der ofte tale om en sprunget sikring, en defekt elektronisk komponent eller et afbrudt kabel.

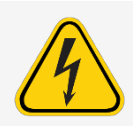

Når du står med et muligt elektrisk problem, skal du være opmærksom på at undgå elektrisk stød.

#### **Tabel 3. Strømforsyningsproblemer**

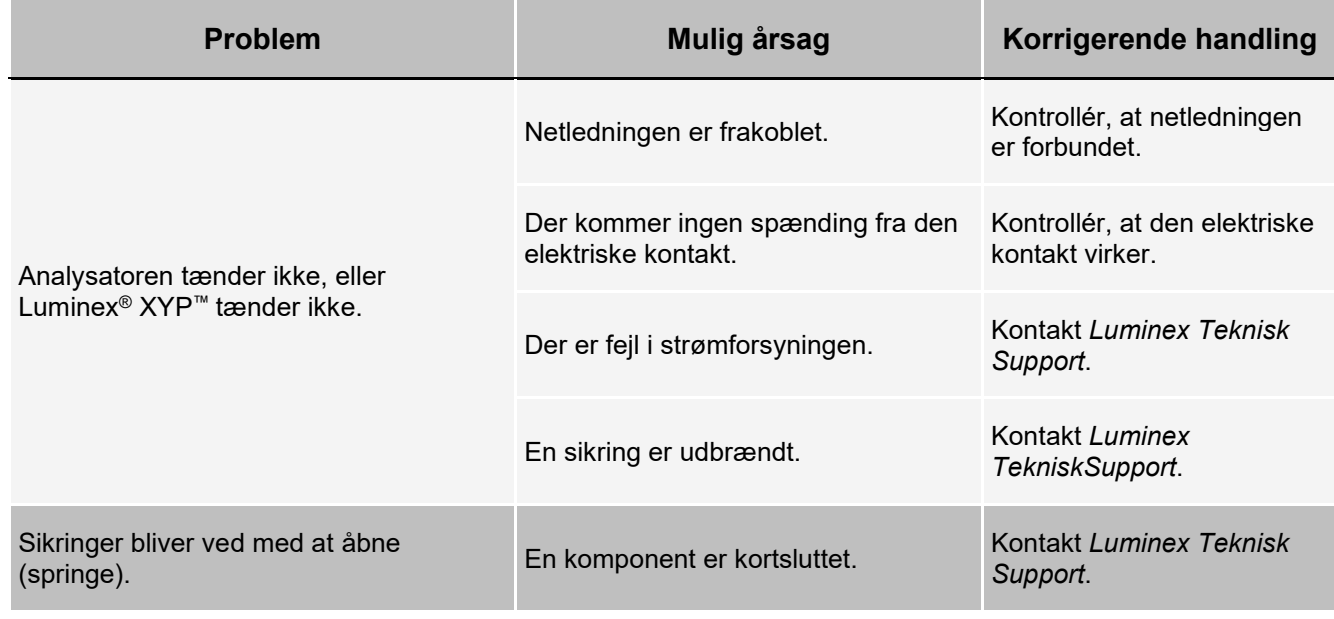

### **Væskelækager**

Væskelækager kan resultere i dårlig trykøvelse og svigtet prøveindsamling.

#### **Tabel 4. Væskelækager**

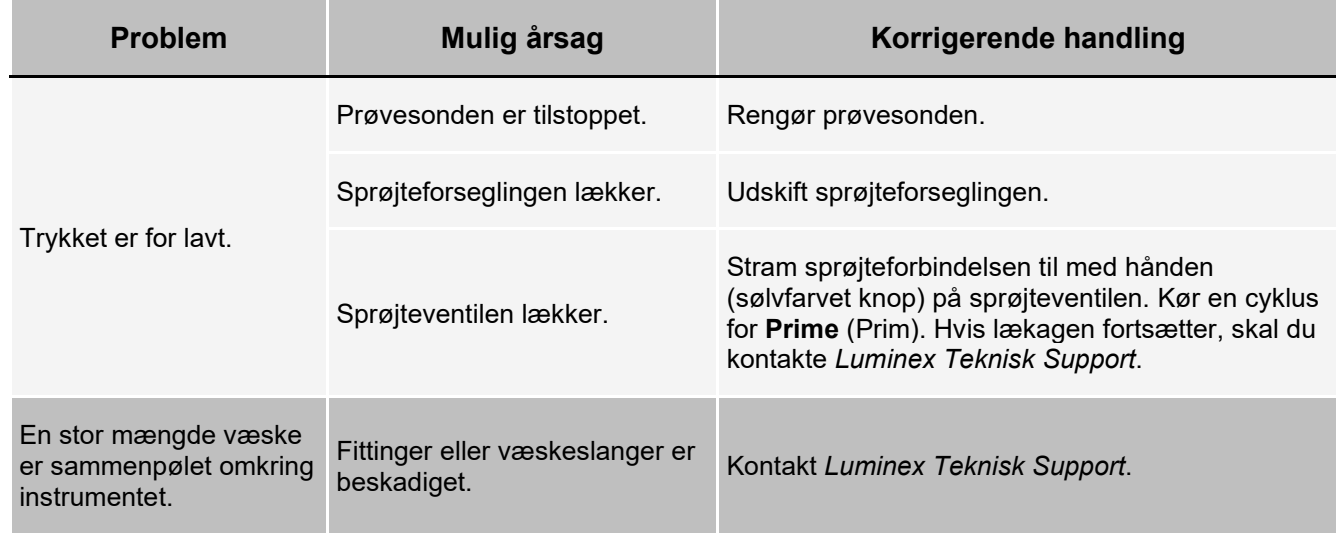

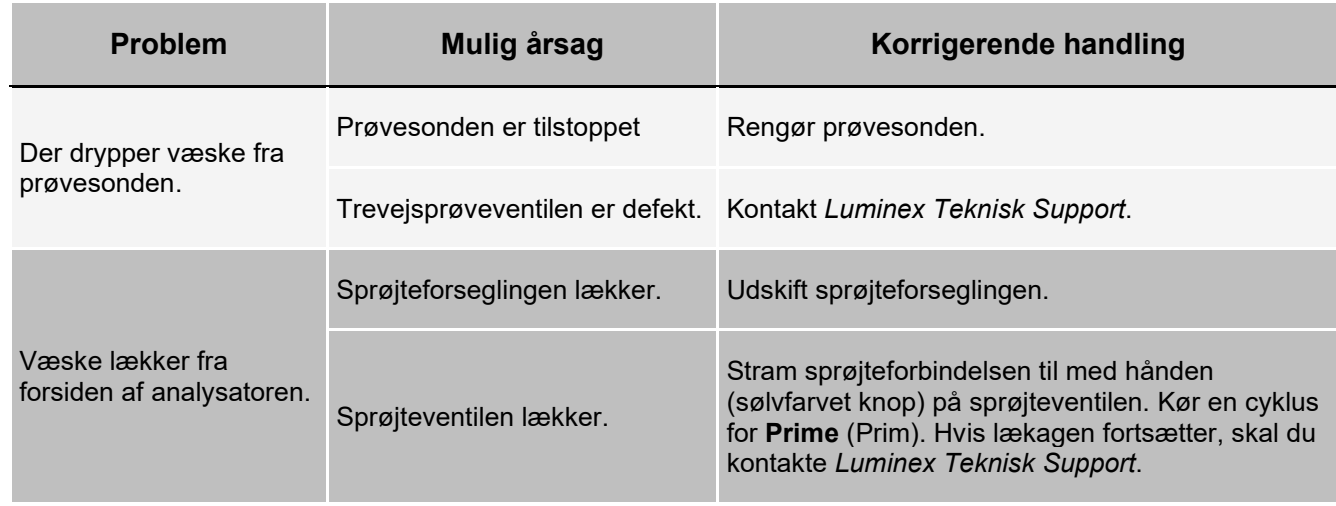

# **Registrering af lavt perleantal**

## **Trykproblemer**

Normale aflæsninger for luft- og sheathtryk varierer mellem 6 psi og 9 psi, mens kompressoren kører. Hvis systemtrykket er uden for værdiområdet, vil prøveindsamlingen svigte eller give utilstrækkelige resultater.

#### **Tabel 5. Trykproblemer**

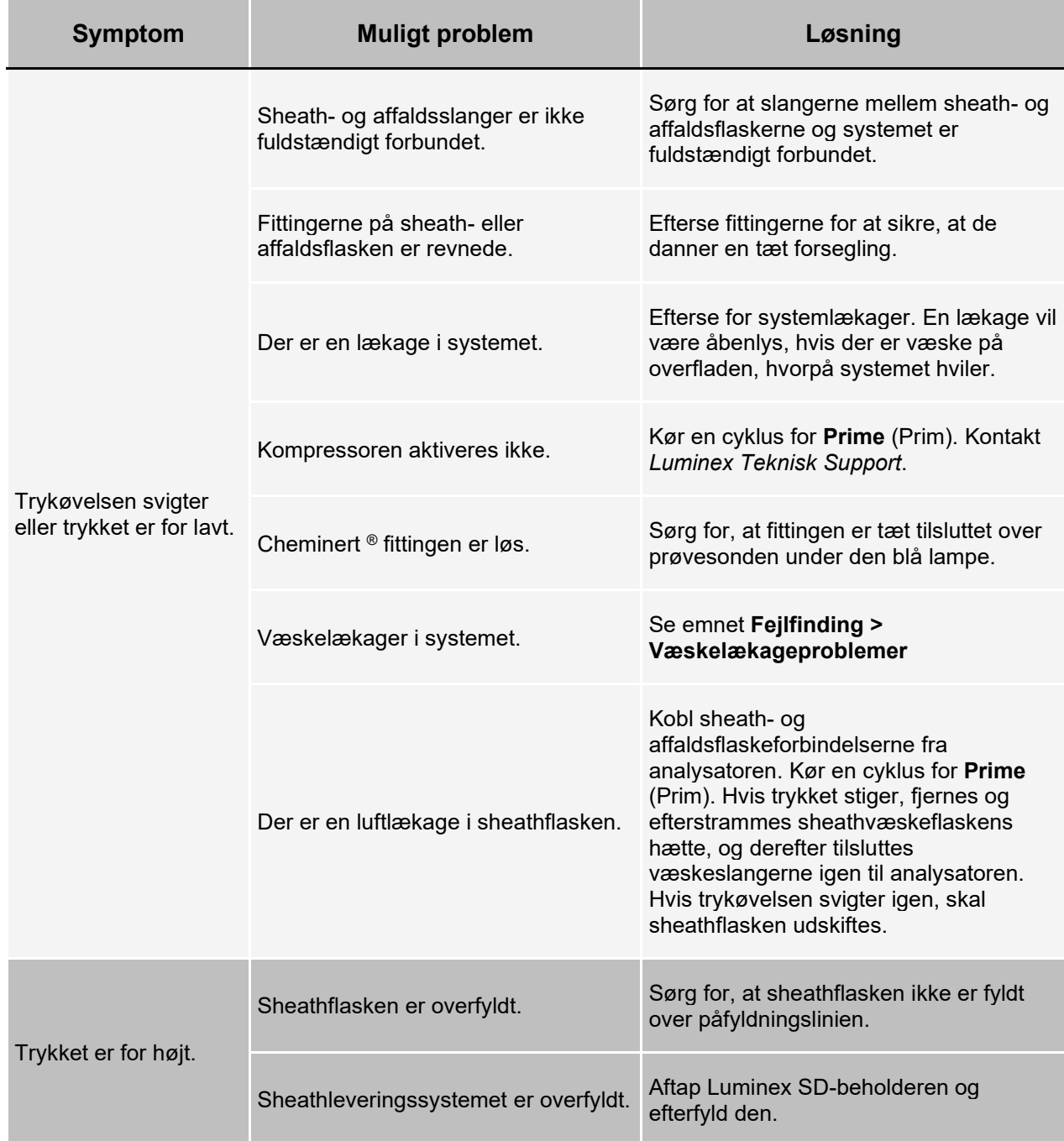

## **Problemer med prøvesonden**

Problemer med prøvesonden kan medføre væskelækager, trykproblemer og indsamlingsfejl.

#### **Tabel 6. Problemer med prøvesonden**

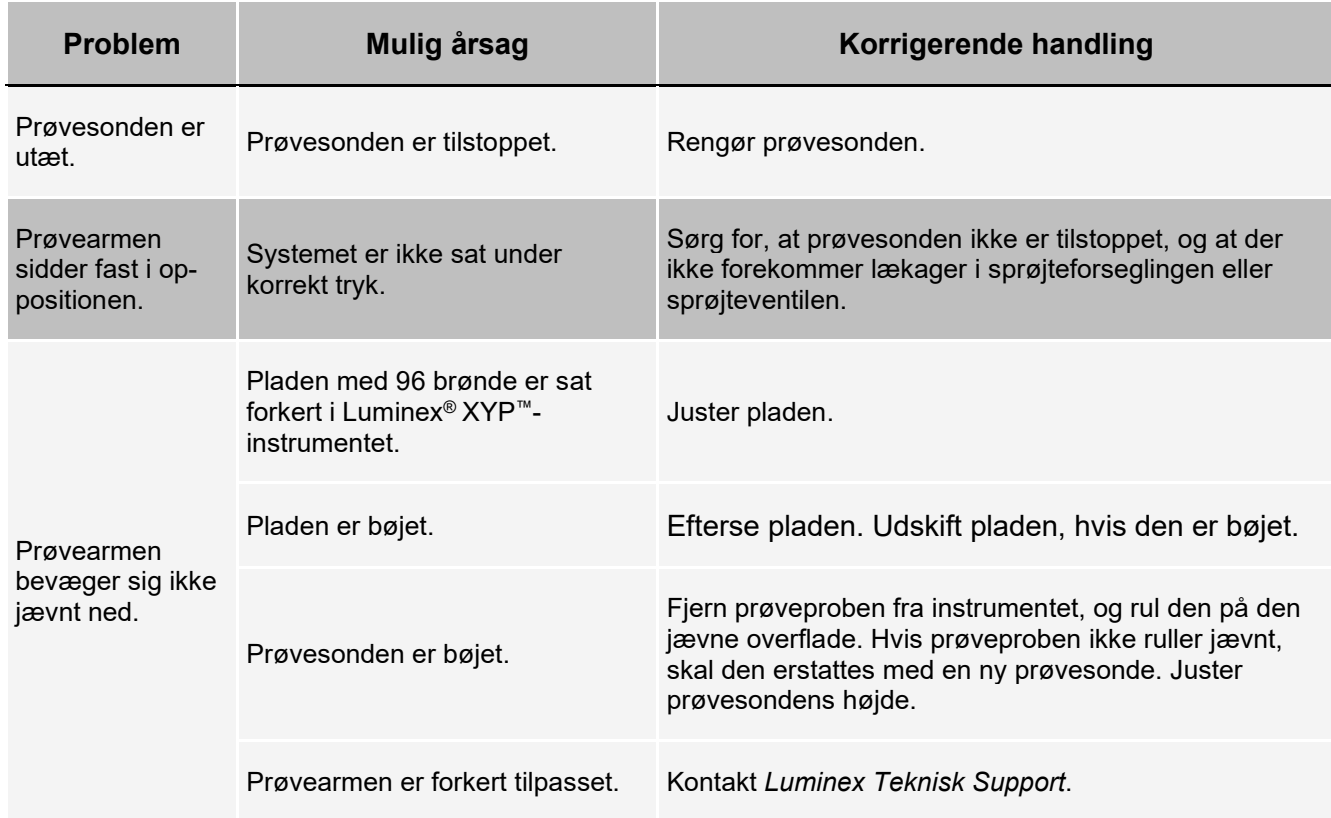

## **Indsamlingsproblemer**

#### **Tabel 7. Indsamlingsproblemer**

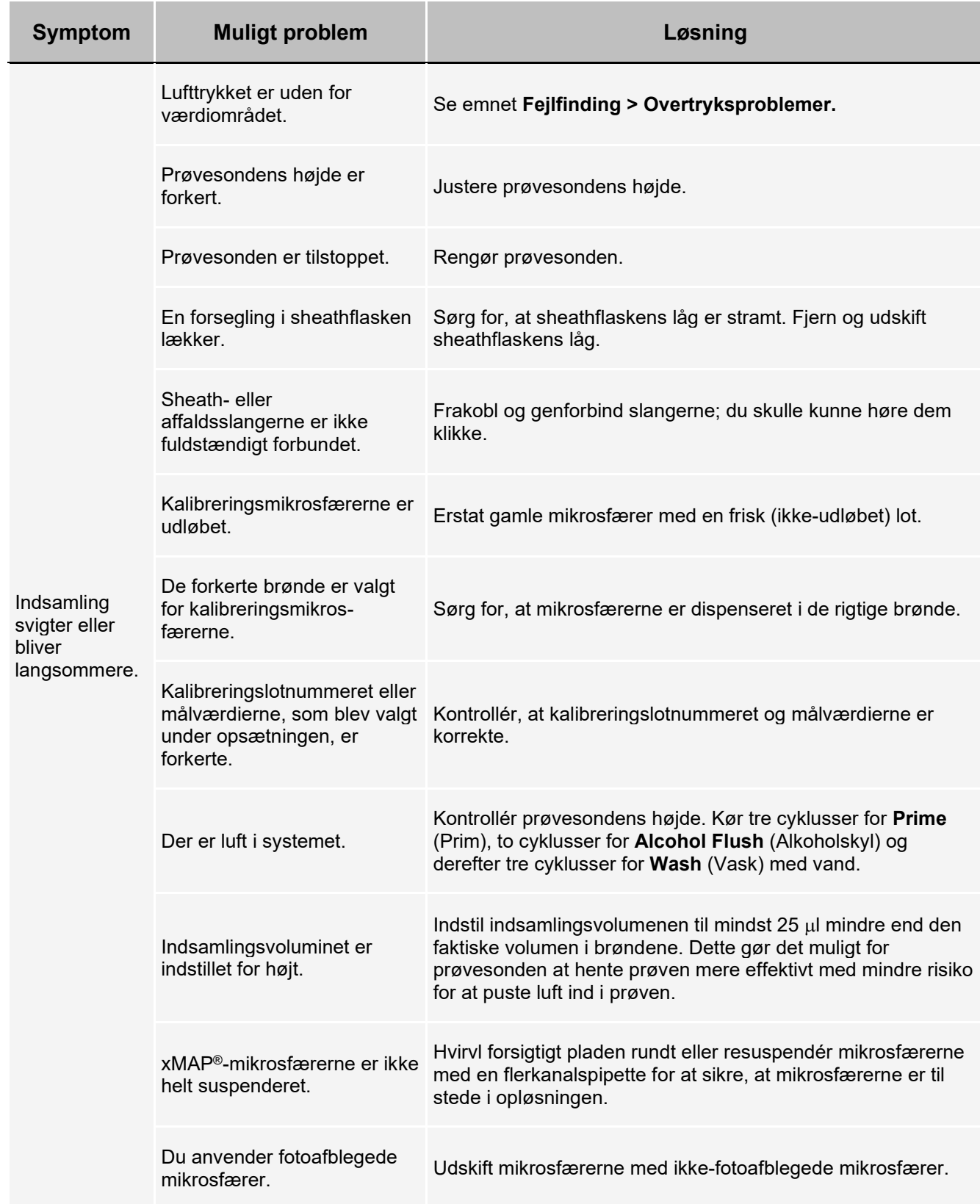

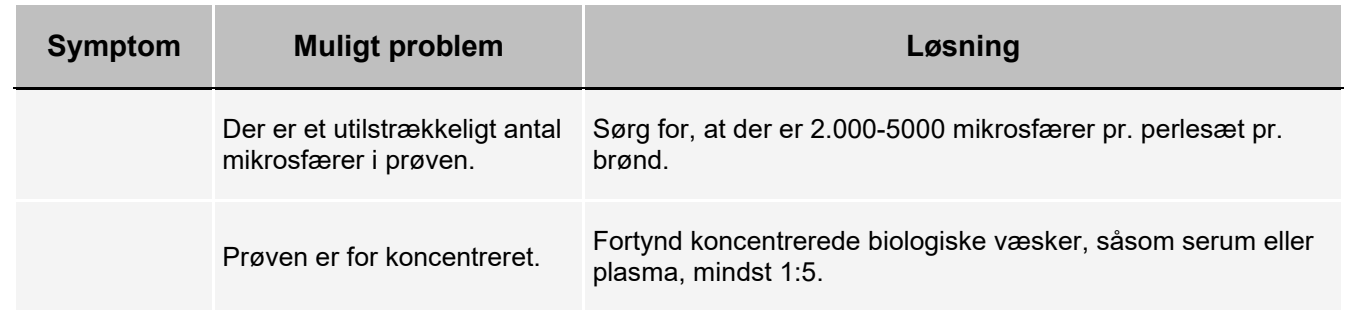

#### **Uregelmæssigheder i perledetaljer**

Brug disse funktioner som assistance ved diagnose af instrument- og analyserelaterede problemer:

- Systemkalibratorer
- Systemkontroller
- Analysestandarder
- Analysekontroller
- Fejlmeddelelser

Gennemgå kalibrerings-/kontrolrapporter rutinemæssigt for at detektere trends.

Brug system xMAP®-kontrolmikrosfærer (fra ydelseskontrolkittet) til at kontrollere resultatet af systemkalibreringen og til fejlfindingsformål. Hvis der er et problem med kitresultaterne, kan xMAP-kontroller være med til at fastslå, om problemet er analysatorrelateret. Hvis kalibrering og kontroller er vellykkede, skal kitfabrikanten kontaktes.

En normal perledetalje viser en tæt perlepopulation i et hvidt område.

#### **Tabel 8. Perledetaljer**

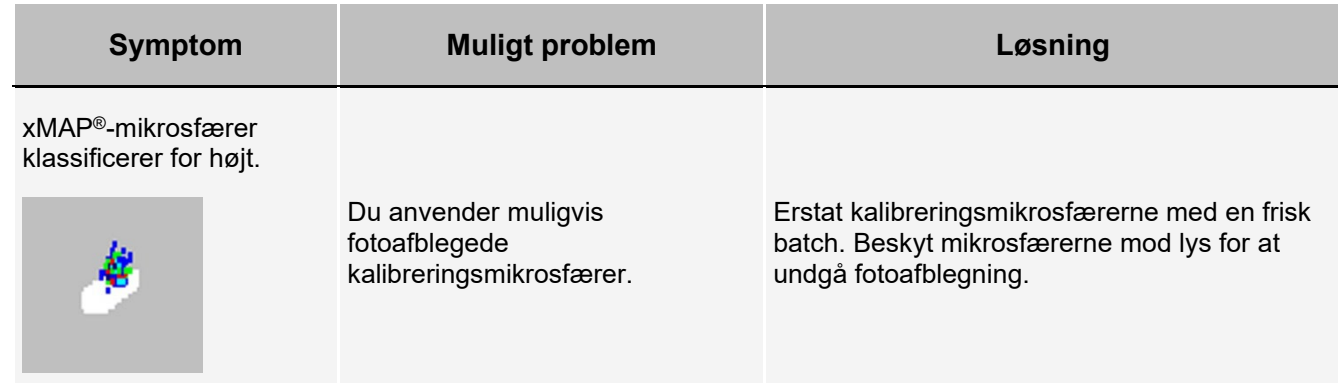

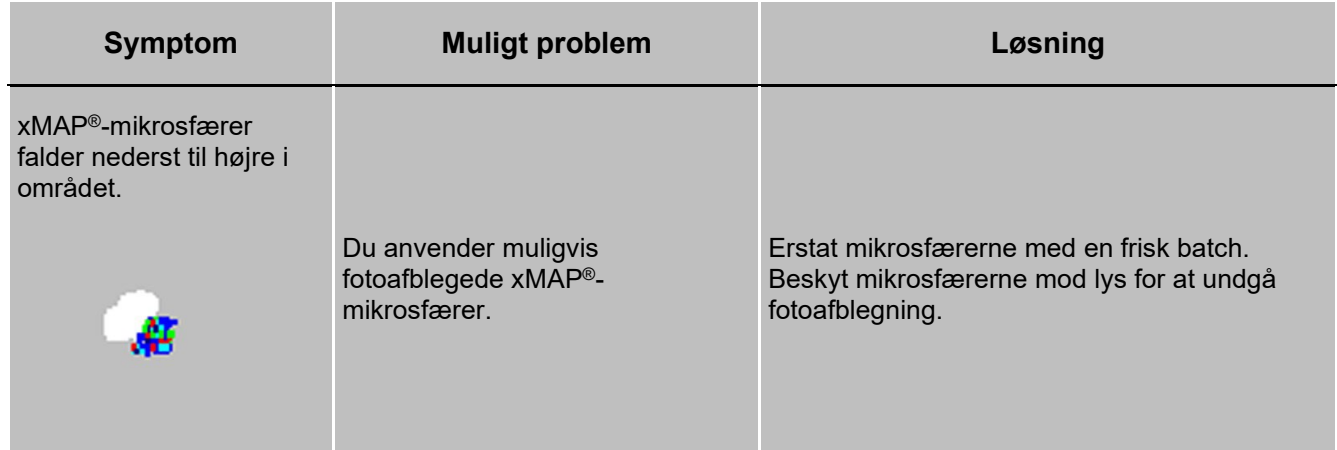

Perler forekommer spredte.

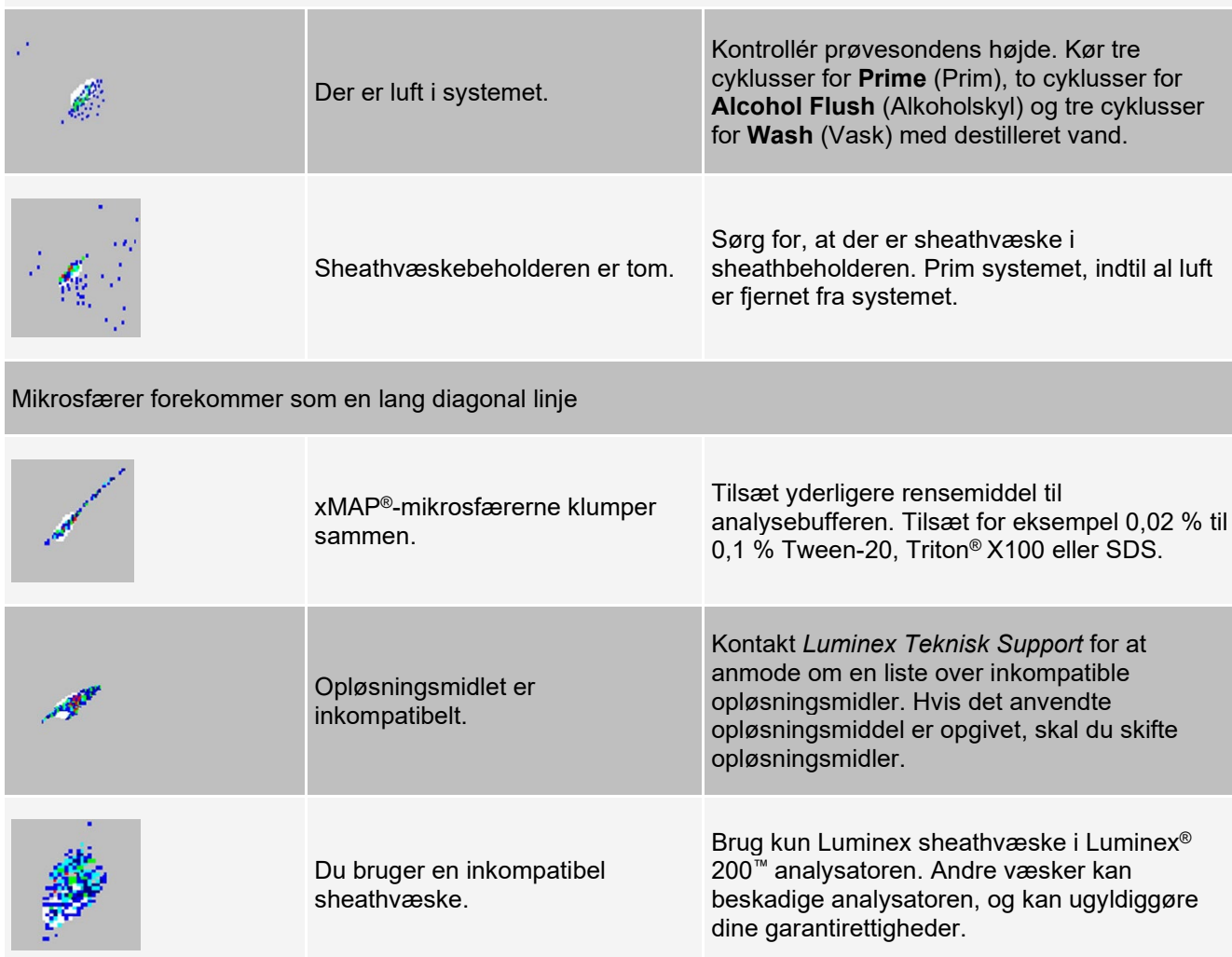

## **Problemer med Luminex® SD™**

Hvis en tom sheathvæskebeholder ikke udskiftes, og systemet fortsat virker, aflufter Luminex® SD™ systemet til sidst tryk for at forhindre introduktionen af luft i Luminex® 200™ analysatoren. Dette kan afbryde en prøve og forhindre indsamling af yderligere prøver.

#### **Tilstopning af filer**

Hvis filteret, der er påsat sheathindtagelsesslangen, tilstoppes pga. længerevarende brug, lyder en alarm, selvom bulksheathbeholderen ikke er tom. Hvis dette sker, udskift filteret, varenummer CN-0037-01.

#### **Fejlfunktion af Luminex® SD™**

Hvis alarmen lyder, selvom bulksheathbeholderen indeholder væske, og sheathfilteret er i god stand, rapporterer systemet en fejlfunktion. Hvis dette sker, kontaktes *Luminex Teknisk Support*.

# **Kørsel af selvtest**

Udfør en selvtest for at evaluere systemets hardwarekomponent, og at alle funktioner fungerer korrekt. Når du kører selvtesten, slukker laserne, og du skal varme systemet op inden kørsel af kalibrering og kontrol, eller prøver.

Hvis der opstår en fejl, kan du forsøge at slukke og tænde for strømmen for at rette fejlen. Hvis det ikke løser problemer, skal du ringe til *Luminex Teknisk Support*.

- 1. Gå til siden **Maintenance** (Vedligeholdelse) > fanen **Cmds & Routines** (Kommandoer og rutiner).
- 2. Klik på **Self Test** (Selvtest)
- 3. Klik på **Run** (Kør).

## **Varenumre for kundens ordre**

#### **Tabel 9. Varenumre for hardware**

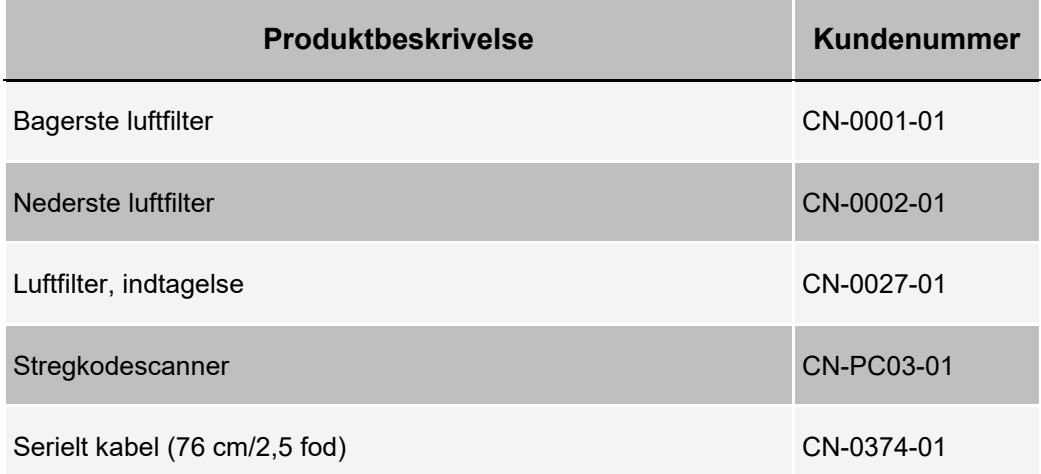

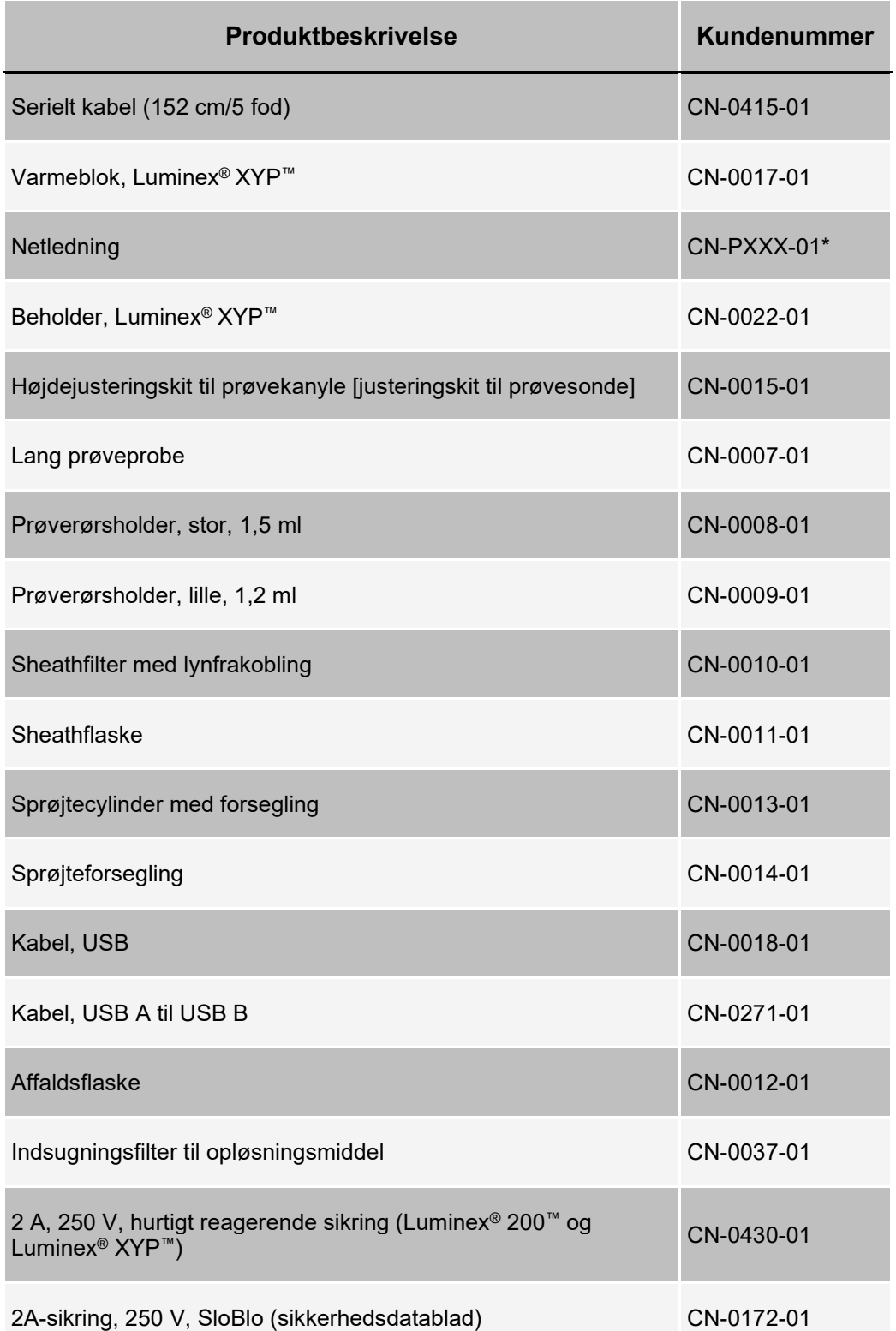

\* XXX er et landespecifikt varenummer. Yderligere oplysninger fås ved at kontakte *Luminex Teknisk Support*.

#### **Tabel 10. Varenumre for reagenser**

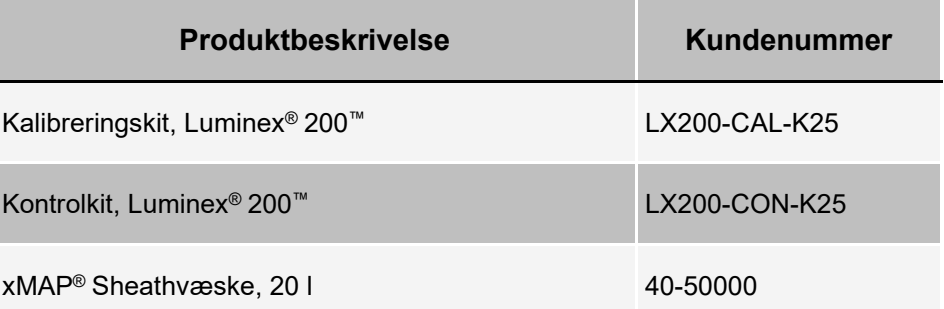

# **Kapitel 8: Vedligeholdelse af systemet**

Luminex® 200™ systemet skal rengøres og vedligeholdes korrekt for at sikre nøjagtige testresultater. Læs og følg alle instruktioner i dette kapitel. Udskriv og brug *Vedligeholdelseslog* for at gøre vedligeholdelsesprocessen nemmere.

Det er vigtigt, at der kun anvendes xMAP® sheathvæske eller andre sheathvæsker, der er godkendt af Luminex.

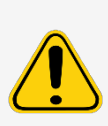

Anvendelse af sheathvæske, der ikke er godkendt af Luminex udgør en "forkert anvendelse" og kan ugyldiggøre de garantirettigheder, der er blevet udstedt af Luminex og dets autoriserede partner.

Når potentielt infektiøse biologiske prøver analyseres på Luminex® 200™, skal standardpraksis for laboratoriesikkerhed følges. Disse sikkerhedsforanstaltninger skal også overholdes ved rengøring og vedligeholdelse af analysatoren.

# **Generelle vedligeholdelsesforanstaltninger**

Overhold følgende generelle vedligeholdelsesforanstaltninger

Personale, der anvender, vedligeholder eller rengør Luminex® 200™, skal oplæres i sikkerhedsmæssig standardpraksis på laboratorier, og skal følge denne praksis ved håndtering af instrumentet.

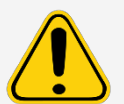

Prøver og affaldsvæske kan indeholde biologisk farligt materiale. Hvis der sker eksponering til biologisk farligt materiale, herunder som aerosol, skal du følge passende procedurer for biologisk sikkerhed, bruge personligt beskyttelsesudstyr samt ventilationsapparater.

Undgå kontakt med bevægelige dele. Sørg for at koble instrumentet fra strømforsyningskilden, når proceduren beder dig herom.

Fjern under ingen omstændigheder dækslet til Luminex 200.

## **Vedligeholdelseskommandoer og -rutiner**

Wash (Vask) Sender destilleret vand gennem fluidikslangerne i systemet. Det trækker væsken fra en brønd eller beholder, og kører væsken hele vejen gennem systemet til affaldsvæskebeholderen.

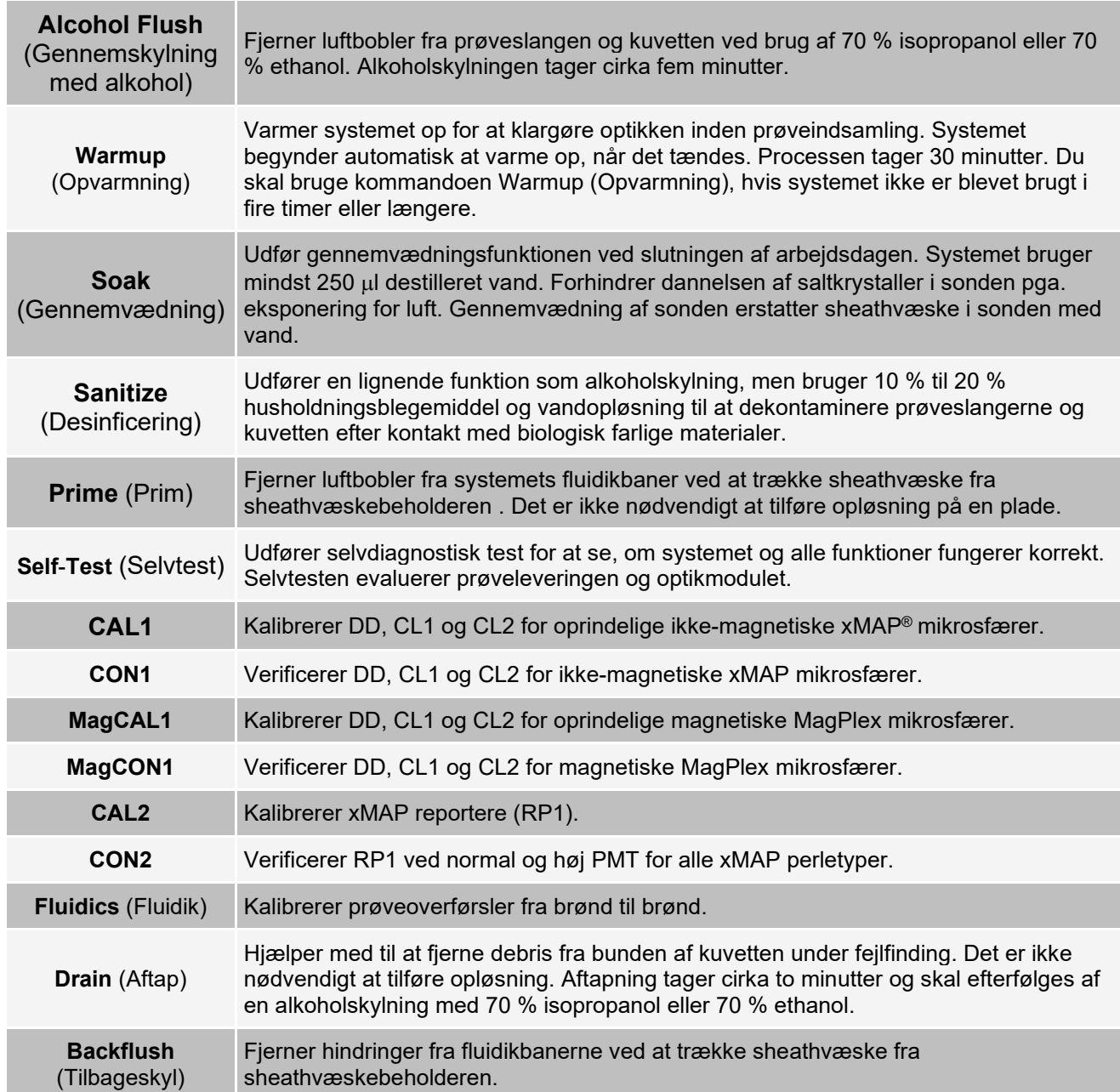

# **Oprettelse af en ny vedligeholdelsesrutine**

Opret vedligeholdelsesrutiner for at gøre procedurerne i forbindelse med start, lukning, fejlfinding og kalibrering nemmere. Den vedligeholdelsesrutine, du opretter, skal stemme overens med kravene til betjening og vedligeholdelse af Luminex®-instrumentet.

Sådan oprettes en ny vedligeholdelsesrutine:

1. Gå til siden **Maintenance** (Vedligeholdelse) > fanen **Cmds & Routines** (Kommandoer og rutiner).

- 2. Vælg **None** (Ingen) i rullemenuen **Routine Name** (Rutinenavn).
- 3. Klik på en eller flere kommandoer, der skal tilføjes rutinen, i sektionen **Commands** (Kommandoer). Disse kommandoer vises på pladebilledet og listen **Command Sequence** (Kommandorækkefølge).
- 4. Hvis kommandoens placering (brønd eller beholder) skal ændres, skal du klikke på kommandoen på listen **Command Sequence** (Kommandorækkefølge) og derefter på den nye placering på pladebilledet.

**BEMÆRK!** Hvis du forsøger at placere to eller flere kommandoer i samme brønd, vises der en meddelelse om, at kommandoens placering skal ændres. Nogle kommandoer kan køres fra samme placering. F.eks. kan der køres flere vaske fra samme beholder.

- 5. Klik på **Save As** (Gem som) for at gemme den nye rutine. Dialogboksen **Save Routine** (Gem rutine) vises.
- 6. Angiv et rutinenavn i feltet **Routine Name** (Rutinenavn), og klik på OK.

### **Kørsel af en vedligeholdelsesrutine**

- 1. Gå til siden **Maintenance** (Vedligeholdelse) > fanen **Cmds & Routines** (Kommandoer og rutiner).
- 2. Vælg en rutine i rullemenuen **Routine Name** (Rutinenavn).
- 3. Klik på **Eject** (Skub ud).
- 4. Tilsæt de relevante reagenser til pladen, beholderne og stripbrøndene som angivet på pladebilledet, og stil pladen på pladeholderen.
- 5. Klik på **Retract** (Træk tilbage).
- 6. Klik på **Run** (Kør). Dialogboksen **Routine Message** (Rutinemeddelelse) vises, når rutinen er færdig.
- 7. Klik på **OK**.

#### **Import af en vedligeholdelsesrutine**

- 1. Gå til siden **Maintenance** (Vedligeholdelse) > fanen **Cmds & Routines** (Kommandoer og rutiner) > klik på Import (Importér).
- 2. Find den fil, der skal importeres, i dialogboksen **Open** (Åbn), og klik på **Open** (Åbn).
- 3. I dialogboksen **Import Routine File** (Importér rutinefil) skal du klikke på **OK**. Denne rutine bliver nu den aktive rutine.

## **Redigering af en vedligeholdelsesrutine**

- 1. Gå til siden **Maintenance** (Vedligeholdelse) > fanen **Cmds & Routines** (Kommandoer og rutiner).
- 2. Vælg en rutine i rullemenuen **Routine Name** (Rutinenavn).
- 3. Klik på den kommando på listen **Command Sequence** (Kommandorækkefølge), der skal redigeres. Klik på **Clear** (Slet) for at slette kommandoen, eller klik i en anden brønd på pladebilledet for at ændre kommandoens placering.

**BEMÆRK!** Når en kommando tilføjes eller fjernes, ændres rutinenavnet automatisk til standardnavnet **None** (Intet) i rullemenuen **Routine Name** (Rutinenavn).

4. Tilføj, slet eller rediger kommandoer efter behov, og klik på **Save As** (Gem som).

**BEMÆRK!** Der kan kun tilføjes kommandoer til slutningen af en rutine. Der kan ikke indsættes nye kommandoer inden kommandoer, der allerede er en del af rutinen.

5. Angiv et andet navn for rutinen for at oprette en ny rutine, eller angiv det eksisterende navn på rutinen for at bevare den redigerede rutine ved brug af det eksisterende rutinenavn.

## **Sletning af en vedligeholdelsesrutine**

Rutiner, der er blevet oprettet, kan slettes, men det er ikke muligt at slette foruddefinerede rutiner.

- 1. Gå til siden **Maintenance** (Vedligeholdelse) > fanen **Cmds & Routines** (Kommandoer og rutiner).
- 2. Vælg en rutine i rullemenuen **Routine Name** (Rutinenavn).
- 3. Klik på **Delete** (Slet).
- 4. I dialogboksen **Delete Maintenance Routine Confirmation** (Slet vedligeholdelsesrutinebekræftelse) skal du klikke på **Yes** (Ja) for at slette.

### **Eksport af en vedligeholdelsesrutine**

- 1. Gå til siden **Maintenance** (Vedligeholdelse) > fanen **Cmds & Routines** (Kommandoer og rutiner).
- 2. Vælg en rutine i rullemenuen **Routine Name** (Rutinenavn).
- 3. Klik på **Export** (Eksportér).
- 4. Naviger hen til den mappe, hvor rutinefilen skal gemmes, i dialogboksen **Save As** (Gem som), og klik på **Save** (Gem).

**BEMÆRK!** Eksportmuligheden er kun tilgængelig for rutiner, der er blevet gemt.

5. I dialogboksen **Export Routine** (Eksportér rutine) skal du klikke på **OK**.

# **Opretholdelse af instrumentvæsker**

Udskift sheathvæsken, og tøm affaldsflasken efter behov. Overvåg standen i affaldsflasken og affaldsvæskebeholderen manuelt.

### **Sheath- og affaldsvæskeflasker**

Vær forsigtig med ikke at røre forseglingen i affaldsflaskens hætte eller lade den blive våd eller beskidt. Dette kan forårsage, at flasken kommer under tryk, hvilket kan føre til trykfejl i systemet. Hvis forseglingen bliver våd, lad den lufttørre. Berøring af forseglingen kan kontaminere den. Hvis den bliver beskidt, skal affaldsflaskens hætte udskiftes.

Hvis affaldsslangen anvendes, må den ikke flyttes, mens systemet kører. Selvom slangen kan flyttes langs en vandret overflade, må affaldsslangens højdes ikke omlægges permanent, medmindre *Luminex Teknisk Support*. Slangen kan flyttes midlertidigt i rengørings- og vedligeholdelsesøjemed.

#### **Efterfyld sheathvæskeflasken**

- 1. Frigiv systemtrykket ved at tage låget af sheathvæskeflasken.
- 2. Efterfyld sheathvæskeflasken.
- 3. Skru låget på flasken igen, men ikke for stramt, så flasken kan aflufte.

Hvis sheathflasken bliver tom, skal systemet primes mindst to gange, indtil luften er fjernet fra systemet.

#### **Tømning af affaldsflasken**

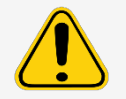

Hvis biologiske prøver er testet med systemet, skal standardpraksis for laboratoriesikkerhed anvendes ved håndtering af systemaffald.

- 1. Kobl affaldsflasken fra Luminex® 200™ analysatoren.
- 2. Skru affaldsflaskens låg af, idet der udvises forsigtighed med ikke at berøre Gore-Tex™-tætningen. Hvis forseglingen bliver våd eller beskidt, kan det hæmme afluftning.
- 3. Bortskaf affaldet i affaldsflasken på behørig vis.
- 4. Forbind igen affaldsflasken med Luminex analysatoren og sæt hætten på igen.

**BEMÆRK!** Der vises INGEN advarsel om en høj affaldsvolumen. Tøm affaldsflasken, hver gang sheathflasken fyldes.

Hver gang sheathflasken kobles fra Luminex 200 analysatoren, skal luft fjernes fra prøveslangerne ved at prime.

## **Sheath Delivery System (Sheathleveringssystem)**

Udskift sheathvæsken og tøm affaldsbeholderen efter behov. Flyt ikke affaldsslangen, mens systemet er i drift. Sheathvæske og affaldsbokse skal altid placeres under instrumentet. Slangerne kan flyttes midlertidigt i rengørings- og vedligeholdelsesøjemed.

#### **Udskiftning af sheathvæskeboksen**

- 1. Skru hætten af og fjern indtagelsesslangen til sheathvæske.
- 2. Fjern den tomme sheathboks. Den tomme sheathboks kan bruges som den nye affaldsboks.
- 3. Udskift med en ny sheathvæskeboks.
- 4. Sæt indtagelsesslangen til sheathvæske på plads igen, og skru hætten på. Før ikke filteret på indtagelsesslangen til sheathvæske. Sørg for, at filteret er tæt på bunden af beholderen.

#### **Tømning af affaldsvæskebeholderen**

Sådan tømmes affaldsvæskebeholderen:

- 1. Fjern affaldsslangen fra affaldsvæskebeholderen.
- 2. Bortskaf affaldet fra affaldsvæskebeholderen i henhold til laboratorieprotokollerne.
- 3. Fastgør affaldslangen til den nye tomme affaldsvæskebeholder.

**BEMÆRK!** Der vises INGEN advarsel om en høj affaldsvolumen. Tøm eller udskift affaldsvæskebeholderen, hver gang sheathbeholderen fyldes.

# **Vedligeholdelse af instrumenthardware**

## **Daglig vedligeholdelse**

Hvis systemet er tændt, men har været inaktivt i mere end 4 timer, skal du klikke på **Warmup** (Opvarmning). Vent 30 minutter på, at Luminex® 200™ analysatoren og det optiske system varmer op.

#### **Nedlukning af systemet**

Nedlukning af systemet er en standardiseret procedure i xPONENT® til Luminex® 200™ software.

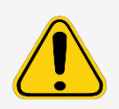

Natriumhydroxid er stærkt ætsende. Hvis det kommer i kontakt med hud, kan det brænde og forårsage vævsskader, uden at det giver smerter. Brug altid handsker og briller, når der arbejdes med natriumhydroxid.

Kør rutinen **Daily Shutdown** (Daglig nedlukning) for at forhindre, at fluidikslangerne stopper til, eller der dannes saltkrystaller. Tilstopninger og saltkrystaller i prøvesonden kan forårsage problemer med kalibrering, kontrol og dataindsamling. Det kan også medføre stænk fra sonden. Luk systemet korrekt ned for at sikre dets integritet.

- 1. Klik på **Shutdown** (Luk) på siden **Home** (Start). Fanen **Auto Maint** (Automatisk vedligeholdelse) vises.
- 2. Klik på **Eject** (Skub ud).
- 3. Fyld beholder B7 på AMP 3/4 fuld med deioniseret vand.
- 4. Fyld beholder H7 på AMP 3/4 fuld med 10% til 20% husholdningsblegemiddel.
- 5. Klik på **Retract** (Træk tilbage).
- 6. Klik på **Run** (Kør).

## **Ugentlig vedligeholdelse**

#### **Udførelse af visuel inspektion**

Inspicer Luminex® 200™ ugentligt. Sørg for, at instrumentet ikke er i drift, så der ikke er nogen dele, der bevæger sig. Åbn alle dørene til Luminex® 200™.

- Foretag visuel inspektion for lækager, tæring og andre tegn på fejlfunktion.
- Efterse alle synlige slangeforbindelser.
- Kontrollér Luminex® XYP™ instrumentets luftindtagelsesfilter for ophobning af støv.
- Kontrollér Luminex® SD™ systemet og dets forbindelser for lækager. Hvis der ses en lækage, skal der slukkes for strømmen til Luminex® SD™ systemet, og Luminex Corporation skal kontaktes.

#### **Rengøring af prøvesonden**

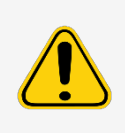

Sørg for, at systemet ikke foretager en funktion, når prøvesonden fjernes.

Luminex® 200™ analysatorens prøvesonde skal glide let op, når den fjernes fra prøvearmen. Hvis du mærker modstand, må du ikke tvinge prøveproben op. Kontakt *Luminex Teknisk Support*.

- 1. Fjern prøvesonden på følgende måde:
	- a. Snap lyshuset, som findes over prøvesonden, af.
	- b. Skru derefter Cheminert® fittingen oven på sonden helt af.
	- c. Løsn tommelfingerskruen.
	- d. Tag forsigtigt fat om prøveproben og skub opad.
	- e. Tag prøvesonden ud af toppen af prøvearmen.
- 2. Fjern prøveproben og placer den smalle ende af prøveproben i et ultralydsbad i 2 til 3 minutter. Hold den brede ende ude af sonikeringsvæsken.
- 3. Brug sprøjten til at skylle prøvesonden med destilleret vand fra den smalle ende og ud gennem den brede ende.
- 4. Sæt prøvesonden på igen, og justér højden på de plader, der anvendes.
- 5. Kør tre **Backflush** (Tilbageskyl) cyklusser, tre **Drain** (Aftap) cyklusser, to **Alcohol Flush** (Alkoholskyl) cyklusser , og tre **Wash** (Vask) cyklusser med destilleret vand.

#### **Skylning af systemet**

Kør tre **Backflush** (Tilbageskyl) cyklusser, tre **Drain** (Aftap) cyklusser, to **Alcohol Flush** (Alkoholskyl) cyklusser , og tre **Wash** (Vask) cyklusser med destilleret vand.

### **Månedlig vedligeholdelse**

#### **Rengøring af de udvendige overflader**

- 1. Sluk for strømmen og tag strømkablerne ud af Luminex® 200™ analysatoren, Luminex® XYP™ instrumentet og Luminex® SD™ systemet.
- 2. Rengør alle udvendige overflader med et mildt rengøringsmiddel efterfulgt af 10 til 20 % husholdningsblegemiddel og derefter destilleret vand.
- 3. Åbn begge døre på systemet.
- 4. Rengør alle tilgængelige overflader med et rengøringsmiddel efterfulgt af 10 til 20 % husholdningsblegemiddel og derefter destilleret vand.
- 5. Tør alle umalede metaloverflader af for at forhindre tæring.
- 6. Sæt Luminex 200 analysatorens, Luminex XYP instrumentets og Luminex SD systemets kabler i og tænd for dem.

## **Halvårlig vedligeholdelse**

#### **Udskiftning af Luminex® 200™-analysatorens luftindtagelsesfilter**

**BEMÆRK!** Hold fast i slangen. Lad ikke slangen falde ind i instrumentet.

- 1. Kobl Luminex® 200™-analysatoren fra vekselstrømmen ved at slå afbryderkontakten på bagsiden af analysatoren fra og derefter koble netledningen fra vægkilden.
- 2. Fjern skruen fra toppen af panelet på bagsiden af Luminex 200 analysatoren i det øverste, venstre hjørne, og åbn paneldøren.
- 3. Grib fat i slangen og træk Luminex 200 luftindtagelsesfilteret 8-10 cm ud af enheden.

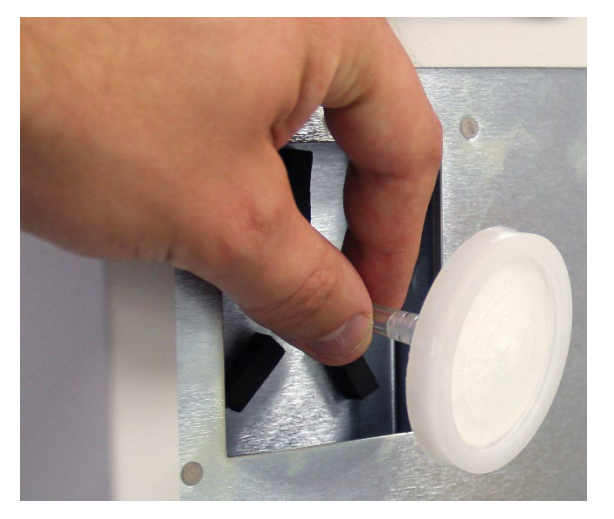

- 4. Fjern Luminex 200 luftindtagelsesfilteret med den ene hånd, og hold slangen fast med den anden hånd.
- 5. Forbind et nyt Luminex 200 luftindtagelsesfilteret med slangen, og anbring filteret inden i panelet.
- 6. Sæt paneldøren tilbage på enheden med tommelfingerskruen.
- 7. Sæt stikket i kontakten, og tænd for Luminex 200 analysatoren.

#### **Udskiftning af Luminex® XYP™ instrumentets luftindtagelsesfilter**

1. Kobl Luminex® XYP™ instrumentet fra vekselstrømmen ved at slå afbryderkontakten på bagsiden af Luminex XYP instrumentet fra og derefter koble Luminex XYP instrumentets netledning fra vægkilden.
2. Fjern forsigtigt gitteret fra Luminex XYP instrumentets luftindtagelsesfilter på bagsiden af Luminex XYP instrumentet i venstre side.

**BEMÆRK!** Skruerne må ikke fjernes.

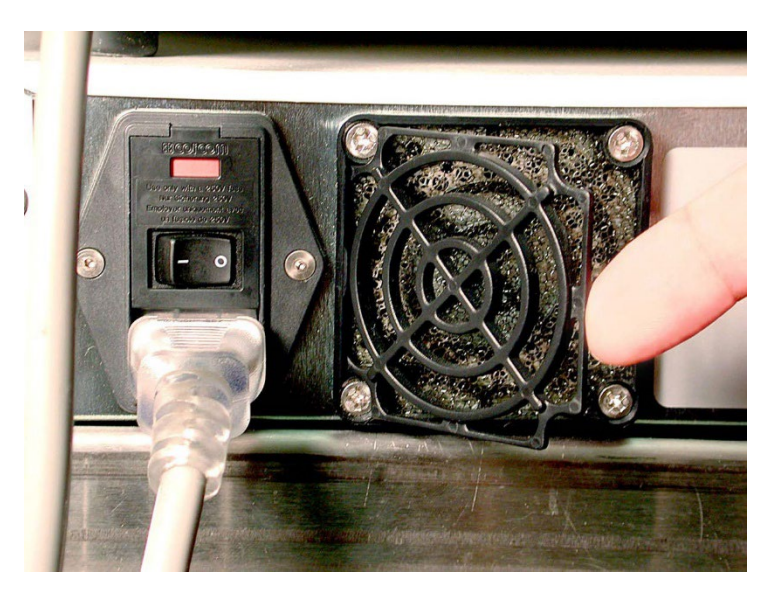

3. Udskift Luminex XYP instrumentets luftindtagelsesfilter, og sæt gitteret på plads igen.

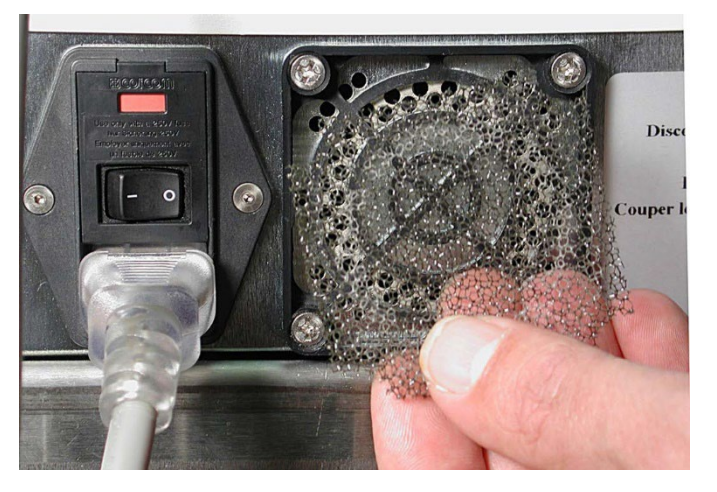

4. Sæt stikket i kontakten, og tænd for Luminex XYP instrumentet.

### **Rengøring af analysatoren ventilationsfilter**

1. Kobl Luminex® 200™ analysatoren fra vekselstrømmen ved at slå afbryderkontakten på bagsiden af analysatoren fra og koble analysatorens netledning fra vægkilden.

2. Når du står foran Luminex 200 analysatoren, anbring pegefingeren op under den højre side af analysatoren (mellem Luminex 200 analysatoren og Luminex® XYP™ instrumentet). Når du mærker ventilationsfilteret, skal du skubbe det mod venstre på analysatoren.

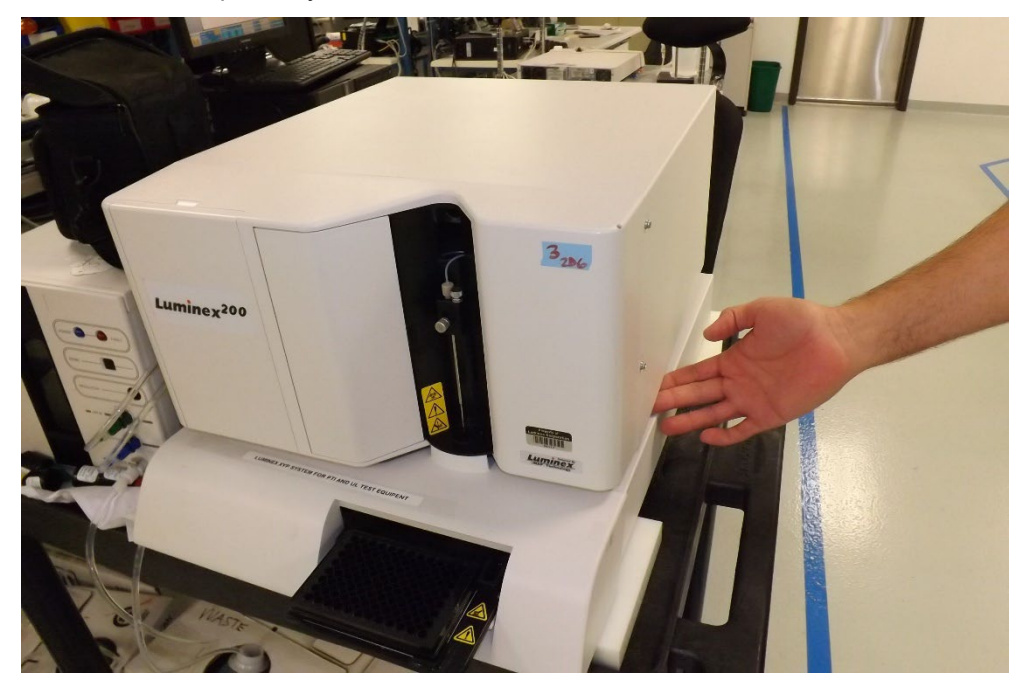

- 3. Fjern ventilationsfilteret fra venstre side af Luminex 200 analysatoren.
- 4. Rengør ventilationsfilteret med vakuum eller destilleret vand. Anbring ventilationsfilteret lodret og lad det lufttørre.
- 5. Genmontér ventilationsfilteret med pilene vendt opad. Ventilationsfilteret skal klikke på plads.
- 6. Sæt stikket i kontakten, og tænd for Luminex 200 analysatoren.

### **Udskiftning af sprøjtetætningen**

Ved udskiftning af en sprøjteforsegling skal den sorte O-ring på indersiden af denne også udskiftes. Sådan udskiftes sprøjteforseglingen:

1. Sluk for strømmen bag på analysatoren.

#### Luminex® 200™ Brugermanual

2. Åbn døren, der sidder foran midt på analysatoren, for at få adgang til sprøjten. Sprøjten er glascylinderen med et metalstempel indeni.

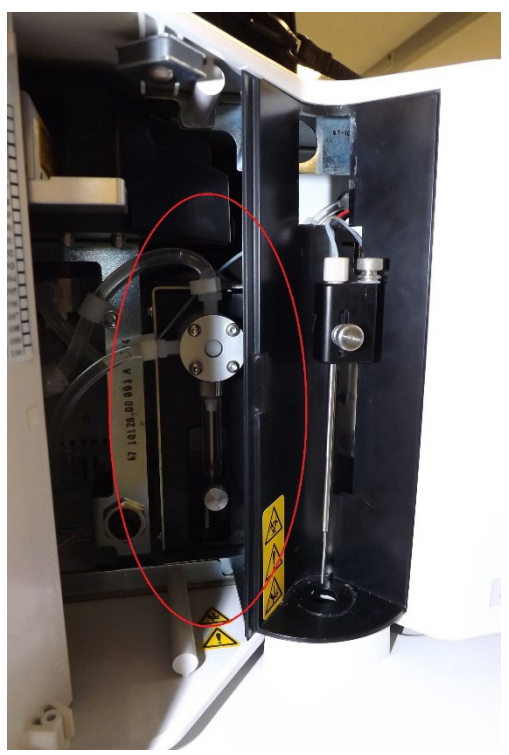

- 3. Løsn tommelfingerskruen, der sidder nederst på sprøjten, ved at dreje den mod uret seks kvarte omgange.
- 4. Slå analysatoren til, og hold straks øje med sprøjtepumpen.
- 5. Inden for få sekunder går sprøjtearmen ned, og derefter opad igen. Så snart den begynder at gå opad, slukkes for analysatoren.

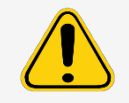

Sluk ikke for analysatoren, så længe armen går nedad. Sprøjtepumpeventilen vil ikke være i den rigtige position, som betyder, at ventilen tømmes for sheathvæske, når sprøjten fjernes.

6. Hvis bunden af stemplet ikke kom ud af armen, da den bevægede sig ned og op, løsnes tommelfingerskruen lidt mere. Prøv derefter meget forsigtigt at løfte stemplet væk fra bunden. Hvis problemet fortsætter, kontaktes *Luminex Teknisk Support*.

7. Skru sprøjten af toppen af dens hus.

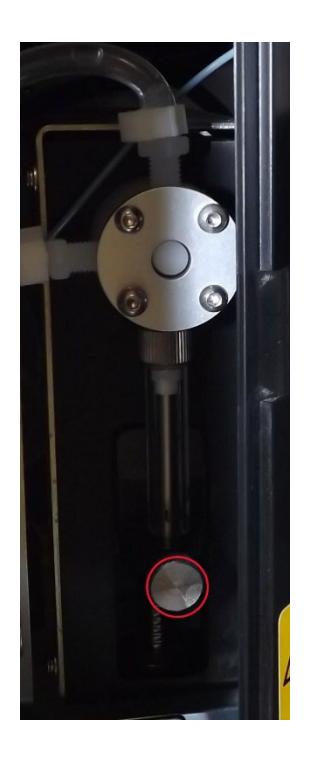

- 8. Træk stemplet ud af sprøjten.
- 9. Fjern og udskift stempeltætningen og den sorte O-ring.
- 10. Sæt stemplet tilbage i glassprøjten.

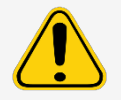

Sprøjtearmen deaktiveres ikke, når stemplet udskiftes, hvilket kan resultere i personskade, hvis systemets stik ikke er taget ud af kontakten.

### **Sæt sprøjten tilbage.**

- 1. Skru sprøjten på plads.
- 2. Tag fat i bunden af sprøjtestemplet, og træk det forsigtigt nedad, indtil det sidder godt fast i armens åbning.
- 3. Stram tommelfingerskruen i bunden af sprøjten helt til. Hvis tommelfingerskruen ikke kan gå så langt ind som før, flyttes stemplet, og der prøves igen.
- 4. Tænd for analysatoren. Sprøjten går tilbage til udgangspositionen, før analysatoren starter den normale opstartsproces.
- 5. Kør to **Prime** (Prim)-cyklusser og hold øje med eventuelle lækager i sprøjteområdet.
- 6. Når **Prime** (Prim) er færdig, skal du lukke analysatordøren.

# **Årlig vedligeholdelse**

#### **Udskiftning af sheathfilter**

- 1. Sluk for Luminex® 200™ og tag strømkablet ud.
- 2. Kobl sheathvæskeslangen fra, inden sheathfilteret udskiftes.
- 3. Åbn den venstre dør på Luminex 200.

4. Kobl sheathfilteret fra ved at skubbe ned på metalklemmerne på hver forbindelse.

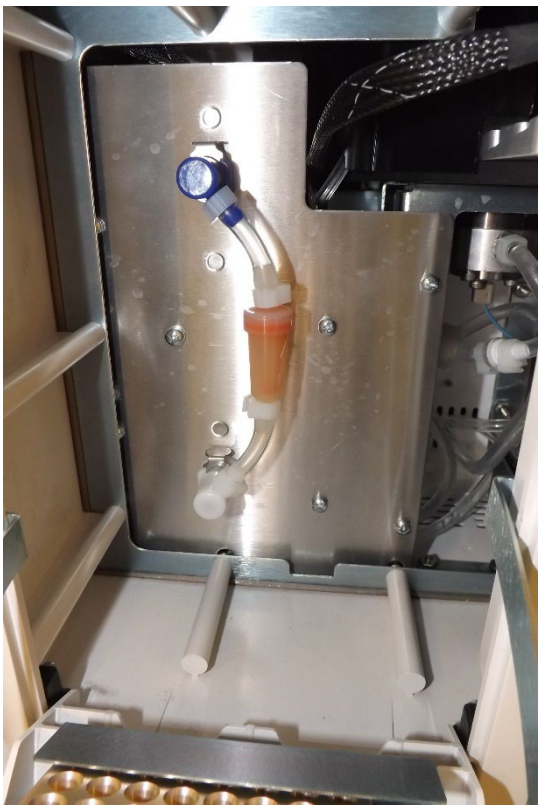

- 5. Forbind det nye sheathfilter ved at tilpasse de farvekodede fittinger. Pilen på sheathfilteret skal pege opad.
- 6. Genforbind sheathvæskeslangen.
- 7. Luk den venstre dør.
- 8. Sæt stikket i kontakten, og tænd for Luminex 200.
- 9. Kør to **Prime** (Prim)-cyklusser.

## **Vedligeholdelse efter behov**

### **Udskiftning af sikringer**

Det kan være nødvendigt periodisk at udskifte en sikring i Luminex® 200™. Brug sikringer med følgende specifikationer:

F2A, 250 V

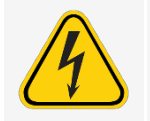

For at undgå alvorlige skader eller død ved elektrisk stød, skal du slukke for systemet og tage netledningen ud af væggen, før du udskifter en sikring.

Sådan udskiftes en sikring:

- 1. Sluk Luminex 200 og tag netledningen ud.
- 2. Brug en lille flad skruetrækker til at åbne moduldøren i nederste venstre hjørne på instrumentets bagside.

3. Brug skruetrækkeren til at fjerne den røde patron.

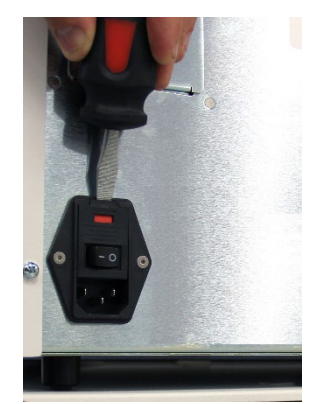

- 4. Kontrollér, om begge sikringer i holderen er beskadigede. Man kan konstatere fysisk defekt på en sikring, f.eks. en knækket tråd eller sort glas. Hvis der ikke er fysiske tegn på sikringen, skal du kontrollere, at sikringen virker med et voltmeter.
- 5. Udskift beskadigede sikringer med typen angivet på klistermærket til højre for indgangseffektmodulet.
- 6. Udskift den røde patron.
- 7. Luk moduldøren.
- 8. Sæt netledningen i og tænd Luminex 200.

### **Udskift Luminex® SD™ med en sheathflaske**

Det kan være nødvendigt at erstatte sheathleveringssystemet (Luminex® SD™) med sheathflasker, så vedligeholdelse eller fejlfinding kan foretages.

- 1. Med Luminex SD-systemet tilsluttet udføres **Warm Up** (Opvarmning) vha. softwaren.
- 2. Når trykket er stabiliseret, indtastes sheathtrykket i softwaren.
- 3. Brug en skruetrækker til at dreje regulatoren på Luminex SD ca. fem omgange til venstre (mod uret).
- 4. Sluk for Luminex SD. Frakobl Luminex SD-systemet og luft-, sheathvæske- og affaldsvæskeslanger fra analysatoren.
- 5. Fastgør sheathflaskerne (helst helt fyldt) til analysatoren.
- 6. Åbn og luk sheathflaskernes hætter for at frigøre evt. resterende tryk inde i systemet.
- 7. Udfør **Warm Up** (Opvarmning) vha. softwaren, hvis kompressoren er slukket.
- 8. Når trykket er stabiliseret, noteres sheathtrykket.
- 9. Hvis trykket svarer til den værdi, der blev noteret ovenfor (inden for +/-0,1 psi), er opsætningen færdig. Hvis ikke, fortsættes med næste trin. Efter hver justering skal trykket frigøres og derefter skabes igen for at få et nøjagtigt trykresultat. Hver gang kompressoren slukker under justeringerne, skal der udføres en ny opvarmning for at vedligeholde trykket i systemet.
- 10. Drej regulatoren på analysatoren med uret (til højre) for at øge trykket eller mod uret for at sænke trykket. Der er ingen eksakt målingsstørrelse mht. at dreje regulatoren for at øge eller sænke trykket. Prøv at starte med en hel omgang i den ønskede retning.
- 11. Frigør trykket ved at åbne og lukke sheathflaskens hætte.
- 12. Gentag følgende trin, indtil du får det oprindelige sheathtrykresultat, der blev noteret i trin 2, inden for +/- 0,1 psi.
	- a. Drej regulatoren på analysatoren med uret (til højre) for at øge trykket eller mod uret for at sænke trykket. Der er ingen eksakt målingsstørrelse mht. at dreje regulatoren for at øge eller sænke trykket. Prøv at starte med en hel omgang i den ønskede retning.
	- b. Frigør trykket ved at åbne og lukke sheathflaskens hætte.

**BEMÆRK!** Sheathflasken eller sheathslangen må ikke flyttes, når systemet er i brug.

# **Backup af systemet**

Inden afinstallation af xPONENT®-softwaren skal der tages backup af systemet. Du kan også planlægge regelmæssig backup af dataene.

- 1. Log ud og afslut xPONENT, inden der tages backup af systemet.
- 2. Gå til **Windows logo** > mappen **Luminex** > **xPONENT Archive**. Dialogboksen **Archive Utility** (Arkiveringsfunktion) vises.
- 3. Klik på System **Backup** (Systembackup).
	- a. I dialogboksen **Login** skal du indtaste admin **User name** (Brugernavn) og **Password** (Adgangskode), hvis du har den sikre version af softwaren. Klik på OK.
	- b. I dialogboksen **Browse For Folder** (Søg efter mappe) skal du gå til mappen **Backup** som bør være valgt automatisk. Klik på **OK**.

**BEMÆRK!** Dialogboksen **System Backup Started** (Systembackup påbegyndt) vises i nederste højre hjørne af skærmen.

- 4. Klik på **Close** (Luk) i dialogboksen **Archive Utility** (Arkiveringsfunktion).
- 5. Når backup'en er færdig, skal du gå til skrivebordet og dobbeltklikke på genvejsmappen **Backup**. Du vil se backup- zipfilen, og navnet indeholder dato og tidspunkt.

# **Arkivering af data**

## **Opsætning af automatisk arkivering**

- 1. Gå til siden **Admin** (Administration) > fanen **Archive** (Arkivér).
- 2. Klik på Launch **Archive Utility** (Start Arkiveringsfunktion). Dialogboksen **Archive Utility** (Arkiveringsfunktion) vises.
- 3. Klik på **Edit** (Rediger) under **Schedule Overview** (Planoversigt). Dialogboksen Login vises.
	- a. Indtast dit **User name** (Brugernavn) og **Password** (Adgangskode), hvis du har den sikre version af softwaren.
	- b. Klik på **OK**.
- 4. Angiv, hvornår arkiveringen skal starte vha. kalenderen.
- 5. I rullemenuen skal du vælge den hyppighed, hvormed du ønsker at foretage arkiveringen.

**BEMÆRK!** Standardhyppigheden for arkivering er dagligt.

- 6. Vælg **Reminder Only** (Kun påmindelse) for at blive mindet om, at arkivering skal foretages, hvorefter du skal arkivere manuelt. Fjern markeringen fra feltet for at aktivere automatisk arkivering.
- 7. **I To Be Archived** (Skal arkiveres) vælges dato og batchparametre for de filer, du vil arkivere:
	- Only archive batches older than: [x] Days (Arkivér kun batcher, der er ældre end: [x] dage)
	- Always keep the last: [x] Batches (Gem altid de sidste: [x] batcher)
	- Archive all system logs older than:[x] Days (Arkivér alle systemlogfiler, der er ældre end: [x] dage)

8. Bekræft filarkiveringsplaceringen i sektionen **Archive Folder** (Arkivmappe). Klik på **Browse** (Gennemse), hvis placeringen skal gemmes, og naviger til den nye placering. Klik på **OK**.

**BEMÆRK!** Hvis du ændrer den standardindstillede arkivplacering, skal du sikre dig, at sektionen **Archive Folder** (Arkivmappe) afspejler den samme placering, når disse arkiverede filer importeres.

9. Klik på **Save** (Gem) for at gemme dine indstillinger.

# **Udførelse af manuel arkivering**

Brug kun **Manual Archive** (Manuel arkivering), når du skal arkivere specifikke individuelle filer.

- 1. Gå til siden **Admin** (Administration) > fanen **Archive** (Arkivér) > klik på **Launch Archive Utility** (Start Arkiveringsfunktion). Dialogboksen **Archive Utility** (Arkiveringsfunktion) vises.
- 2. I dialogboksen **Archive Utility** (Arkiveringsfunktion) skal du klikke på **Manual Archive** (Manuel arkivering).
- 3. I dialogboksen **Login** skal du indtaste brugernavn og adgangskode og klikke på **OK**.
- 4. Anvend fanerne til venstre på skærmbilledet til at vælge den type filer, du vil arkivere.

**BEMÆRK!** På hver fane vises en liste over filer, der kan arkiveres, undtagen **Logs** (Logge), som kun kræver et valg, nemlig hvor gammel (i dage) en fil skal være for at blive arkiveret.

- 5. Vælg de filer, der skal arkiveres fra listen til venstre og brug piletasterne til at flytte disse filer til feltet **To Be Archived** (Skal arkiveres) til højre. For logfiler vælges alderen på filerne, i dage.
- 6. Klik på **Archive** (Arkiv) for at flytte de valgte filer til arkivet.

**BEMÆRK!** Du skal arkivere hver gruppe af filer separat. Hvis du vælger en anden fane uden først at aktivere, advarer xPONENT® dig om, at du mister informationerne i feltet **To Be Archived** (Skal arkiveres).

7. Klik på **Close** (Luk).

# **Vedligeholdelseslog**

Kopiér følgende blanket efter behov og brug den til at registrere vedligeholdelsesinformation.

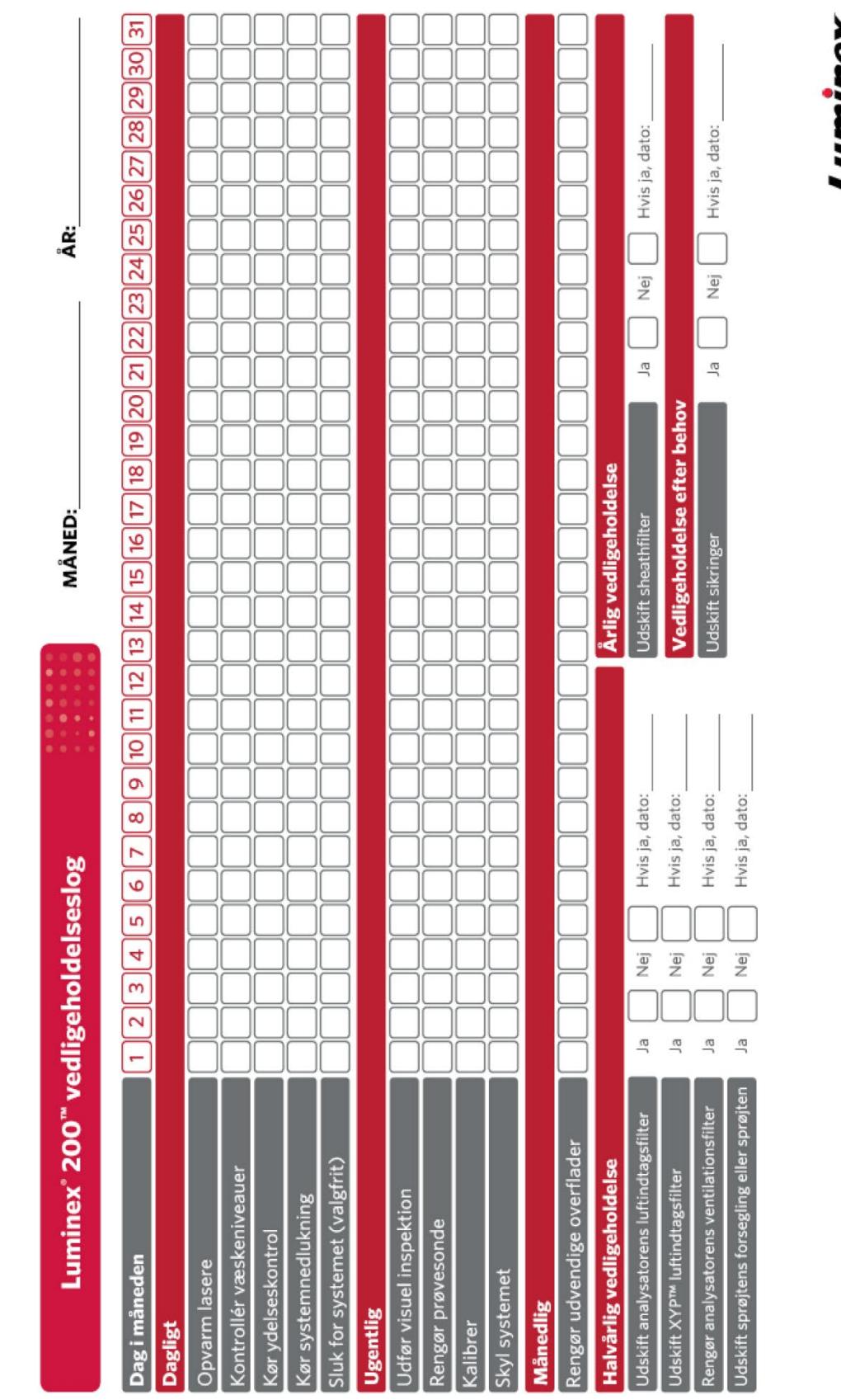

**Luminex** complexity simplified.

Luminex" 200" hurtigvejledning 89-00002-00-648 Rev A<br>Denne vejledning er beregnet som en hurtig vejledning til reference. Se brugermanualen til Luminex 200 for at få de fulde instruktioner og instrumentprocedurer.

# **Kapitel 9: Opbevaring af systemet**

# **Opbevaring af systemet**

Sådan gør du Luminex® 200™ klar til langtidsopbevaring:

- 1. Kør en **Sanitize** (Desinficér)-cyklus med 10% til 20% husholdningsblegemiddel.
- 2. Kør en **Sanitize**-cyklus med destilleret vand.
- 3. Kør fire **Wash** (Vask)-cyklusser med destilleret vand.
- 4. Fjern prøvesonden fra instrumentet, skyl med destilleret vand fra den smalle ende ud gennem den større ende, sæt den tilbage i prøvearmen og pak enden ind i PARAFILM®.

# **Klargøring af systemet til brug efter opbevaring**

Sådan gør du systemet klar til brug efter langtidsopbevaring:

- 1. Tænd for Luminex® 200™ og XY platformen og hold øje med følgende tegn på korrekt respons:
	- Lyset oven over prøvesonden på Luminex® 200™ og lyset ved siden af døren på XY platformen er tændt.
	- Kompressoren starter i Luminex® 200™. Det er en lav rumlende lyd.
	- Anbring en hånd bag Luminex® 200™ for at føle, om der kommer luft ud af blæseren bagtil.
	- Hold øje med bevægelsen af sprøjten inden for den forreste midterdør i Luminex® 200™ enheden, kort efter der tændes for instrumentet.
- 2. Tænd for PC'en og start xPONENT®.
- 3. Kør en cyklus for **Warmup** (Opvarmning), som varer 30 minutter.
- 4. Fjern PARAFILM® fra enden af prøvesonden.
- 5. Efter fuldførelse af opvarmning skal du køre tre **Backflush** (Tilbageskyl) cyklusser, tre **Drain** (Aftap) cyklusser, to **Alcohol Flush** (Alkoholskyl) cyklusser og tre **Wash** (Vask) cyklusser med destilleret vand. Sørg for, at sheathflasken eller Luminex® SD™ har en tilstrækkelig mængde sheathvæske, og at affaldsvæskebeholderen er tom. Kontrollér, at trykket under hver af vedligeholdelsescyklusserne viser mellem 6 og 9 psi.

# **Kapitel 10: Afsendelse og dekontaminering af systemet**

Hvis der opstår et alvorligt problem med Luminex® 200™, kan du få brug for at returnere systemet til Luminex Corporation med henblik på reparation. Hvis *Luminex Teknisk Support* beder dig returnere systemet, vil medarbejderen fra Teknisk Support give dig alle de nødvendige oplysninger samt et RMA-nummer (Return Material Authorization – autorisation for returnering af materiale).

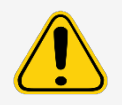

Før returnering af instrumentet skal du køre to procedurer: Dekontaminér instrumentet og gør det klar til forsendelse.

# **Dekontaminering af systemet**

Der kan opstå situationer, hvor det bliver nødvendigt at dekontaminere hele Luminex® 200™ systemet. Hvis du skal dekontaminere systemet, skal alle tilgængelige overflader og det indvendige fluidiksystem desinficeres. Dette er især vigtigt, når biologisk farlige prøver er blevet kørt.

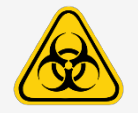

Bær passende personligt beskyttelsesudstyr ved håndtering af dele, der kommer i kontakt med potentielt biologisk farlige prøver.

Sådan dekontamineres Luminex 200-systemet:

- 1. Fjern alle prøver, engangsartikler og reagenser fra systemet.
- 2. Frakobl sheathslangen mellem Luminex® SD™ systemet og analysatoren.
- 3. Forbind en sheathflaske fyldt med en opløsning af 10% til 20% husholdningsblegemiddel og affaldsflaske med analysatoren.
- 4. Kør en **Sanitize** (Desinficér)-kommando med 10% til 20% husholdningsblegemiddel efterfulgt af to **Wash** (Vask)- kommandoer med destilleret vand.
- 5. Kobl systemet fra vekselstrømmen ved at slå afbryderkontakten på bagsiden af systemet fra og derefter koble analysatorens netledning fra vægstikket.
- 6. Frakobl Luminex SD systemet og affalds- og sheathvæskebeholderne.
- 7. Skyl affaldsvæskebeholderen med 10% til 20% husholdningsblegemiddel og tøm den.
- 8. Rengør alle udvendige overflader med et mildt rengøringsmiddel efterfulgt af 10% til 20% husholdningsblegemiddel og tør derefter af med destilleret vand.
- 9. Åbn fordørene på analysatoren.
- 10. Rengør alle tilgængelige overflader med et mildt rengøringsmiddel efterfulgt af 10% til 20% husholdningsblegemiddel og tør derefter af med destilleret vand.

# **Aftapning af beholderen**

Hvis Luminex® SD™-systemet skal sendes tilbage til Luminex Corporation, aftappes beholderen inden pakning af systemet.

- 1. Udfør en **Warmup** (Opvarmning) cyklus for at sætte systemet under tryk.
- 2. Lad den grønne luftslange forblive forbundet mellem Luminex® 200™ og Luminex SD-systemet.
- 3. På Luminex SD forpanelet, kobles den blå slange fra indtagelsen mærket **Sheath Out** (Sheath ud), og den hvide slange kobles fra indtagelsen mærket **Sheath In** (Sheath ind).
- 4. Sæt den hvide slange ind i indtagelsen mærket **Sheath Out** (Sheath ud), og sæt den blå slange ind i indtagelsen mærket **Sheath In** (Sheath ind).
- 5. Sluk for enheden, og tænd derefter for den igen.
- 6. Tryk på knappen **Prime** (Prim) på Luminex SD systemets forpanel.
- 7. Sheathvæsken vil blive pumpet fra sheathleveringssystemets beholder ind i 20 l sheathboksen.

Sheathleveringssystemet efterfyldes ved at genforbinde slangesystemet ifølge farvekodningen og trykke på knappen **Prime** (Prim) på Luminex SD'en. Kontakt *Luminex Teknisk Support* for at få yderligere oplysninger.

# **Klargøring af systemet til forsendelse**

Luminex Teknisk Support vil give dig et RMA-nummer (Return Material Authorization – autorisation for returnering af materiale), hvis de beder dig om at returnere systemet. De vil forklare, hvordan systemet skal returneres i henhold til Luminex procedurer.

- 1. Indpak systemet i en pose til biologisk farlige materialer, anbring det i den riflede kasse og indsæt det derefter i den originale emballage eller en godkendt forsendelsesbeholder.
- 2. Vedhæft afsendelsestjeklisten øverst på den riflede kasse inden indpakning i kassen.

# **Tjekliste forsendelse**

Udfyld følgende tjekkliste, underskriv og datér og returnér sammen den med Luminex® 200™.

- 1. Fjern alle prøver fra instrumentet.
- 2. Dekontaminér instrumentet.

**BEMÆRK!** Det er brugerens ansvar at dekontaminere instrumentet inden forsendelse.

3. Klargør instrumentet til forsendelse.

4. Var der en intern lækage i systemet? JA NEJ

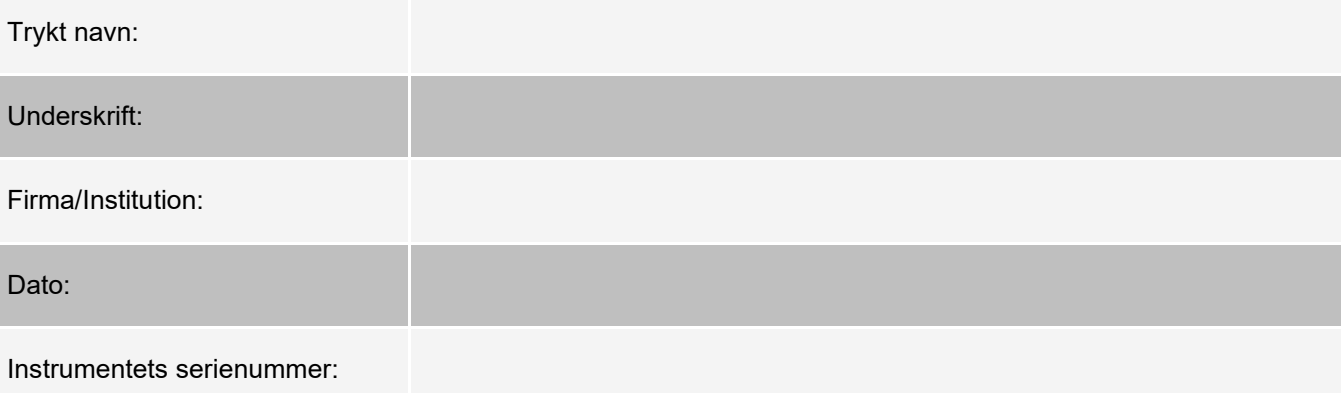

# **Bortskaffelse af systemet**

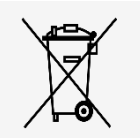

I EU kræver direktivet om bortskaffelse af elektrisk og elektronisk udstyr (WEEE), at du kasserer elektrisk og elektronisk udstyr på behørig vis, når det når slutningen af dets brugsliv.

Når du skal bortskaffe et Luminex® 200™ system, skal systemet dekontamineres. Kontakt dernæst *Luminex Teknisk Support* for at få et RMA-nummer (Recycled Returned Materials Authorization-nummer – autorisation for returnering af materiale til genbrug) på +1-512-381-4397 (uden for USA). Returnér udstyret til følgende Luminexadresse:

Luminex Corporation 12201 Technology Blvd., Suite 130 Austin, Texas 78727, USA

For oplysninger om bortskaffelse af systemet uden for EU skal du kontakte *Luminex Teknisk Support*. For oplysninger om bortskaffelse af stregkodescanneren, PC'en eller skærmen henvises til fabrikantens dokumentation.

# **Appendix A: Softwarefunktionalitet**

# **Softwarepakker**

Der kan licenseres flere niveauer af brugeradgang til xPONENT®.

Den grundlæggende licensnøgle omfatter:

- **Basic Software** (Grundlæggende software) Gør det muligt for slutbrugeren at udføre analyse fra protokoller og batcher, gennemgå og udskrive rapporter og udføre vedligeholdelse af Luminex-systemet.
- **Instrument Control** (Instrumentkontrol) Programmet kan tilsluttes og kommunikere med et instrument, der identificeres ved et bestemt serienummer.
- **Remote Web Monitoring** (Fjernovervågning via web) Gør det muligt for slutbrugeren at gennemgå advarsler og systemstatus fra en anden computer ved hjælp af en webside.

Ekstrafunktioner, som kræver licens:

- **Secure** (Sikker) Inkluderer alle de grundlæggende funktioner og derudover også administratorstyrede brugerrettighedsniveauer.
- **21 CFR Part 11** Inkluderer alle Secure-pakkens funktioner såvel som mulighed for at kræve elektronisk signatur, inden visse opgaver udføres. (Elektroniske signaturer er anført i systemloggen).
- **Automation** (Automatisering) Inkluderer muligheden for at kommunikere med ekstern hardware.
- **LIS** Gør, at systemet kan kommunikere med en ekstern LIS-database (Laboratory Information System). LIS- pakken gør, at du kan eksportere og importere patientresultatdata i ASTM-filformat.

Kontakt din leverandør for at få flere informationer om, hvordan du køber ekstrafunktioner, eller hvis du ønsker at få tilsendt dokumentation for en specifik pakke.

# **Siden Home (Start)**

**Figur 12: Siden Home (Start)**

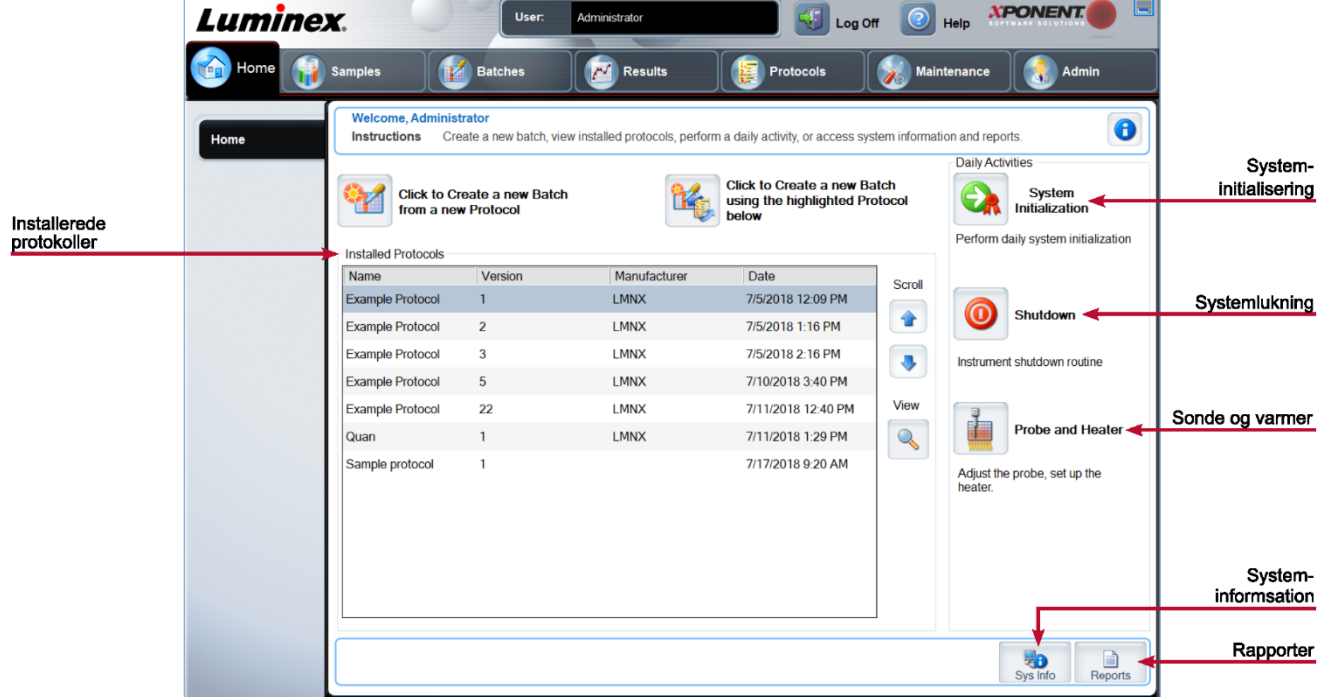

Siden **Home** (Start) viser en velkomstmeddelelse, batchoprettelsesknapper, genveje til **Daily Activities** (Daglige aktiviteter) og listen **Installed Protocols** (Installerede protokoller). Du kan på et hvilket som helst tidspunkt gå tilbage til siden **Home** (Start) ved at klikke på **Home** (Start) på navigationsværktøjslinjen.

#### **Tabel 11. Skærmelementer på siden Home (Start)**

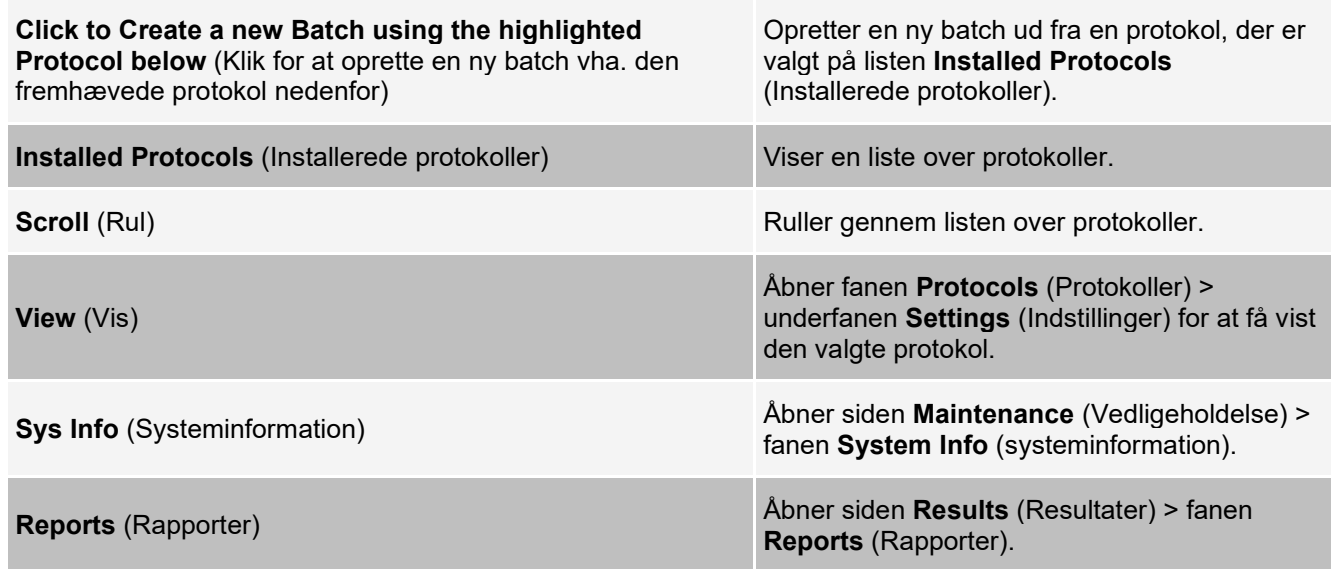

**System Initialization** (Systeminitialisering)

Åbner siden **Maintenance** (Vedligeholdelse) > fanen **Auto Maint** (Automatisk vedligeholdelse).

Visse sektioner af softwaren, såsom tabeller, lister og tekstbokse, har genvejsmenuer. Menuerne veksler alt efter hvilket emne, du har højreklikket på.

#### **Tabel 12. Skærmelementer i genvejsmenuer**

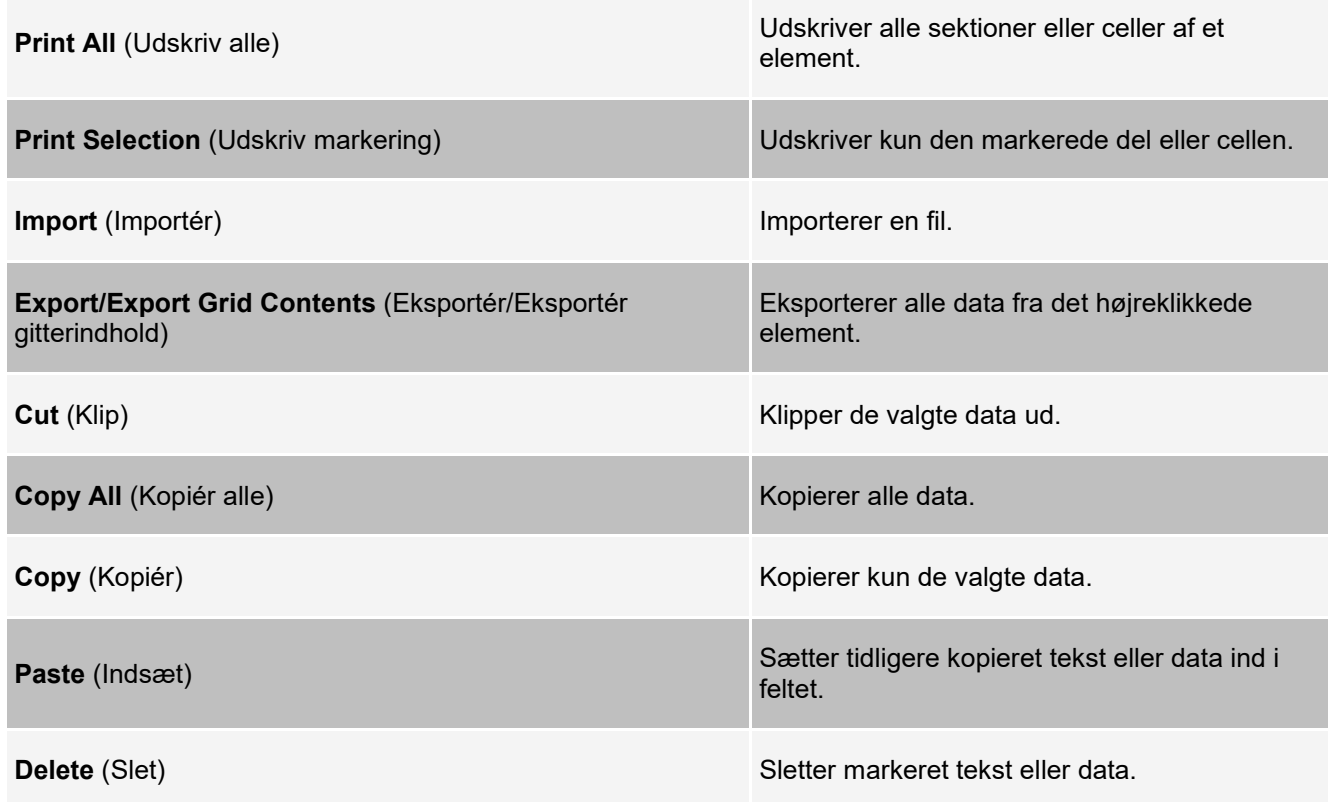

### **Onlinehjælp**

Du kan til enhver tid hente hjælp på engelsk, mens du bruger xPONENT®.

Hvis du vil åbne onlinehjælpen for den side eller fane, du arbejder i, skal du klikke på "i"-ikonet i øverste højre hjørne af xPONENT-vinduet. Et hjælp-vindue viser oplysninger, der gælder specifikt for den side eller fane.

For at få vist systemhjælp skal du klikke på "?" øverst i xPONENT-vinduet og derefter klikke på **Contents and Index** (Indhold og indeks). Der vises et hjælp-vindue, så du kan gå til et hvilket som helst tilgængeligt emne.

For at få vist hurtige startoplysninger skal du klikke på "?" øverst i xPONENT-vinduet og derefter klikke på **Quick Start** (Hurtigstart). Et hjælp-vindue viser oplysninger om de grundlæggende trin til start af systemet.

For at få vist softwareoplysninger skal du klikke på "?" øverst i xPONENT-vinduet og derefter klikke på About Luminex® xPONENT. Dialogboksen xPONENT information (xPONENT-oplysninger) viser oplysninger om softwareversionen.

# **Oversigt over System Monitor (Systemmonitor)**

**System Monitor** (Systemmonitor) er placeret i bunden af alle xPONENT®-vinduer. System Monitor (Systemmonitor) viser Luminex®-systemets fysiske tilstand. Værdierne rapporteres direkte fra Luminex-systemet.

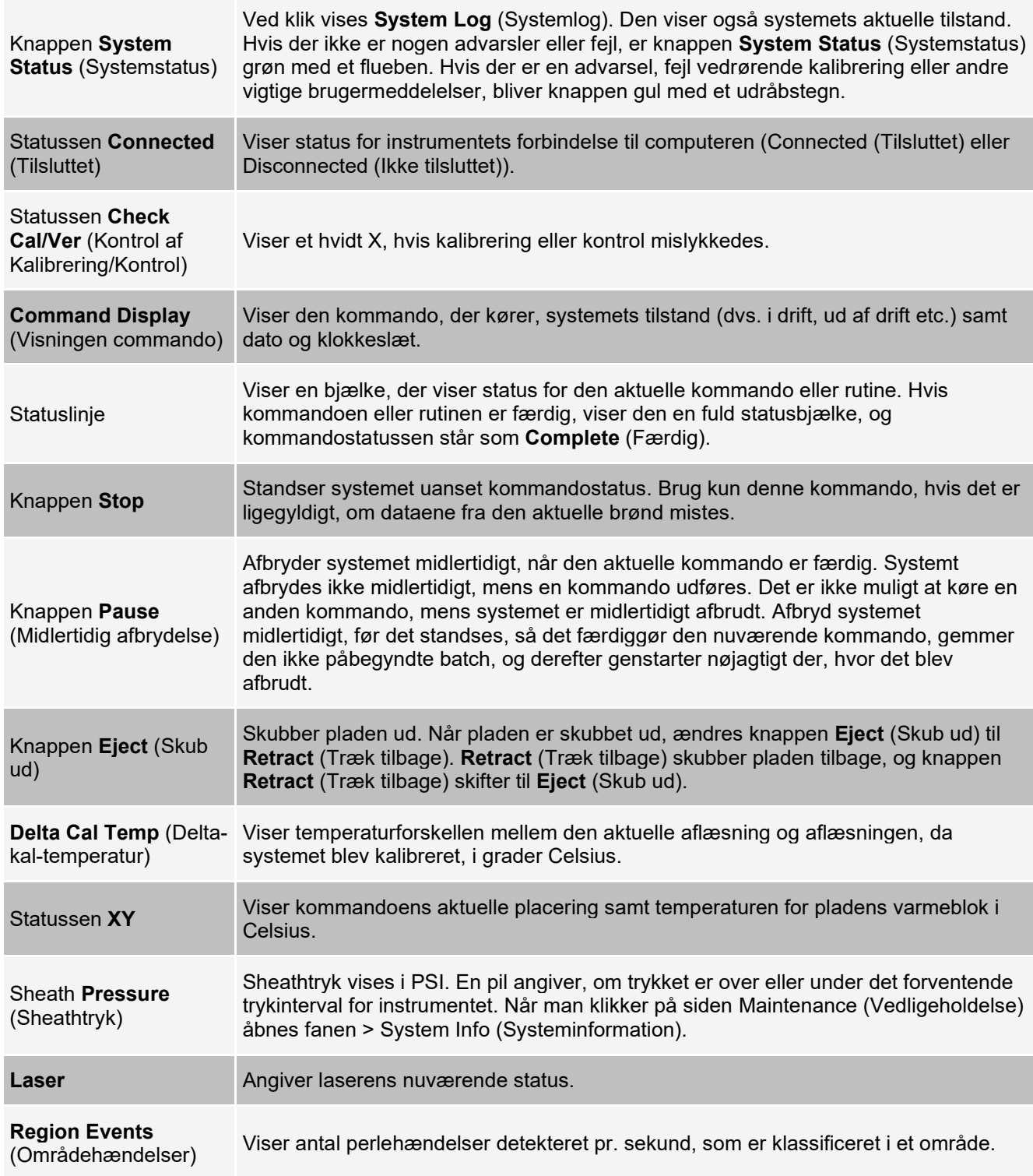

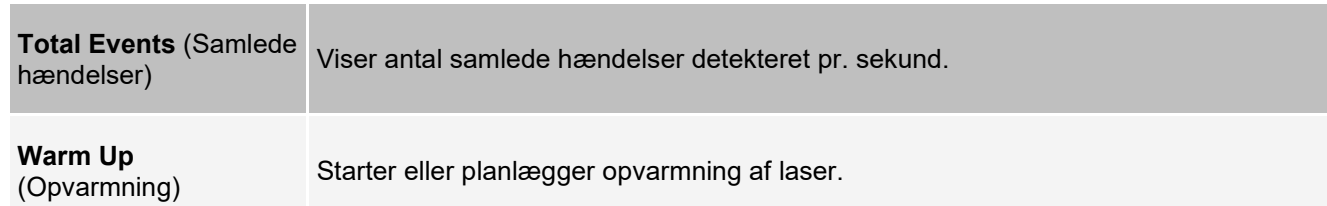

# **Opsætning af hovednavigationssider**

**BEMÆRK!** Sideoverskriften Home (Start) kan ikke fjernes. Siden Admin (Administration) kan ikke fjernes, hvis der ikke anvendes en sikkerhedstilladelse, eller hvis den bruger, der p.t. er logget på, er indstillet til at være medlem af administratorgruppeprofilen.

Sådan arrangeres de primære navigationsknapper:

- 1. Gå til siden **Admin** (Administration) > fanen **System** Setup (**Systemopsætning**).
- 2. I sektionen **Arrange Main Navigation Button** (Opsætning af hovednavigationssider) skal du markere eller rydde afkrydsningsfelterne for hvert sidenavn for at skjule eller vise siden.
- 3. Klik på en hovedsideoverskrift, og brug pil op og ned til at ændre den rækkefølge, siderne vises i, fra venstre til højre.
- 4. Klik på **Save** (Gem).
- 5. Klik på **Default** (Standard), hvis de primære navigationsknapper skal genoprettes.
- 6. I dialogboksen **Settings Saved** (Gemte indstillinger) skal du klikke på **OK**.

# **Siden Samples (Prøver)**

# **Fanen Samples (Prøver)**

Brug fanen Samples (Prøver) til at oprette nye prøver, få vist listen over prøver, oprette en batch samt til at få vist og redigere prøver til protokoller. Fanen Samples (Prøver) er beregnet til brug med en LIS. Hvis du ønsker at importere en prøveliste, skal du bruge funktionen Import List (Importér liste), når du opretter batchen eller redigerer protokollen.

#### **Figur 13: Fanen Samples (Prøver)**

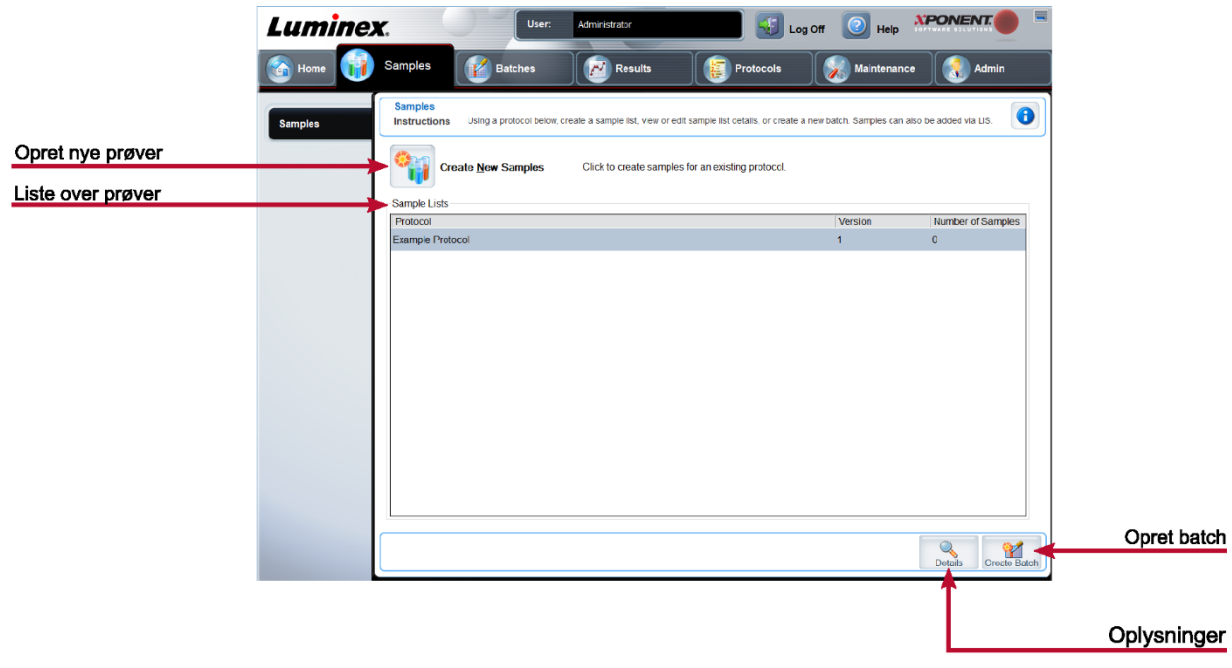

#### **Tabel 13. Skærmelementer på fanen Samples (Prøver)**

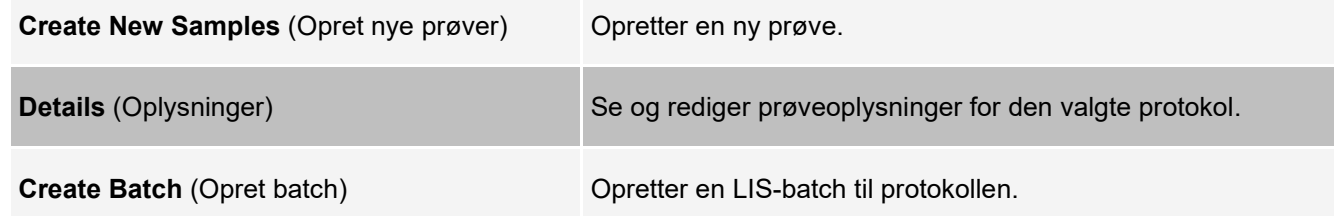

### **Underfanen Create Sample (Oprettelse af prøve)**

Brug underfanen Create Sample (Oprettelse af prøve) for at angive og få vist prøveinformationer.

Klik på Create New Samples (Opret nye prøver) i fanen Samples (Prøver) for at vise underfanen Create Sample (Opret prøve). Hvis du i sektionen Sample (prøve) anvender den LIS-aktiverede softwareversionen og pt. er forbundet med LIS, udfyldes prøvelisten automatisk når LIS leverer prøveordrer. Prøvelister, der er oprettet i LIS, kan vises og køres, men ikke redigeres.

### **Underfanen Edit Samples (Redigering af prøver)**

Brug underfanen Edit Samples (Redigering af prøver) for at redigere en prøve for den valgte protokol.

# **Siden Batches (Batcher)**

### **Fanen Batches**

Brug fanen Batches (Batcher) til at redigere en ny batch fra en eksisterende protokol, og opret en ny multibatch.

#### **Figur 14: Fanen Batches**

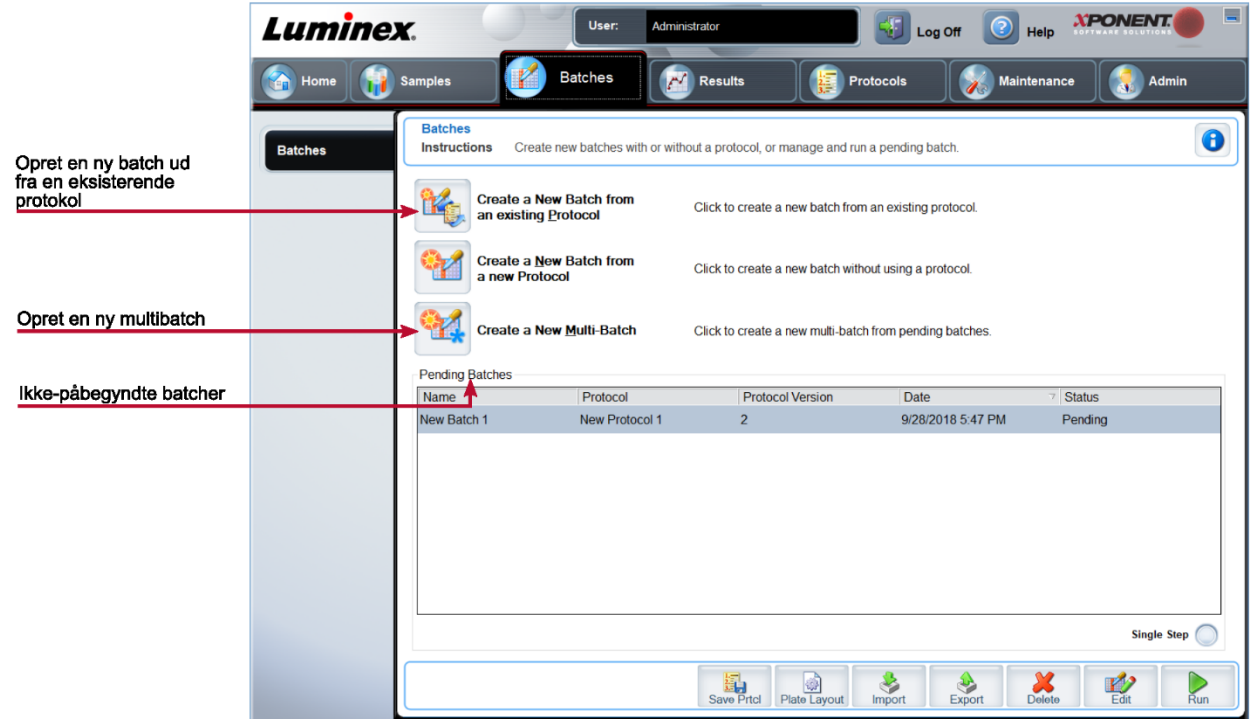

**Tabel 14. Skærmelementer på fanen Batches (Batcher)**

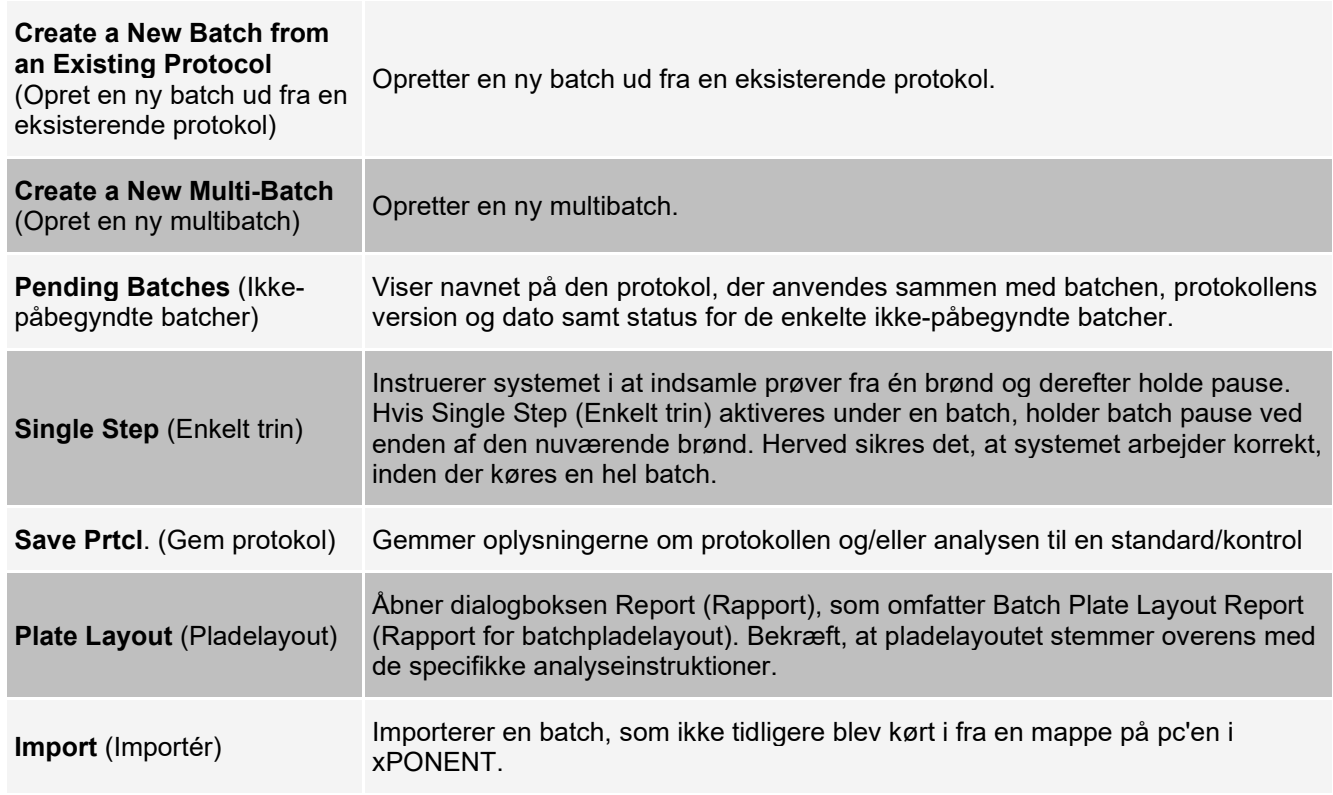

Export (Eksportér) Eksporterer batchoplysningerne for at flytte dem til en anden computer, tage en **Export** (Eksportér) kopi af dataene, og derefter importere dem til xPONENT på en anden computer.

### **Fanen Batches (Batcher) > underfanen Protocol (Protokol)**

Brug underfanen Protocol (Protokol) til at navngive en batch, indtaste en batchbeskrivelse, vælge den protokol, der skal bruges til at køre batchen, og få vist aktive reagenser.

#### **Figur 15: Underfanebladet Protocol (Protokol)**

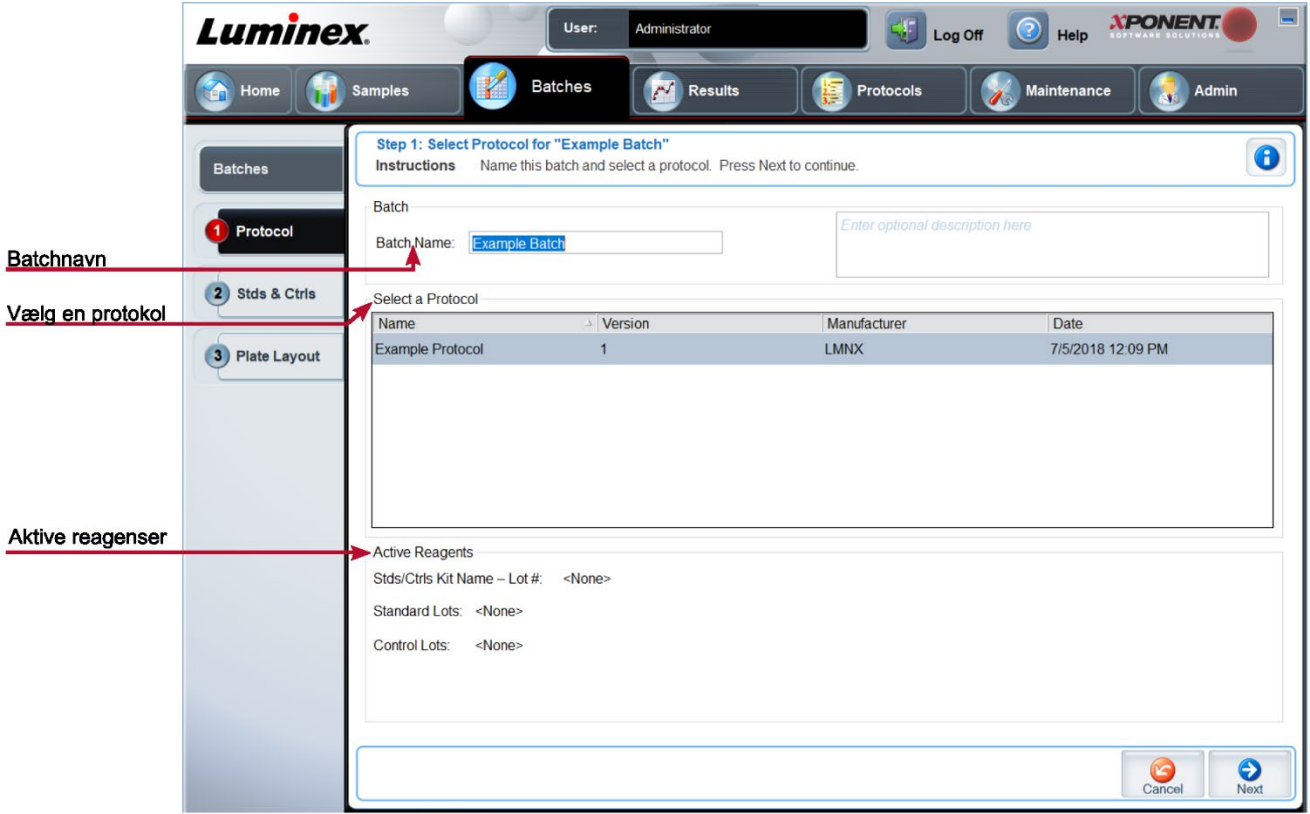

#### **Tabel 15. Protokolfør underfanen Screen Elements (Skærmelementer)**

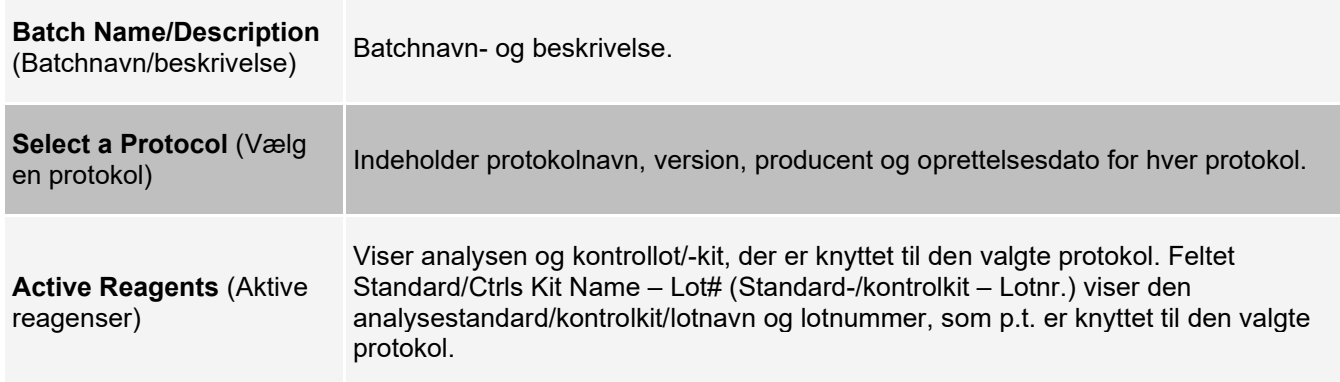

### **Fanen Batches (Batcher) > underfanen Stds & Ctrls (Standards and Controls) (Standarder og kontroller)**

Brug underfanen Stds & Ctrls (Standarder og kontroller) for at anvende et kit eller lot.

#### **Figur 16: Underfanen Stds & Ctrls (Standarder og kontroller)**

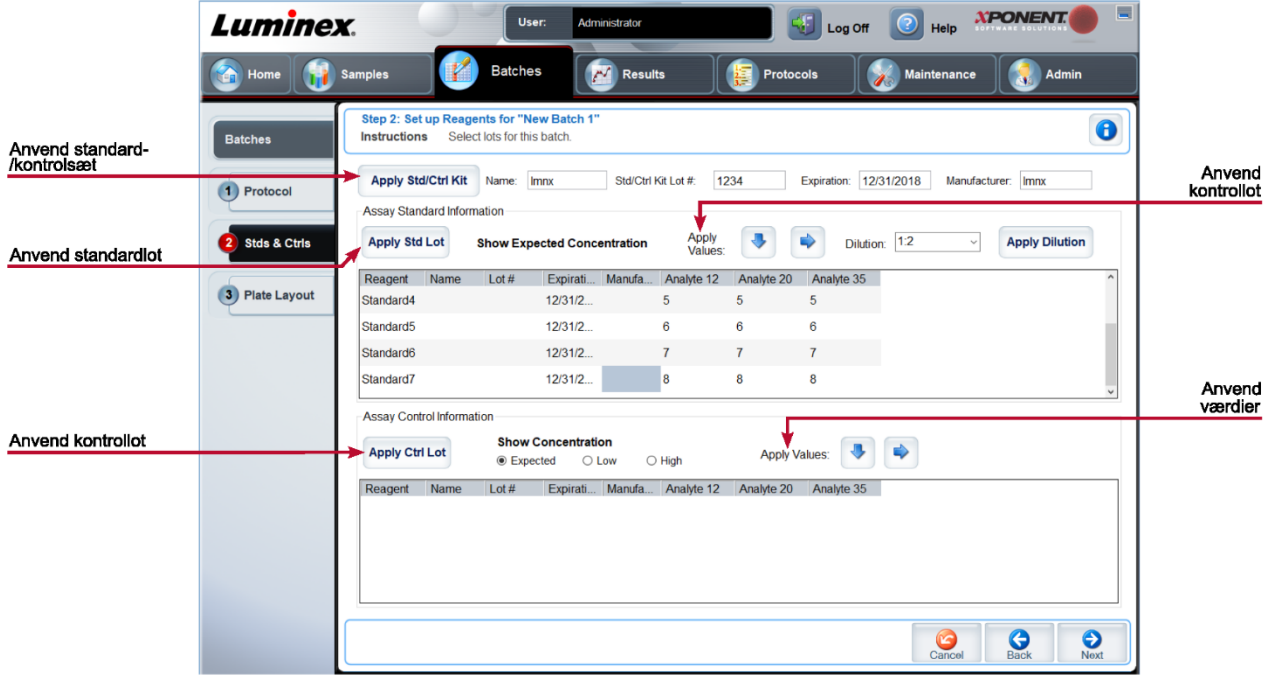

#### **Tabel 16. Skærmelementer på underfanen Stds & Ctrls (Standarder og kontroller)**

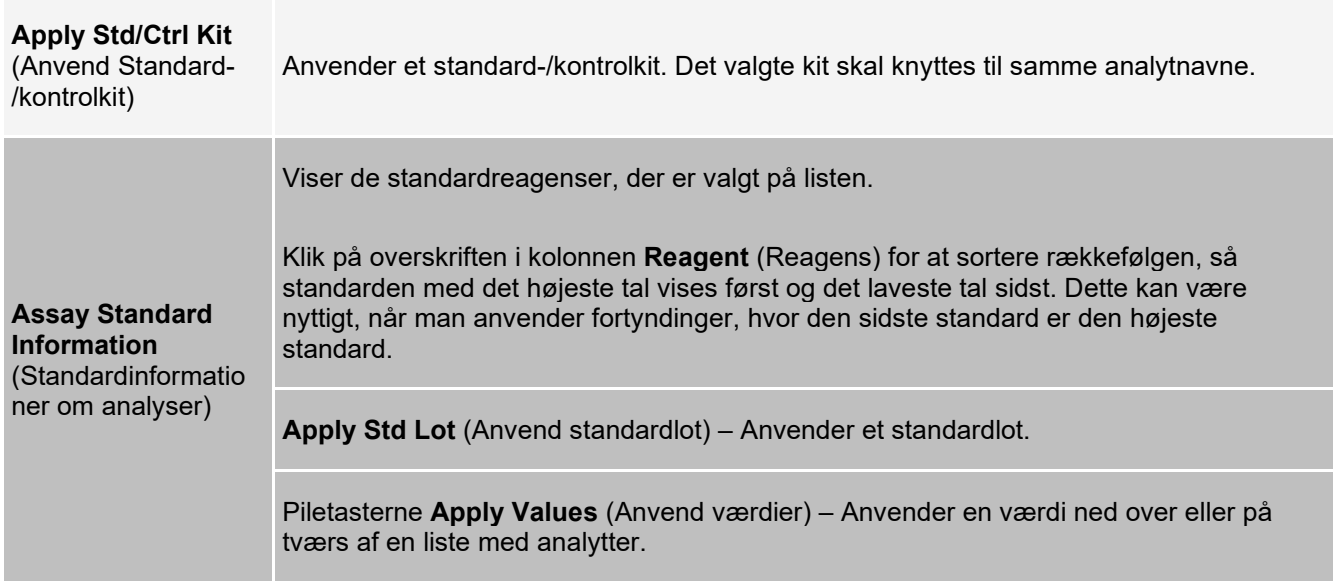

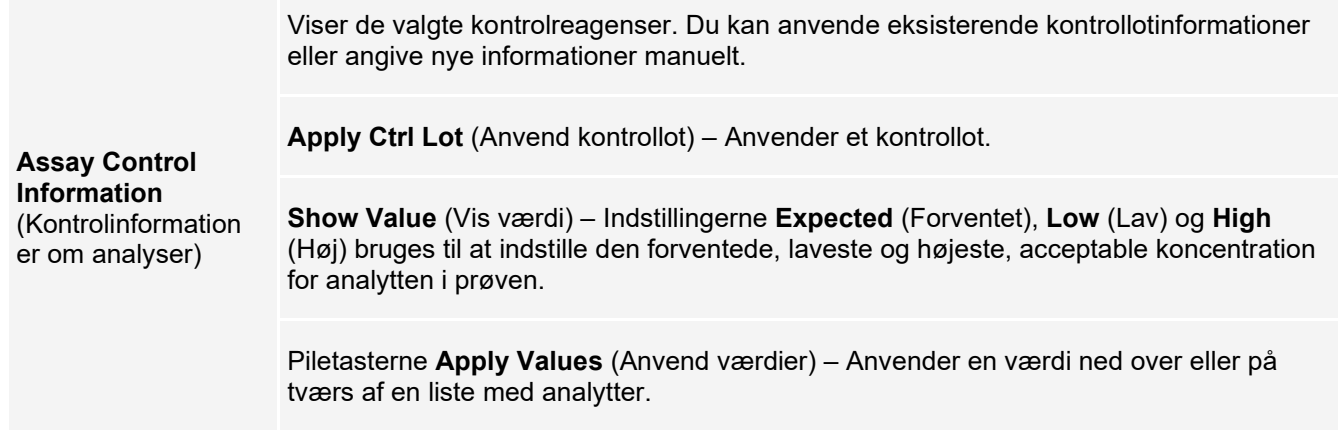

### **Fanen Batches (Batcher) > underfanen Plate Layout (Pladelayout)**

Brug underfanen Plate Layout (Pladelayout) til at definere kommandoer, der anvender én eller flere brønde, definere kommandoer, der er uden for pladen, samt vedligeholdelseskommandoer og definere brøndplaceringer for prøver, standarder, kontroller og baggrund.

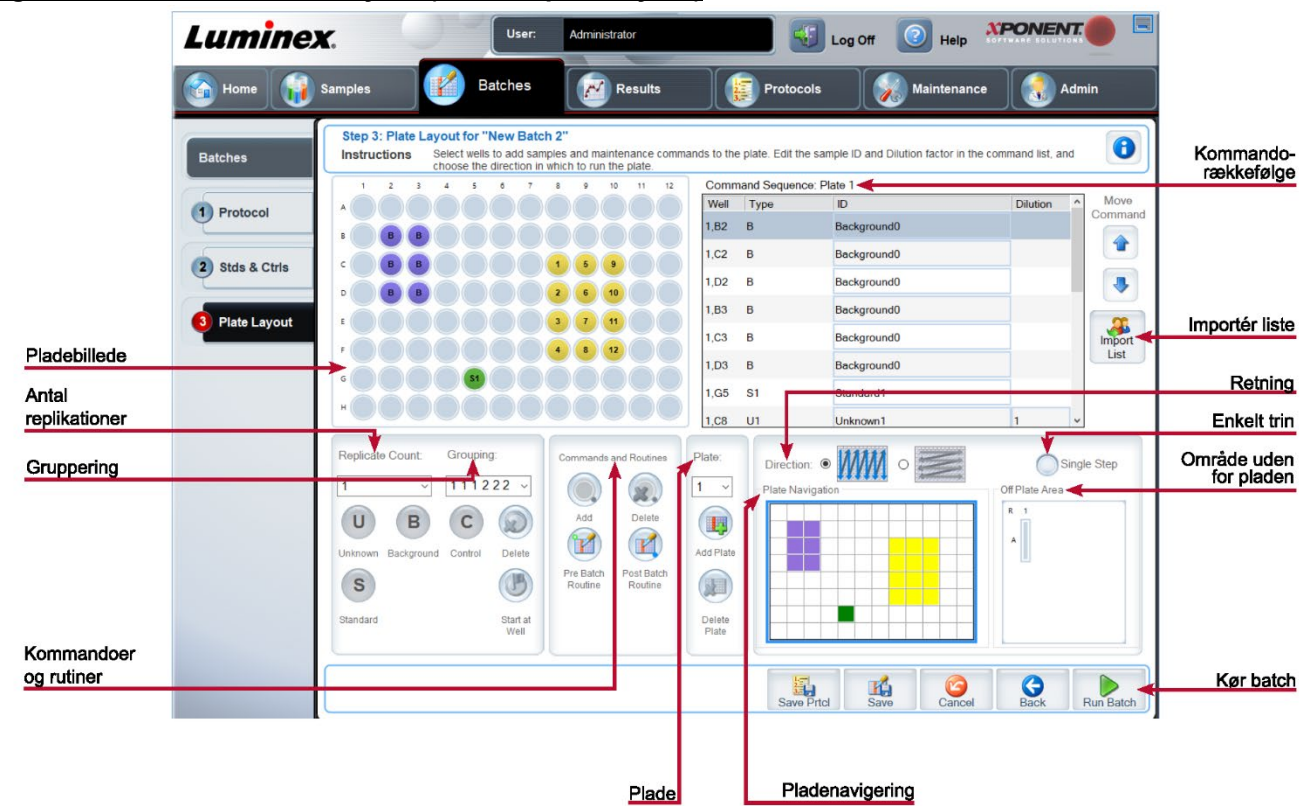

#### **Figur 17: Underfanen Plate Layout (Protokolpladelayout)**

#### **Tabel 17. Skærmelementer på underfanen Plate Layout (Pladelayout)**

**Plate Image** (Pladebillede) Repræsenterer pladen. Hver brønd vises som en cirkel i gitteret. Når du tildeler kommandoer til brønde på pladen, vises kommandoerne i de relevante cirkler.

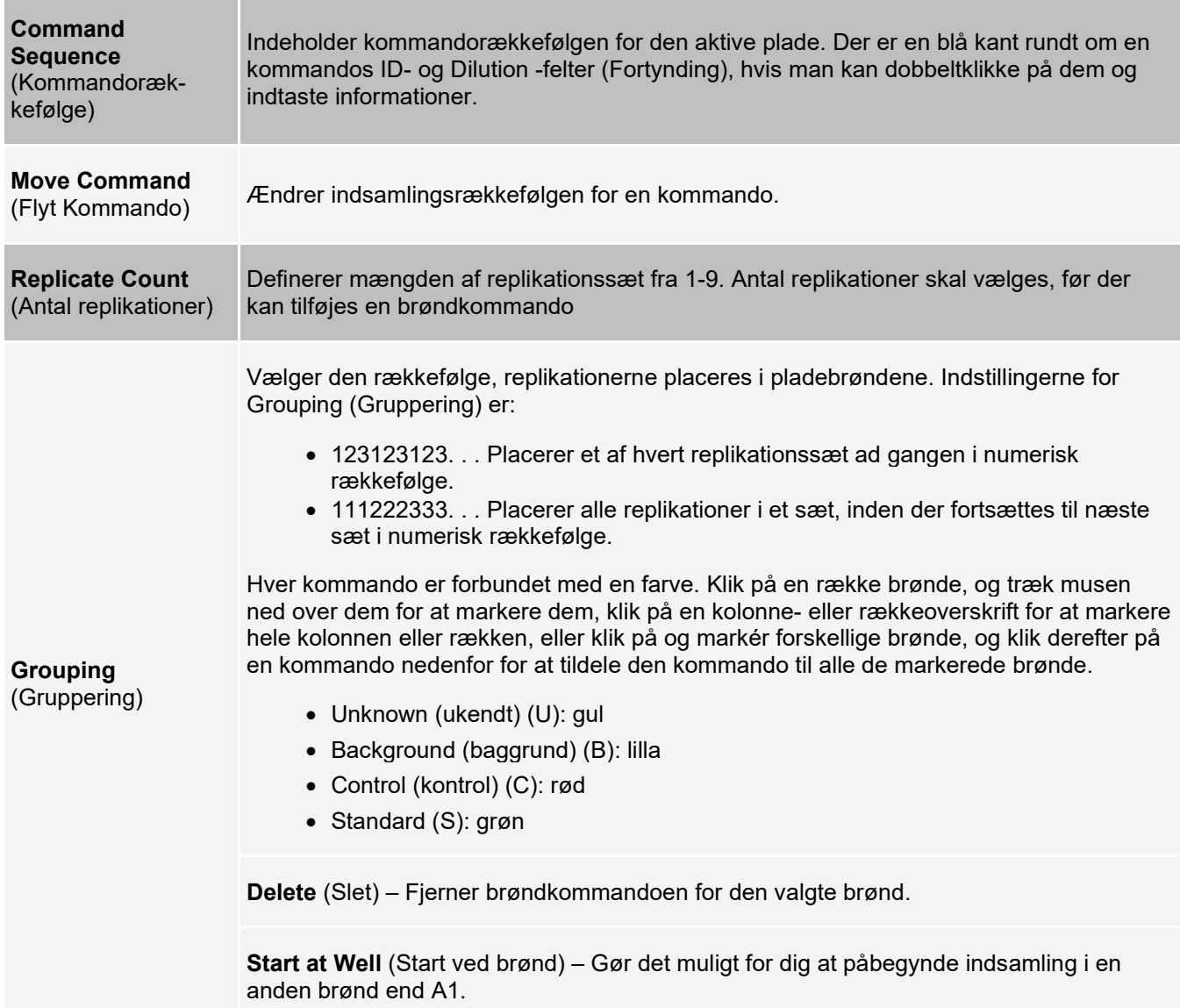

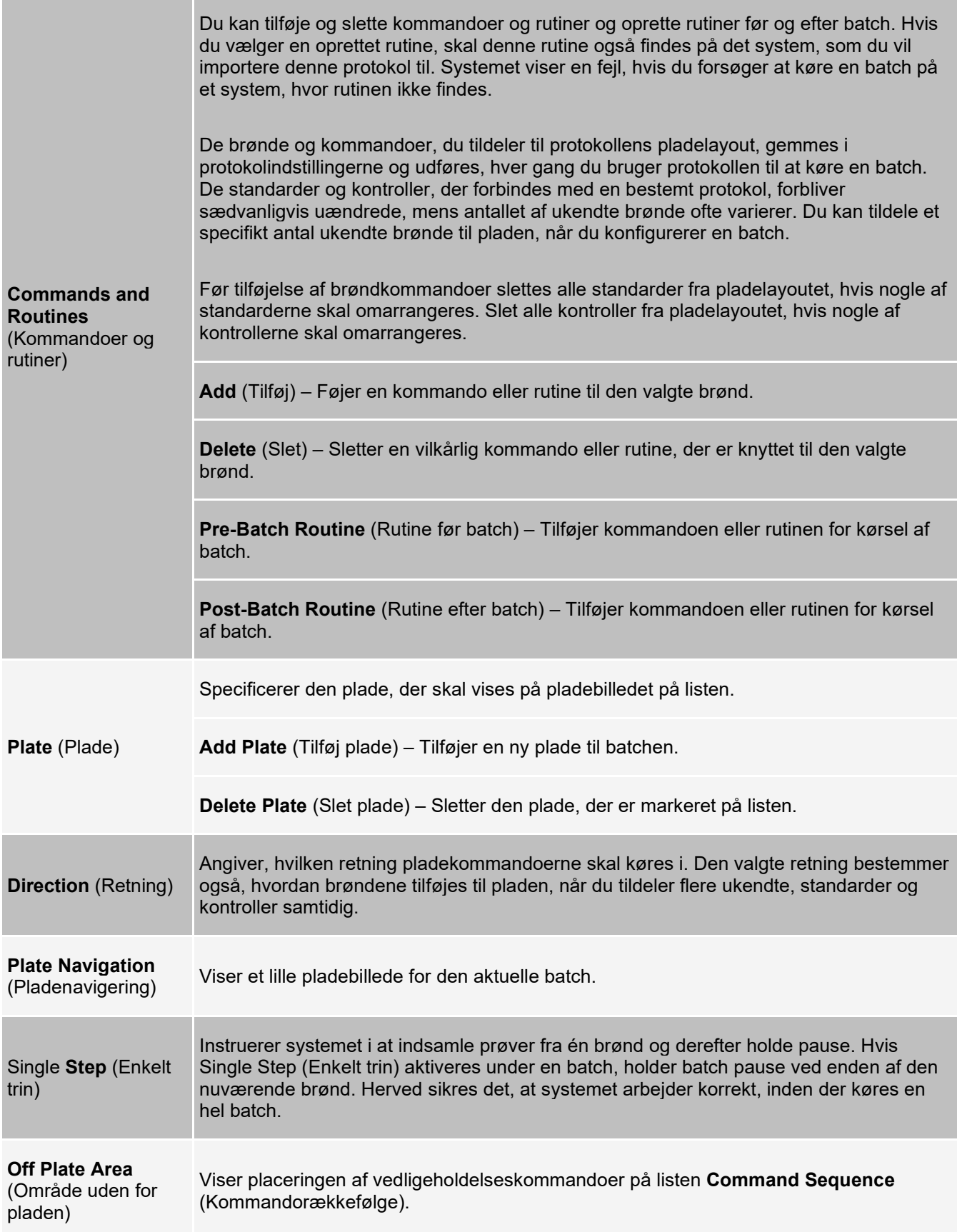

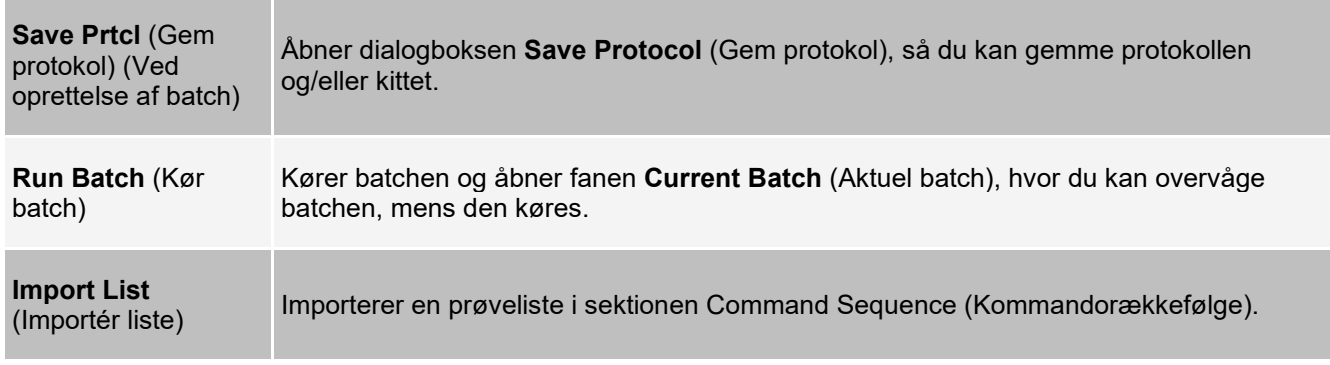

### **Fanen Batches (Batcher) > underfanen Settings (Indstillinger)**

Brug underfanen Settings (Indstillinger) til at navngive den nye batch og konfigurere indstillingerne for indsamling, få vist indsamlingsparametrene for den valgte gemte batch (for eksisterende batcher) og udskrive batchindstillingsrapporten.

**BEMÆRK!** Når du anvender et kit med en udleveret protokol, skal protokollen for analysen iht. instruktionerne på analysens indlægsseddel.

#### **Tabel 18. Skærmelementer på underfanen Settings (Indstillinger)**

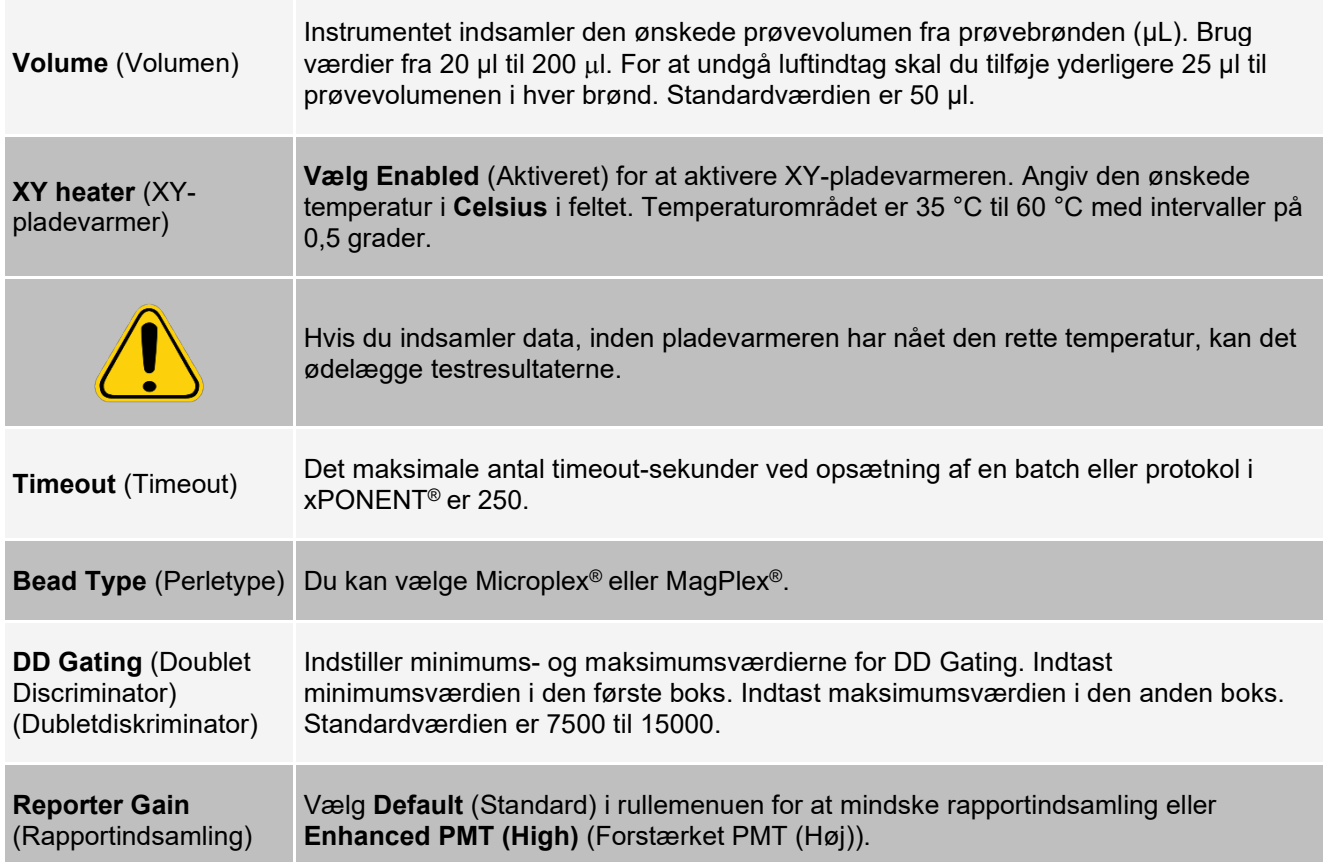

Brug denne liste til at vælge mellem følgende analysetyper:

**Analysis Type** (Analysetype) **None** (Ingen) – analyse. Vælg denne indstilling, hvis du har dit eget dataefterbehandlingsprogram og kun ønsker at indhente fluorescensintensitetsresultater. Det er ikke muligt at anvende standarder og kontroller, når man vælger None (Ingen). Du kan ikke analysere prøveindsamlinger med denne indstilling.

> **Qualitative** (Kvalitativ) – Kvalitativ analyse, der bestemmer resultaterne som enten positive eller negative, reaktive eller ikke-reaktive. Softwaren er fleksibel mht. definering af brugerdefinerede resultatområder, såsom negativ, lav positiv eller høj positiv. Alle bestemmelser er baseret på en enkelt standard. Til den kvalitative analyse anvender Luminex-softwaren en bestemt algoritme, som vises herunder.

(FIsample)/(FIstandard) = Ki

Her er FI = fluorescensintensitet, og Ki = En "kvalitetsværdi", der er blevet tilføjet lotinformationerne for at bestemme værdien eller den kvalitative analysestandard.

"Kvalitetsværdien" bestemmer et afskæringspunkt eller en tærskel. Dette, i sammenhæng med områder, der anvender Lum Qual Formula (Lum kval formel) eller et redigeret område, der er specifikt for din analyse, hjælper med til at bestemme kvalitative resultater for ukendte prøver.

Inkluderet i systemet er to foruddefinerede formler, som anvender algoritmen. Dem kan du bruge, som de er, eller du kan redigere deres områdeværdier, så de passer til dine krav

**Quantitative** (Kvantitativ) – Bestemmer prøvekoncentrationerne fra standardkurver ved hjælp af regressionsmetoder. **Cubic Spline** (Kubisk linje), **Linear** (Lineær), **Logistic 4P** (Logistisk 4P) og **Logistic 5P** (Logistisk 5P). Angiv de ønskede værdier for standarderne og kontrollerne i felterne **Number of Standards** (Antal standarder) og **Number of Controls** (Antal kontroller). Vælg, om kurvetilpasningen skal beregnes ved anvendelse af **Fit of All Standards** (Tilpasning for alle standarder) eller **Mean of Replicates** (Middelværdi af replikationer).

Luminex anbefaler, at man anvender **Fit of All Standards** (Tilpasning for alle standarder) som den mest nøjagtige beregning af kurvetilpasningen.

Det er muligt at anvende et tærskelområde på en kvantitativ analyse ud fra en række kvantitative, numeriske resultater som eksempelvis høj, lav, mættet og forventet

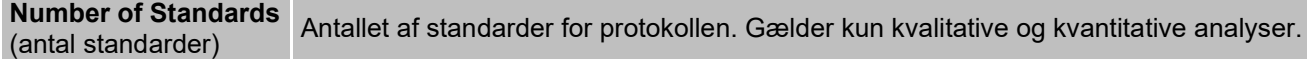

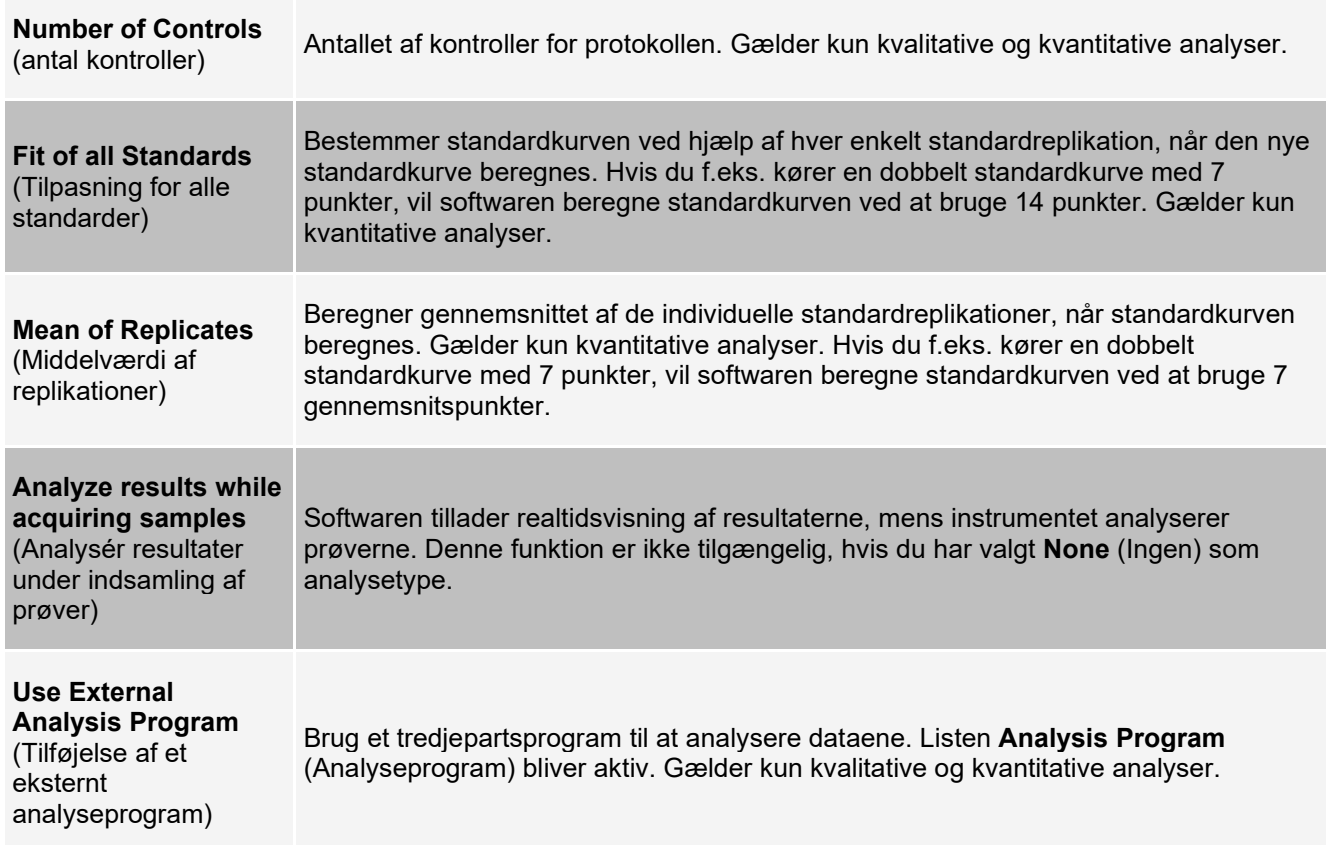

### **Fanen Batches (Batcher) > underfanen Analytes (Analytter)**

Brug underfanen Analytes (Analytter) til at vælge eller redigere analytter, som anvendes i batchen eller protokollen.

#### **Figur 18: Underfanen Analytes (Batchanalytter)**

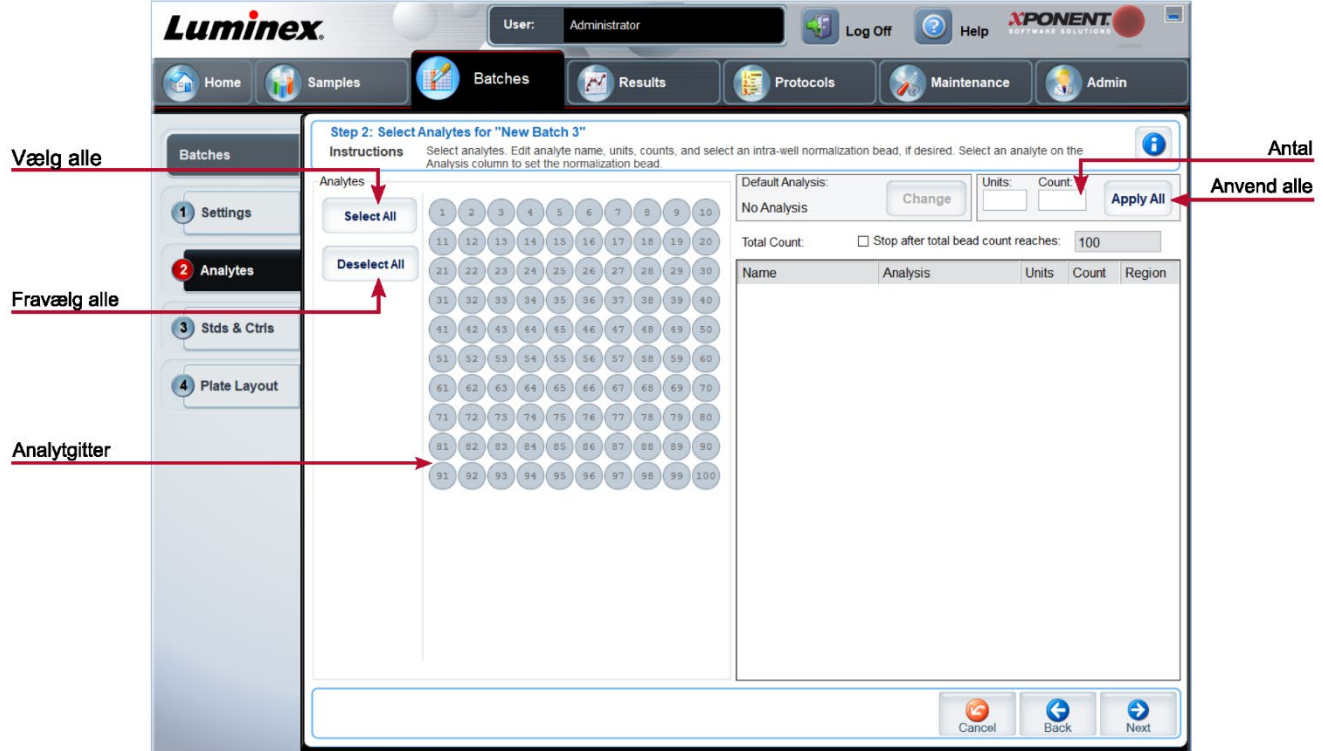

#### **Tabel 19. Skærmelementer på underfanen Analytes (Analytter)**

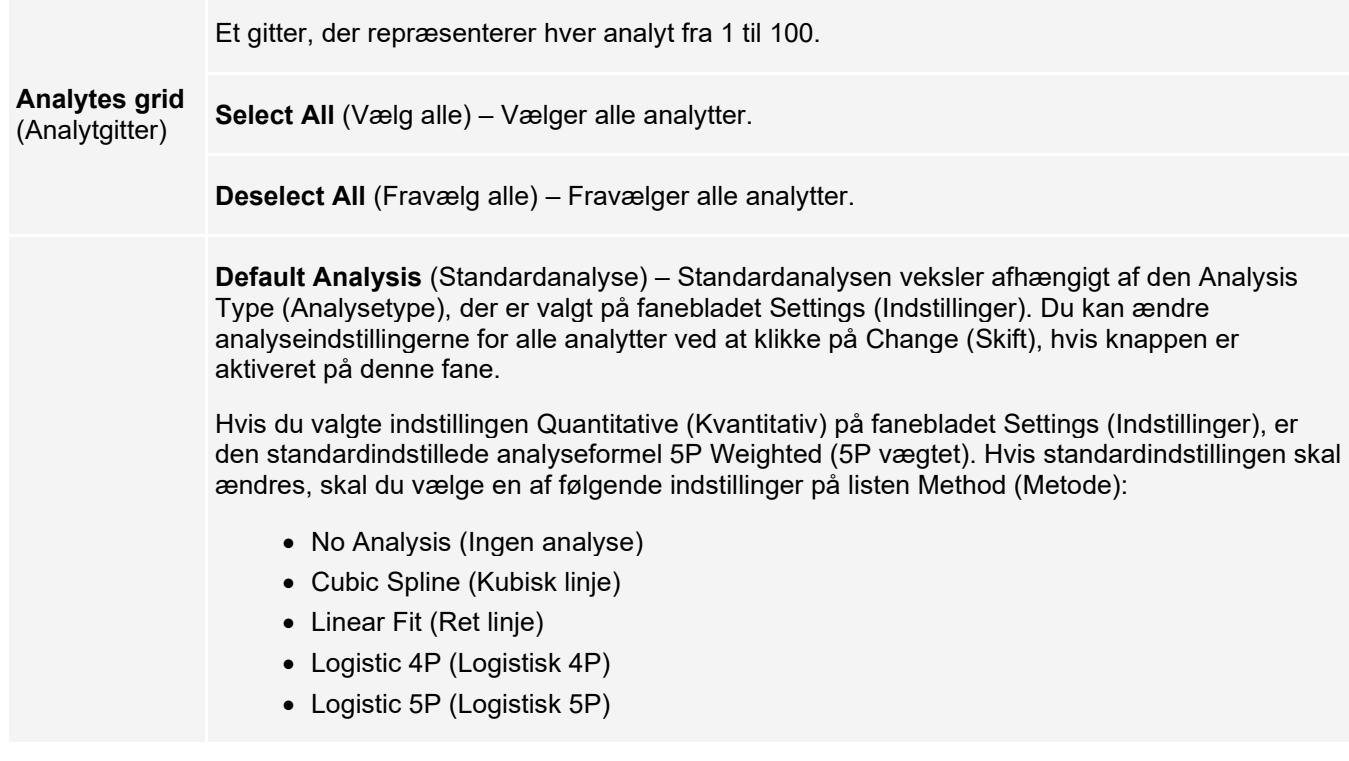

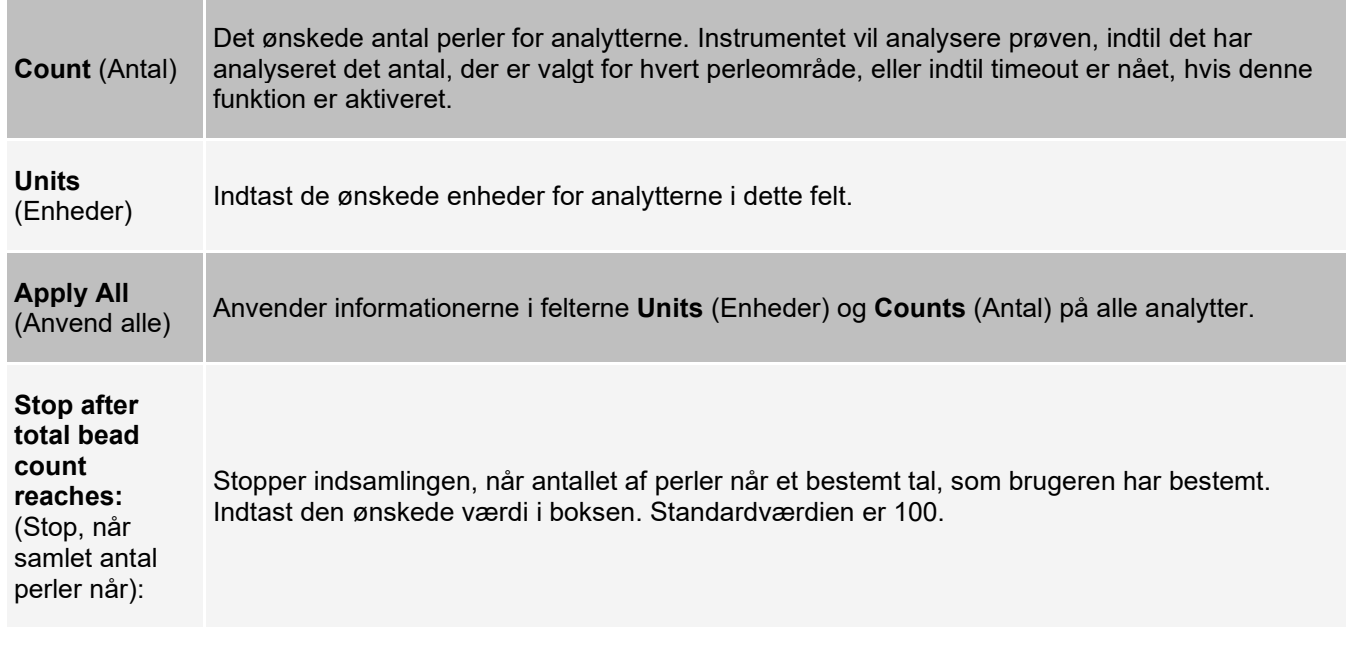

### **Opsætning af batcher**

Batcher består af protokoller og prøver til indsamling og kan spænde over mere end én plade. Protokoller indeholder foruddefinerede kommandoer, som skal inkluderes i alle batchindsamlinger. Batcher kan grupperes som en multibatch. Multibatcher kan indeholde et ubegrænset antal batcher, som er konfigureret fra forskellige protokoller og behandles fortløbende. Der kan ikke køres multibatcher på mere end én plade.

Når du konfigurerer en batch, kan du tilføje flere plader i sektionen Add and Change Plate (Tilføj og skift plade), hvis antallet af prøver overstiger antallet af brønde på en enkelt plade. De ekstra plader er angivet nederst på pladebilledet som Plate a of b (Plade a af b), hvor a er pladenummeret, og b er det samlede antal plader.

**BEMÆRK!** Luminex anbefaler, at producentens analysekit-kontroller analyseres med hver plade.

Producenter af analysekit leverer muligvis protokoller sammen med deres kit, som distribueres på et medie. Protokoller inkluderer typisk assayværdier for standarder og kontroller og vedligeholdelseskommandoer (såsom vaske eller priminger til anvendelse sammen med prøver). Analysereagenser er inkluderet i analysekit. Du skal indtaste oplysninger om disse reagenser, såsom lotnumre og koncentrationsværdier for standarderne og analysekontrollerne.

### **Underfanen New Multi-Batch (Ny multibatch)**

Brug knappen Create New Multi-Batch (Opret en ny multibatch) til at tilføje eller fjerne batcher fra multibatchopsætningen og køre en multibatch.

En multibatch er et sæt batcher, som skal behandles fortløbende. Tilføj batcher til multibatchen fra ikke påbegyndte batcher i databasen. Du kan også oprette en ny batch, som derefter tilføjes til multibatchens database. Inkluder så mange batcher, som du har brug for, op til 96. Denne funktion gør det muligt at bevare plader.

Sørg for, at batcherne kan være på én plade. Hvis der sker en overlapning på grund af pladsmangel, vises en fejlmeddelelse. Resultaterne for hver enkelt batch gemmes som individuelle batchfiler.

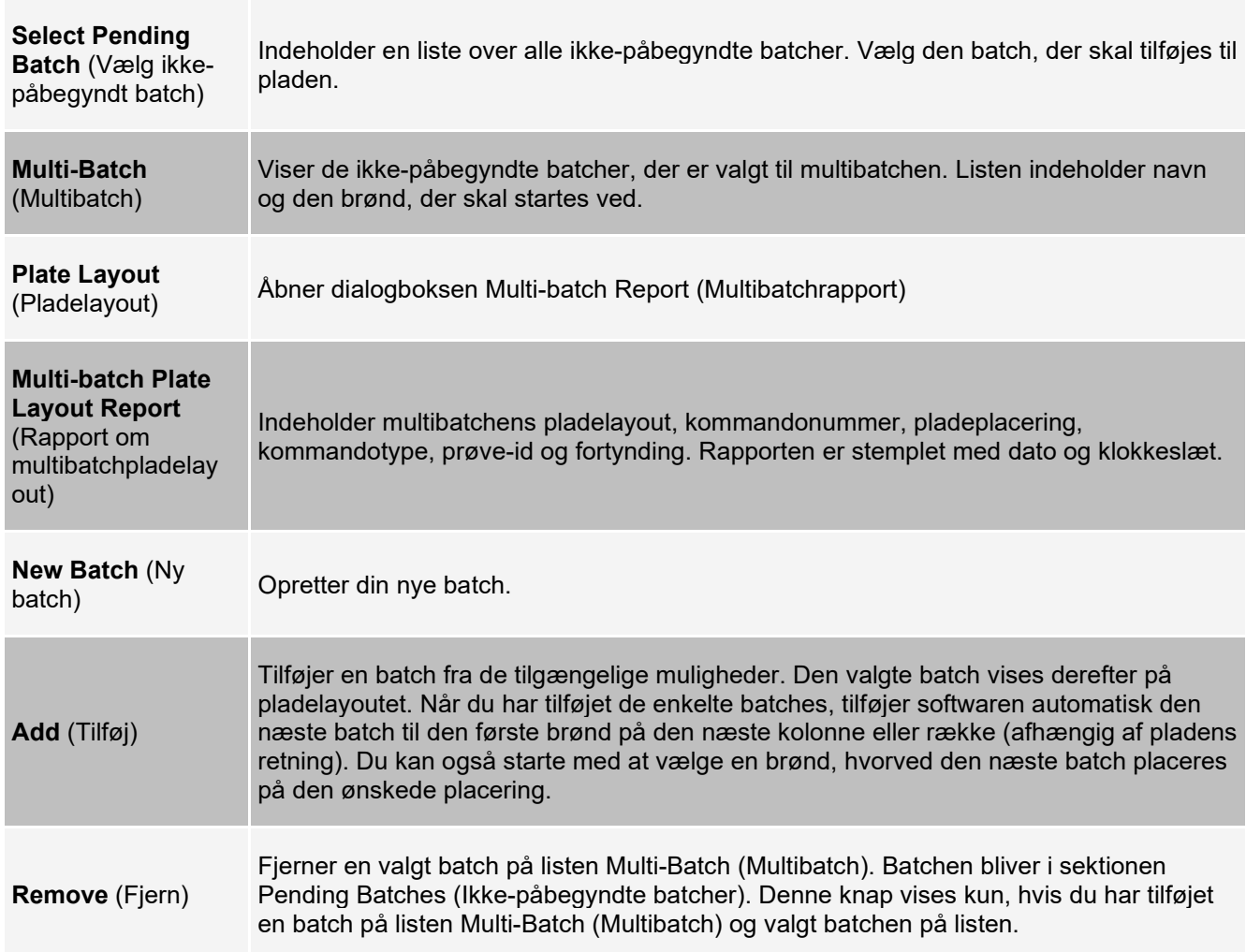

#### **Tabel 20. Skærmelementer på underfanen New Multi-Batch (Ny multibatch)**

# **Siden Results (Resultater)**

Når en batch først er i gang, foregår observation og analyse på siden **Results** (Resultater). Denne side indeholder følgende faner og underfaner:

- Fanen **Current Batch** (Aktuel batch) Få vist statistik for den nuværende kørsel og analytstatus pr. brønd.
- Fanen **Saved Batches** (Gemte batcher) Få vist informationer om allerede behandlede batcher, og genafspiller dem eller genberegner deres data, hvis det er nødvendigt.
- Klik på **Replay** (Genafspil) > **Recalculate Data** (Genberegn data) på fanen **Saved Batches** (Gemte batcher).
- Klik på **Replay** (Genafspil) > **Replay Batch** (Genafspil batcher) på fanen **Saved Batches** (Gemte batcher).
- Fanen **LIS Results** (LIS-resultater) Vis en batch eller send en batch med LIS-resultater.
- Fanen **Reports** (Rapporter) På denne fane kan du vælge en rapport, der skal vises.

# **Udførelse af analyse**

Hvis du bruger tredjeparts software til udførelse af analyser, bedes du se i den brugermanual, der følger med den pågældende software. Følg indlægssedlen for assay'et, når du kører et kit med dataanalyseinstruktioner.

**BEMÆRK!** Luminex anbefaler, at du bruger medianstatistikken til dataanalyser.

Systemet kan indstilles til at indsamle prøver i replikation uanset batchtype. Kvalitative resultater for replikationer af kvalitative batcher gennemsnitsberegnes, og den rapporterede fortolkning bestemmes ud fra dette replikationsgennemsnit.

Replikationer i kvantitative batcher er baseret på en standardkurve, som genereres af enten "Fit of all standards" (Tilpasning for alle standarder) or "Mean of replicates" (Middelværdi af replikationer). Standarden er "Fit of all standards" (Tilpasning for alle standarder). Ukendte prøver beregnes fra standardkurven. Testresultater for replikationsprøver gennemsnitberegnes for at bestemme det rapporterede kvantitative resultat, denoteret som "AVG" (Gennemsnit).

Du kan analysere en batch ved brug af analysefunktionerne **Qualitative** (Kvalitativ) og **Quantitative** (Kvantitativ) eller **None** (Ingen).

# **Fanen Current Batch (Aktuel batch)**

Brug fanen Current Batch (Aktuel batch) til at vise resultater og statistikker og logge informationer, som er relateret til den aktuelle batch, og til at udføre statistiske analyser ud fra batchresultaterne. Denne fane indeholder realtidsovervågning af batchprøver under indsamling gennem visning af prøveperlestatistik og analytter og punktdiagramdata. De statistikker, der er tilgængelige på denne fane, er individuelle statistikker for perler. De beskriver ikke replikationer af brøndanalyseresultater.

Der er fire maksimeringsknapper på dette skærmbillede, en til hvert større rudefelt. Klik på den relevante knap for at maksimere rudefeltet. Klik på minimeringsknappen øverst til højre i rudefeltet for at reducere det til standardstørrelsen.

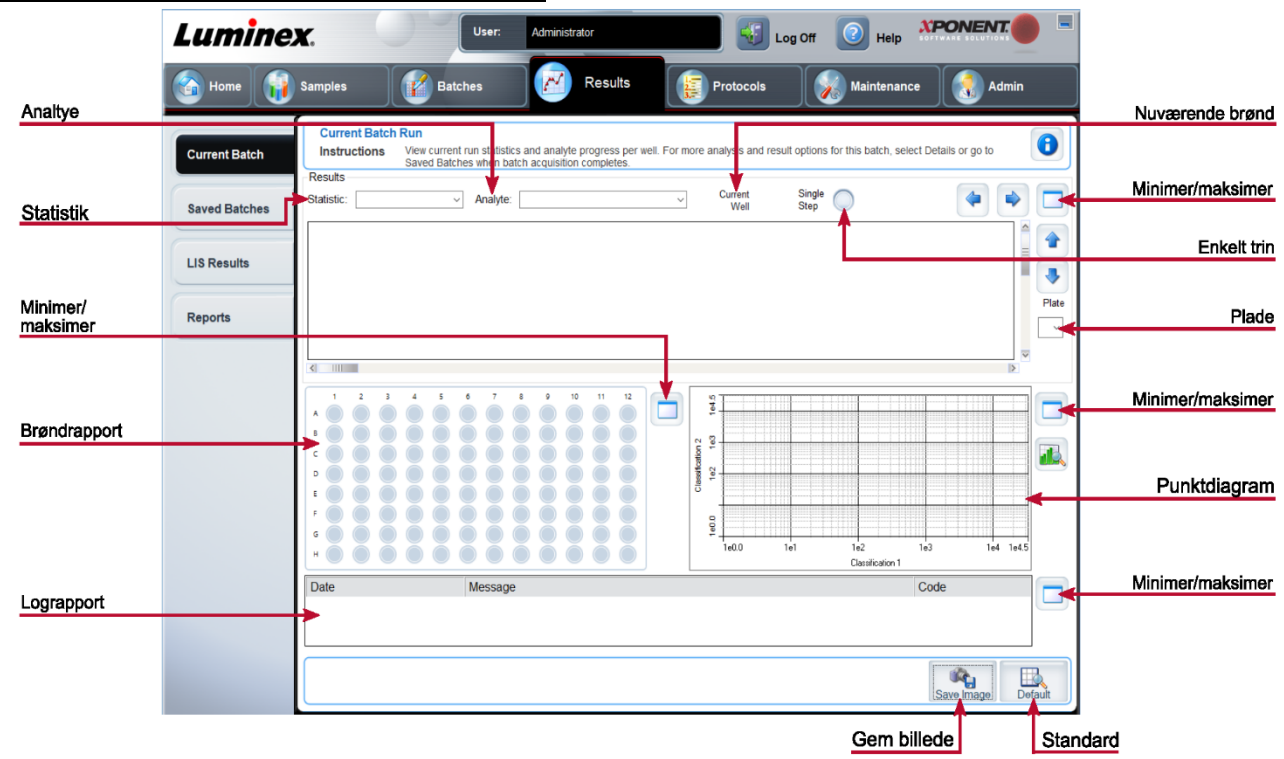

#### **Figur 19: Fanen Current Batch (Aktuel batch)**

**Statistic** (Statistik)

#### **Tabel 21. Aktuelle skærmelementer på fanen Batch**

Vælg en af følgende indstillinger på rullemenuen for at få vist en bestemt statistik for analytter i en batch. De viste statistikindstillinger skifter alt efter analysetype.

**BEMÆRK!** Beskårne statistikker fjerner de nederste og øverste 5 % af de ekstreme statistikværdier og anvender derefter de resterende værdier til beregning af værdierne Mean (Middel), Standard Deviation (Standardafvigelse) eller % CV (% variationskoefficient). Beskårne statistikker fjerner yderligtgående resultater, og sikrer, at dataene er mere repræsentative for populationen.

**Median Fluorescence Intensity (MFI)** (Medianfluorescensintensitet (MFI)) – Den værdi (registreret signal), der er midt i mikrosfærepopulationen, når sorteret efter reporterværdi, fra laveste til højeste. Medianværdien er meget mindre sensitiv end middelværdien pga. yderligtgående resultater og overførsel.

**Test Result** (Testresultat) – Den analyseværdi for kvantitative eller kvalitative analyser, som er beregnet ud fra standarder med kendte værdier.

**Net MFI** (Netto MFI) (prøvebrønd MFI – baggrundsbrønd MFI) – Netto MFI kan bruges til at eliminere effekten af baggrundssignalet i analysen.

**Count** (Antal) – Antallet af mikrosfærer, der er registreret i det angivne mikrosfæreområde. Mikrosfærer, der ikke er inden for området på punktdiagrammet, medtages ikke.

**Mean** (Gennemsnit) – Gennemsnit af alle værdier for de mikrosfærer, der er registreret i et område.

**Trimmed Mean** (Beskåret gennemsnit) (valgfrit) – Summen af datapunkterne i den beskårede fordeling divideret med antallet af datapunkter.

Beskåret gennemsnit = Σxi / Nt

**% CV of microspheres** (% CV for mikrosfærer) – Målingen af relativ spredning inden for fordelingen.

% CV (variationskoefficient) = 100 x standardafvigelse/middelværdi

**Standard Deviation** (Standardafvigelse) – Til beregning af variabilitet eller spredning for en prøve anvender Luminex standardafvigelsesformlen.

**Peak** (Spids) – Den værdi, som svarer til det største antal datapunkter inden for fordelingen. For eksempel i datasæt {1,2,2,3,3,3,4,5} er 3 spidsen, fordi den forekommer hyppigst på fordelingslisten.

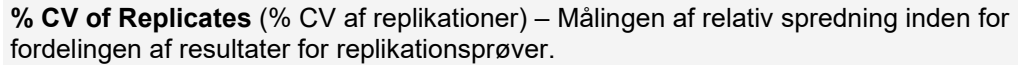

% CV (variationskoefficient) = 100 x standardafvigelse/middelværdi

**% Recovery** (% genvinding) – En måling af, hvor nøjagtigt de observerede resultater matcher de forventede resultater efter en regressionsanalyse.

(Observeret koncentration)/(Forventet koncentration) x 100 %

**Expected Result** (Forventet resultat) – Det kendte eller forventede testresultat for en standard eller kontrol.

**Control Range** – Low (Kontrolområde – lavt) – Den laveste værdi for en analysekontrol, som bruges til at bestemme, om en analyse er bestået eller dumpet.

**Control Range** – High (Kontrolområde – højt) – Den højeste værdi for en analysekontrol, som bruges til at bestemme, om en analyse er bestået eller dumpet.

**Normalized Net** – Median (Normaliseret netto – median) – For hver analyt i en brønd er den normaliserede netto medianværdi (NNM) = (analyttens netto medianværdi)/(netto medianværdi af normaliseringsperlen)

**Units** (Enheder) – Måleenheden for en analyt, f.eks. pg/ml.

**Trimmed Count** (Beskåret antal) (valgfrit) – Antallet af datapunkter i den beskårede fordeling (Nt).

**Trimmed%CV of microspheres** (Beskåret % variationskoefficient af mikrosfærer)

**Trimmed Standard Deviation** (Beskåret standardafvigelse) – (valgfrit) Målingen af spredning inden for den beskårede fordeling.

Trimmed Std Dev ((Beskåret standardafvigelse) = ( (Nt Σxi 2 – Σxi)2) / Nt (Nt -1) )1/2

**Trimmed Peak** (Beskåret spids) – (valgfrit) Værdien, som svarer til det største antal datapunkter inden for den beskårede fordeling.

**Analyte** (Analyt) Indeholder en liste over analytter, der er kørt i batchen. Vælg en analyt for at få vist alle statistikker for den.

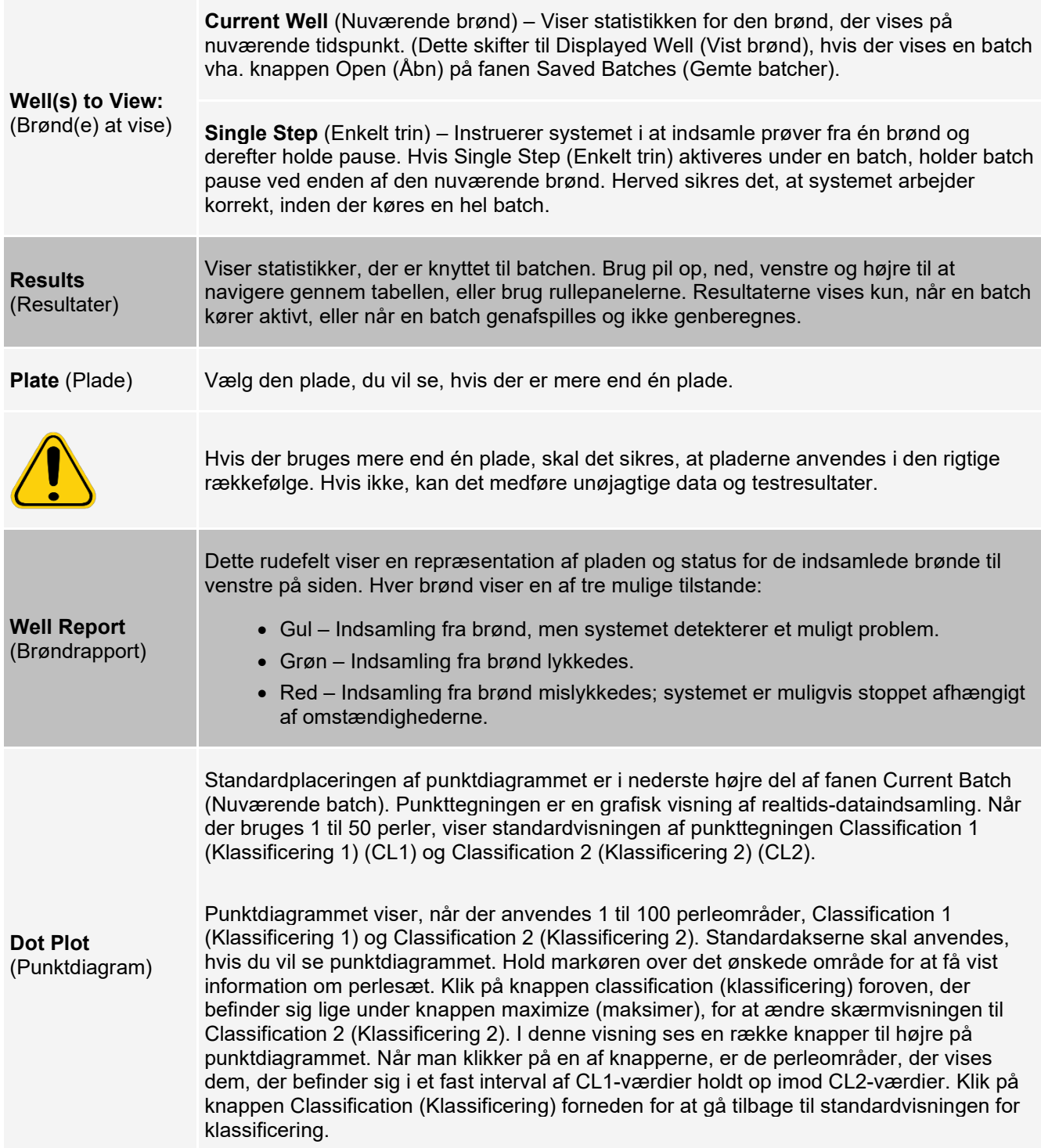

the control of the control of the con-

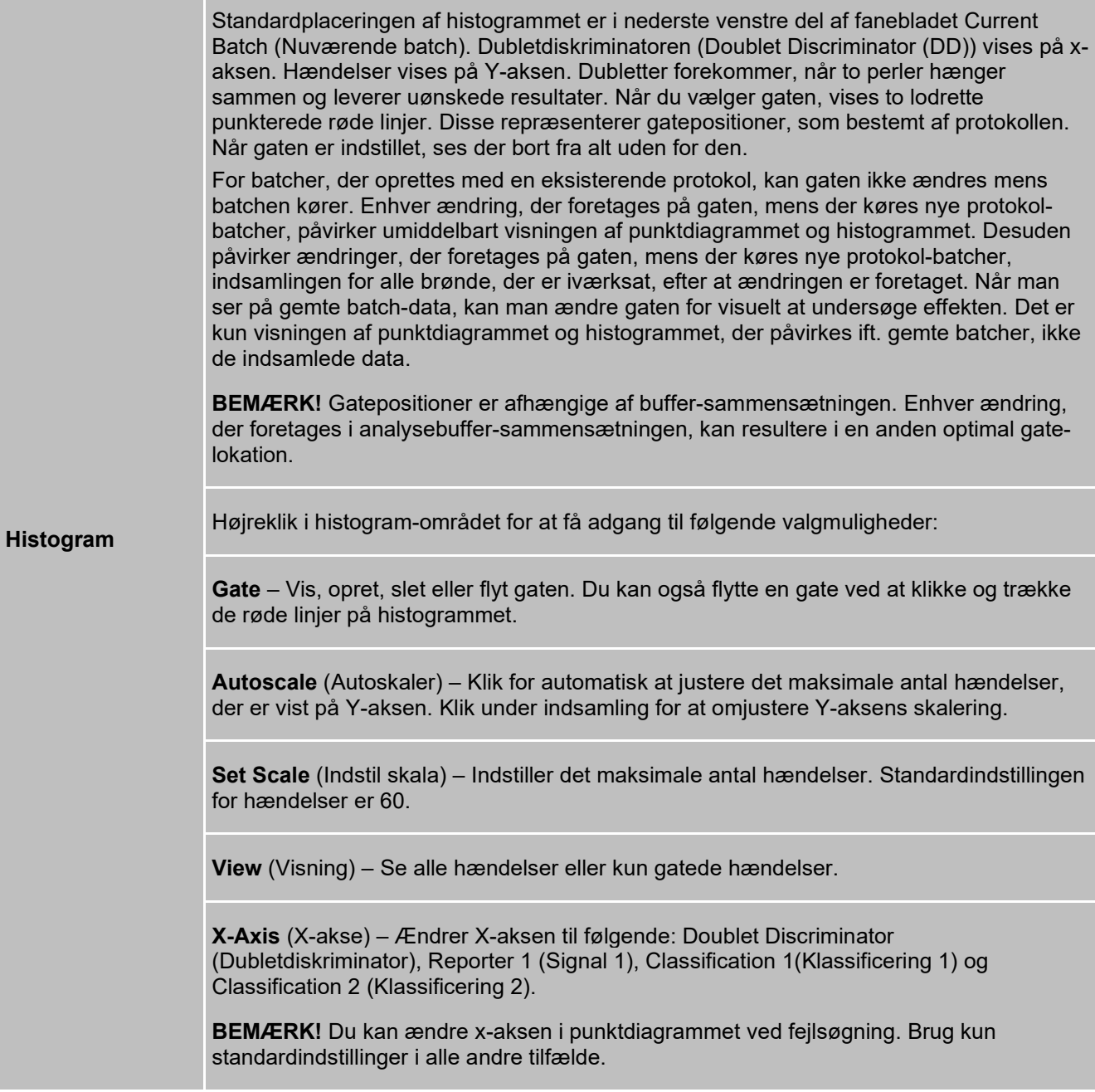
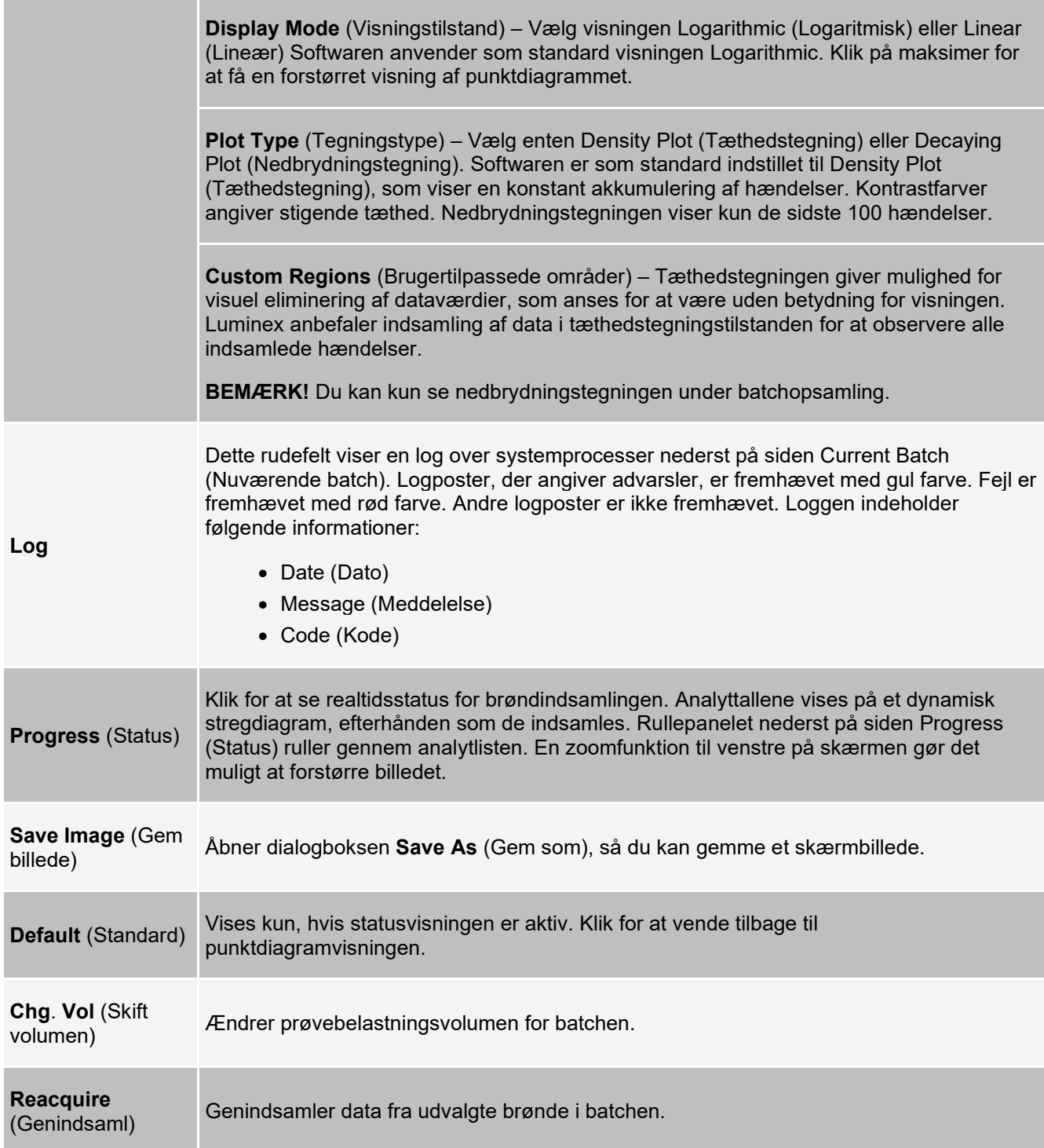

# **Fanen Saved Batches (Gemte batcher)**

Brug fanen Saved Batches (Gemte batcher) til at åbne en færdig batch, se informationer om en færdig batch, importere, eksportere eller godkende en batch og genafspille eller genindsamle en batch.

Klik på Open (Åbn) på fanen Saved Batches (Gemte batcher) for at vise følgende underfaner til venstre på siden: Results (Resultater), Settings (Indstillinger), Log og Sample Details (Prøveoplysninger).

#### **Figur 20: Fanen Saved Batches (Gemte batcher)**

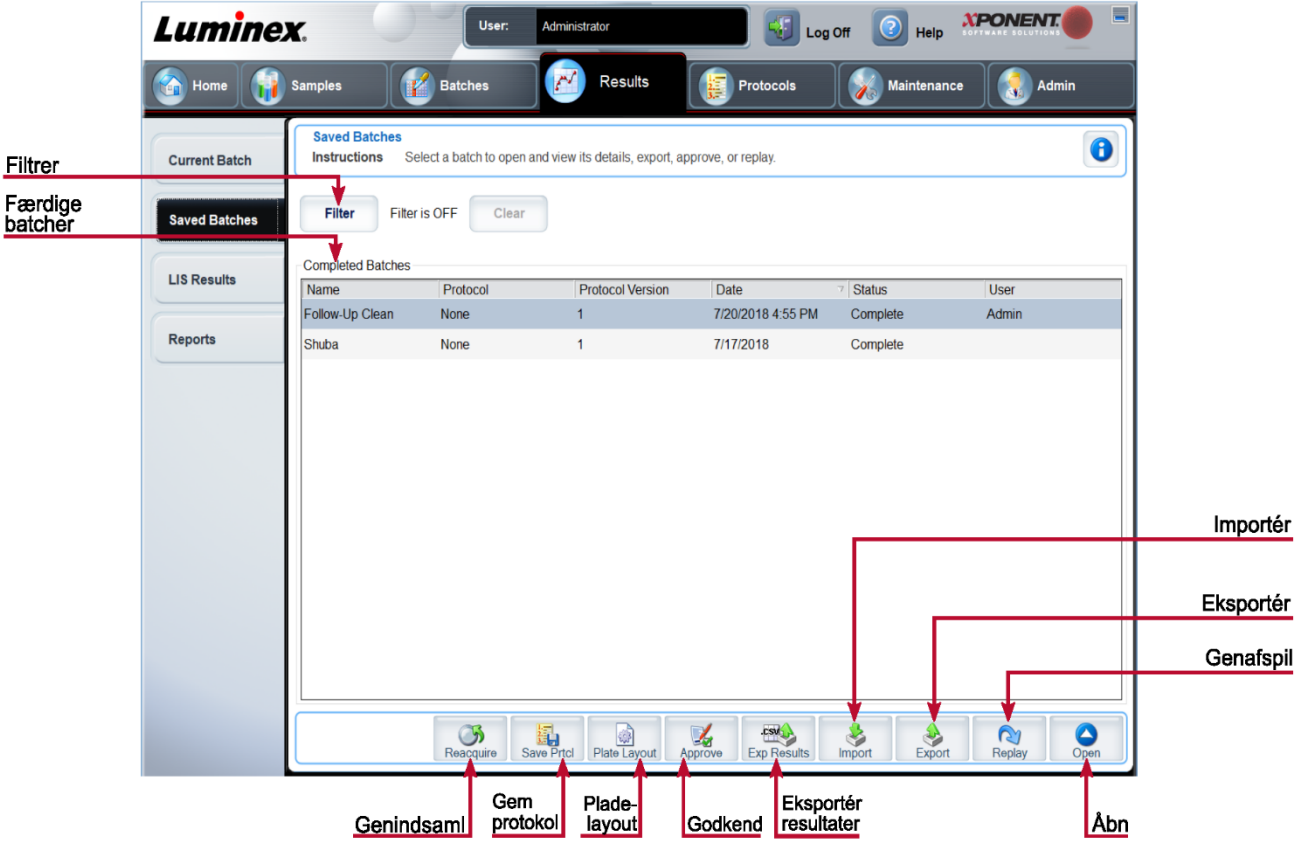

#### **Tabel 22. Skærmelementer på fanen Saved Batches (Gemte batcher)**

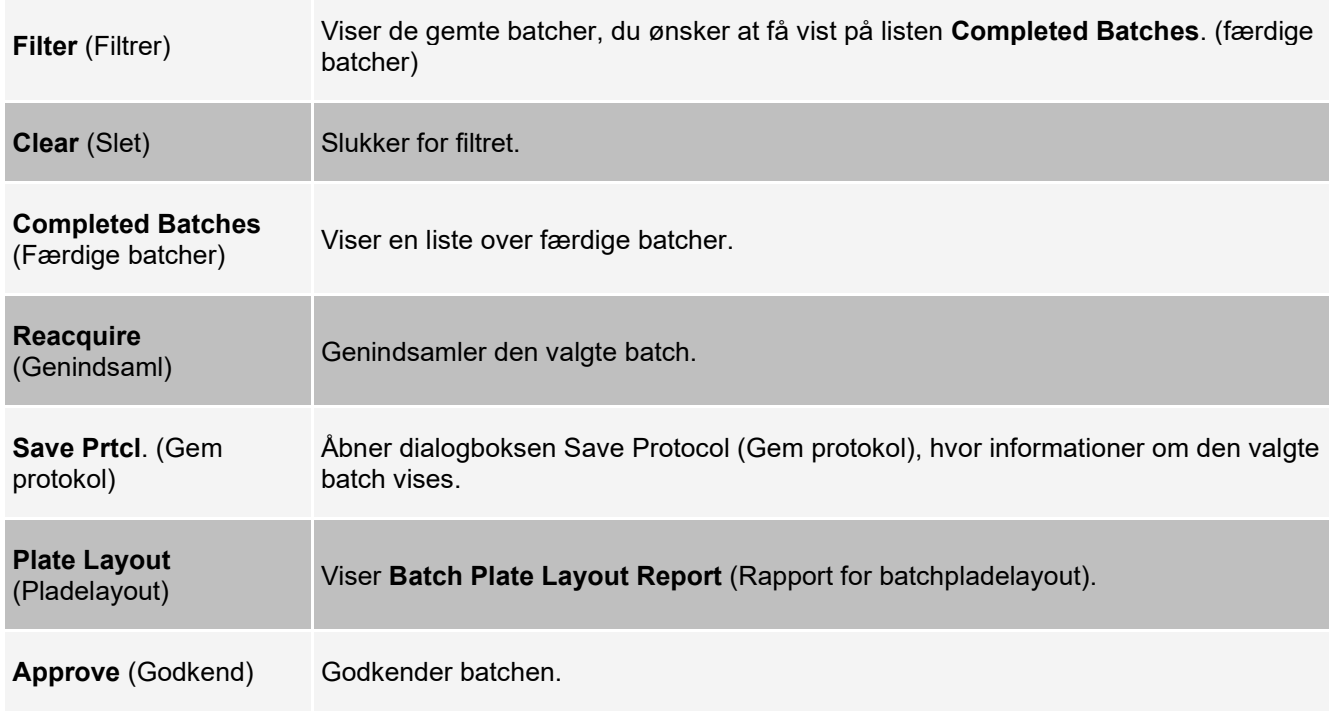

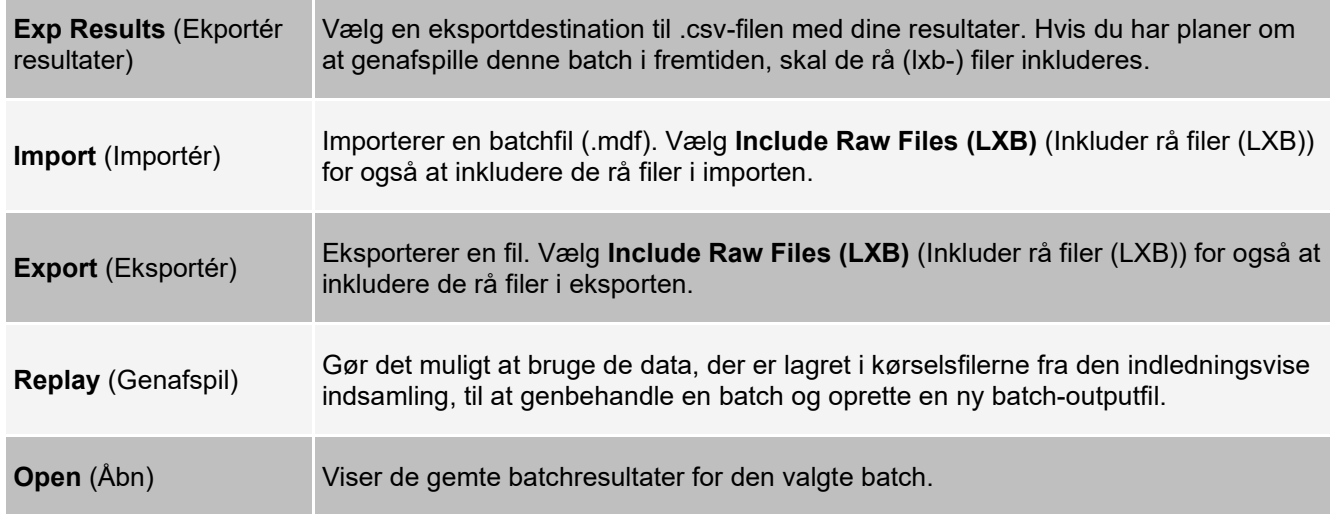

### **Fanen Saved Batches (Gemte batcher) > underfanen Results (Resultater)**

#### **Tabel 23. Skærmelementer på underfanen Results (Resultater)**

Vælg en af følgende indstillinger på rullemenuen for at få vist en bestemt statistik for analytter i en batch. De viste statistikindstillinger skifter alt efter analysetype.

**BEMÆRK!** Beskåret statistik (angivet ved \*) fjerner de nederste og øverste fem procent af de ekstreme statistikværdier. Derefter bruges de resterende værdier til beregninger af Mean (Gennemsnit), Standard Deviation (Standardafvigelse) eller %CV (% variationskoefficient). Ideen med den beskårne statistik er, at den fjerner yderligtgående resultater, og sikrer, at dataene er mere repræsentative for populationen.

**Median Fluorescence Intensity (MFI)** (Medianfluorescensintensitet (MFI)) – Den værdi (registreret signal), der er midt i mikrosfærepopulationen, når sorteret efter reporterværdi, fra laveste til højeste. Medianværdien er meget mindre sensitiv end middelværdien pga. yderligtgående resultater og overførsel.

**Statistic** (Statistik)

**Test Result** (Testresultat) – Den analyseværdi for kvantitative eller kvalitative analyser, som er beregnet ud fra standarder med kendte værdier.

**Range** (Område) – Et semi-kvantitativt resultat for et bestemt numerisk resultat, der ligger mellem et foruddefineret værdisæt som eksempelvis Normal eller Negativ.

**Net MFI** (Netto MFI) (prøvebrønd MFI – baggrundsbrønd MFI) – Netto MFI kan bruges til at eliminere effekten af baggrundssignalet i analysen.

**Count** (Antal) – Antallet af mikrosfærer, der er registreret i det angivne mikrosfæreområde. Mikrosfærer, der ikke er inden for området på punktdiagrammet, medtages ikke.

**Mean** (Gennemsnit) – Gennemsnit af alle værdier for de mikrosfærer, der er registreret i et område.

**Trimmed Mean** (Beskåret gennemsnit) – valgfrit) Summen af datapunkterne i den beskårede fordeling divideret med antallet af datapunkter.

Beskåret gennemsnit = Σxi / Nt

**% CV of microspheres** (% CV for mikrosfærer) – Målingen af relativ spredning inden for fordelingen.

% CV (variationskoefficient) = 100 x standardafvigelse/middelværdi

**Standard Deviation** (Standardafvigelse) – Til beregning af variabilitet eller spredning for en prøve anvender Luminex standardafvigelsesformlen.

**Peak** (Spids) – Den værdi, som svarer til det største antal datapunkter inden for fordelingen. For eksempel i datasæt {1,2,2,3,3,3,4,5} er 3 spidsen, fordi den forekommer hyppigst på fordelingslisten.

**% CV of Replicates** (% CV af replikationer) – Målingen af relativ spredning inden for fordelingen af resultater for replikationsprøver.

% CV (variationskoefficient) = 100 x standardafvigelse/middelværdi

**% Recovery** (% genvinding) – En måling af, hvor nøjagtigt de observerede resultater matcher de forventede resultater efter en regressionsanalyse.

(Observeret koncentration)/(Forventet koncentration) x 100 %

**Expected Result** (Forventet resultat) – Det kendte eller forventede testresultat for en standard eller kontrol.

**Control Range** – Low (Kontrolområde – lavt) – Den laveste værdi for en analysekontrol, som bruges til at bestemme, om en analyse er bestået eller dumpet.

**Control Range** – High (Kontrolområde – højt) – Den højeste værdi for en analysekontrol, som bruges til at bestemme, om en analyse er bestået eller dumpet.

**Normalized Net** – Median (Normaliseret netto – median) – For hver analyt i en brønd er den normaliserede netto medianværdi (NNM) = (analyttens netto medianværdi)/(netto medianværdi af normaliseringsperlen)

**Units** (Enheder) – Måleenheden for en analyt, f.eks. pg/ml.

**Trimmed Count** – (Beskåret antal) (valgfrit) Antallet af datapunkter i den beskårede fordeling (Nt).

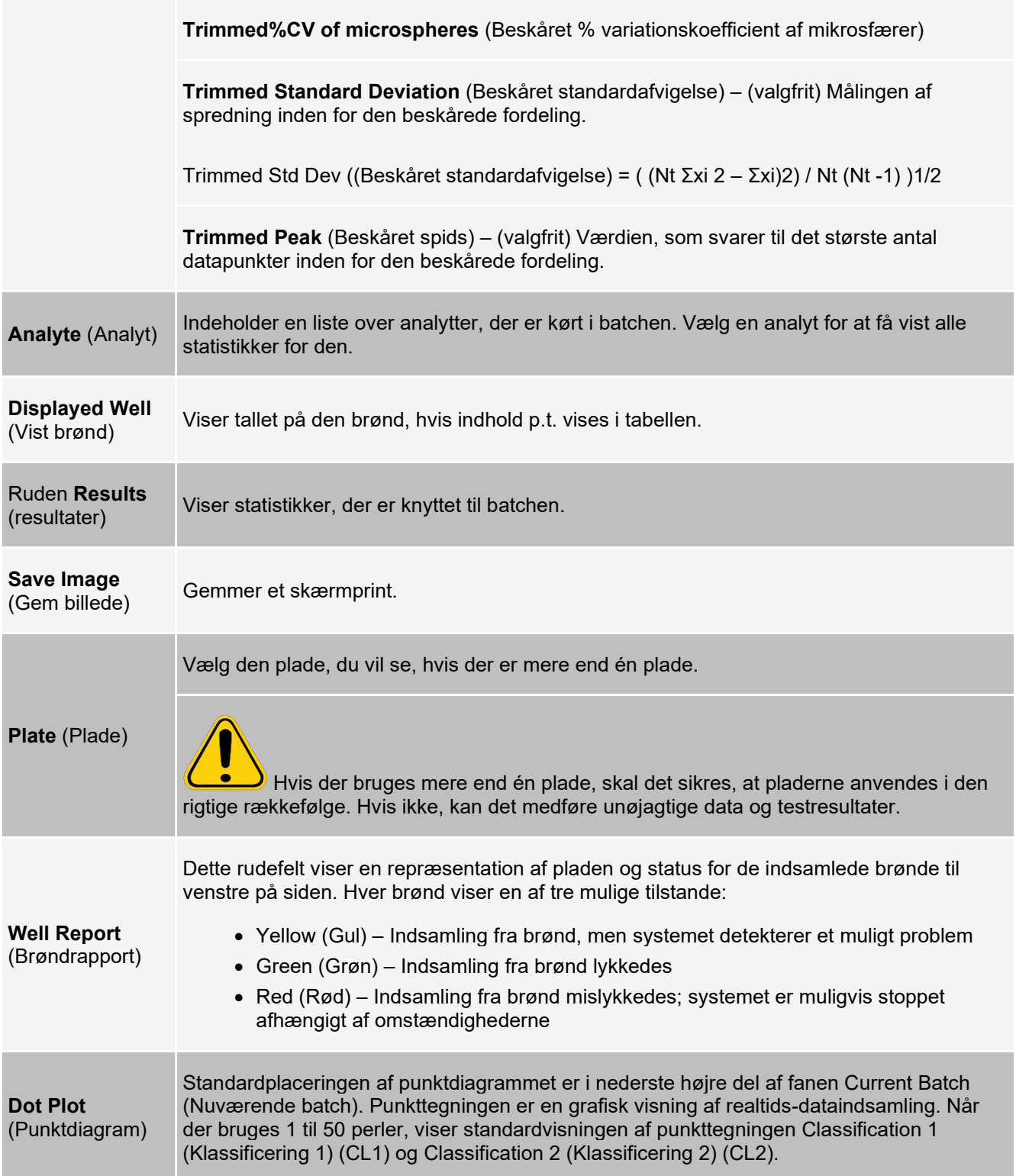

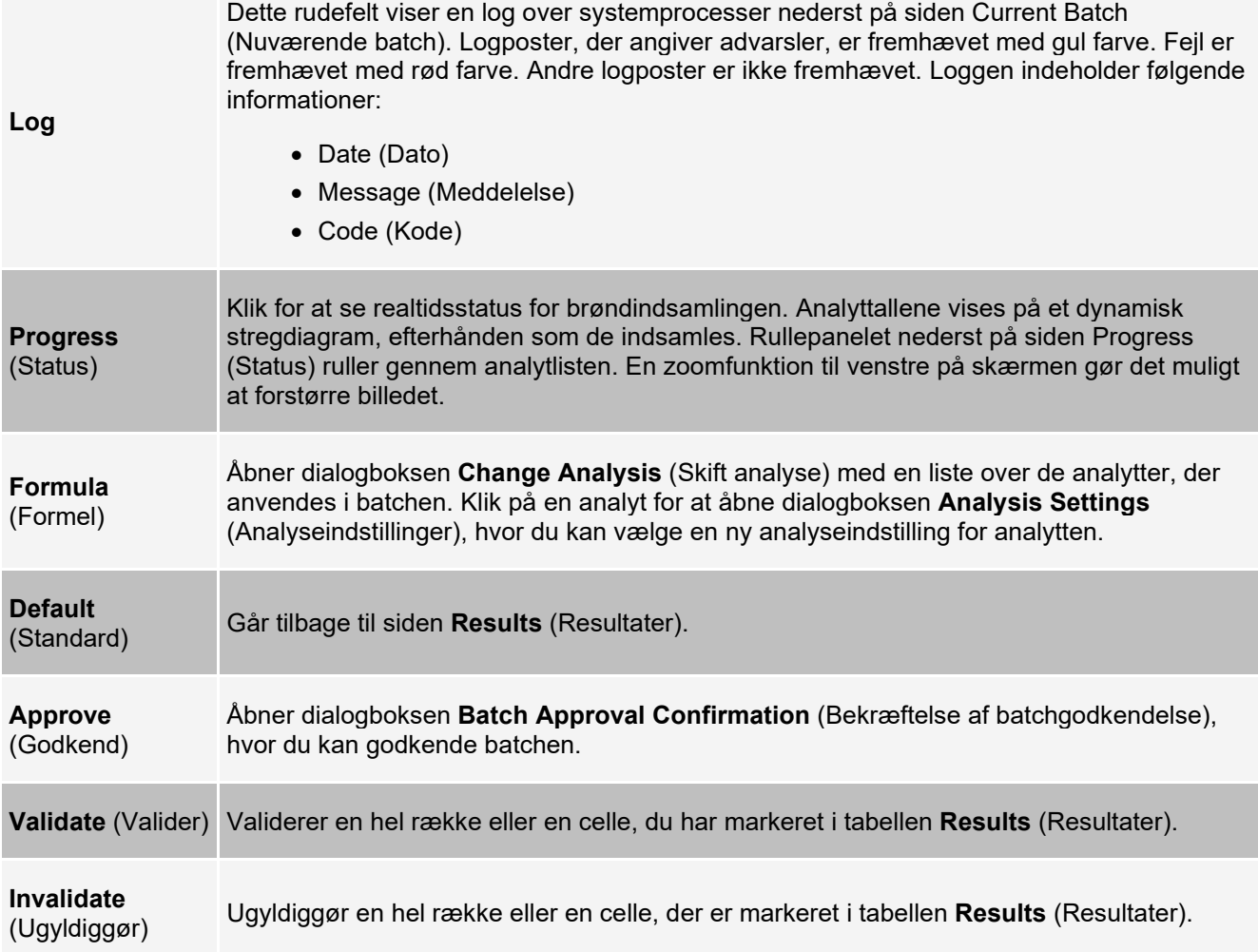

### **Fanen Saved Batches (Gemte batcher) > underfanen Settings (Indstillinger)**

Når du klikker på underfanen Settings (Indstillinger) genereres der en rapport, der viser følgende:

- Angivelse af dato og tid øverst på rapporten
- Brug pileknapperne for venstre og højre **Page** (Side) for at se siderne i rapporten.
- **Calibration State** (Kalibreringsstatus)
- **Machine Information** (Maskininformationer)
- **Assay Lots Used** (Anvendte analyselot)
- **Tests**
- **Protocol Settings** (Protokolindstillinger)

### **Fanen Saved Batches (Gemte batcher) > underfanen Log**

Underfanen Log viser en log over den aktivitet, der er foretaget under indsamlingen af den valgte batch. Følgende informationer vises om hver enkelt aktivitet:

- **Date** (Dato) brøndens dato og klokkeslæt blev indsamlet
- **Message** (Meddelelse) logmeddelelse om brønden

• **Code** (Kode) – kommando- og fejlkoder

Logelementer vises med gult, hvis en brønd blev indsamlet, men der opstod et muligt problem, og med rødt, hvis indsamlingen mislykkedes.

- **Print** (Udskriv) Udskriver loggen
- **Export** (Eksportér) Åbner dialogboksen Save As (Gem som) for at gemme batchlogfilen. Vælg en placering, og klik på Save (Gem)
- **Close** (Luk) Åbner fanebladet Saved Batches (Gemte batcher) igen

### **Fanen Saved Batches (Gemte batcher) > underfanen Sample Details (Prøveoplysninger)**

#### **Tabel 24. Skærmelementer på underfanen Sample Details (Prøveoplysninger)**

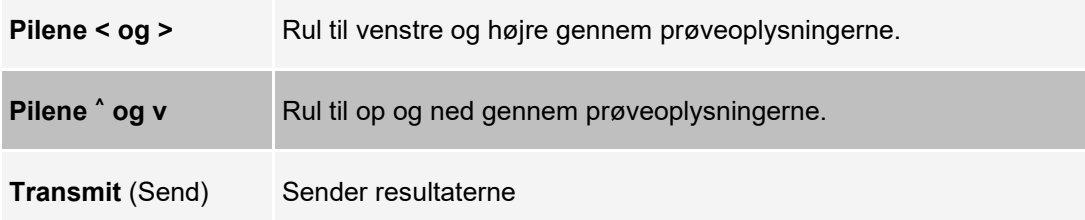

## **Fanen Reports (Rapporter)**

Brug fanen Reports (Rapporter) til at generere, vise og udskrive rapporter.

#### **Tabel 25. Skærmelementer på fanen Reports (Rapporter)**

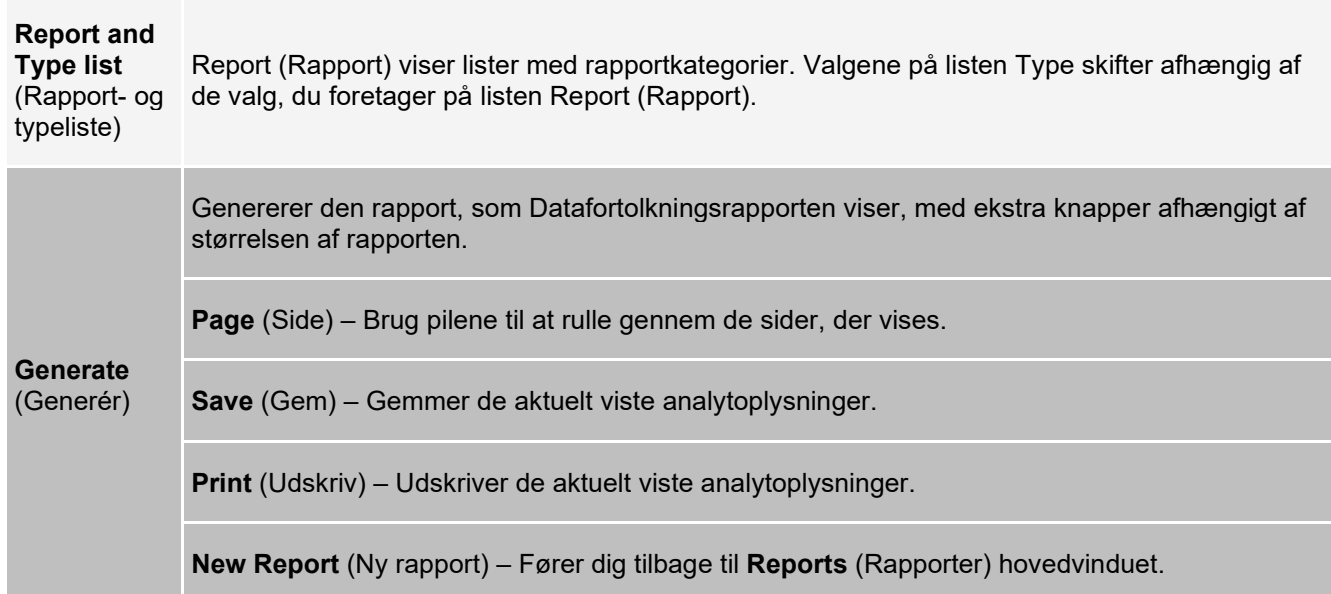

# **Siden Protocols (Protokoller)**

# **Fanen Protocols (Protokoller)**

Brug fanen Protocols (Protokoller) til at vælge en eksisterende protokol.

#### **Figur 21: Fanen Protocols (Protokoller)**

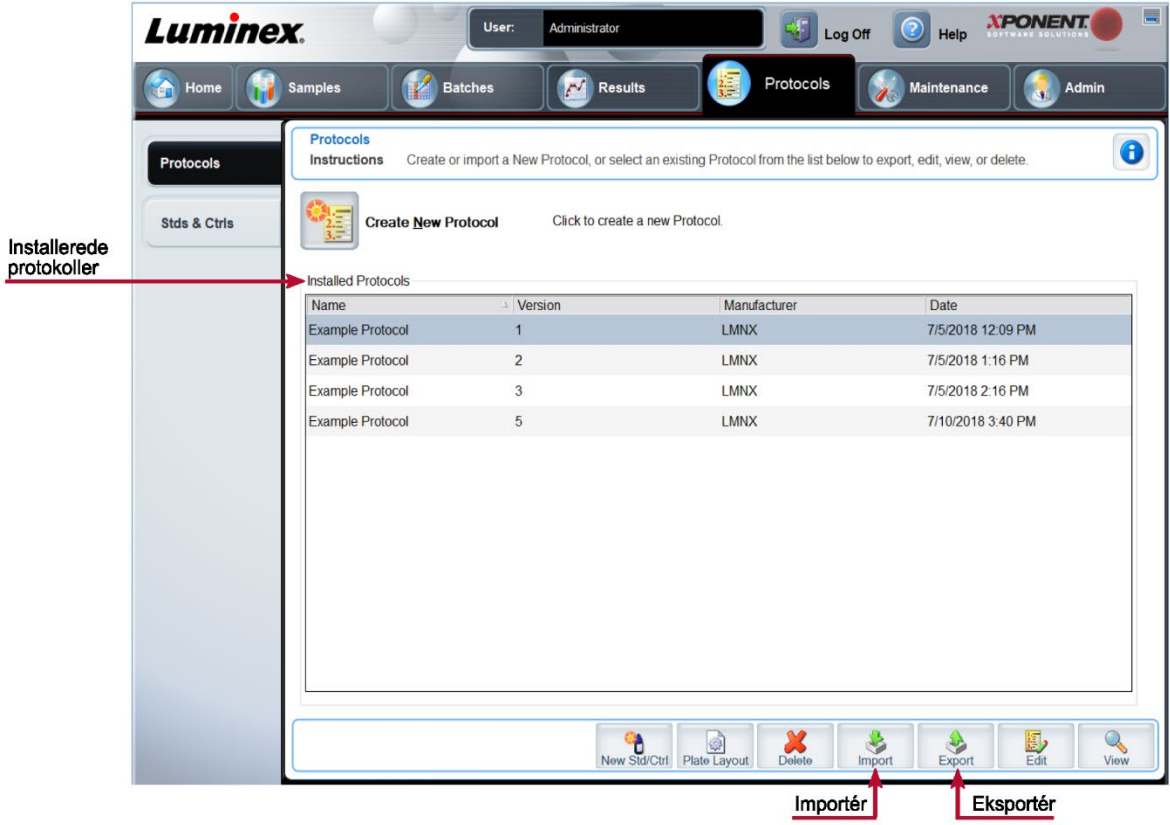

### **Fanen Protocols (Protokoller) > underfanen Settings (Indstillinger)**

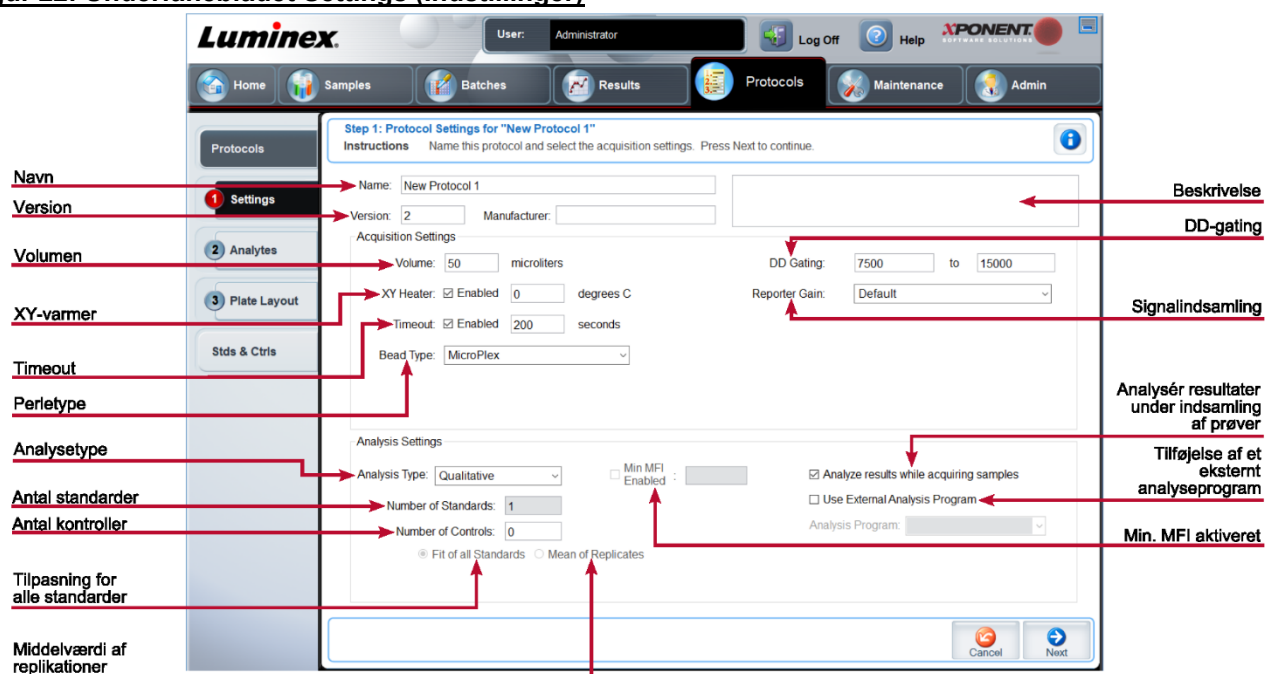

#### **Figur 22: Underfanebladet Settings (Indstillinger)**

#### **Tabel 26. Skærmelementer på fanen Protocols (Protokoller) > underfanen Settings (Indstillinger)**

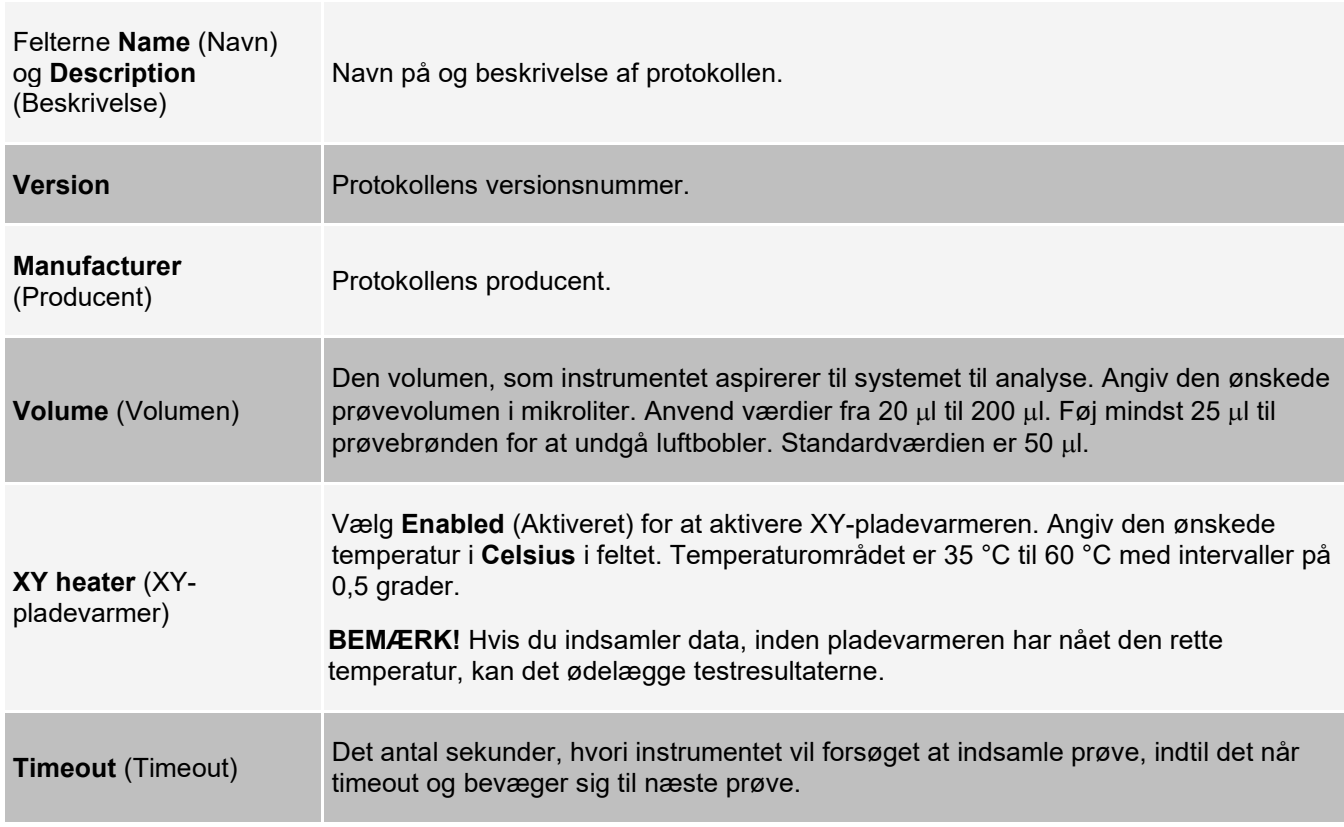

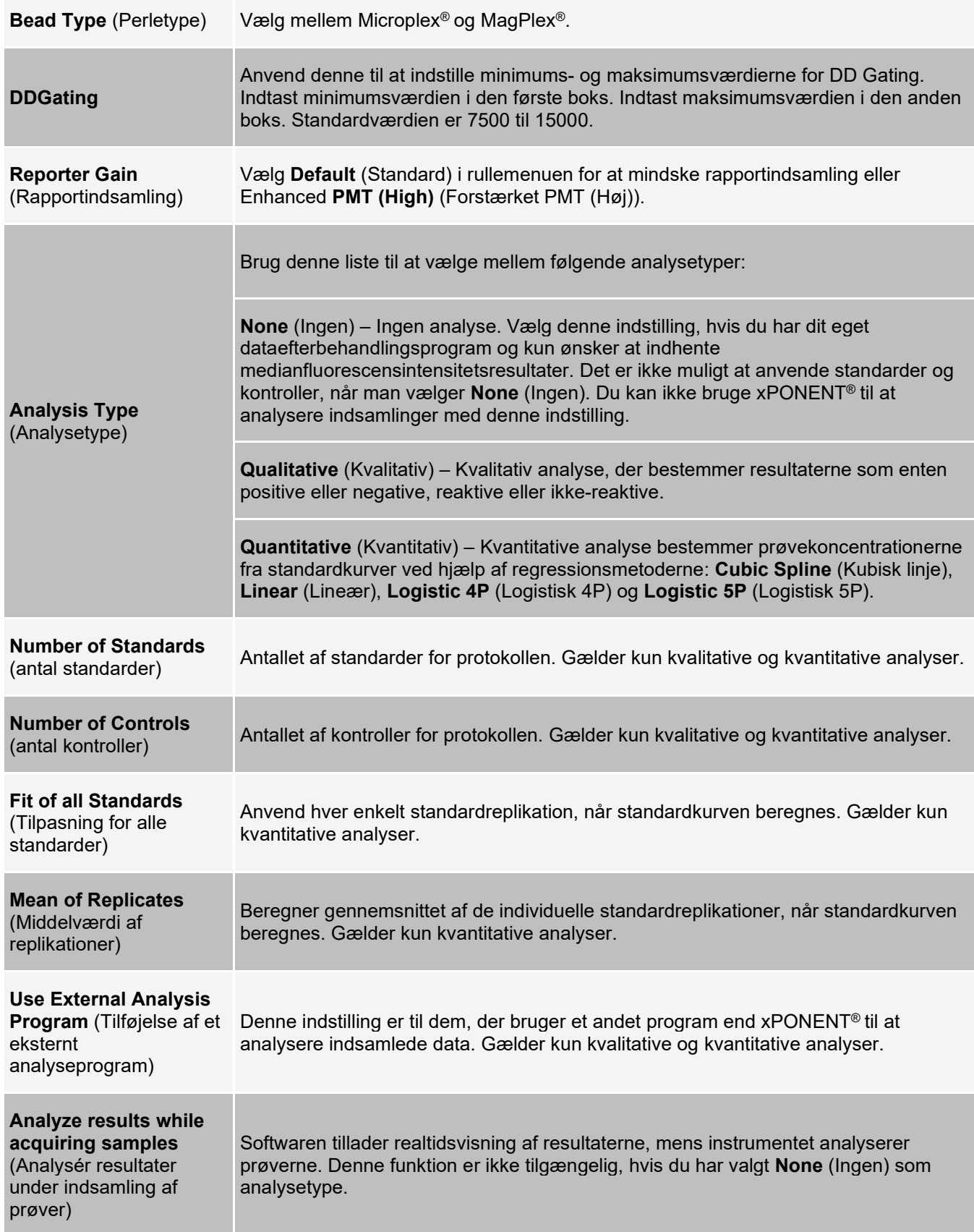

### **Fanen Protocols (Protokoller) > underfanen Analytes (Analytter)**

Brug underfanen Analytes (Analytter) til at vælge eller redigere analytter, som anvendes i batchen eller protokollen.

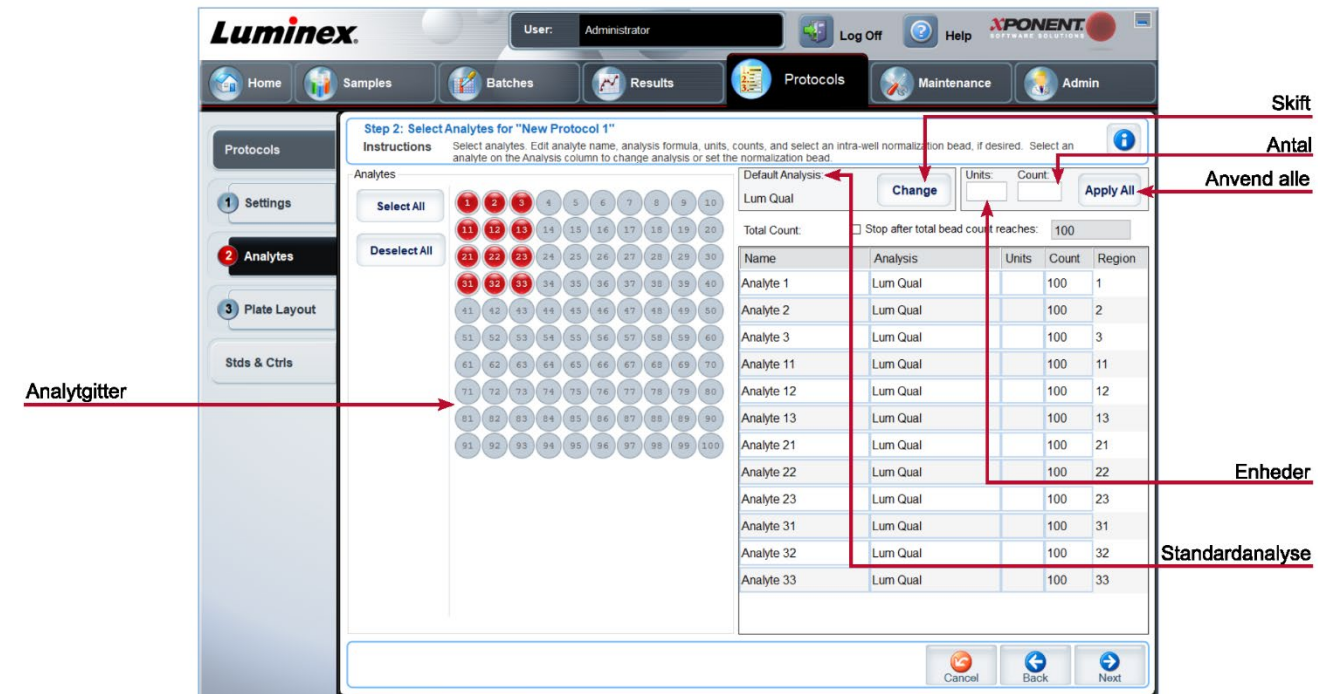

#### **Figur 23: Underfanen Analytes (Batchanalytter)**

#### **Tabel 27. Skærmelementer på underfanen Analytes (Analytter)**

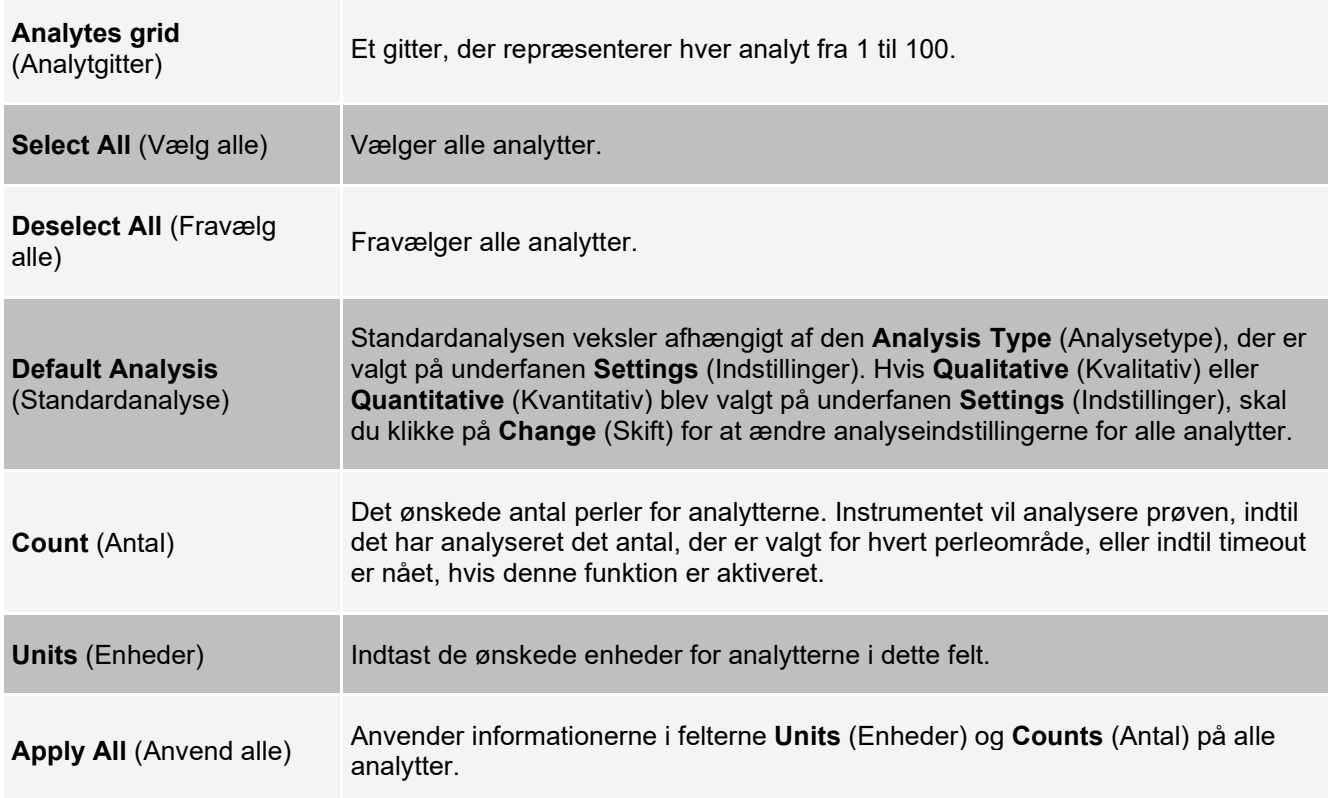

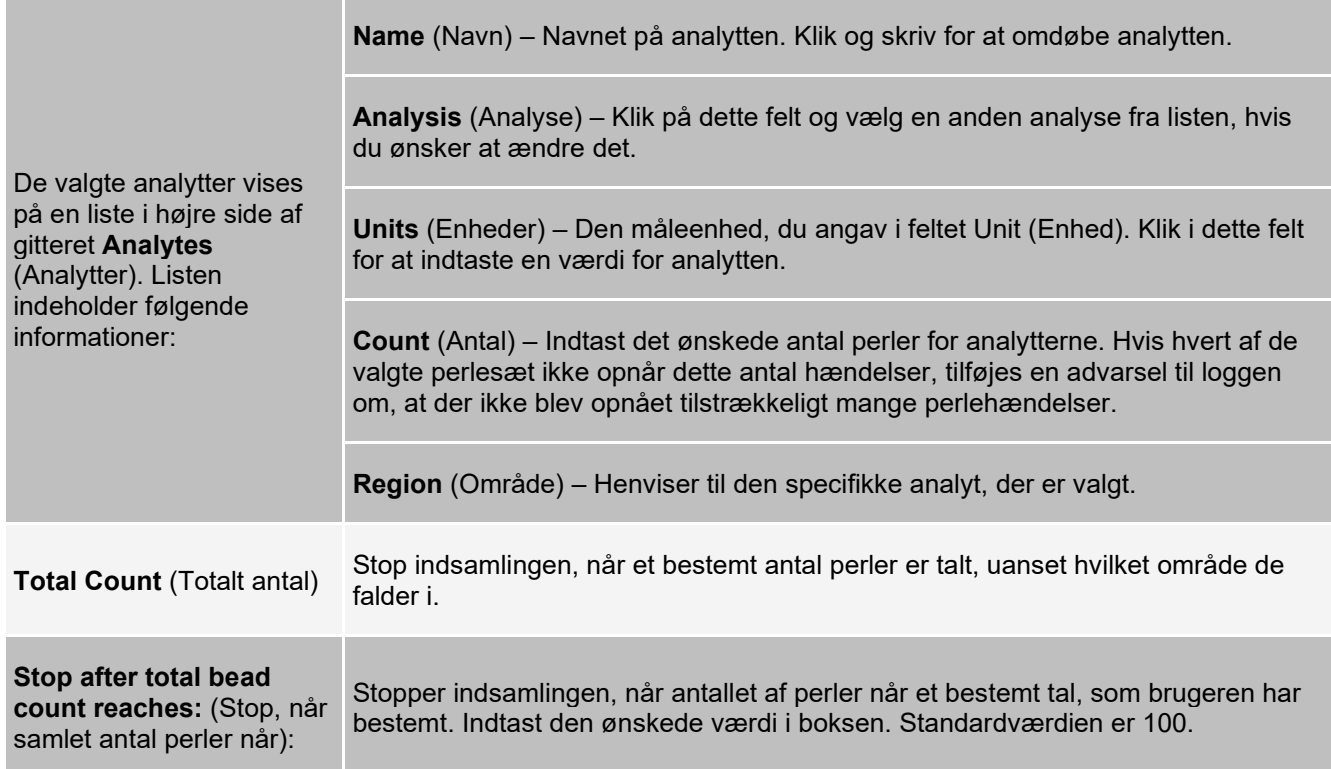

### **Fanen Protocols (Protokoller) > underfanen Plate Layout (Pladelayout)**

#### **Figur 24: Underfanen Plate Layout (Protokolpladelayout)**

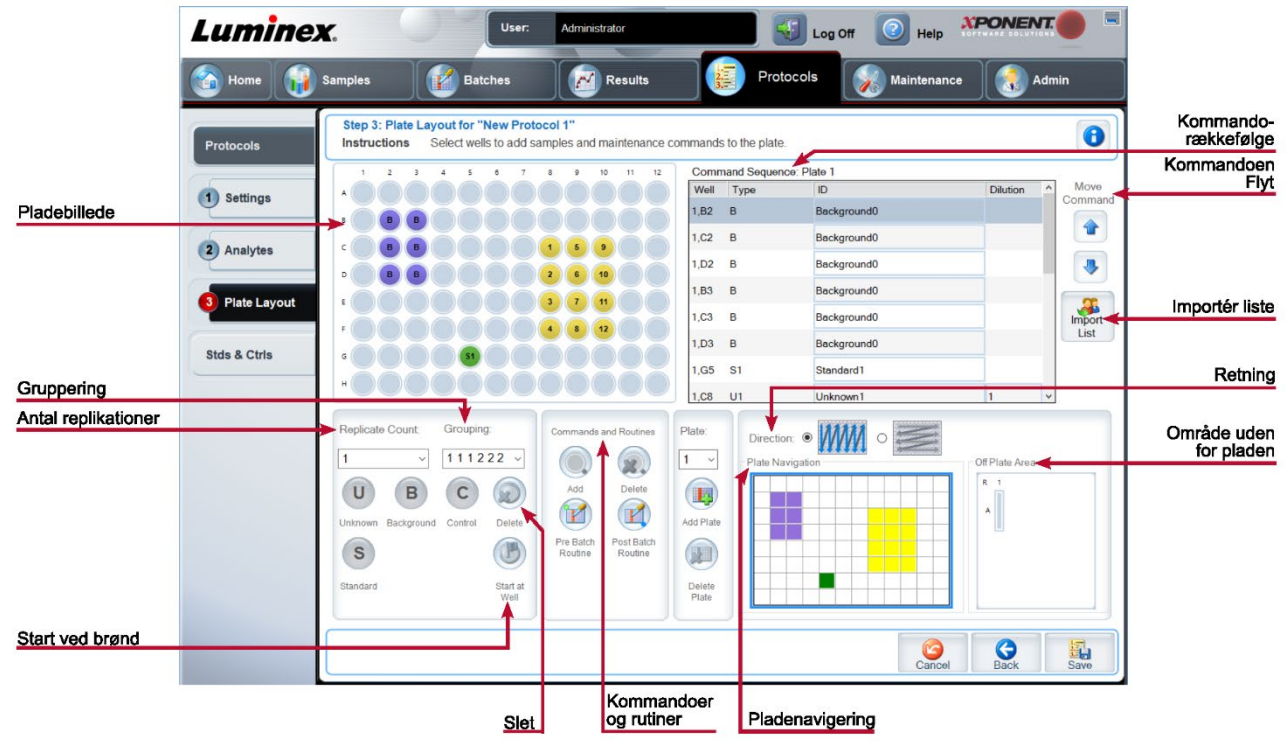

### **Tabel 28. Skærmelementer på underfanen Plate Layout (Pladelayout)**

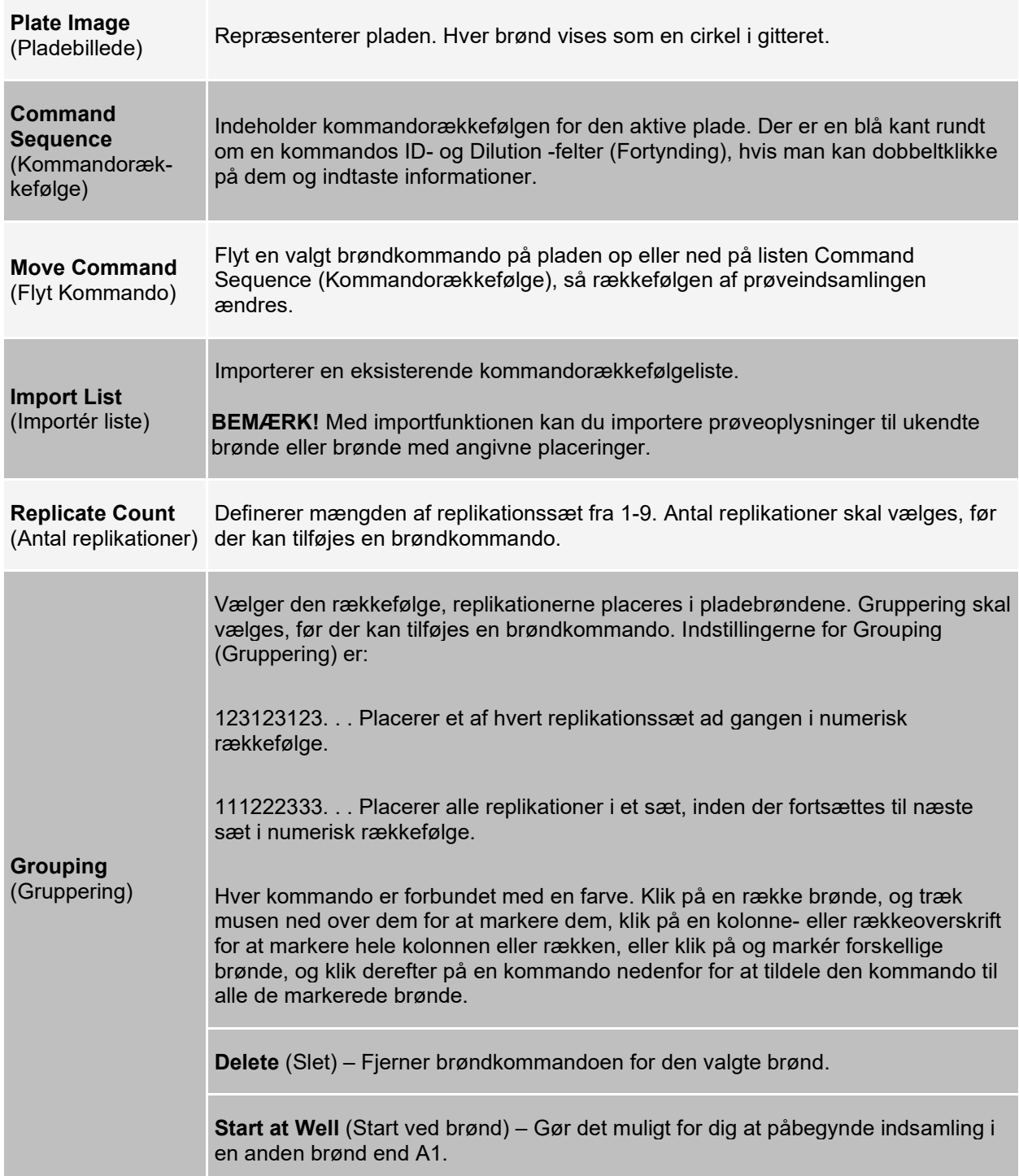

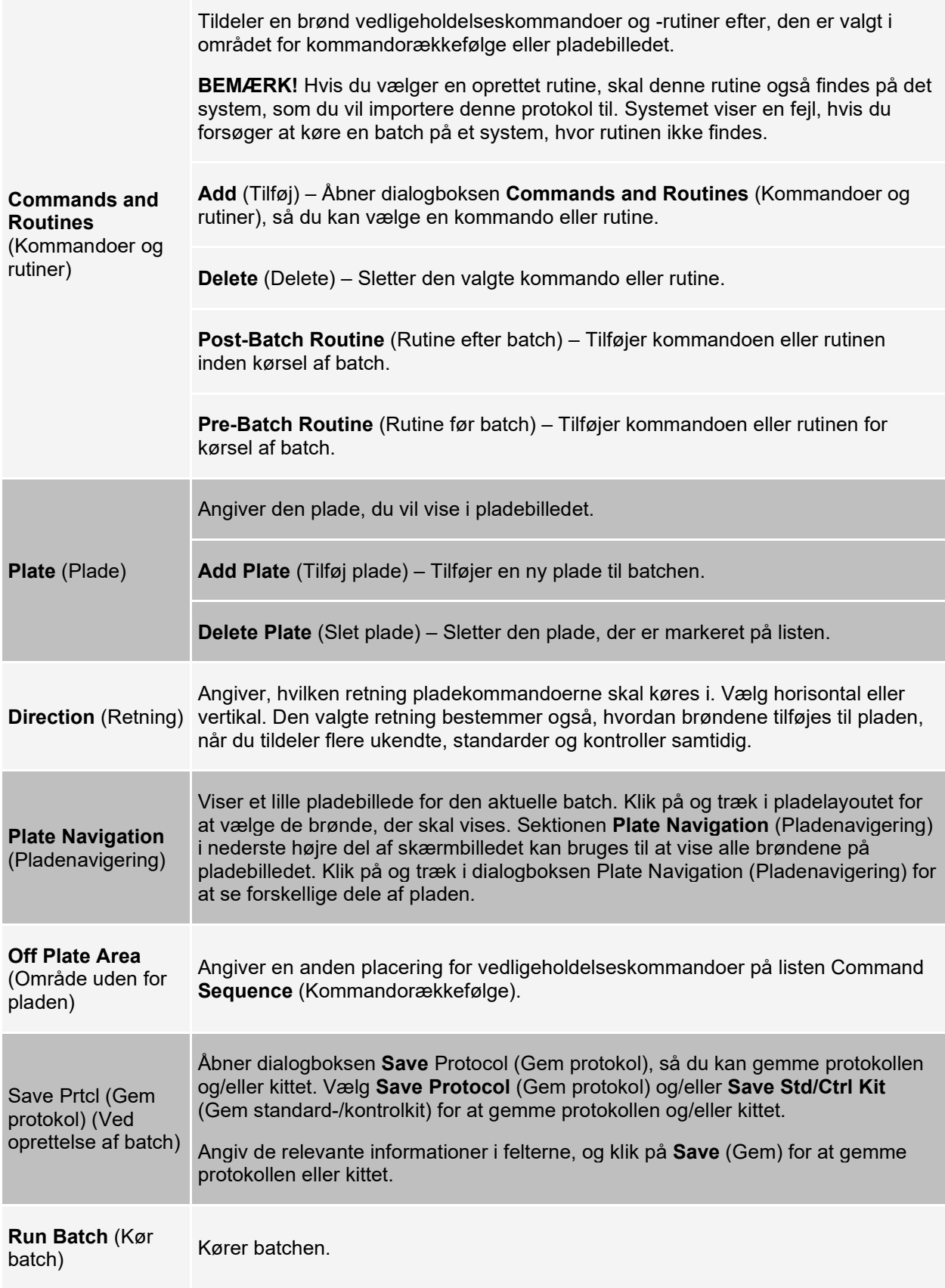

# **Fanen Stds & Ctrls (Protokolstandarder og -kontroller)**

Brug fanen Stds & Ctrls (Standarder og kontroller) til at slette, redigere, eksportere, importere og oprette standarder og kontroller.

#### **Figur 25: Fanen Stds & Ctrls (Std'er og kontroller)**

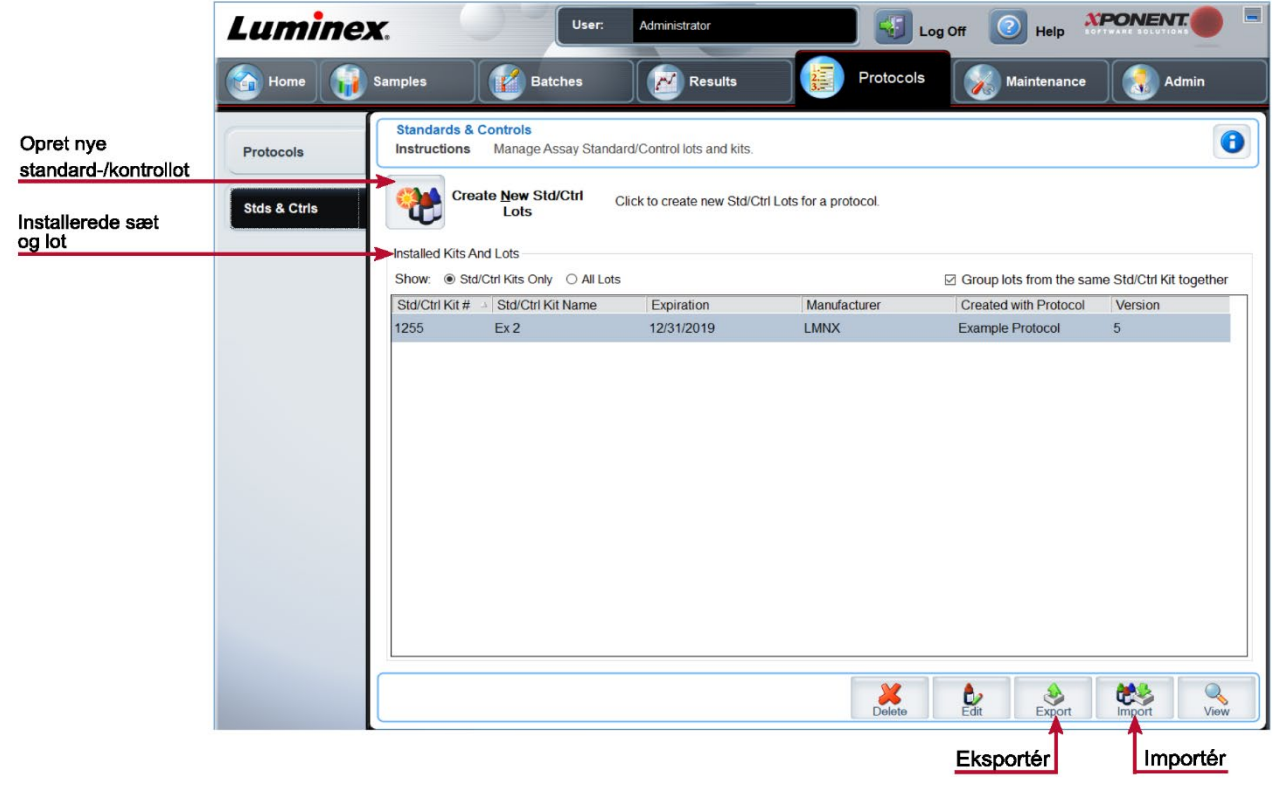

#### **Tabel 29. Skærmelementer på fanen Stds & Ctrls (Standarder og kontroller)**

(Opret nye standard og kontrollot)

**Create New Std/Ctrl Lots** Abner dialogboksen **Select Protocol** (Vælg protokol). Når du har valgt protokol, vises underfanen **Std/Ctrl Details** (Standard-/kontroloplysninger), så du kan oprette en ny lot eller et nyt kit.

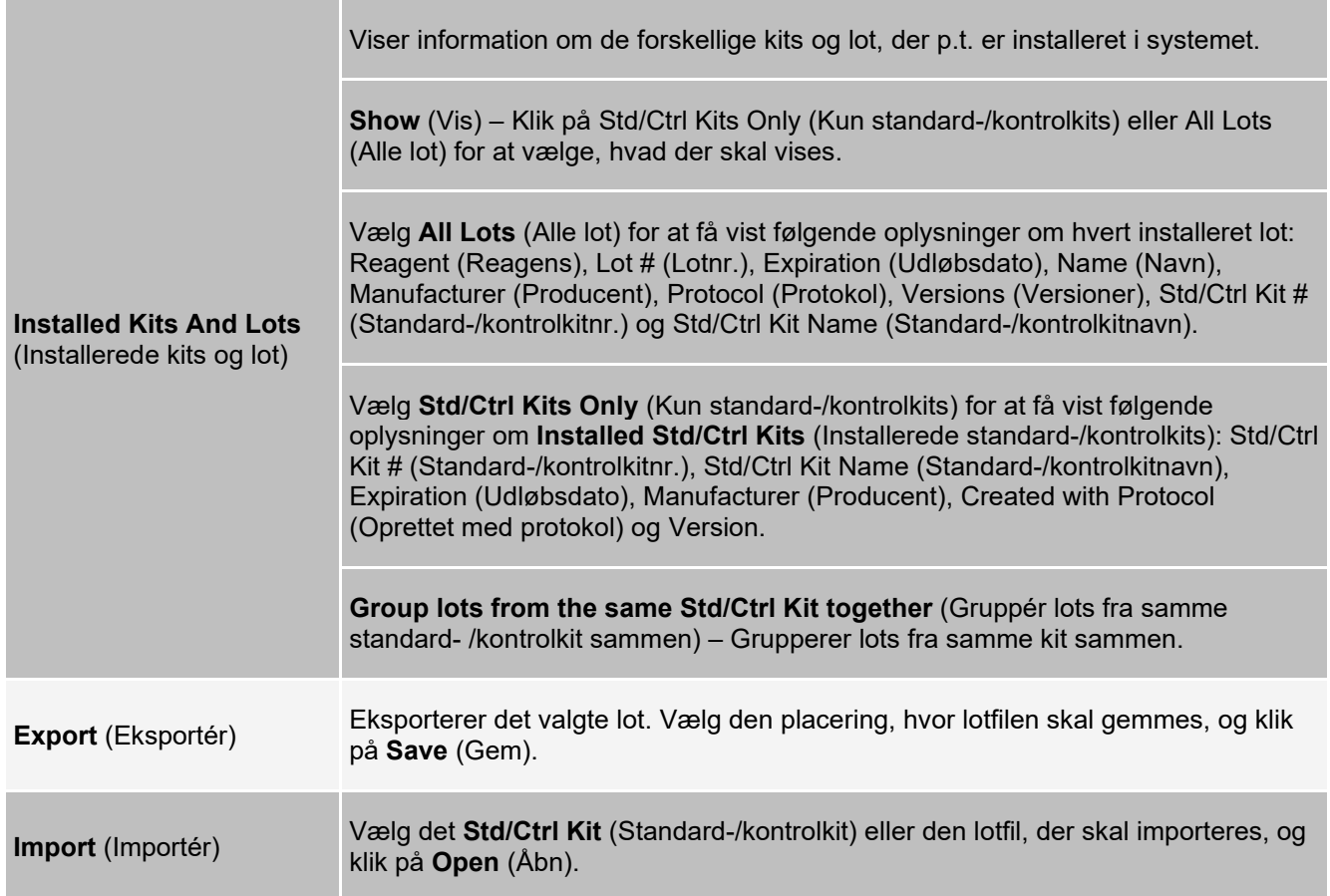

### **Fanen Protocols (Protokoller) > underfanen Stds/Ctrls Details (Oplysninger om standarder og -kontroller)**

Brug underfanen Std/Ctrl Details (Oplysninger om standard/kontrol) til at oprette, redigere eller få vist et kit.

#### **Figur 26: Underfanen Stds/Ctrls Details (Oplysninger om standarder og kontroller)**

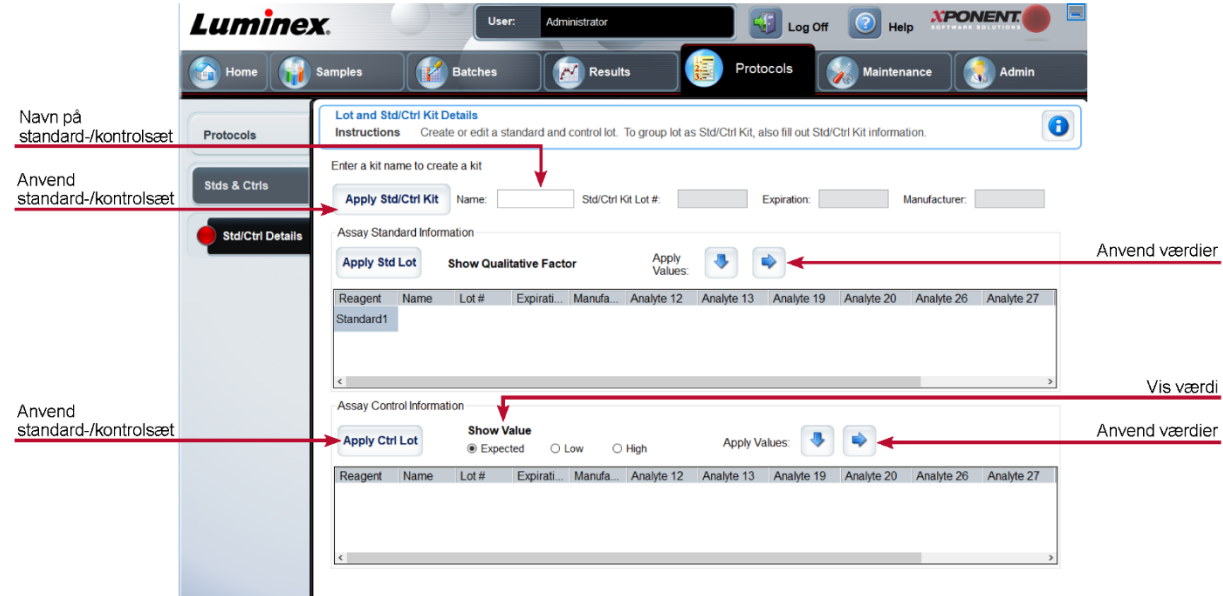

#### **Tabel 30. Skærmelementer på underfanen Std/Ctrl Details (Oplysninger om standard/kontrol)**

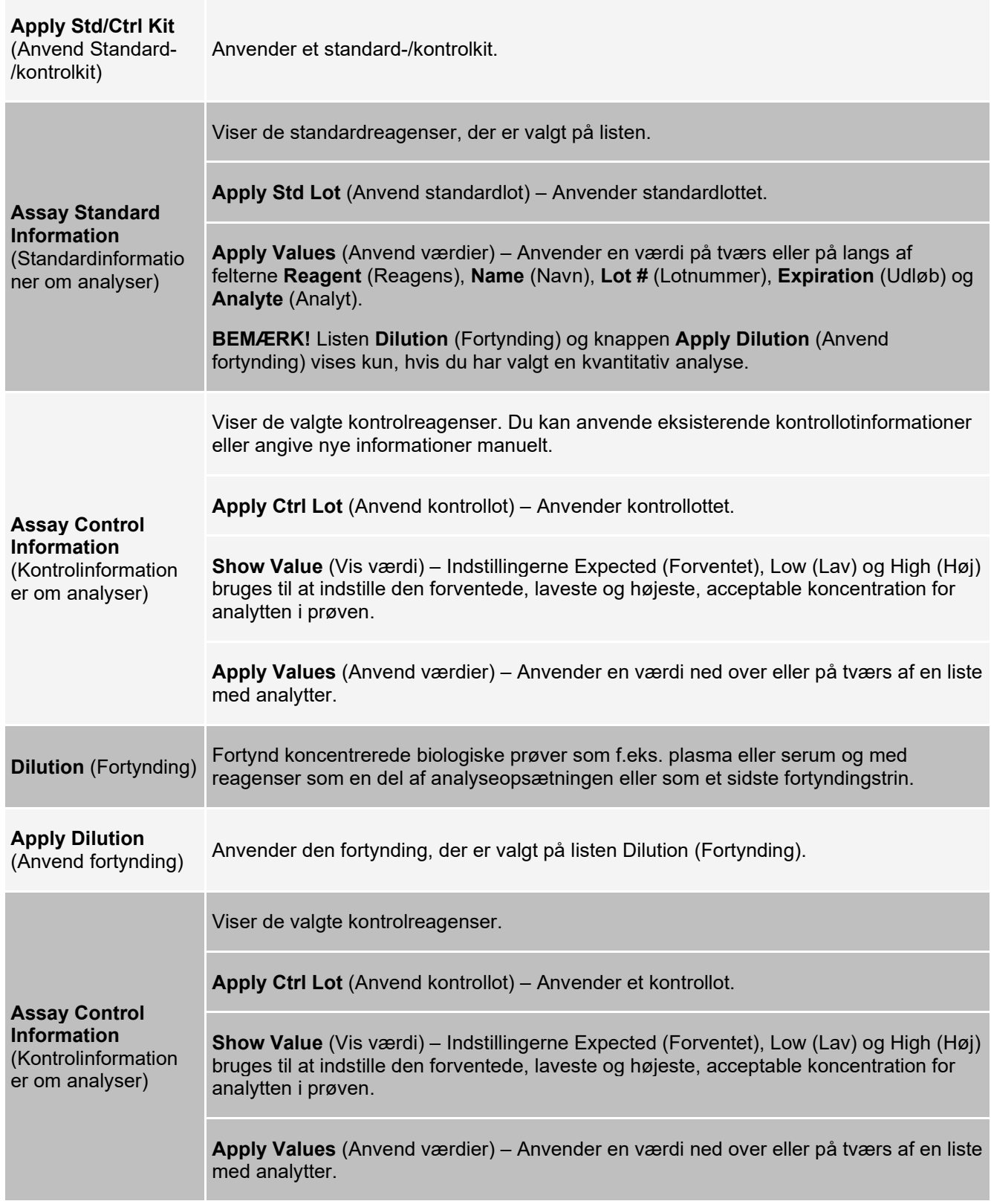

# **Siden Maintenance (Vedligeholdelse)**

Brug siden Maintenance (Vedligeholdelse) for at vedligeholde og kalibrere systemet.

# **Fanen Auto Maint (Auto Maintenance) (Automatisk vedligeholdelse)**

Brug fanen Auto Maint (Automatisk vedligeholdelse) til initialisering, godkendelse og vedligeholdelse af instrumentet.

#### **Figur 27: Fanen Auto Maint (Automatisk vedligeholdelse)**

|                                                    | E<br><b>XPONENT</b><br>ာ<br>Help                                                                                                    | Ŧ<br>Log Off                                   |                    | Administrator           | User:                       |                                                                                                    | <b>Luminex</b>             |
|----------------------------------------------------|----------------------------------------------------------------------------------------------------|------------------------------------------------|--------------------|-------------------------|-----------------------------|----------------------------------------------------------------------------------------------------|----------------------------|
|                                                    | Maintenance<br><b>Admin</b>                                                                                                    | <b>Protocols</b>                               | <b>Results</b>     | W                       | <b>Batches</b>              | <b>Samples</b>                                                                                                  | Home                       |
| Indstillinger for<br>automatisk<br>vedligeholdelse | $\bullet$<br>Select the Automated Maintenance Option or Maintenance Command. Then, select the appropriate kit if applicable.                                                                   |                                                |                    |                         |                             | <b>Automated Maintenance - Calibration Verification</b><br><b>Instructions</b><br>Automated Maintenance Options | <b>Auto Maint</b>          |
| Kalibreringssæt                                    |                                                                                                    |                                                | System<br>Shutdown | <b>Fluidics</b><br>Prep | Performance<br>Verification | Calibration<br>Verification                                                                                     | <b>Lot Management</b>      |
|                                                    | Performance Verification Kit                                                                                                    | Reagents<br>Calibration Kit                    | Information        | <b>Status</b>           | Reagent                     | Command<br>Location                                                                                             | <b>Cmds &amp; Routines</b> |
| Ydelseskontrolsæt                                  |                                                                                                    |                                                |                    | Pending                 | None                        | Warmup                                                                                                    |                            |
|                                                    |                                                                                                    | Legend                                         |                    | Pending                 | <b>None</b>                 | Prime                                                                                                    | <b>Probe &amp; Heater</b>  |
|                                                    | Vortex each reagent vial for 30 seconds. Place 5 drops of each<br>reagent into the designated well. Fill the designated reservoirs<br>with DI H2O, 70% Isopropanol, 10 - 20% household bleach, | <b>Alcohol Flush</b><br>AF.<br><b>Sanitize</b> |                    | Pending                 | 70% Alcohol                 | <b>Alcohol Flush</b><br>1.E7                                                                                    |                            |
|                                                    | etc., if applicable to the chosen routine.                                                                                                    | Sa<br>Wash<br>w                                |                    | Pending                 | <b>DI H2O</b>               | 1, B7<br>Wash                                                                                                   | <b>System Info</b>         |
|                                                    |                                                                                                    | Soak<br>$\overline{\phantom{a}}$ So            |                    | Pending                 | DI <sub>H20</sub><br>CAL1   | Wash<br>1,B7<br>CAL1                                                                                            |                            |
|                                                    | DI H2O (87)                                                                                                    | <b>Drain</b><br>D                              |                    | Pending<br>Pending      | MagCAL1                     | 1,A10<br>MagCAL1<br>1,B10                                                                                       | <b>System Status</b>       |
|                                                    | W<br>Majorananca Bist                                                                                                    | CAL1<br>C1<br>MC<br>1<br>MagCAL1               |                    | Pending                 | CAL <sub>2</sub>            | CAL <sub>2</sub><br>1,C10                                                                                       |                            |
|                                                    |                                                                                                    | CAL <sub>2</sub><br>cz                         |                    | Pendina                 | DI H <sub>20</sub>          | 1, B7<br>Wash                                                                                                   | <b>Schedule</b>            |
|                                                    | 70% EtOH (E7)                                                                                                    | CON <sub>1</sub><br>.<br>Do 1                  |                    | Pendina                 | CON <sub>1</sub>            | CON <sub>1</sub><br>1.A11                                                                                       |                            |
|                                                    | <b>AF</b>                                                                                                    | MC MagCON1<br>$^{\circ}$<br>CON <sub>2</sub>   |                    | Pending                 | MagCON1                     | MagCON1<br>1,B11                                                                                                | <b>Support Utility</b>     |
|                                                    |                                                                                                    | Co <sub>2</sub><br>Fluidics1<br>F <sub>1</sub> |                    | Pending                 | CON <sub>2</sub>            | CON <sub>2</sub><br>1,C11                                                                                       |                            |
|                                                    | 10% Bleach (H7)                                                                                                    | Fluidics2<br>F <sub>2</sub>                    |                    | Pending                 | DI H <sub>20</sub>          | 1,B7<br>Wash                                                                                                    |                            |
| Importér sæt                                       |                                                                                                    | Multiple<br>$\frac{1}{2}$                      |                    | Pendina                 | <b>Fluidics1</b>            | <b>Fluidics1</b><br>1,D11                                                                                       |                            |
|                                                    |                                                                                                    |                                                | $\rightarrow$      | Danalism                | <b>Philadelph</b>           | $A = AA$<br><b>Charles Common</b><br>ı                                                                          |                            |
| Kør                                                | œ<br>E<br><b>Import Kit</b><br>Report<br>Run                                                                                                    |                                                |                    |                         |                             |                                                                                                    |                            |

**Tabel 31. Skærmelementer for fanen Auto Maint (Automatisk vedligeholdelse)**

Indeholder knapper til almindeligt anvendte vedligeholdelsesrutiner til maskinen.

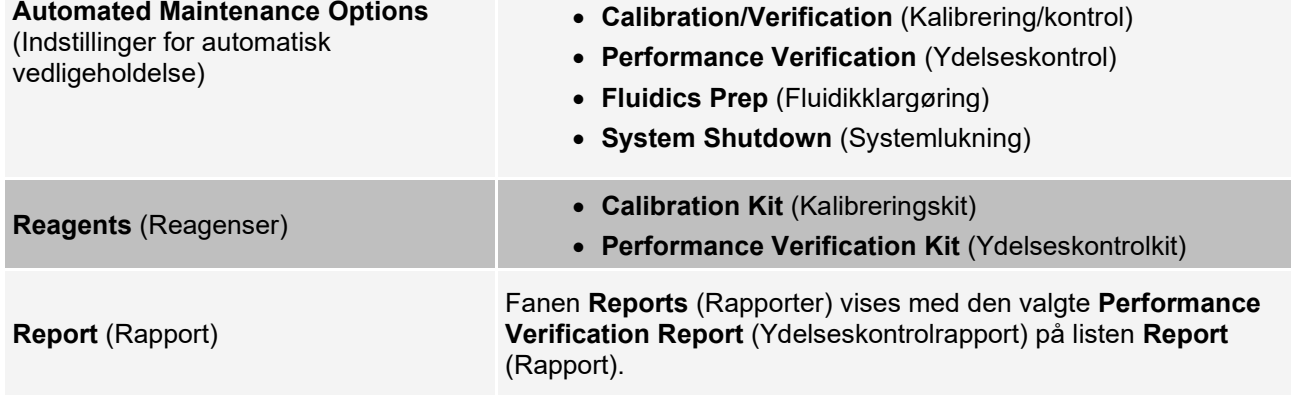

**Import Kit** (Importér kit) Viser de kalibrerings- og/eller ydelseskontrolkit, der kan vælges for import.

**Run** (Kør) **Initialiserer den valgte kørsel** 

# **Fanen Lot Management (Lotstyring)**

Brug fanen Lot Management (Lotstyring) til at administrere kalibrerings- og kontrolkit.

#### **Figur 28: Fanen Lot Management (Lotstyring)**

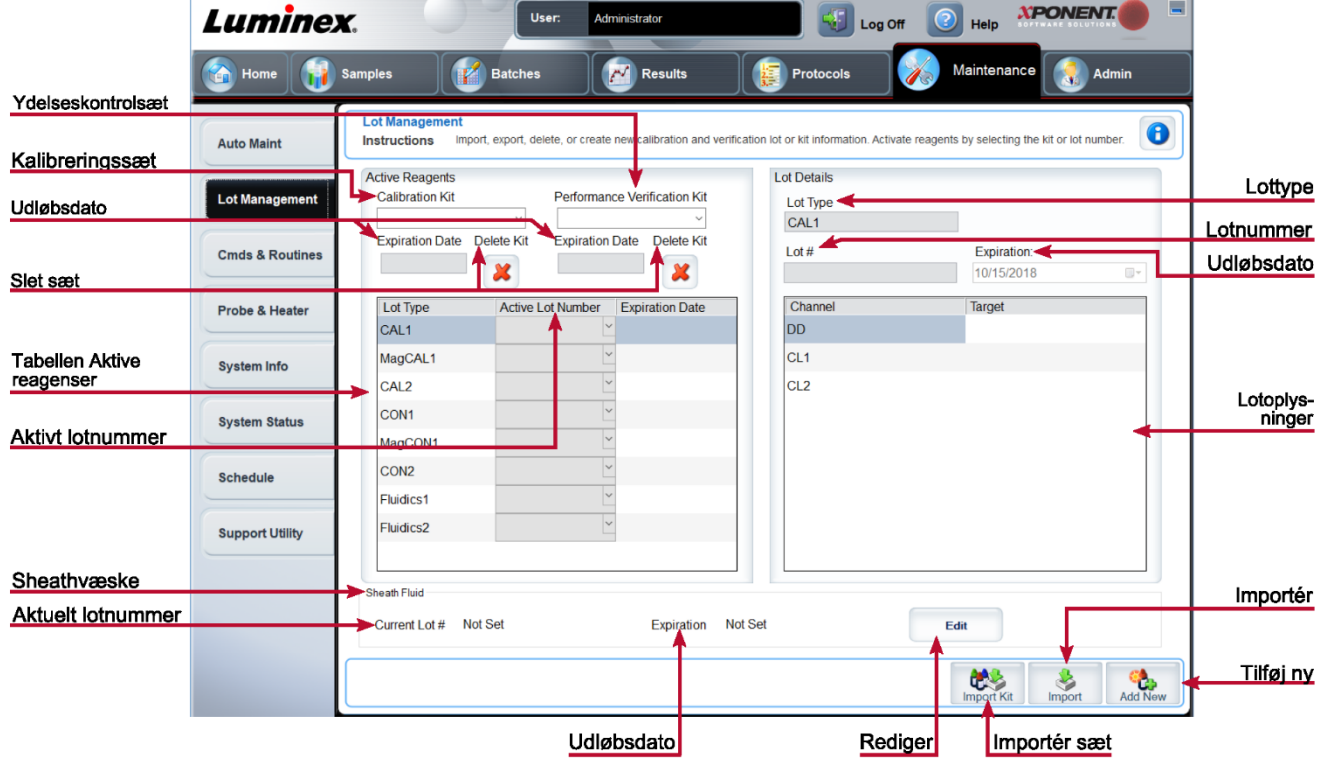

#### **Tabel 32. Skærmelementer på fanen Lot Management (Lotstyring)**

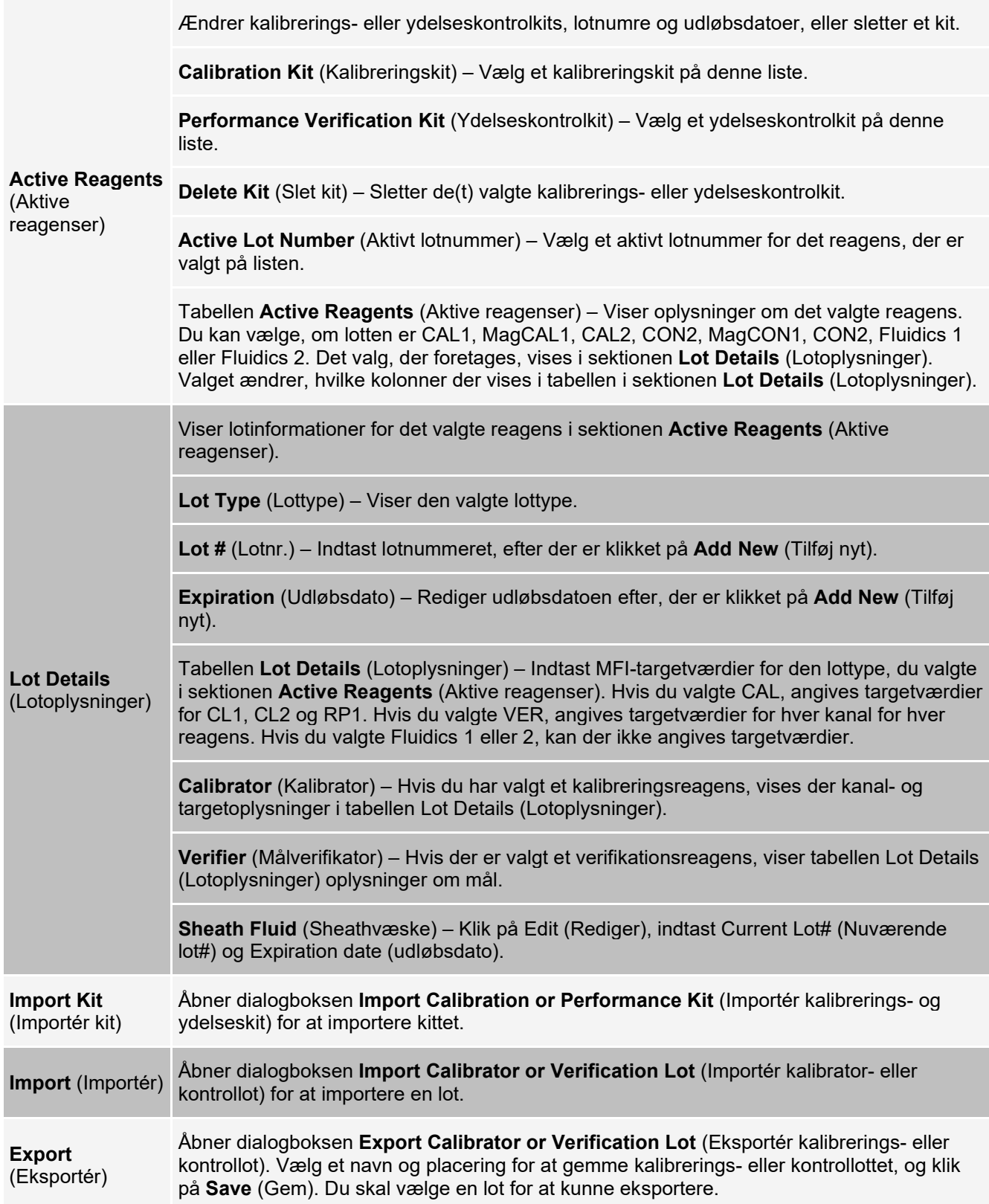

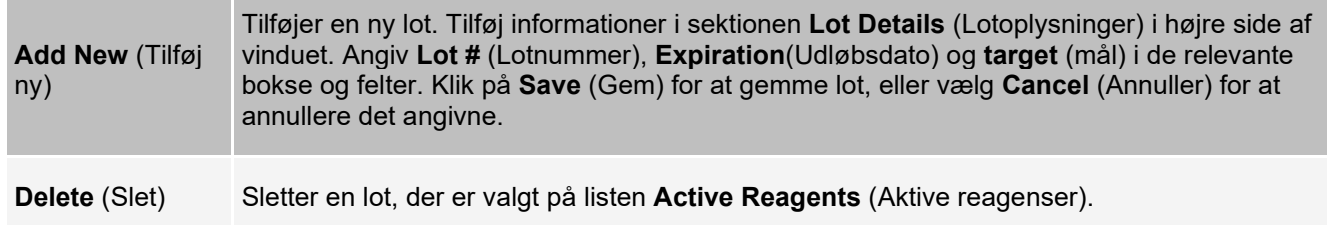

# **Fanen Commands and Routines (Cmds & Routines) (Kommandoer og rutiner)**

Brug fanen Kommandoer og rutiner til at oprette en rutine eller til at redigere, slette eller køre en valgt rutine eller kommando samt køre en eller flere vedligeholdelseskommandoer ved at gemme eller ikke gemme dem som en rutine.

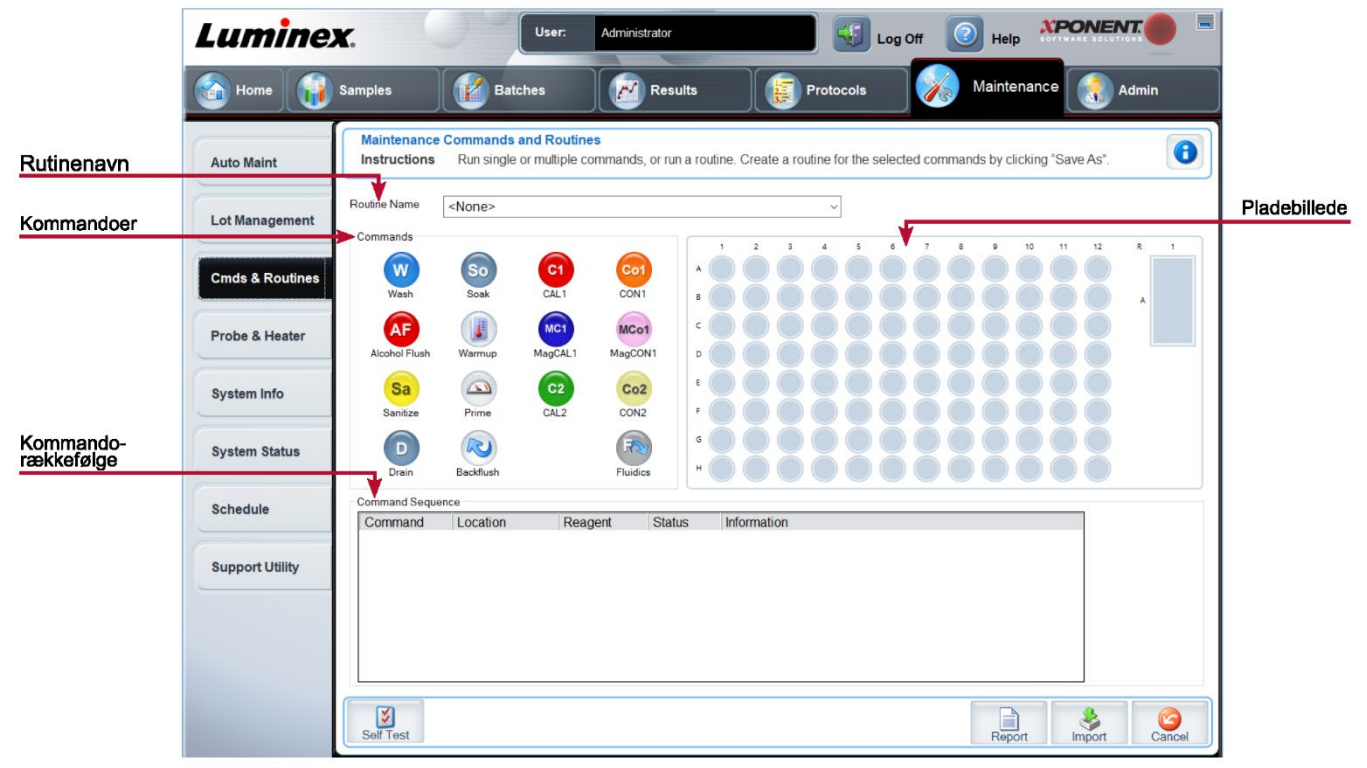

**Figur 29: Fanen Cmds & Routines (Kommandoer og rutiner)**

#### **Tabel 33. Skærmelementer på fanen Kommandoer og rutiner**

**Routine Name** (Rutinenavn) Denne liste over forudindstillede rutiner og kommandoer kan anvendes i forbindelse med systemvedligeholdelse. Nogle af disse kommandoer er også tilgængelige på fanen **Auto Maint** (Automatisk vedligeholdelse). Du kan også oprette brugertilpassede rutiner, som vises i rullemenuen **Routine Name** (Rutinenavn), når du har gemt rutinen.

Kommandoer, som du kan tilføje til rutiner.

**Wash** (Vask) – Sender destilleret vand gennem fluidikslangerne i systemet. Det trækker væsken fra en brønd eller beholder og kører væsken hele vejen gennem systemet til affaldsbeholderen.

**Alcohol Flush** (Alkoholskylning) – Fjerner luftbobler fra prøveslangen og kuvetten ved brug af 70 % isopropanol eller 70 % ethanol. Alkoholskylningen tager cirka fem minutter.

**Warmup** (Opvarmning) – Varmer systemet op for at klargøre optikken inden prøveindsamling. Systemet begynder automatisk at varme op, når det tændes. Processen tager 30 minutter. Du skal bruge kommandoen **Warm-up** (Opvarmning), hvis systemet ikke er blevet brugt i fire timer eller længere.

**Sanitize** (Desinficér) – Anvender af-plade reagensområdet, fordi kun beholderen kan rumme den mængde væske, der er nødvendig til desinficering af instrumentet. Kommandoen Sanitize (Desinficér) har en lignende funktion som alkoholskylning, men bruger 10 % til 20 % husholdningsblegemiddel og vand til at dekontaminere prøveslangerne og kuvetten efter kontakt med biologisk farlige materialer. Desinficering bør være en del af den daglige lukningsrutine efter kontakt med biologisk farlige materialer.

**Commands** (Kommandoer) **Soak** (Gennemvæd) – Forhindrer dannelsen af saltkrystaller i sonden pga. eksponering for luft. Gennemvædning af sonden erstatter sheathvæske i sonden med vand. Gennemvædningsfunktionen skal foretages ved slutningen af arbejdsdagen. Systemet bruger mindst 250 µl destilleret vand.

**Prime** (Prim) – Fjerner luftbobler fra systemets fluidikbaner ved at trække sheathvæske fra sheathvæskebeholderen. Det er ikke nødvendigt at tilføre opløsning på en plade.

**CAL 1** – Kalibrerer DD, CL1 og CL2 for oprindelige ikke-magnetiske xMAP® mikrosfærer.

**CON1** – Verificerer DD, CL1 og CL2 for oprindelige ikke-magnetiske xMAP mikrosfærer.

**MagCAL1** – Kalibrerer DD, CL1 og CL2 for oprindelige magnetiske MagPlex® mikrosfærer.

**MagCON1** – Verificerer DD, CL1 og CL2 for magnetiske MagPlex perler.

**CAL2** – Kalibrerer xMAP reportere (RP1).

**CON2** – Verificerer RP1 ved normal og høj PMT for alle xMAP perletyper.

**Fluidics** (Fluidik) – Fluidik kalibrerer prøveoverførsler fra brønd til brønd.

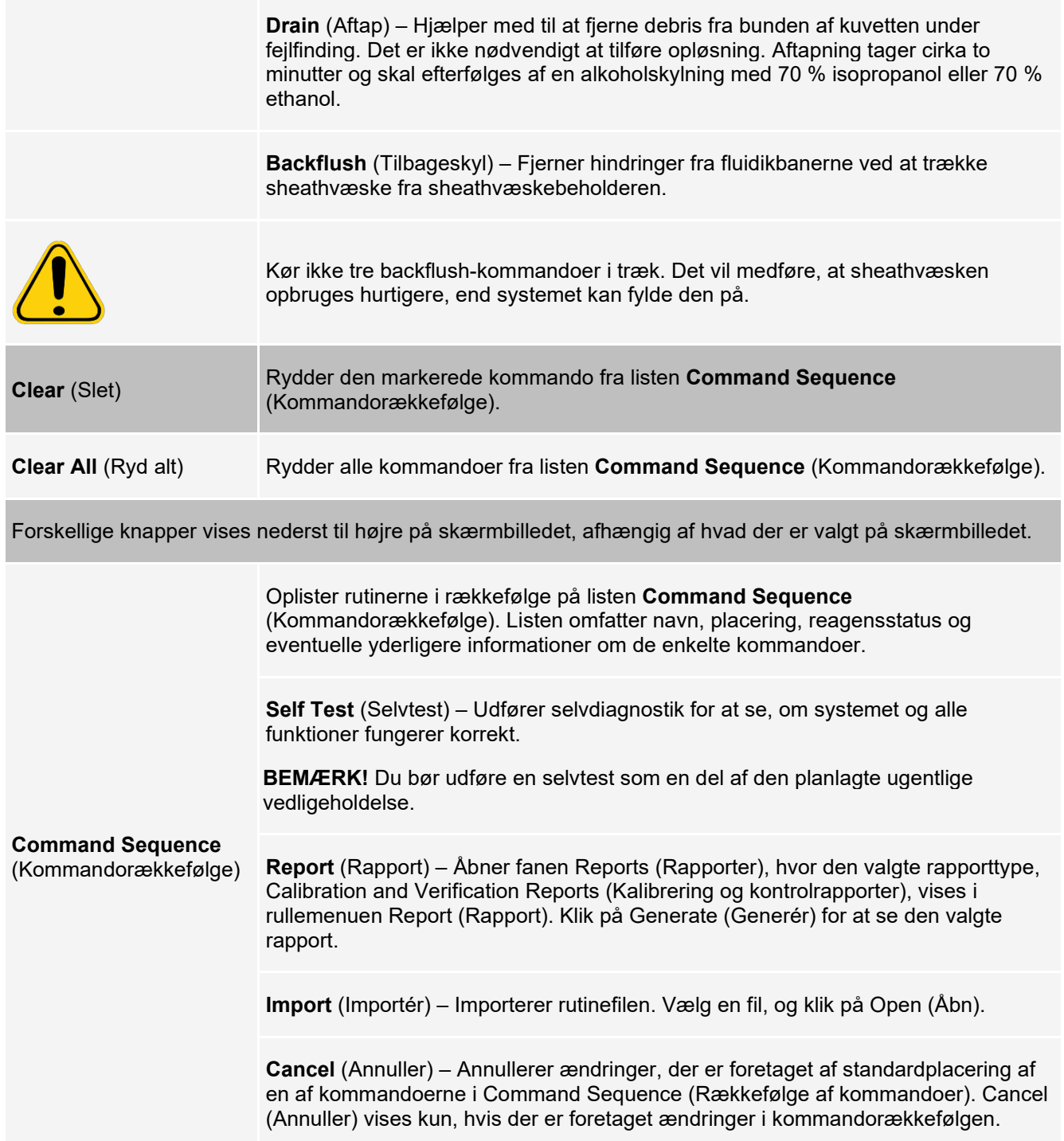

# **Fanen Probe and Heater (Sonde og pladevarmer)**

Brug fanen Probe & Heater (Sonde og pladevarmer) til at justere indstillingerne for sondehøjde og pladevarmer.

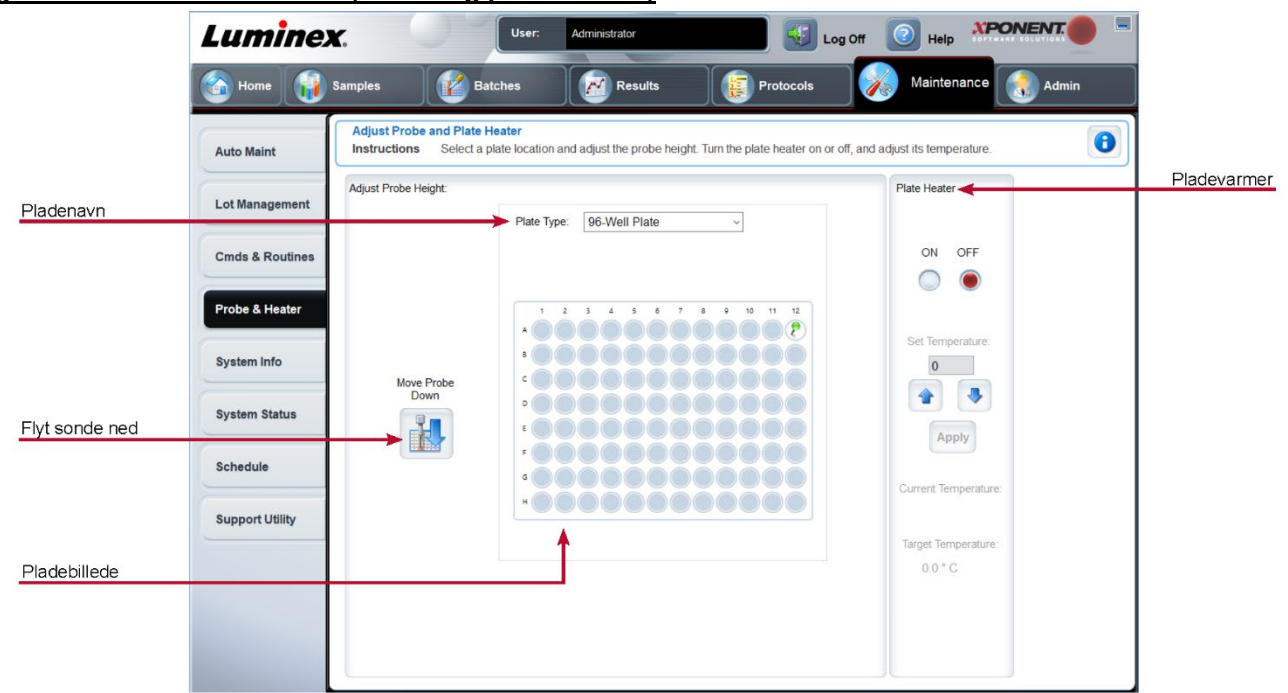

#### **Figur 30: Fanen Probe Heater (Sonde og pladevarmer)**

#### **Tabel 34. Skærelementer på fanen Probe & Heater (Sonde og pladevarmer)**

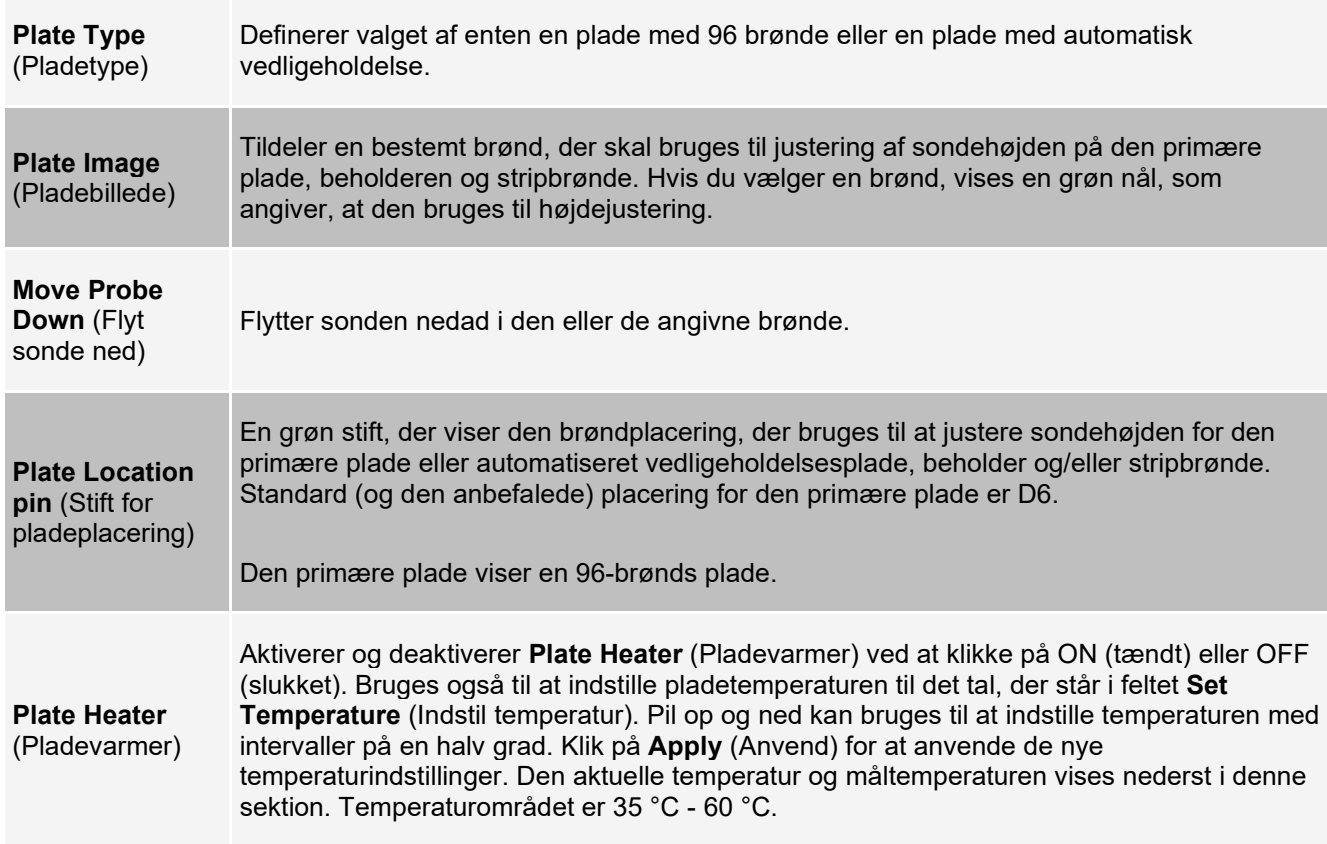

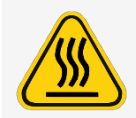

Pladevarmeren kan blive så varm, at den kan forårsage skader. Vær forsigtig ved håndtering efter opvarmning.

# **Fanen System Info (Systeminformation)**

Brug fanen System Info (Systeminformation) til at få vist informationer og diagnostik for Luminex®-instrumentet. Denne fane indeholder følgende informationer:

**Software Version Operating System** (Operativsystem) **Licensing** (Licensering) **Instrument Type** (Instrumenttype) **Serial Number** (Serienummer) **Firmware Version** (Firmwareversion) **XY Serial Number** (XY-serienummer) **XY Firmware Version** (XY-firmwareversion) **XYP Heater Temperature** (XYP varmeapparatets temperatur) **Air Pressure** (Lufttryk) **Sheath Pressure** (Sheathtryk) **Calibration/Verification Status** (Status for kalibrering/kontrol) **Last CAL1 Calibration** (Sidste CAL1-kalibrering) **Last MagCAL1 Calibration** (Sidste MagCAL1 kalibrering) **Last CAL2 Calibration** (Sidste CAL2-kalibrering)

**Last Con1 Verification** (Sidste Con1-kontrol) **Last Fluidics Test** (Sidste fluidiktest) **Delta Calibration Temp** (Delta-kalibreringstemperatur) **System Temperature** (Systemtemperatur) **DD Temperature** (DD-temperatur) **CL1 Temperature** (CL1-temperatur) **CL2 Temperature** (CL2-temperatur) **CL1 Voltage** (CL1-spænding) **CL2 Voltage** (CL2-spænding) **DD Voltage** (DD-spænding) **RP1 Voltage** (RP1-spænding)

#### **Tabel 35. Skærmelementer på fanen System Info (Systeminformation)**

Punkterne på denne liste, som har med kalibrering og kontrol at gøre, er markeret med en af følgende tilstande:

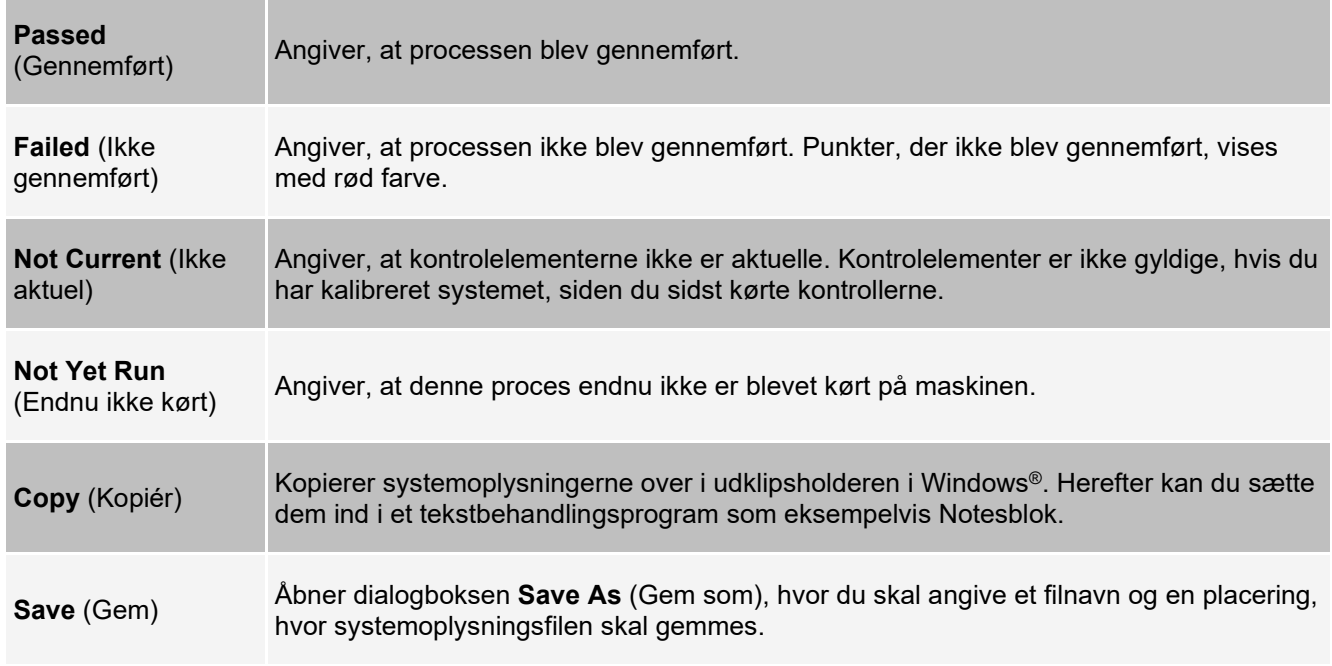

## **Fanen System Status (Systemstatus)**

Brug fanen System Status (Systemstatus) til at vise, udskrive og gemme informationer fra logfiler om systemets status.

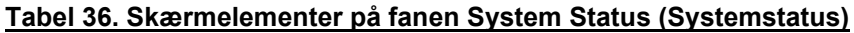

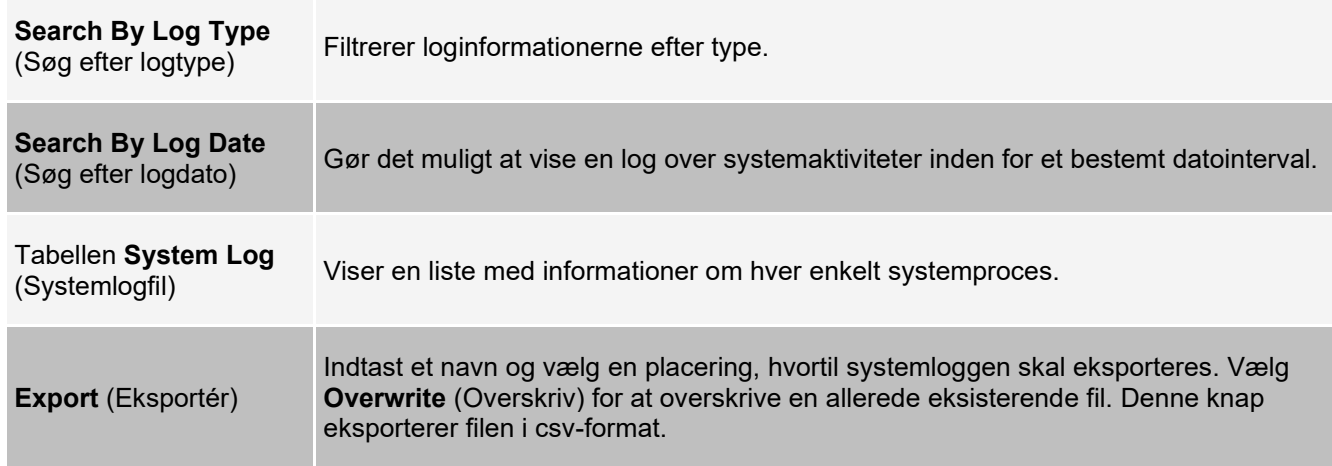

# **Fanen Schedule (Plan)**

Brug fanen Schedule (Planlægning) til at se påmindelser for planlagt vedligeholdelse, som skal foretages på instrumentet.

#### **Tabel 37. Skærmelementer på fanen Schedule (Planlægning)**

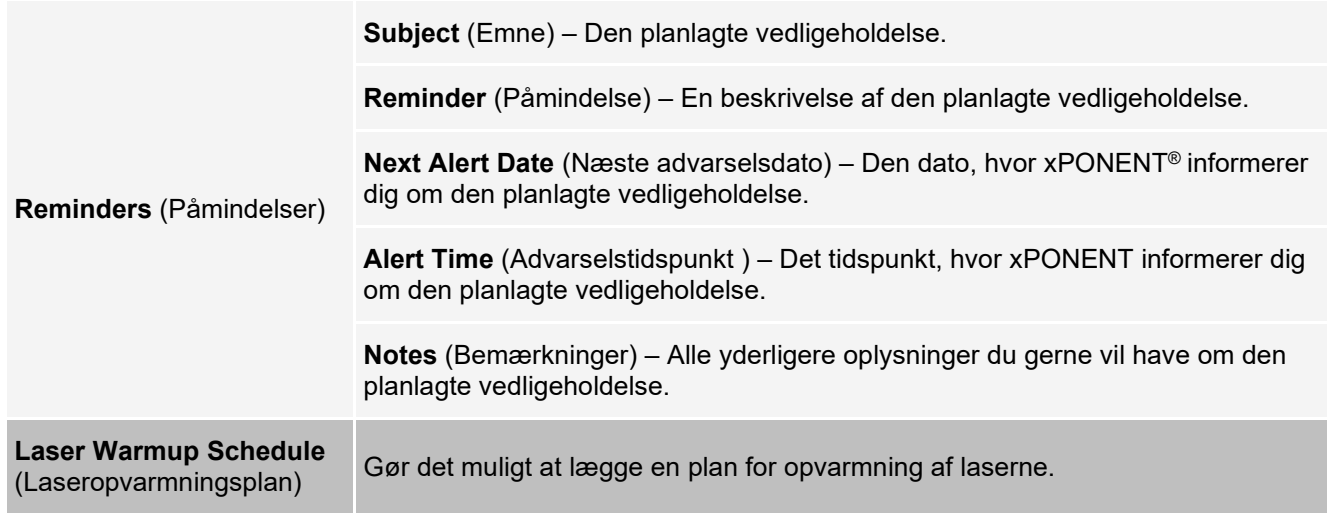

# **Fanen Support Utility (Supportprogram)**

Brug fanen Support Utility (Supportprogram) til at oprette en supportfil, som du kan sende til *Luminex Teknisk Support*. Informationer om batch medtages i supportfilen vha. knappen Include Batch Information (Medtag batchinformationer) og tabellen Select Batch (Vælg batch).

#### **Tabel 38. Skærmelementer på fanen Support (Supportprogram)**

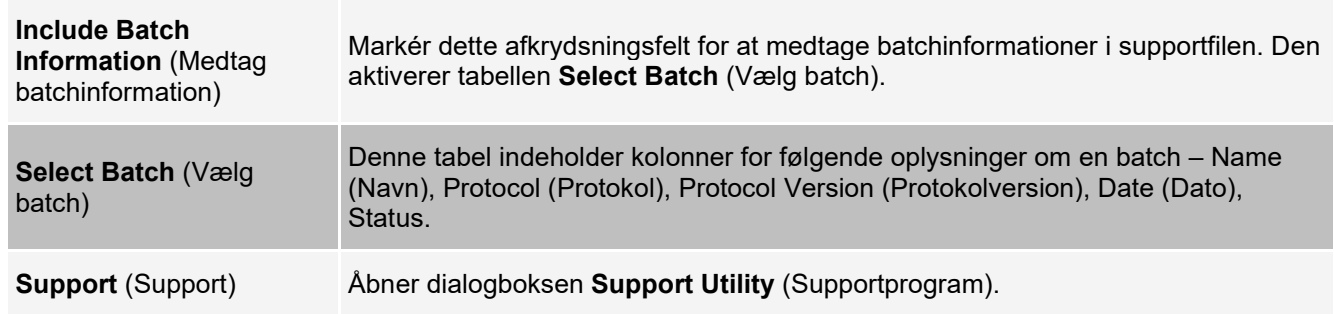

# **Siden Admin (Administration)**

Du skal have de rette tilladelser til at se nogle af funktionerne på siden Admin (Administration).

# **Fanen System Setup (Systemopsætning)**

Brug fanen System Setup (Systemopsætning) til at konfigurere systemindstillingerne, f.eks. programindstillinger, LIS- indstillinger, vedligeholdelsesindstillinger samt indstillinger for eksterne analyseprogrammer. Disse indstillinger ændrer nogle af de grundlægende måder, som xPONENT® arbejder på, og giver mulighed for at brugertilpasse mange af de grundlæggende funktioner. Vælg de indstillinger, der skal aktiveres og klik på **Save** (Gem).

#### **Tabel 39. Skærmelementer på fanen System Setup (Systemopsætning)**

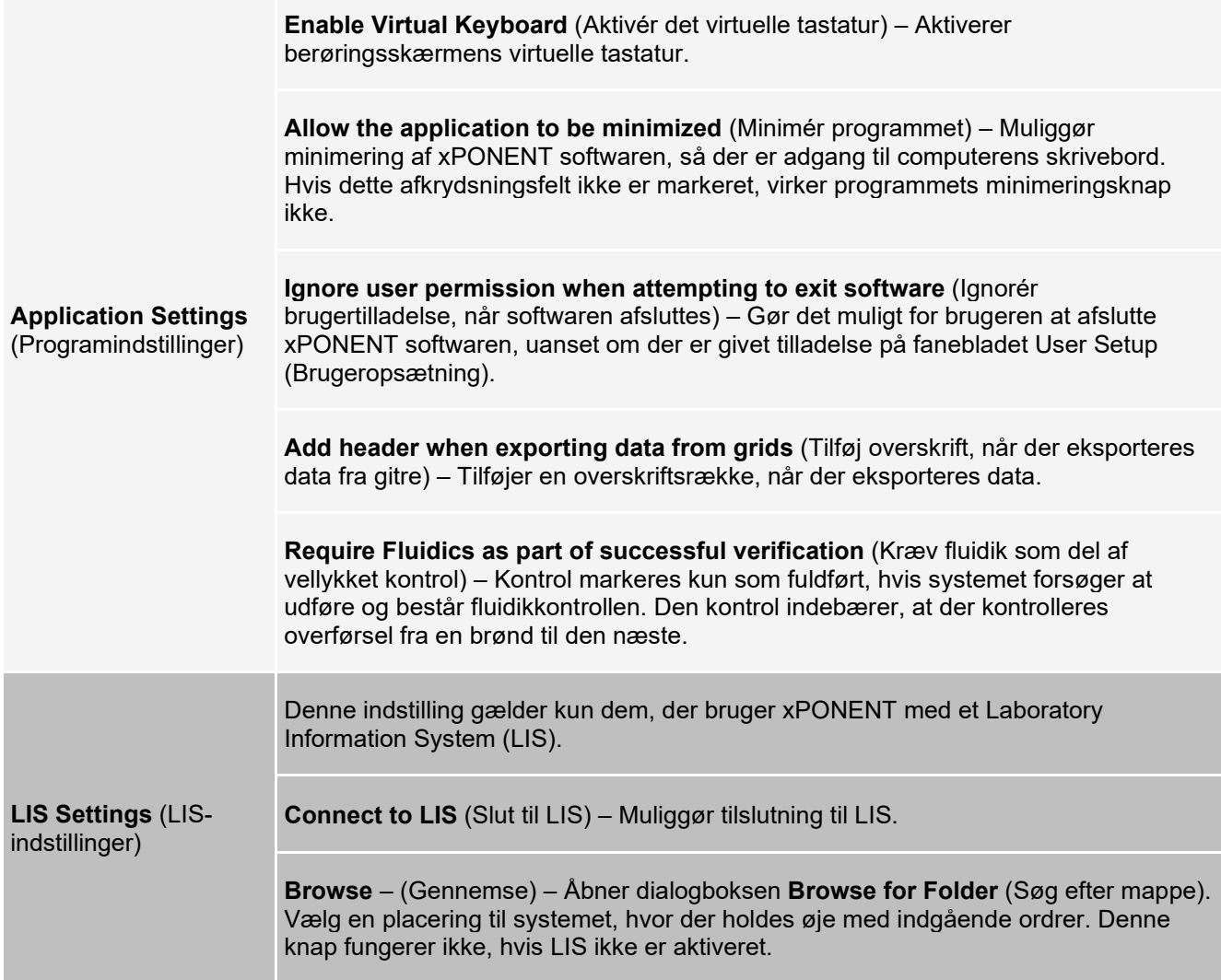

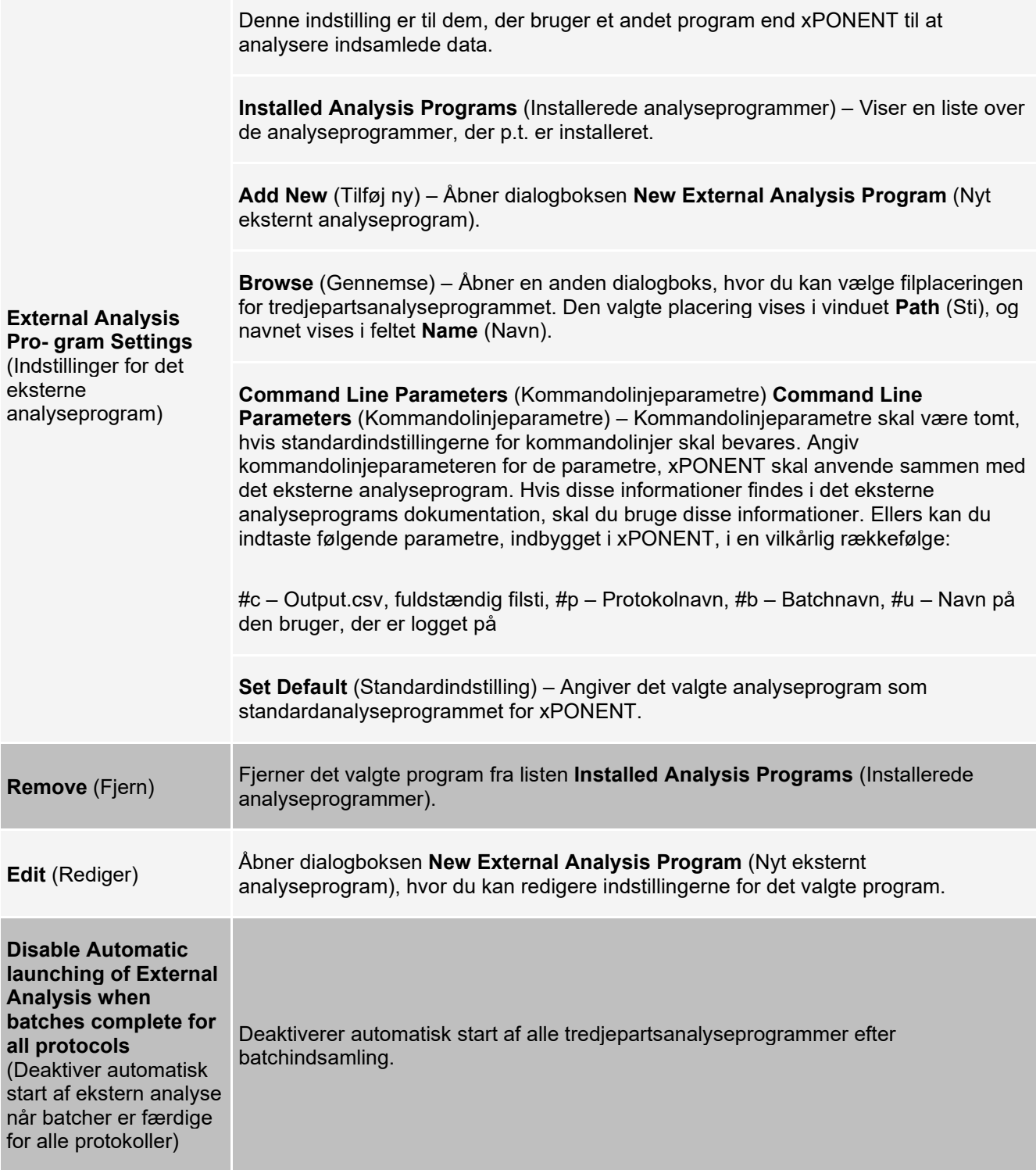

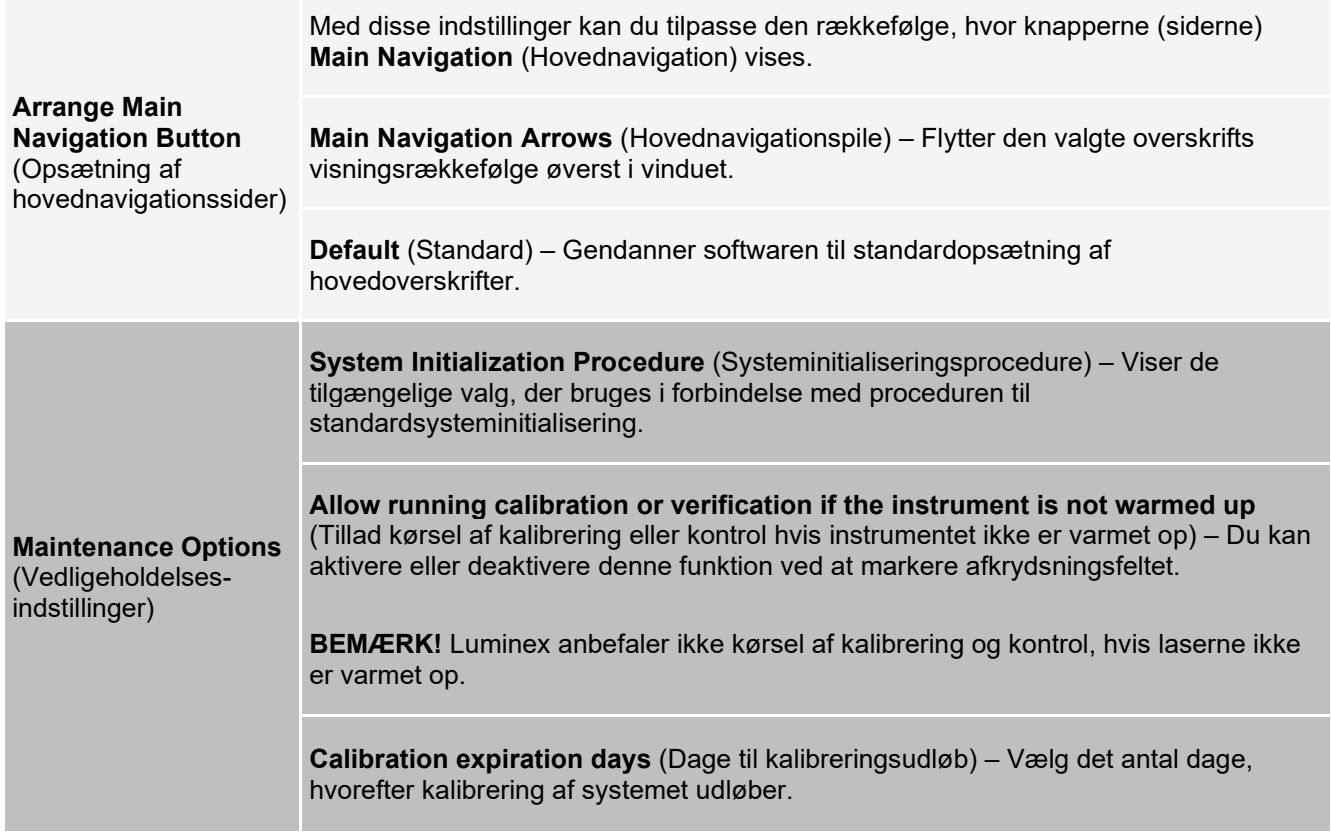

### **Tilføjelse af et eksternt analyseprogram**

- 1. Hvis programmet er på et eksternt medie, f.eks. en cd eller flashdrev, skal mediet tilsluttes.
- 2. Gå til siden **Admin** (Administration) > fanen **System Setup** (Systemopsætning).
- 3. Klik på **Add New** (Tilføj ny) for at åbne dialogboksen **New External Analysis Program** (Nyt eksternt analyseprogram).
- 4. Angiv et navn for det eksterne analyseprogram.
- 5. Klik på **Browse** (Gennemse) for at navigere hen til den eksekverbare fil (.exe-filen) for det pågældende program. Dobbeltklik på filnavnet.
- 6. Angiv kommandolinjeparameteren for de parametre, xPONENT® skal anvende sammen med det eksterne analyseprogram. Hvis disse informationer findes i det eksterne analyseprograms dokumentation, skal du bruge disse informationer. Ellers kan du indtaste følgende parametre, indbygget i xPONENT, i en vilkårlig rækkefølge:
	- #c Output.csv, fuldstændig filsti
	- #p Protokolnavn
	- #b Batchnavn
	- #u Navn på den bruger, der er logget på

Lad feltet **Command Line Parameters** (Kommandolinjeparametre) være tomt, hvis standardindstillingerne for kommandolinjer skal bevares.

#### **Redigering af et analyseprogram**

- 1. Gå til siden **Admin** (Administration) > fanen **System Setup** (Systemopsætning).
- 2. Klik på det program, der skal redigeres, på listen **Installed Analysis Programs** (Installerede analyseprogrammer).
- 3. Klik på Edit (Rediger). Dialogboksen **Edit External Analysis Program** (Rediger eksternt analyseprogram) vises.

4. Rediger felterne **Name** (Navn), **Path** (Sti) eller **Command Line Parameters** (Kommandolinjeparametre), eller gør dette program til standardanalyseprogrammet, hvis der er installeret to eller flere programmer. Navnet på standardanalyseprogrammet vises med fed skrift.

### **Sletning af et analyseprogram**

- 1. Gå til siden **Admin** (Administration) > fanen **System Setup** (Systemopsætning).
- 2. Klik på det program, der skal afinstalleres, på listen **Installed Analysis Programs** (Installerede analyseprogrammer).
- 3. Klik på **Remove** (Fjern).

**Group Profile** (Gruppeprofil)

4. For at undgå at det eksterne analyseprogram starter automatisk, klikkes på **Disable automatic launching of External Analysis when batches complete for all protocols** (Deaktiver automatisk start af ekstern analyse, når batcher er færdige for alle protokoller).

# **Fanen Group Setup (Gruppeopsætning)**

Denne fane er kun tilgængeligt i Security- eller 21 CFR Part 11-pakker. Brug denne fane til at tildele rettigheder til forskellige brugergrupper. Hvis du har 21 CFR Part 11-pakken, kan du desuden få en elektronisk signatur til at udføre de valgte opgaver.

**BEMÆRK!** 21 CFR Part 11-pakken giver også fuld adgang til Secure Package-funktionerne.

Brugerne tildeles grupper, og tilladelser gives til hver enkelt gruppe. Der må ikke tildeles tilladelser direkte til enkeltbrugere. Brug denne fane til at låse op for konti til brugere, som har låst sig selv ude af systemet.

#### **Tabel 40. Skærmelementer på fanen Group Setup (Gruppeopsætning)**

Disse brugergrupper er foruddefinerede:

- Administrator
- Supervisor
- Service
	- Technician2 (Tekniker 2)
		- Technician1 (Tekniker 1)
		- Reviewer (Kontrollant)

Brugeren tilhører den gruppe, som vedkommende har fået tildelt.

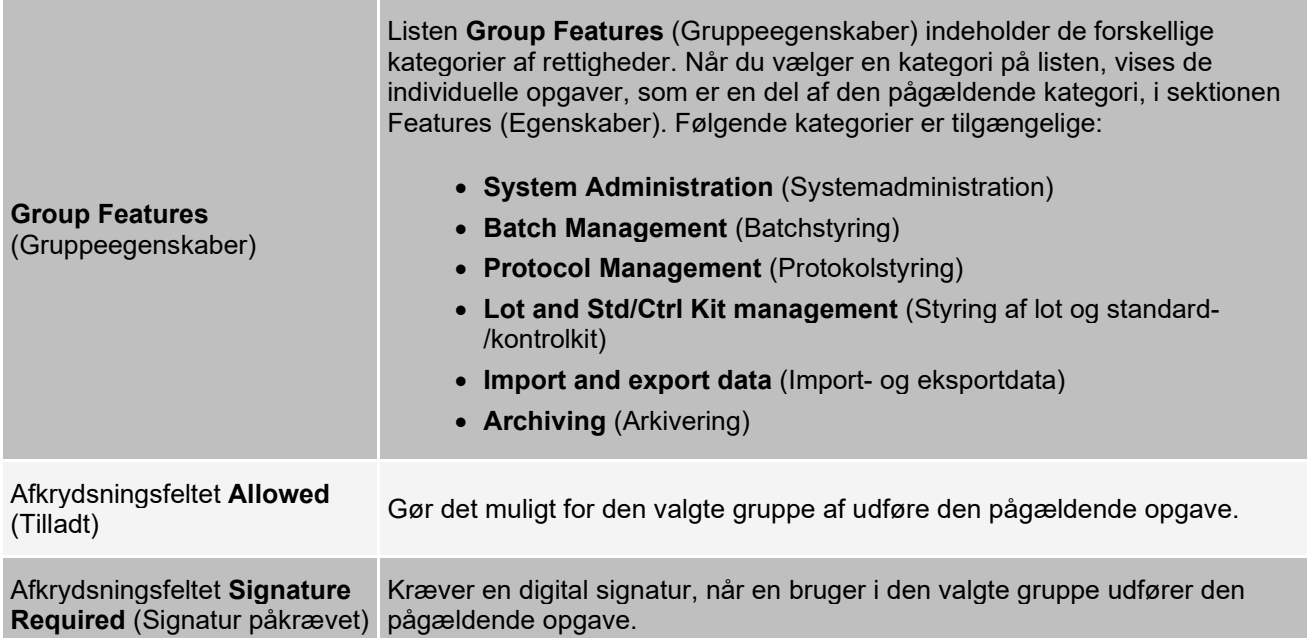

Fjern markeringen i **Allowed** (Tilladt), og vælg **Signature Required** (Signatur påkrævet) for at kræve en anden brugers elektroniske signatur, dvs. en anden bruger, hvis konto er konfigureret til at tillade handlingen. Hvis dette gøres, kan den aktuelle bruger ikke fuldføre handlingen uden denne elektroniske signatur. Aktiviteter, der udføres med "Signatur påkrævet", følges og spores i **System Log** (Systemlog).

#### Tilgængelige tilladelser efter gruppe

- **System Administration** (Systemadministration)
	- Manage Users (add, edit, or delete users) (Styring af brugere (tilføjelse, redigering eller sletning af brugere))
	- Manage System Configuration (Styring af systemkonfiguration)
	- Perform Calibration and Verification (Udfør kalibrering og kontrol)
	- Manage Alerts (Administration af advarsler)
	- Manage scheduled maintenance (Styring af planlagt vedligeholdelse)
	- Change batch options and CSV options (Ændring af batch- og CSV-indstillinger)
	- Allow exit software (Tilladelse til at forlade software)
	- Batch run override system (System til tilsidesættelse af batchkørsel)
	- Create, delete, activate Cal and Ver Lots and Kits (Oprettelse, sletning, aktivering af Kal- og Ver-lot og -kits)
- **Protocol Management** (Protokolstyring)
	- Create protocol (Opret protokol)
	- Edit Protocol (Rediger protokol)
	- Delete Protocol (Slet protokol)
- **Batch Management** (Batchstyring)
	- Create Batch (Opret batch)
	- Edit Batch (Rediger batch)
	- Delete Batch (Slet batch)
	- Run Batch (Kør batch)
	- Validate and Invalidate Results (Gyldiggør og ugyldiggør resultater)
- Replay Batch/Recalculate Data (Genafspil batch/Beregn data igen)
- Approve Batch (Godkend batch)
- Reanalyze Results (Analyser resultater igen)
- Save Batch after changing results (Gem batch efter resultatændringer)
- Change Formula (Skift formel)
- Reacquire errored wells for partial batch (Indsaml prøver fra fejlbehæftede brønde igen til ufuldstændig batch)
- View Processed Batch Results (Vis behandlede batchresultater)
- Export Processed Batch Results (Eksporter behandlede batchresultater)
- Change Sample Load Volume During Run (Ændr prøvedispenseringsmængde under kørsel)
- **Lot and Std/Ctrl Kit Management** (Styring af lot og standard-/kontrolkit)
	- Create Std/Ctrl Kit and Lots (Opret standard-/kontrolkit og -lot)
	- Edit Std/Ctrl Kit and Lots (Rediger standard-/kontrolkit og -lot)
	- Delete Std/Ctrl Kit and Lots (Slet standard-/kontrolkit og -lot)
- **Archiving** (Arkivering)
	- Backup/Restore (Sikkerhedskopiering/genoprettelse)
	- Archive (Arkiv)
- **Import and Export Data** (Import- og eksportdata)
	- Export Batch, Protocol, Kit or Lot Files (Eksportér batch-, protokol-, kit- eller lotfiler)
	- Import Batch, Protocol, Kit or Lot Files (Importér batch-, protokol-, kit- eller lotfiler)

Når du udfører en handling, der kræver en elektronisk signatur, vises dialogboksen **Electronic Signature** (Elektronisk signatur). Bruger-id'et udfyldes automatisk. Angiv adgangskoden og eventuelle kommentarer. Klik på **OK** for at fuldføre den elektroniske signatur eller **Cancel** for at annullere signaturen.

### **Opsætning af gruppetilladelser**

- 1. Gå til siden **Admin** (Administration) > fanen **Group Setup** (Gruppeopsætning).
- 2. I rullemenuen **Group Profile** (Gruppeprofil) skal du klikke på den gruppeprofil, du ønsker at sætte op.
- 3. I rullemenuen **Group Features** (Gruppefunktioner) skal du vælge hver gruppefunktion, du ønsker at indstille for den valgte gruppeprofil.
- 4. Markér afkrydsningsfeltet **Allowed** (Tilladt) ud for den ønskede tilladelse i sektionen **Features** (Egenskaber) for at gøre det muligt for gruppen at udføre den pågældende opgave. Hvis du bruger 21 CFR Part 11-pakken, skal du markere afkrydsningsfeltet **Signature Required** (Kræver signatur) ved siden af en rettighed, hvis du vil kræve en digital signatur fra brugeren i den valgte gruppe, før opgaven kan udføres.

#### **BEMÆRK!** Disse opgaver spores i **System Log**.

**BEMÆRK!** Listen over tilladelser ændrer sig afhængigt af de funktioner, du valgte for gruppen.

- 5. Klik på **Save** (Gem).
- 6. I dialogboksen **Settings Saved** (Gemte indstillinger) skal du klikke på **OK**.

# **Fanen User Setup (Brugeropsætning)**

Brug fanen User Setup (Brugeropsætning) til at oprette eller redigere en brugerkonto, fjerne en bruger fra systemet eller få vist en liste over autoriserede brugere og deres profiloplysninger.

**BEMÆRK!** Du skal have administratorrettigheder og anvende Secure-versionen af xPONENT eller 21 CFR Part 11- versionen for at udføre disse opgaver.

#### **Tabel 41. Skærmelementer for brugeropsætning**

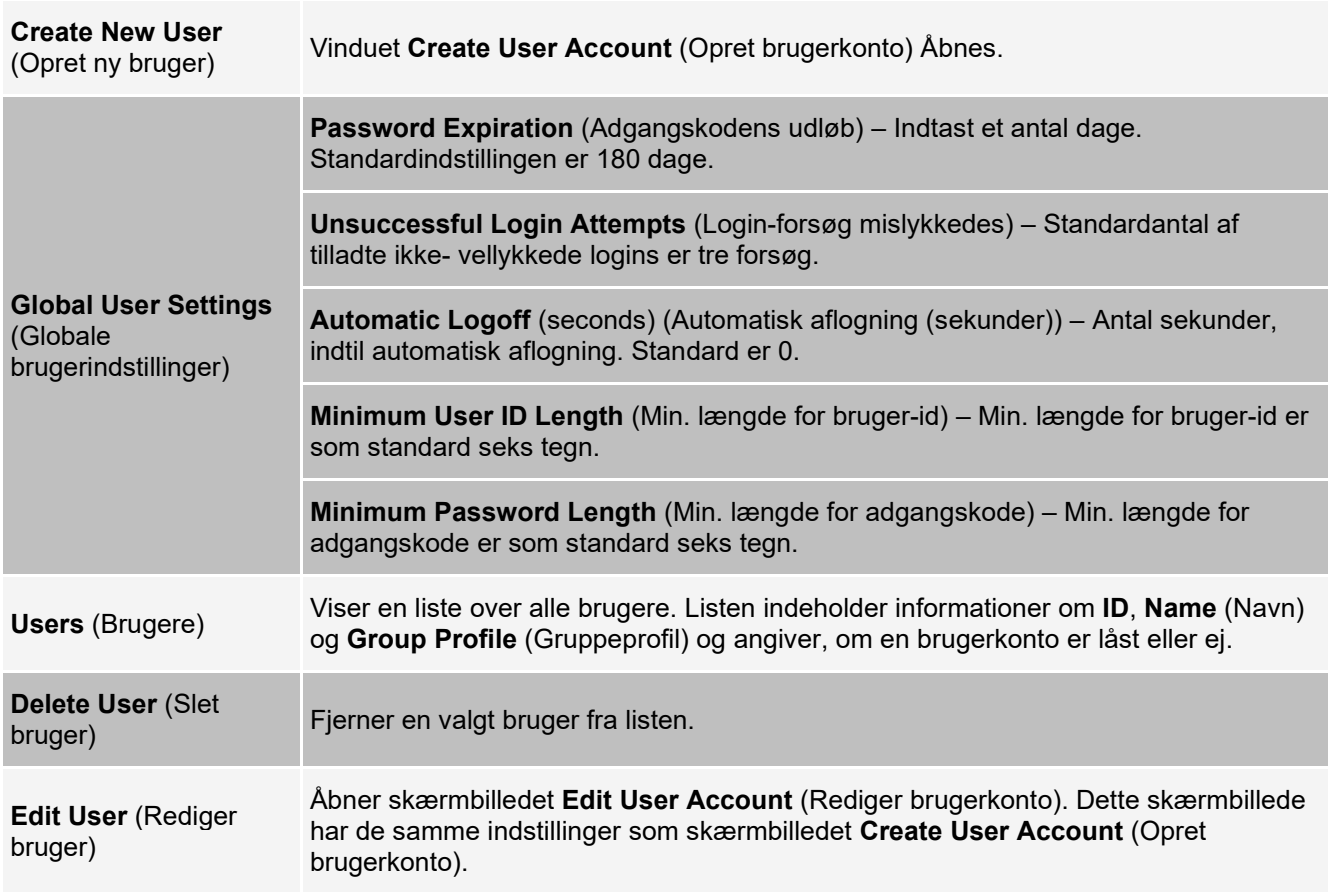

### **Oprettelse af ny brugerkonto**

- 1. Gå til siden **Admin** (Administration) > fanen **User Setup** (Brugeropsætning).
- 2. Klik på Create **New User** (Opret ny bruger). Skærmbilledet **Create User Account** (Opret brugerkonto) vises.
	- a. Angiv bruger-id'et i feltet **User ID** (Bruger-id). Der skelnes ikke mellem store og små bogstaver i brugerid'et.

**BEMÆRK!** Hvis du ønsker at ændre det påkrævede antal tegn i et bruger-id, kan du gøre dette på fanen **User Setup** (Brugeropsætning). Når du har oprettet og slettet et bruger-id, kan det ikke anvendes igen.

- b. Angiv brugerens navn i feltet **User** (Bruger).
- c. Markér afkrydsningsfeltet **Account Status** (Kontostatus) for at låse kontoen, eller fjern markeringen for at låse kontoen op.
- d. Angiv en adgangskode for brugeren i feltet **Password** (Adgangskode), og gentag det i feltet **Reenter Password** (Angiv adgangskoden igen).
	- i. Hvis brugeren skal ændre adgangskoden, første gang vedkommende logger sig på, vælges **Change password after next login** (Skift adgangskode ved næste logon). Den påkrævede længde for adgangskoder indstilles på fanen **Group Setup** (Gruppeopsætning).
- e. Vælg rollen for den bruger, der oprettes, i rullemenuen **Group** Profile (Gruppeprofil).
- 3. Klik på **Save** (Gem) for at vende tilbage til **User Setup** (Brugeropsætning).
- 4. Klik på **Cancel** (Annuller) for at vende tilbage til **User Setup** (Brugeropsætning) uden at gemme ændringerne.

### **Definition af globale brugerindstillinger**

Indstillingerne i sektionen **Global User Settings** (Globale brugerindstillinger) påvirker alle brugere i alle brugergrupper. Du kan beholde standardindstillingerne eller angive dine egne værdier.

Benyt følgende fremgangsmåde for at definere globale brugerindstillinger:

- 1. Gå til siden **Admin** (Administration) > fanen **User Setup** (Brugeropsætning).
- 2. Angiv en tidsperiode (i dage) for **Password Expiration** (Adgangskoden udløber) i sektionen **Global User Settings** (Globale brugerindstillinger).
- 3. Angiv det tilladte antal **Unsuccessful Login Attempts** (Mislykkede logonforsøg).
- 4. Angiv, hvor mange sekunder der skal gå, før en **Automatic Logoff (seconds)** (Automatisk aflogning (sekunder)) iværksættes.
- 5. Angiv, hvor mange tegn et bruger-id som minimum skal indeholde, i feltet **Minimum User ID Length** (Minimumlængde for bruger-id).
- 6. Angiv, hvor mange tegn en adgangskode som minimum skal indeholde, i feltet **Minimum Password Length** (Minimumlængde for adgangskode).
- 7. Klik på **Save** (Gem).
- 8. I dialogboksen **Settings Saved** (Gemte indstillinger) skal du klikke på **OK**.

### **Redigering af brugertilladelser**

- 1. Gå til siden **Admin** (Administration) > fanen **User Setup** (Brugeropsætning).
- 2. I sektionen Users (Brugere) skal du vælge **user ID** (Bruger-ID) og klikke på **Edit User** (Rediger bruger).
- 3. Rediger de ønskede informationer i vinduet **Edit User Account** (Rediger brugerkonto).
- 4. Klik på **Save** (Gem).

### **Gendannelse af kontostatus**

Hvis brugerne uden held forsøger at logge ind mere end det tilladte antal gange, låses deres brugerkonto.

- 1. Gå til siden **Admin** (Administration) > fanen **User Setup** (Brugeropsætning).
- 2. I sektionen **Users** (Brugere) skal du vælge **user ID** (Bruger-ID) og klikke på **Edit User** (Rediger bruger).
- 3. Slet kontostatus: Afkrydsningsfeltet **Locked** (Lås).
- 4. Klik på **Save** (Gem).

### **Fanen Batch Options (Batchindstillinger)**

Brug fanen Batch Options (Batchindstillinger) til at angive indstillinger for analyse og indsamling af batcher.

#### **Tabel 42. Skærmelementer på fanen Alert Options (Advarselsindstillinger)**

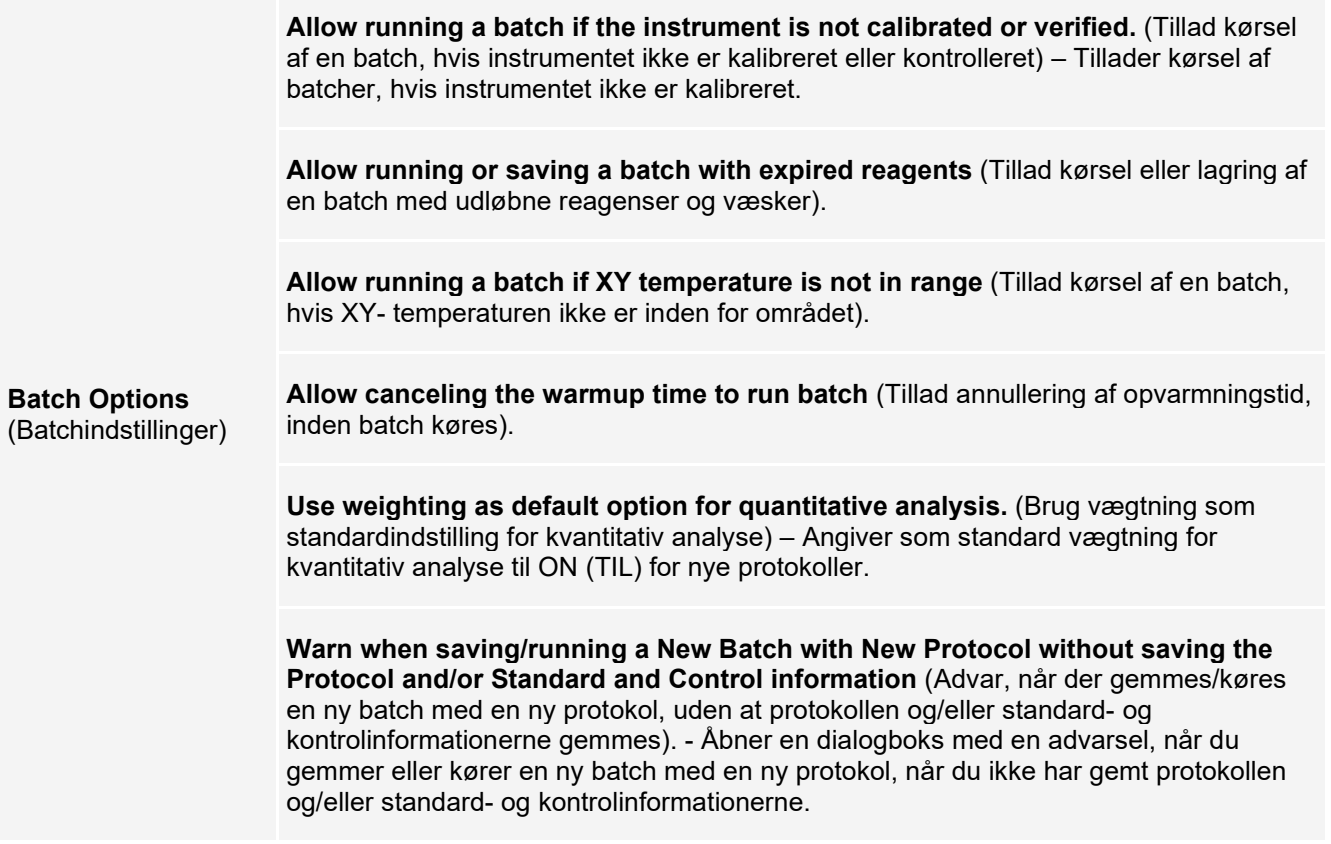
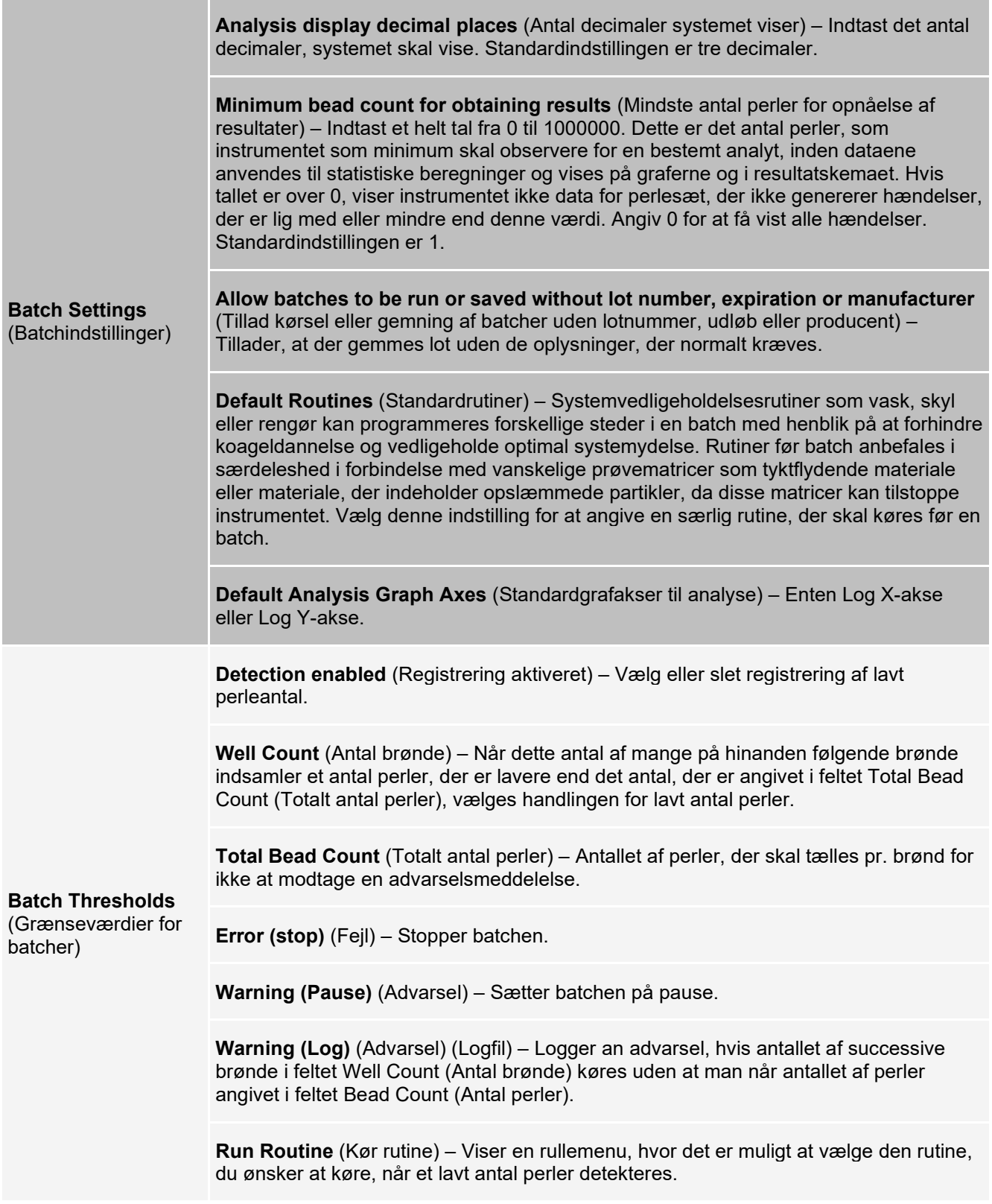

# **Fanen Alert Options (Advarselsindstillinger)**

Brug fanen Alert Options (Advarselsindstillinger) til at angive, hvordan du vil gøres opmærksom på forskellige systemhændelser.

### **Indstilling af muligheder for meddelelser**

Meddelelser om forskellige hændelser indstilles som følger:

- 1. Gå til siden **Admin** (Administration) > fanen **Alert Options** (Advarselsmuligheder).
- 2. Vælg **Dialog**, hvis du ønsker, at der skal åbnes en dialogboks i forbindelse med en bestemt hændelse.
- 3. Vælg **Email**, hvis du ønsker at få tilsendt en besked pr. e-mail i forbindelse med en bestemt hændelse.

**BEMÆRK!** Sørg for, at PC'en er tilsluttet et netværk, inden du forsøger at sende en e-mail.

- 4. Vælg **Sound** (Lyd), hvis du ønsker, at der skal genafspilles en lyd i forbindelse med en bestemt hændelse.
- 5. Hvis du vælger at sende en e-mailmeddelelse for en specifik hændelse, og e-mailadressen ikke allerede er indstillet, klikkes på **Setup Email** (Indstilling af e-mail) for at åbne dialogboksen **Setup Email** (Indstilling af email). Slå e-mailmeddelelser til eller fra ved at markere eller fjerne markeringen i afkrydsningsfeltet **Email Active** (E-mail aktiv).
	- a. Kontakt systemadministratoren for at finde ud af, hvilke informationer, der skal stå i felterne Mail Server Host (Mailservervært), **From Email Address** (Fra e-mailadresse), **From Email Password** (Fra emailadgangskode) og Mail Server Port (Mailserverport), og om afkrydsningsfeltet **Enable SSL** (Aktivér SSL) (Secure Sockets Layer) skal markeres.
	- b. Indtast e-mailadresser i feltet **Email Addresses (separated by commas)** (E-mailadresser (kommasepareret)), hvortil du ønsker at sende advarselsmeddelelser.
	- c. Klik på **Test** for at sende en testmail til de adresser, du har indtastet.
- 6. Klik på **OK** for at anvende eventuelle ændringer.
- 7. I dialogboksen **Save Settings** (Gem indstillinger) skal du klikke på **OK**.

## **Fanen CSV Options (CSV-indstillinger)**

**BEMÆRK!** Hvis du anvender 21 CFR Part 11- eller Secure-pakken, skal du have administrative rettigheder for at udføre denne opgave.

Brug fanen CSV Options (CSV-indstillinger) til at angive, hvad CSV (kommaseparerede værdier)-filen skal indeholde, og hvor den skal gemmes.

#### **Tabel 43. Skærmelementer på fanen CSV Options (CSV-indstillinger)**

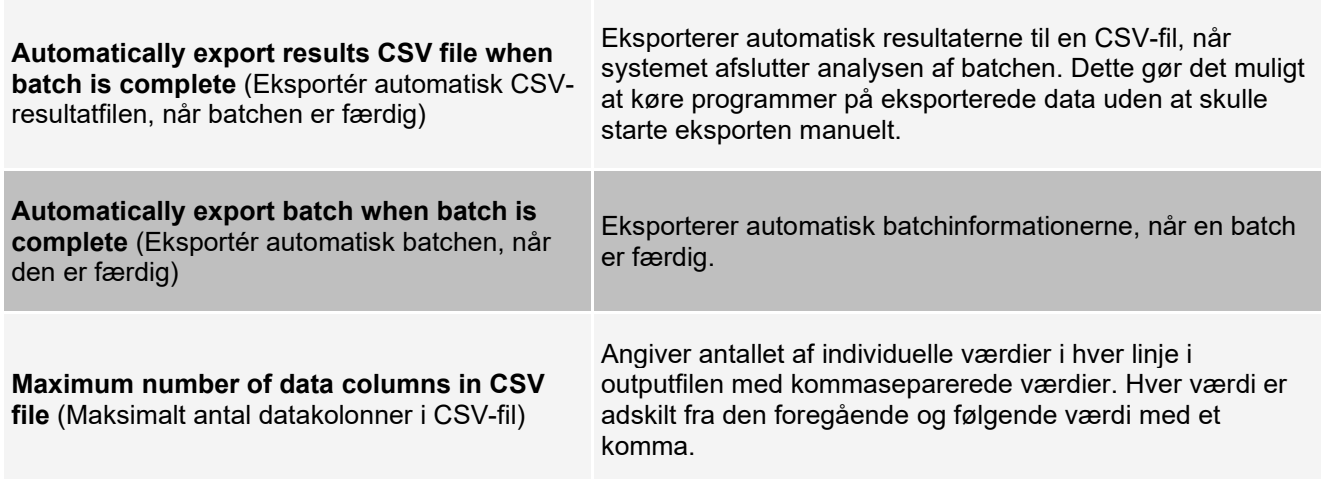

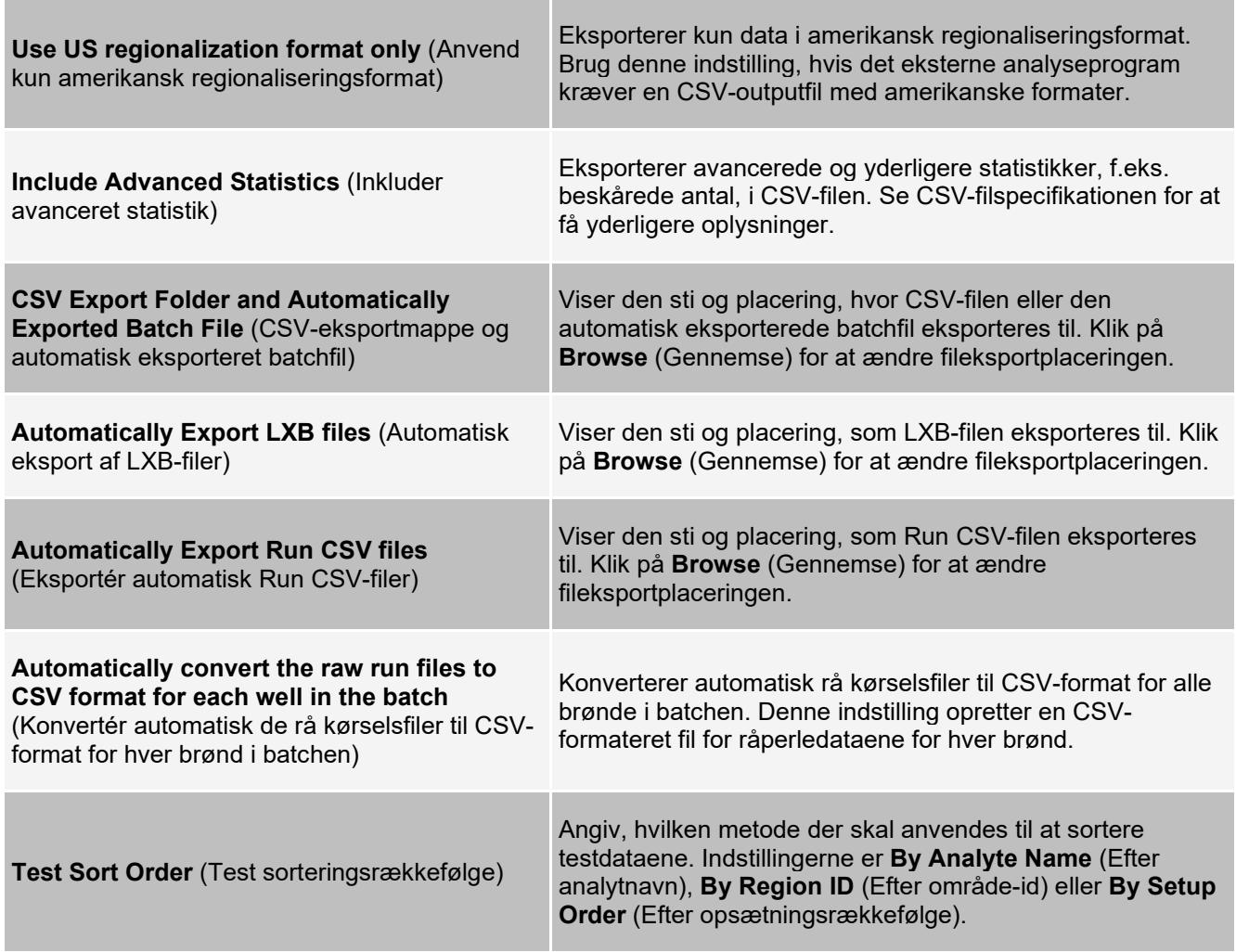

# **Fanen Archive (Arkiv)**

Anvend fanen Archive (Arkiv) til at arkivere alle filtyper – batcher, protokoller, kits, lot og LIS-optegnelser.

Når du klikker på knappen Launch Archive Utility (Åbn arkivfunktion), vises dialogboksen Archive Utility (Arkivfunktion).

**BEMÆRK!** Hvis du vil foretage backup eller genoprettelse af xPONENT®-filer, skal du afslutte programmet og vælge xPONENT ARCHIVE (ARKIV) i Windows®menuen Start.

#### **Dialogboksen Archive Utility (Arkiveringsfunktion)**

Klik på knappen Launch Archive Utility (Start Arkiveringsfunktion) for at åbne dialogboksen Archive Utility (Arkiveringsfunktion).

Archive Utility (Arkiveringsfunktion) kan anvendes i xPONENT® til at indstille hyppighed samt de filtyper, der skal foretages backup af. Statistik om brugt disk- og arkivkapacitet, samt hvilke filtyper der skal foretages backup af, vises på denne side.

Arkiveringsfunktionen kører konstant. Hvis der er planlagt automatisk arkivering, foretages det, uanset om xPONENT kører eller ej. Hvis du vil køre backup af eller gendanne xPONENT, forlades programmet, og Archive Utility (Arkiveringsfunktion) køres fra Start-menuen.

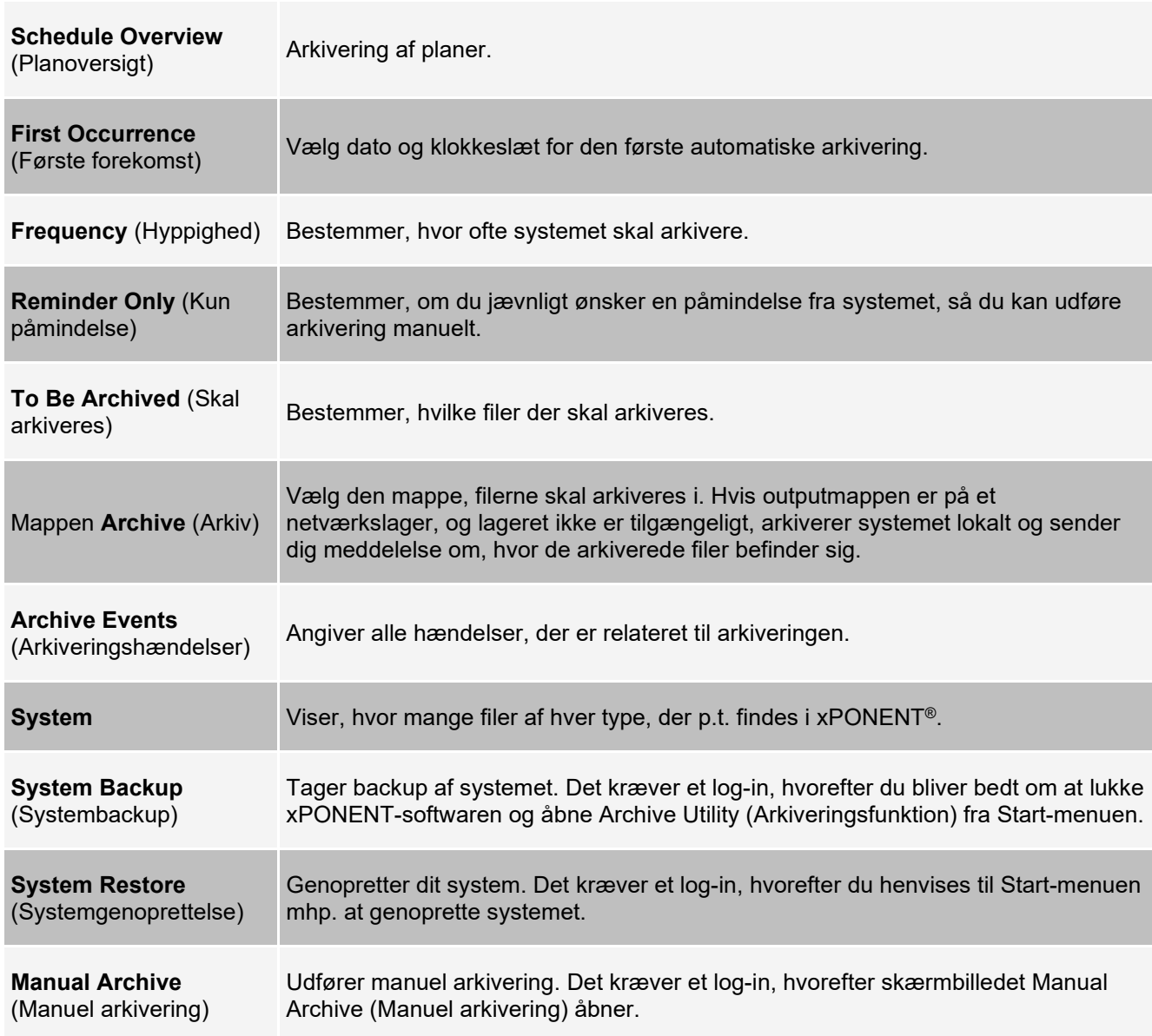

### **Fanen Licensing (Licensering)**

Kontakt *Luminex Teknisk Support* for at få en licensnøgle til xPONENT® for software.

**BEMÆRK!** Du skal genstarte computeren, før den nye licens træder i kraft.

### **Tilføjelse af ny licensnøgle**

- 1. Gå til siden **Admin** (Administration) > fanen **Licensing** (Licensering).
- 2. Klik på **License** (Licens) (nederst til højre på skærmbilledet).
- 3. Kopiér og indsæt den nye nøgle i feltet **Your new License Code** (Din nye licenskode). Feltet **License File** (Licensfil) skal være tomt.
- 4. Klik på **OK**. Hermed lukkes xPONENT®, licensen aktiveres, og xPONENT genstarter.
- 5. Kontakt *Luminex Teknisk Support*, hvis du har problemer med at gemme eller tilføje en ny licensnøgle.

## **Fanen Schedule (Plan)**

Brug fanen Schedule (Planlægning) til at se påmindelser for planlagt vedligeholdelse, som skal foretages på instrumentet.

#### **Tabel 44. Skærmelementer på fanen Schedule (Planlægning)**

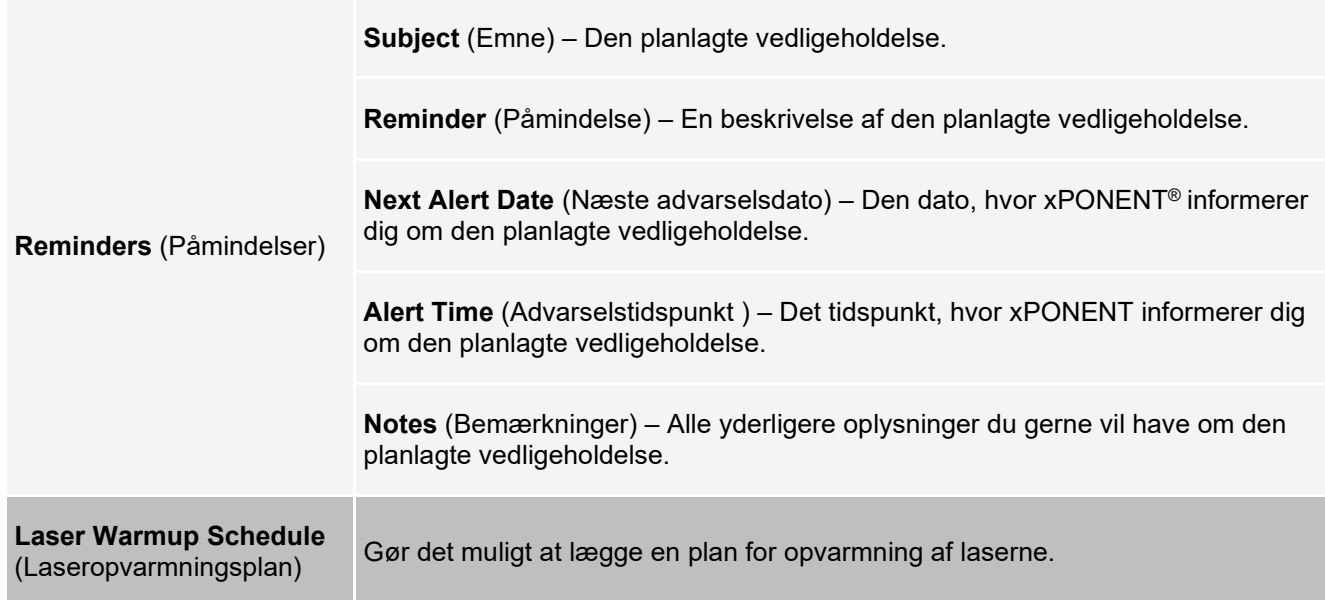

### **Redigering af indstillinger for vedligeholdelsesplan**

1. Gå til siden **Admin** (Administration) > fanen **Schedule** (Plan).

**BEMÆRK!** Fanen **Schedule** (Plan) kan også åbnes fra siden **Maintenance** (Vedligeholdelse), men indstillingerne kan ikke redigeres derfra.

- 2. I fanen **Schedule** (Plan) skal du bruge rullemenuen til at redigere hyppigheden for **Alert Time** (Advarselstidspunkt) og **Recurrence** (Gentagelse) for en planlagt aktivitet.
- 3. Slå påmindelserne til eller fra ved at markere eller rydde afkrydsningsfeltet **Enabled** (Slået til).
- 4. Klik på **Save** (Gem).
- 5. I dialogboksen **Settings Saved** (Gemte indstillinger) skal du klikke på **OK**.

#### **Aktivering af laseropvarmningsplan**

- 1. Gå til siden **Admin** (Administration) > fanen **Schedule** (Plan).
- 2. Vælg **Enable Schedule Warm Up** (Aktivér planlægning af opvarmning).
- 3. Klik på op- eller nedpilen for at ændre det planlagte tidspunkt.
- 4. Klik på **Save** (Gem).
- 5. I dialogboksen **Settings Saved** (Gemte indstillinger) skal du klikke på **OK**.

### **Fanen Report Options (Rapportindstillinger)**

Brug fanen Report Options (Rapportindstillinger) til at indstille, hvordan rapporter skal vises og udskrives.

### **Tilpasning af rapportens udseende**

- 1. Gå til siden **Admin** (Administration) > fanen **Report Options** (Rapportmuligheder).
- 2. Angiv virksomhedens navn i feltet **Company** (Virksomhed) og eventuelle yderligere informationer i feltet Info (Information).
- 3. Klik på **Import Logo** (Importér logo) for at åbne **Windows®** dialogboksen **Open** (Åbn), og vælg den fil, du vil bruge til logoet øverst på rapporterne. Klik på **Open** (Åbn).

**BEMÆRK!** Logofilen skal være 920x125 pixler. Hvis logoet skal vises til højre for virksomhedsnavnet, skal du inkludere 120 pixlers blanktegn til venstre for logoet i grafikfilen. Hvis du ikke inkluderer blanktegn, kan logoet blive skjult bag virksomhedsinformationerne.

- 4. Klik på **Clear Logo** (Slet logo) for at vende tilbage til standardlogoet. (Valgfri)
- 5. Klik på **Save** (Gem).
- 6. I dialogboksen **Settings Saved** (Gemte indstillinger) skal du klikke på **OK**.

© 2009 - 2022 Luminex Corporation, *A DiaSorin Company*. Der tages forbehold for alle rettigheder. Ingen del af denne publikation må i nogen form eller på nogen måde reproduceres, sendes, omskrives eller oversættes til andre sprog eller computersprog uden forudgående, udtrykkelig, skriftlig tilladelse fra Luminex Corporation.

Luminex Corporation (Luminex) forbeholder sig ret til når som helst at ændre sine produkter og serviceydelser. Brugeren vil få meddelelse om ændringer, der har betydning for apparatets brug, ydelse og/eller sikkerhed og effektivitet. Eventuelle ændringer af apparatet vil blive foretaget i overensstemmelse med gældende lovkrav. Luminex påtager sig ikke noget ansvar for skader som følge af off-label-brug eller misbrug af disse oplysninger.

Luminex, Microplex, xMAP, MagPlex og xPONENT er varemærker tilhørende Luminex Corporation, registreret i USA og andre lande. 200, SD og XYP er varemærker tilhørende Luminex Corporation. Alle andre varemærker, herunder Cheminert®, Microsoft®, PARAFILM®, ProClin® og Windows®, er varemærker tilhørende deres respektive selskaber.

Dette produkt eller brugen af det er helt eller delvist omfattet af eller fremstillet vha. processer, der er omfattet af en eller flere af følgende patenter: *[www.luminexcorp.com/patents](http://www.luminexcorp.com/patents)*.

Kun for EU: Vær opmærksom på, at enhver alvorlig hændelse, der er indtruffet i forbindelse med dette medicinske udstyr til in vitro-diagnostik, skal indberettes til Luminex teknisk support og den kompetente myndighed i den medlemsstat, hvor brugeren og/eller patienten er etableret.